# <span id="page-1-0"></span>目录

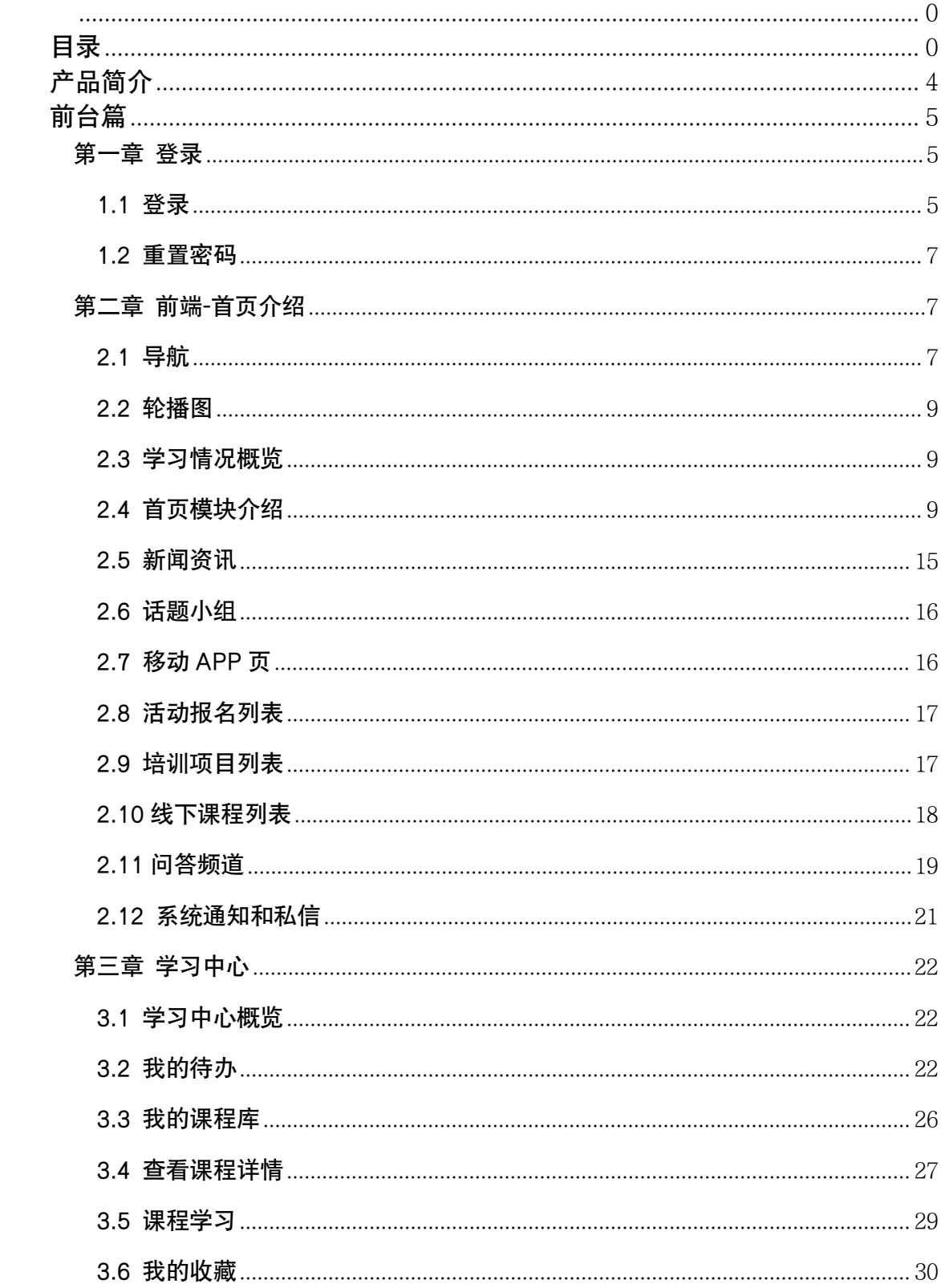

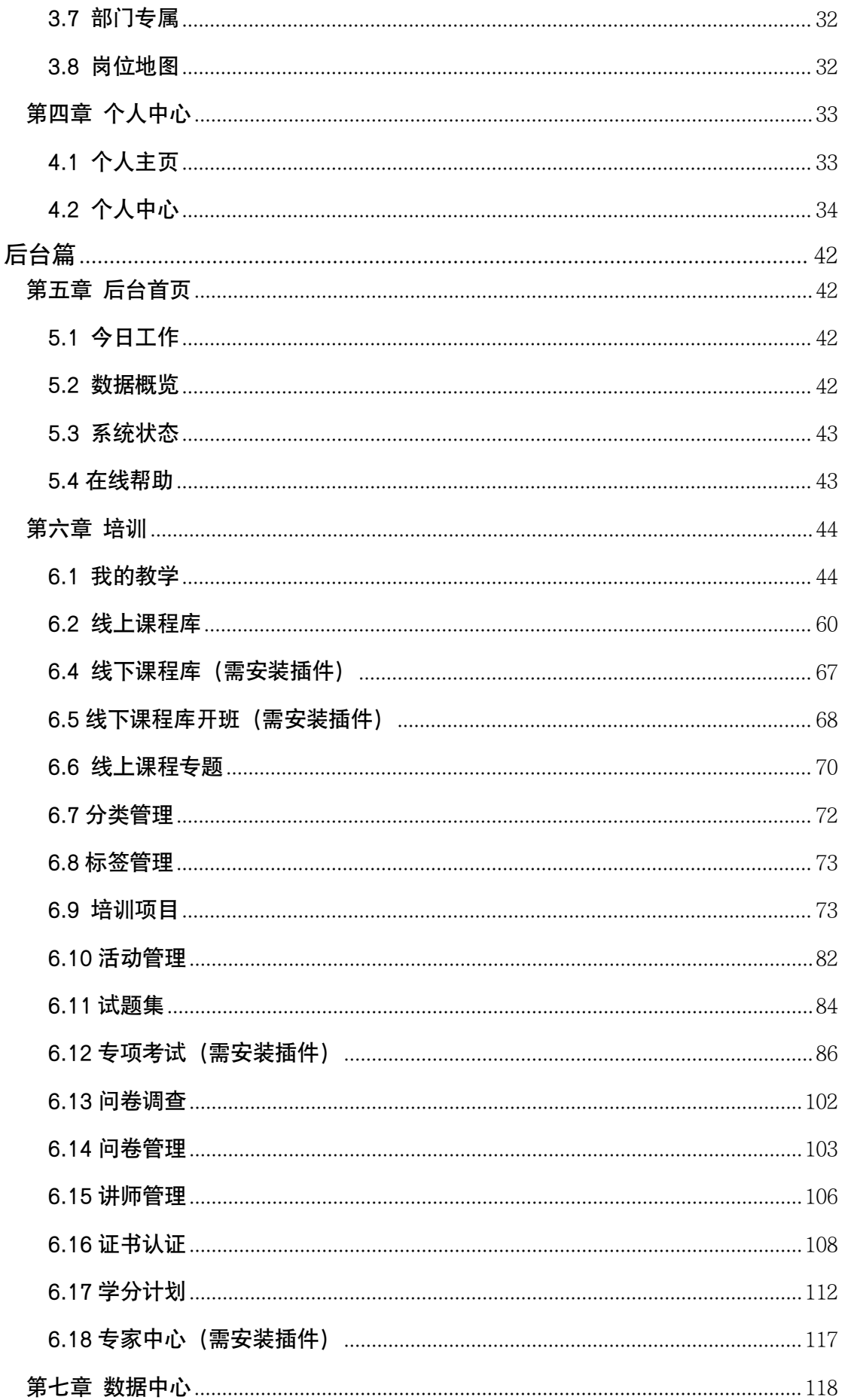

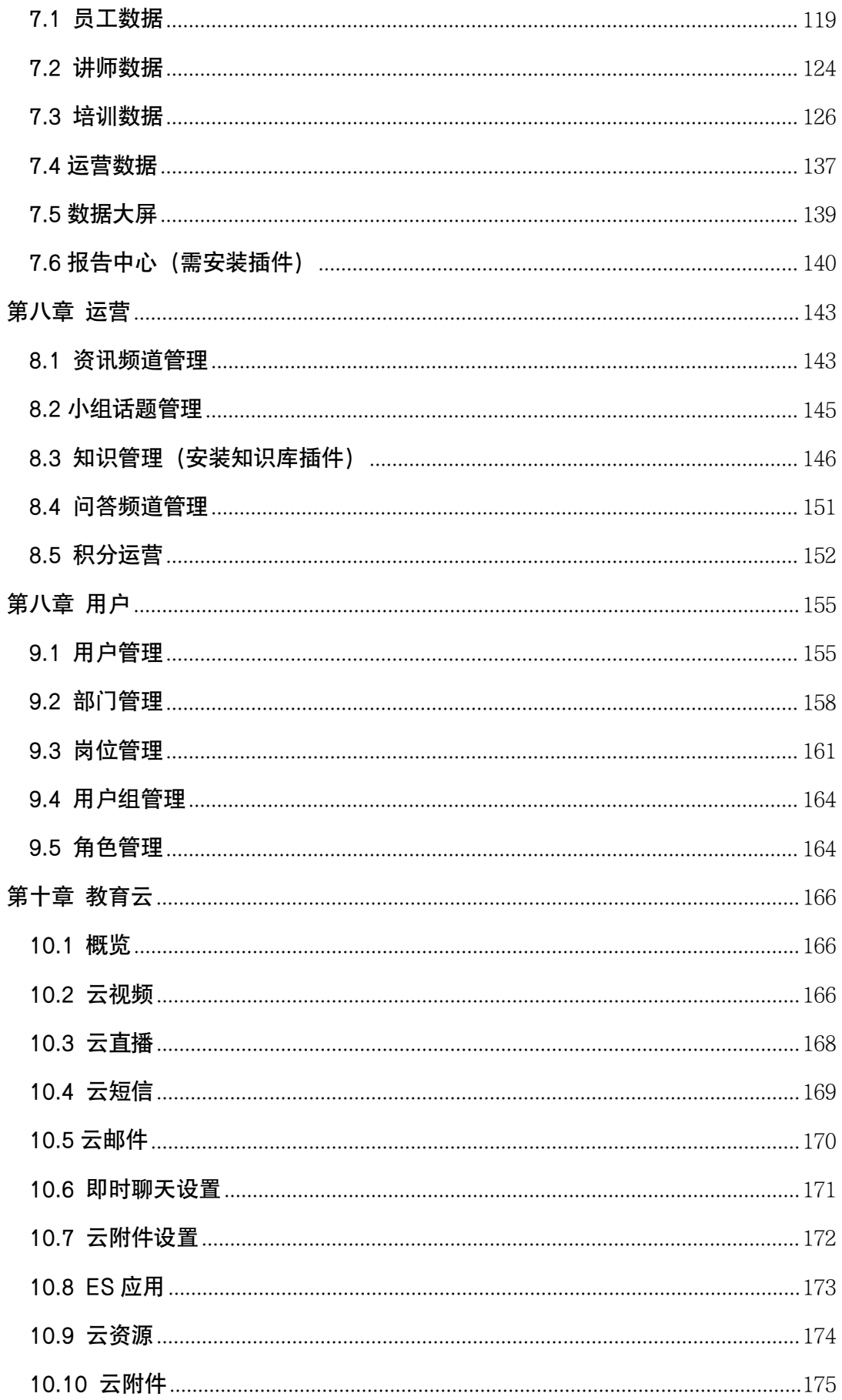

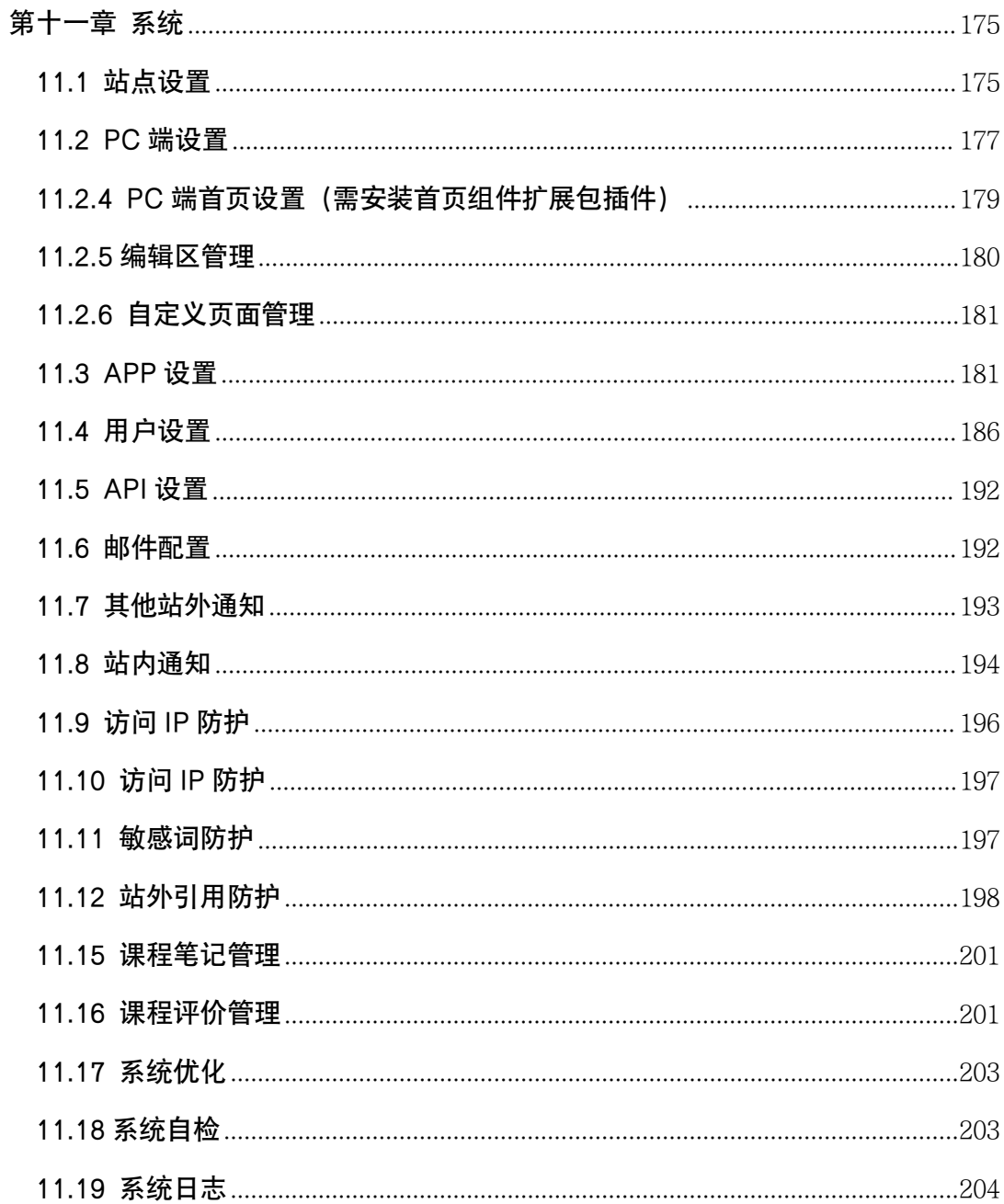

## <span id="page-5-0"></span>产品简介

EduSoho 作为全球领先的在线教育解决方案提供商,深耕在线学习、实践 经验丰富,研发实力强大、技术优势明显,我们已累计服务全球客户超过 10 万 家。EdoSoho 企培版,基于 EduSoho 优秀技术架构打造,专门为快速发展的 企业提供一体化企业培训、企业大学解决方案,专注人才培养、专注组织发展、 帮助企业构建学习型组织。

EdoSoho 企培版, 秉持"持续技术创新"的产品理念, 提供"强大的技术 平台、对口的行业内容、完善的运营服务",覆盖企业学习全场景、全流程,整 合线下、线上业务,结合内部、外部资源, 通过管理后台、定制个性前台,为 企业用户提供包括平台搭建、方案设计、内容生产、项目实施、业务运营、数据 分析、知识沉淀、群组管理、社区维护、站点优化、使用指南、运维服务在内的 一系列产品和服务。

EdoSoho 企培版, 秉持"聆听用户需求"的服务理念, 深耕企业学习、赋 能企业成长,已获得大量优秀企业客户的认可,包括字节跳动、腾讯学院、腾讯 音乐、中国电信、中国联通、阿里云大学、小米、口碑、国家核能、中建一局、 中国质量协会、财通证券、友邦保险、奇瑞、酷狗、瑞思学科英语、启澄学科英 语、金宝贝、新百伦、慧聪网等。

当前版本:V23.3.7

发布时间:2023.9.27

# <span id="page-6-0"></span>前台篇

本系统共设有五种默认角色,分别是员工、讲师、培训管理员、部门管理员 和超级管理员,每个账号可以同时被设置为多个角色。所有的角色都包含了最基 础的员工权限。本篇详细介绍作为一名员工,用户可以使用的功能和服务。

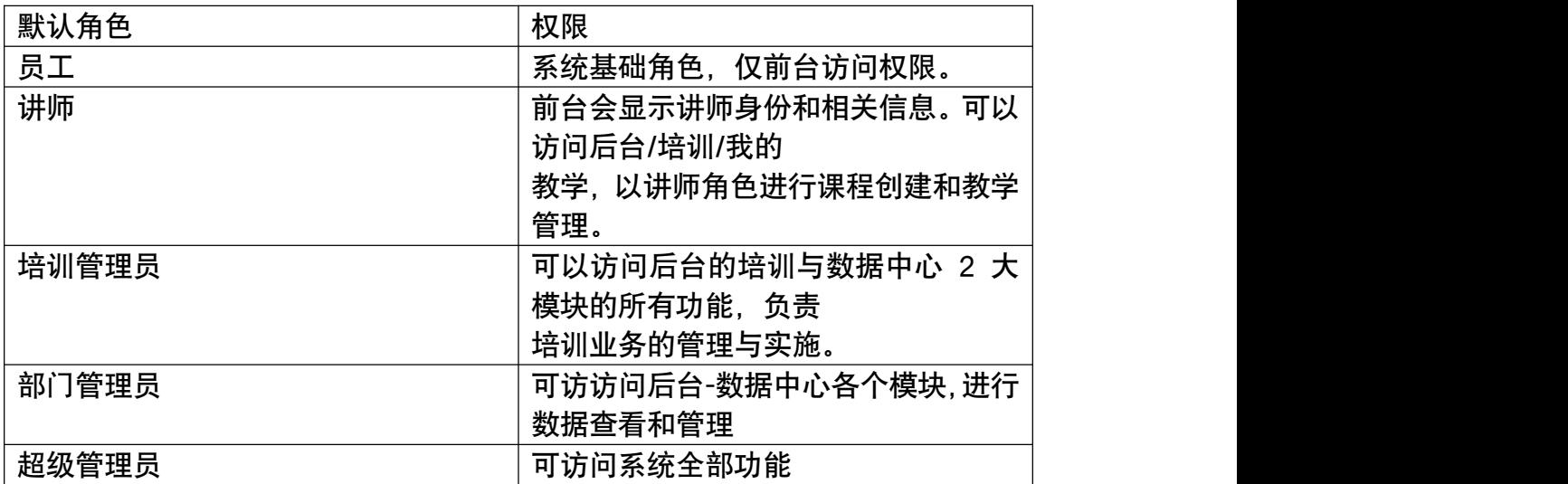

## <span id="page-6-1"></span>第一章 登录

EduSoho 企培版为企业内部系统,不对外部用户开放注册,所有的账号由 管理员统一创建和管理。

### <span id="page-6-2"></span>1.1 登录

登录页面如下图所示。

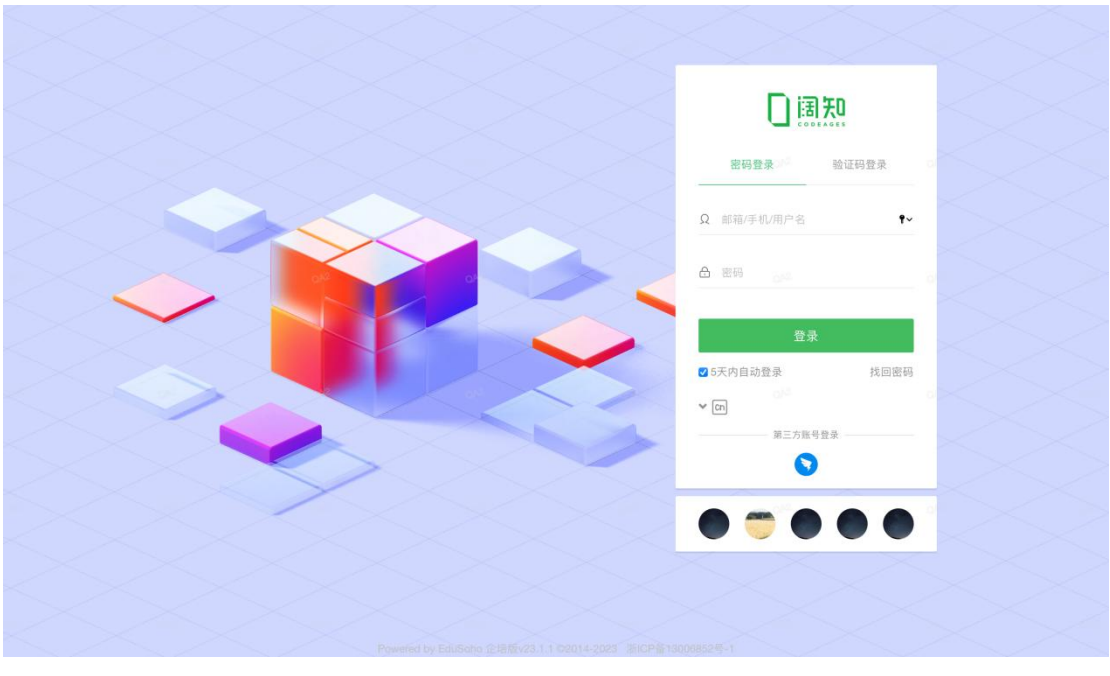

本系统支持邮箱、手机、用户名登录。用户名和密码由管理员统一创建和发  $\dot{\mathbf{M}}$ ;

本系统支持第三方登录,包括钉钉扫码登录、微信、企业微信扫码登录。并提供 钉钉内免登、微信和企业微信内免登功能。支持 LDAP 账号登录。

由于账号和密码是管理员统一设置的,出于安全考虑,如果是首次登录的用 户,需要修改密码,如下图所示。密码规则:至少 8 位字符,需要包含字母、数 字或符号至少 2 类。

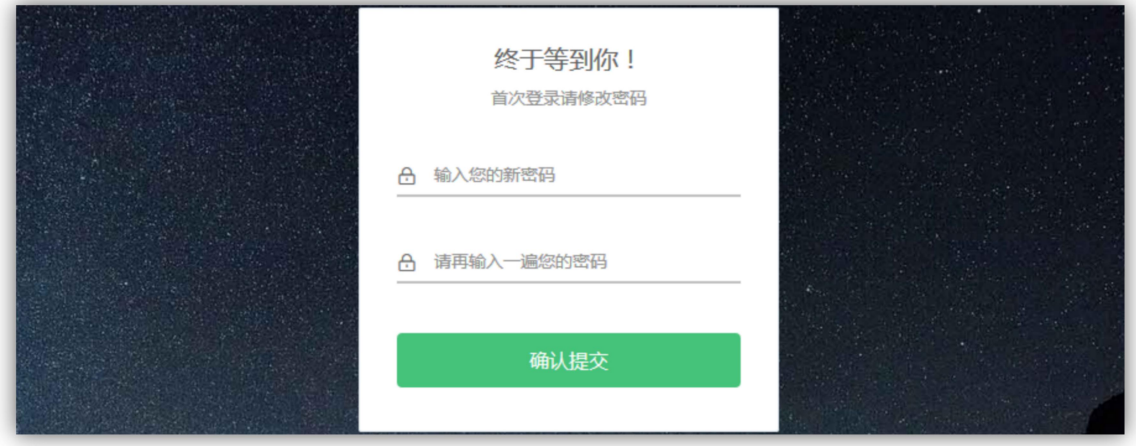

## <span id="page-8-0"></span>1.2 重置密码

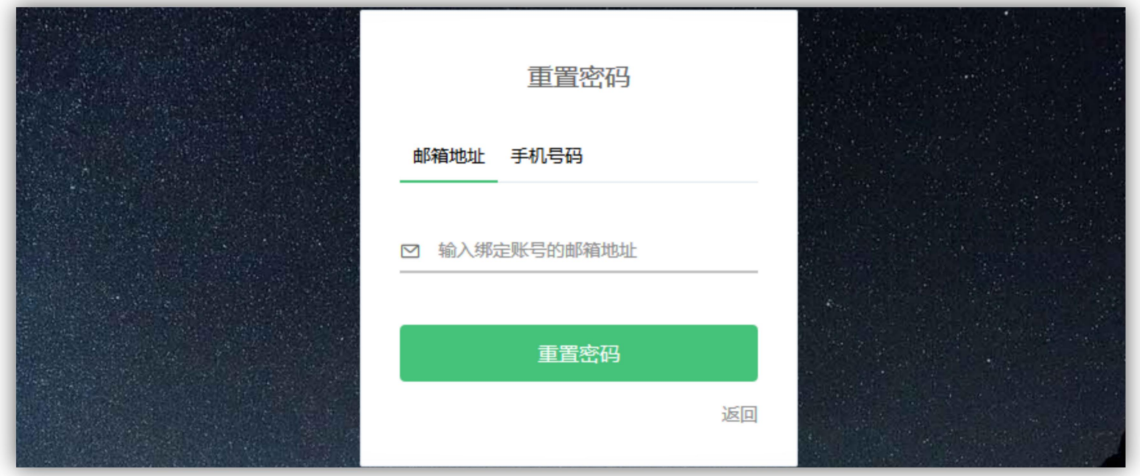

若用户忘记了登录密码,可点击"忘记密码",进行密码重置,支持通过邮 箱或者手机进行密码重置。

邮箱验证:输入账号绑定的邮箱,即可收到重置密码邮件,打开邮件中的链 接, 即可进入修改密码界面;

手机号验证:输入账号绑定的手机号,并获取验证码短信,填写、验证成功 后,即可进入修改密码界面。

如果账号未绑定邮箱或手机,可以联系管理员在后台进行密码重置。

## <span id="page-8-1"></span>第二章 前端-首页介绍

## <span id="page-8-2"></span>2.1 导航

#### 1)网站标题

如下图黑色框所示,显示网站的名称或网站的 LOGO,

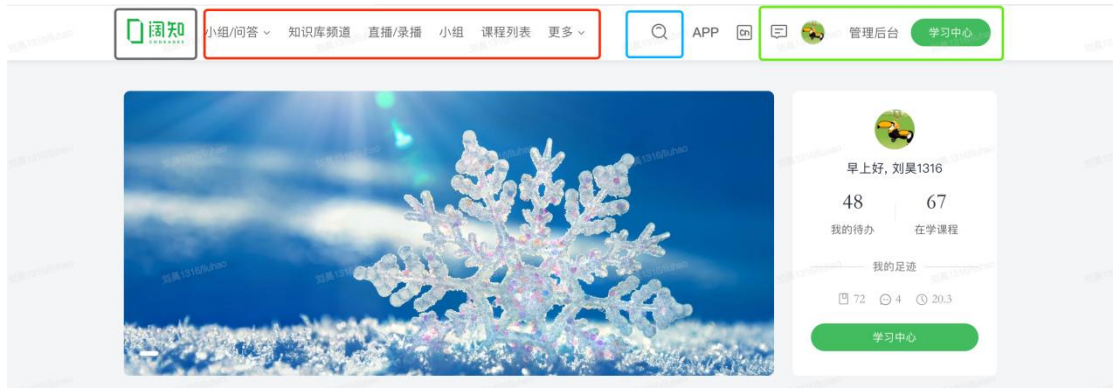

#### 2) 导航栏

如上图红色框所示,显示顶部导航内容,根据管理员设置提供不同的跳转入口。

#### 3) 全局搜索栏

全站课程搜索栏,如上图蓝色框所示,可以搜索知识库、问答、课程、培训 项目、专题、活动、资讯和小组话题,其中,搜索课程时,可以搜到课程中的任 务名。

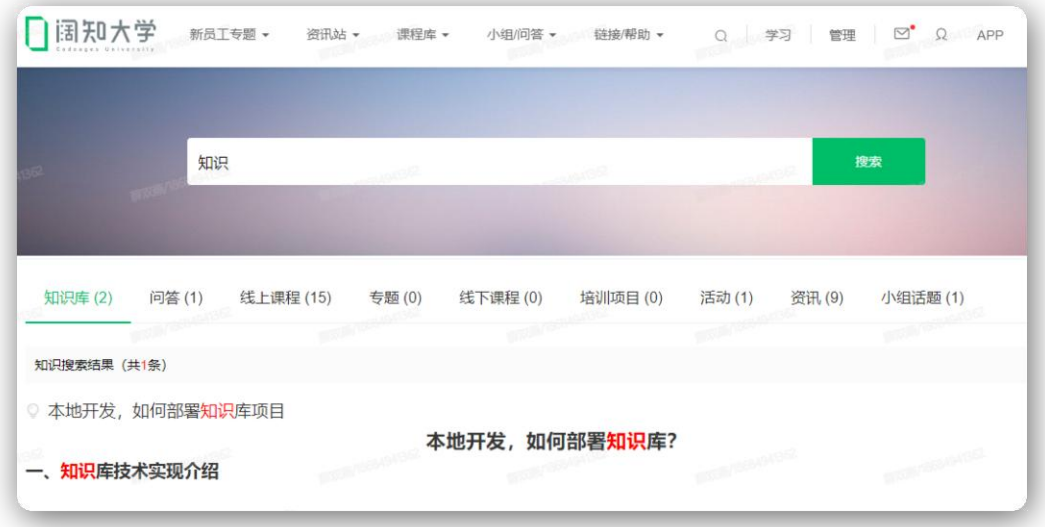

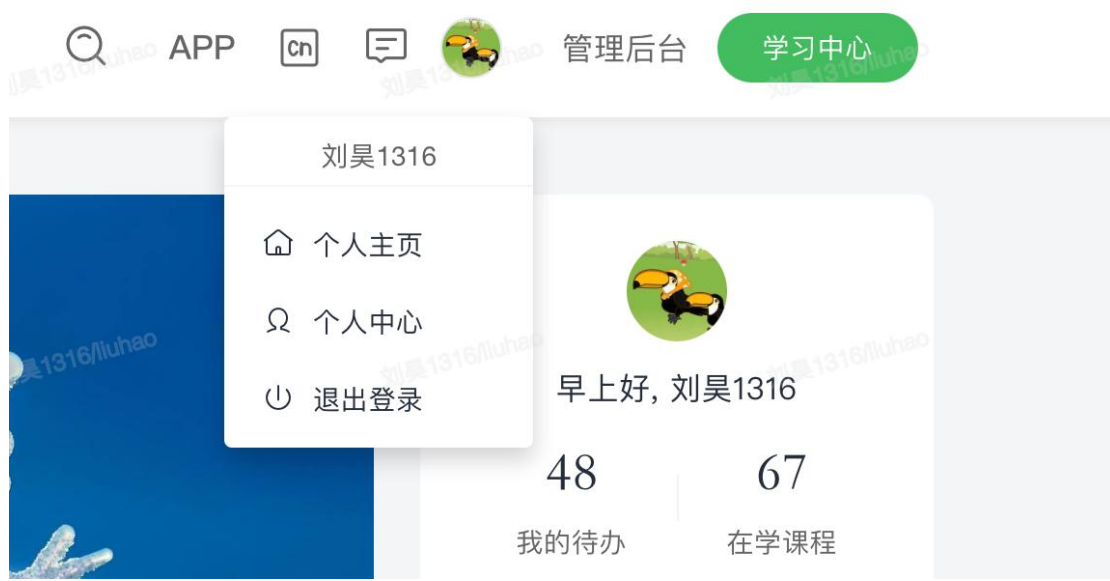

## 4) 个人信息栏

根据当前登录用户的角色会呈现不同的入口菜单。 "学习中心"入口:点击可进入学习中心。 "管理"入口:点击可以进入后台管理。

消息通知:包含系统通知和用户间私信。

个人菜单:包含个人主页,个人中心以及退出登录。

APP: 提供 ES 企培 APP 扫码登录二维码, 以及 APP 下载引导。

## <span id="page-10-0"></span>2.2 轮播图

在首页轮播图中,展示的是课程广告,营销活动推送,重大事件通知,企业 文化宣传等内容。如下图所示。

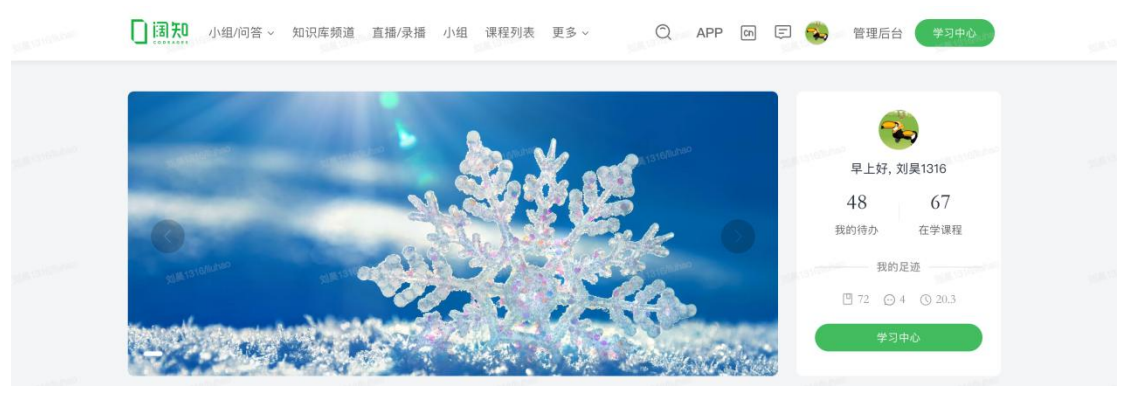

## <span id="page-10-1"></span>2.3 学习情况概览

轮播图右侧是用户的个人学习情况概览,方便用户更快地了解并跳转到用户 的学习任务和在学课程。点击头像可以快速进入学习中心。

## <span id="page-10-2"></span>2.4 首页模块介绍

#### 1) 新鲜事

新鲜事由三个模块组成,分别是新闻资讯、最新话题和学习时间排行榜。

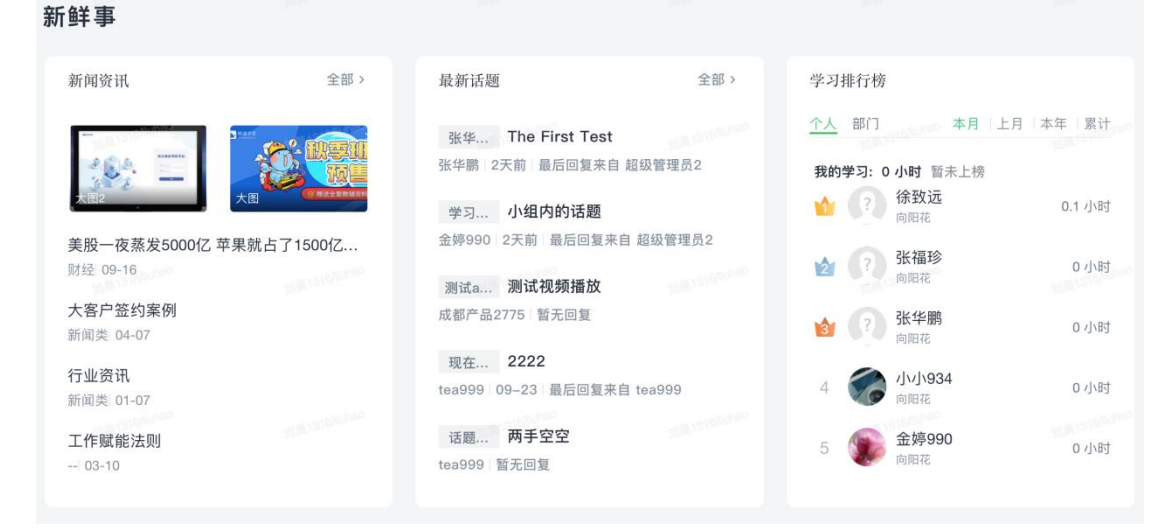

2)培训项目

展示当前用户可以浏览的培训项目列表,优先显示报名中的培训项目,按照 报名截止时间升序排列。点击查看更多可以进入培训项目列表页。

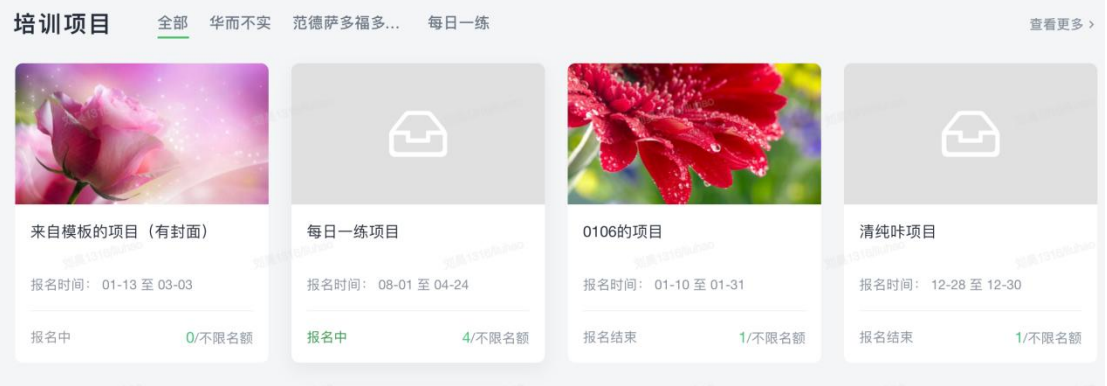

#### 3)线下课程报名

展示当前用户可以浏览的线下课程列表,优先显示进行开班的线下课程,按 照报名截止时间升序排列。点击查看更多可以进入线下课程列表页。

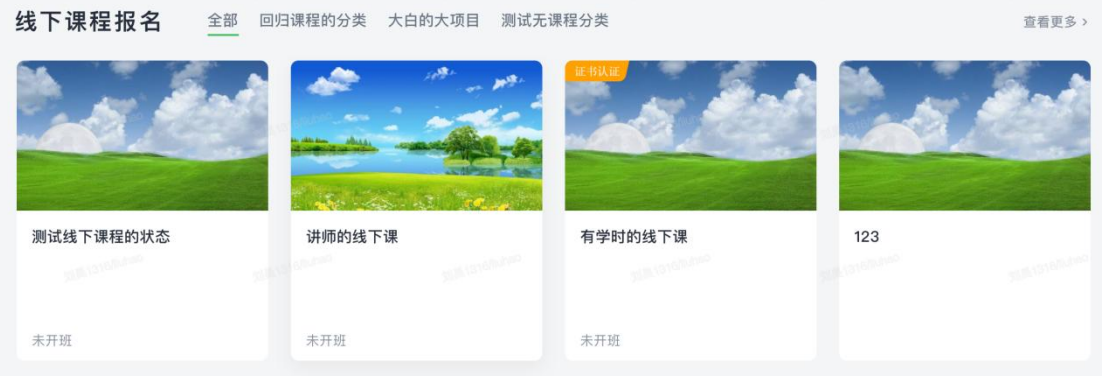

#### 4)活动报名

展示了当前用户可以浏览的线下活动列表,按照报名截止时间升序排列。点 击查看更多可以进入线下活动列表页。

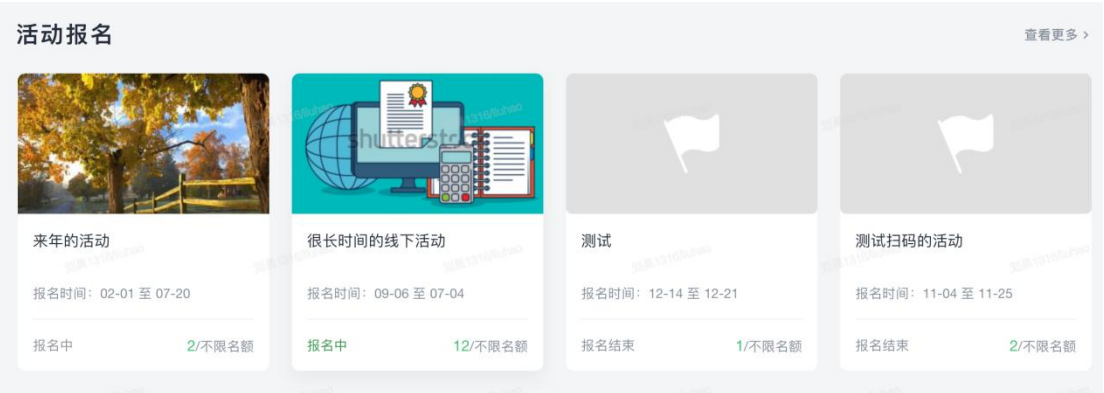

#### 5)部门专属

展示了面向用户所在部门的开放的课程,并且根据当前访问的用户不同属性 (岗位、职级、用户组等)看到不同的课程。点击查看更多可以进入学习中心下的

#### 部门专属频道。

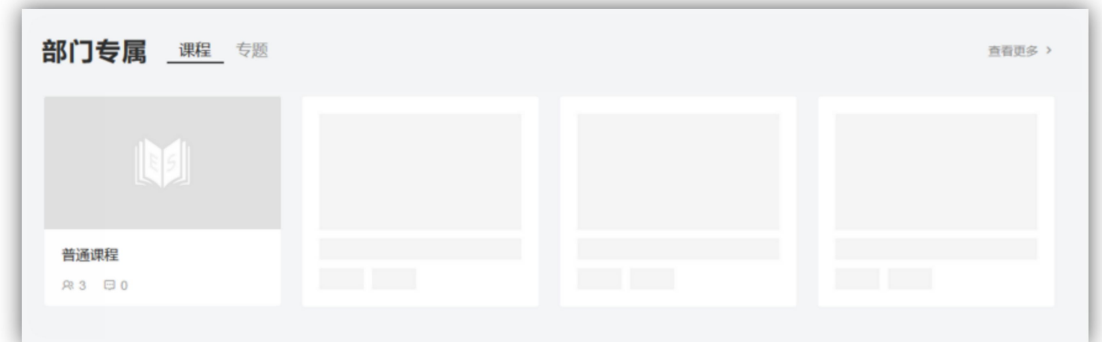

#### 6)公共课程

展示了企业的公共线上课程,即面向全公司全部门的课程,被推荐的课程会 排在前面。

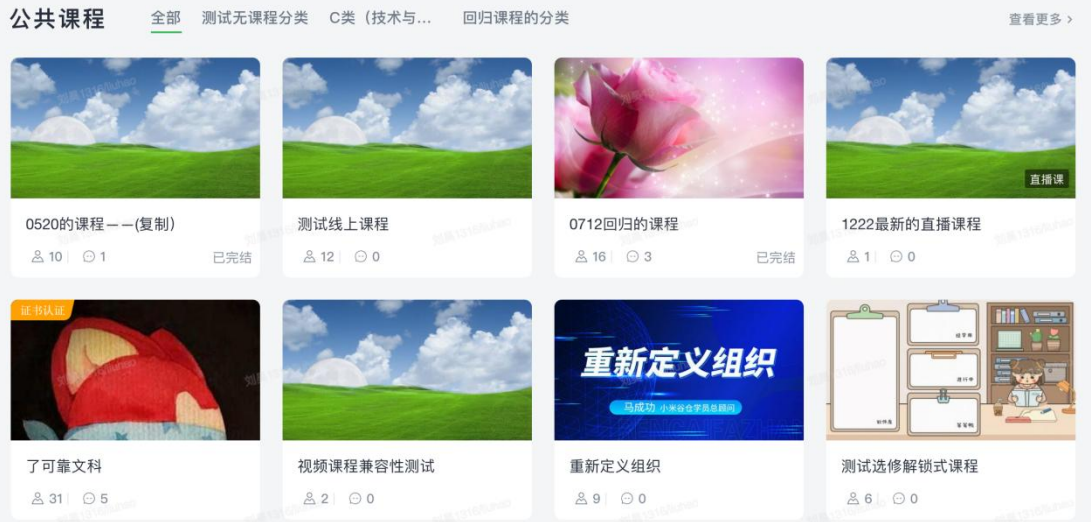

点击查看更多可跳转到课程列表页,支持按分类、标签、进行筛选。该列表 页显示当前用户可访问的所有课程。

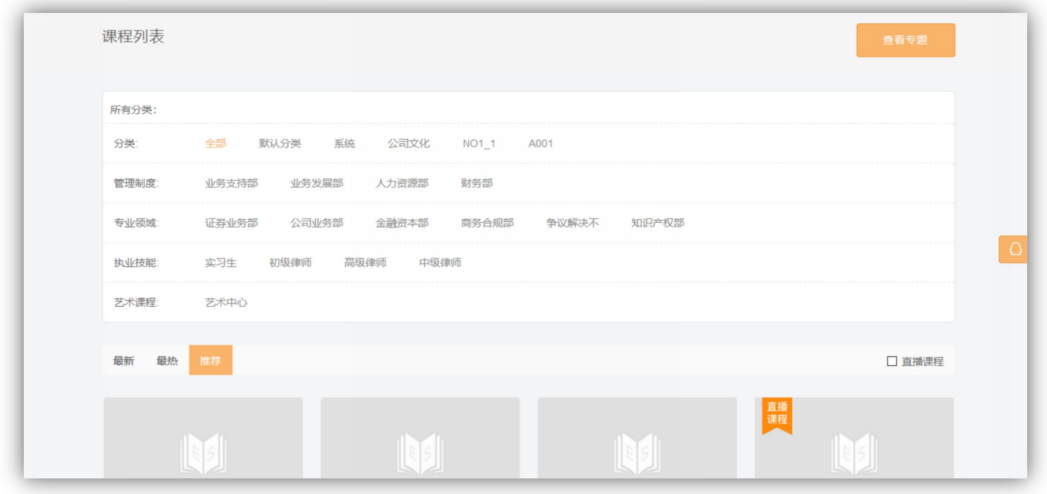

#### 7)公共专题

展示面向全公司发的的课程专题。

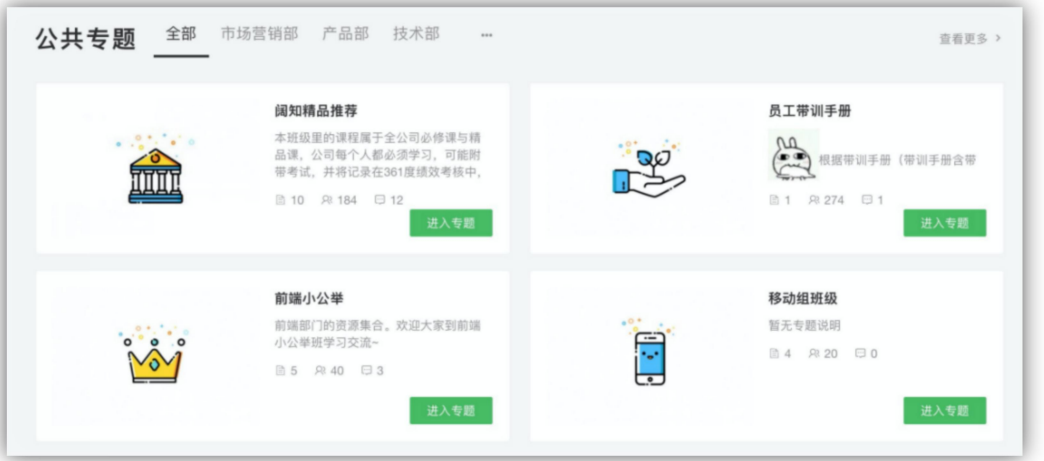

点击查看更多可跳转到课程专题列表页,支持按分类、标签进行筛选。该列 表页显示当前用户可访问的所有课程专题。

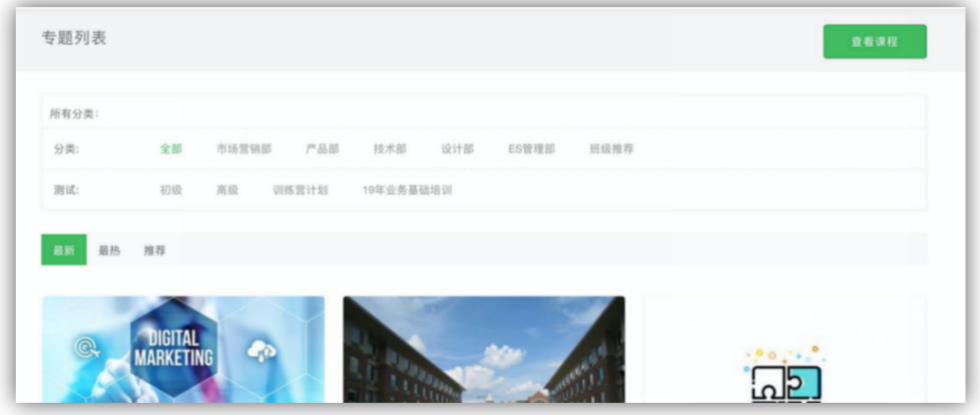

#### 8)话题小组

这里展示了话题小组模块,类似于贴吧功能。

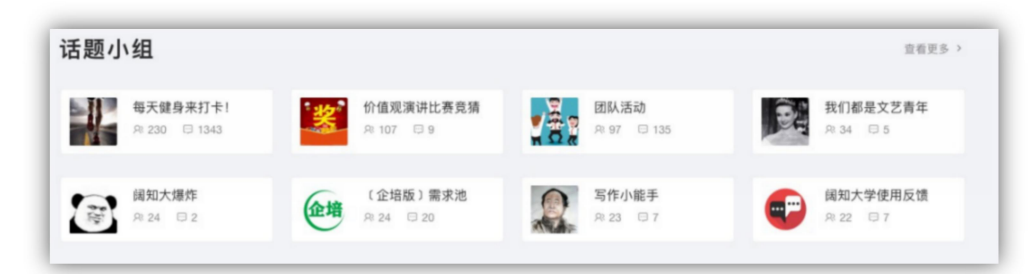

点击查看更多可跳转到话题小组列表页,可在此加入或创建新的话题小组。

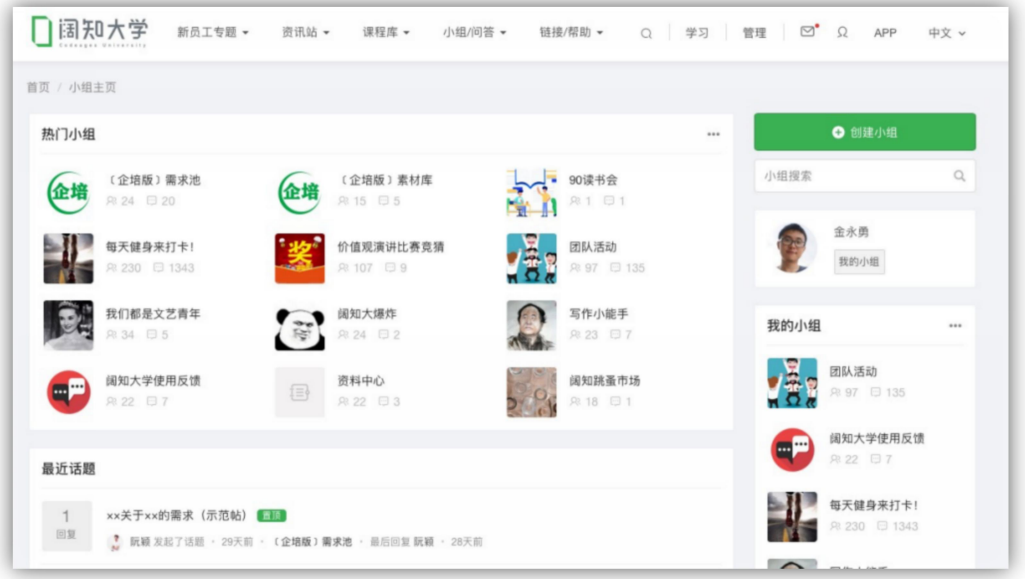

#### 9)讲师导师

展示了企业的讲师风采,被推荐的讲师可以排名更靠前。

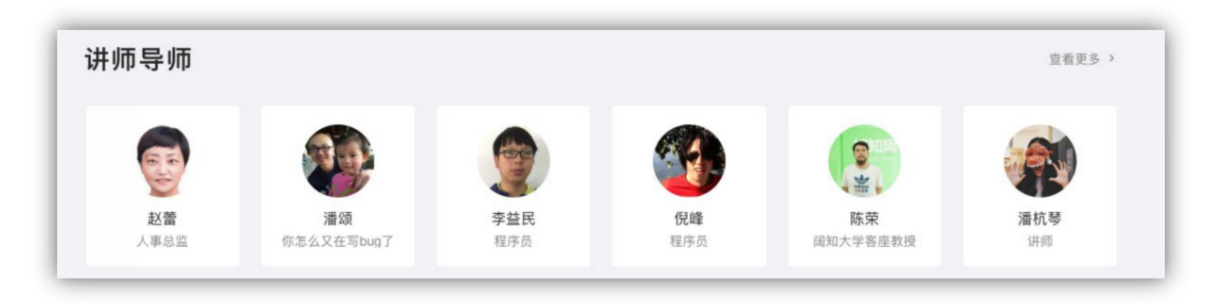

点击查看更多可以跳转到所有讲师列表页,支持按讲师等级、专业领域和部 门进行筛选,也支持按用户名精确搜索。

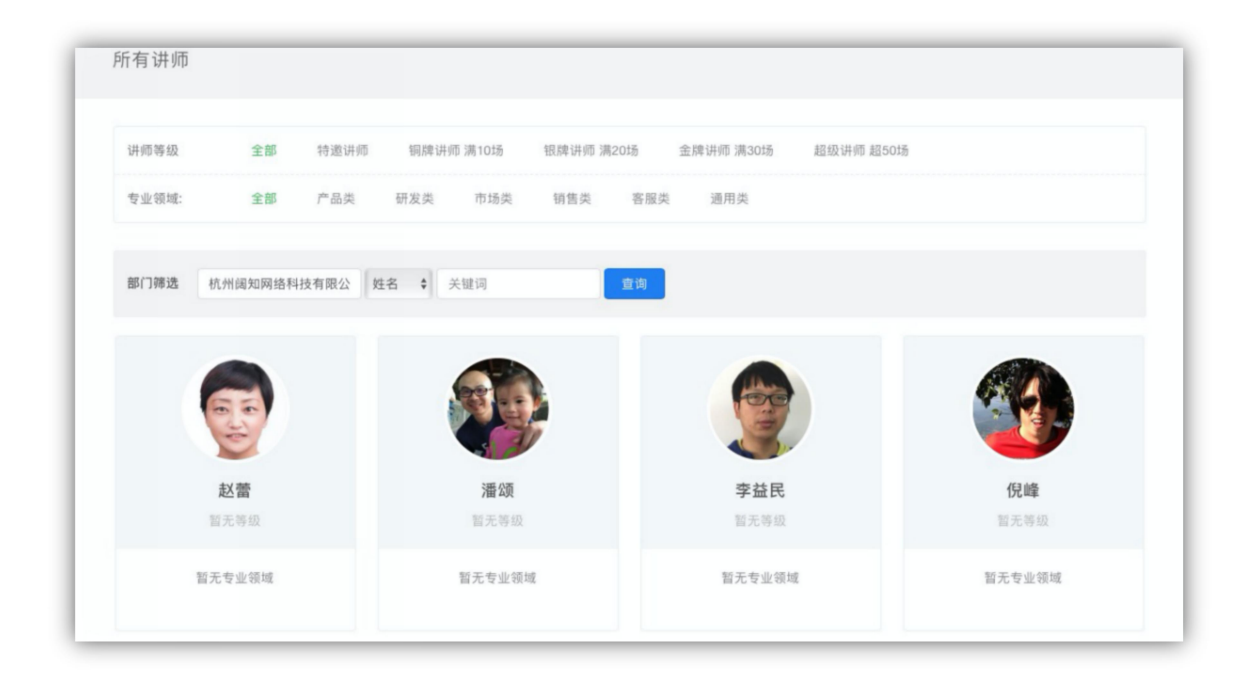

#### 10) 知识速递

展示了用户订阅的知识内容,优先显示最新订阅。如果用户未订阅,显示可见的 知识库。

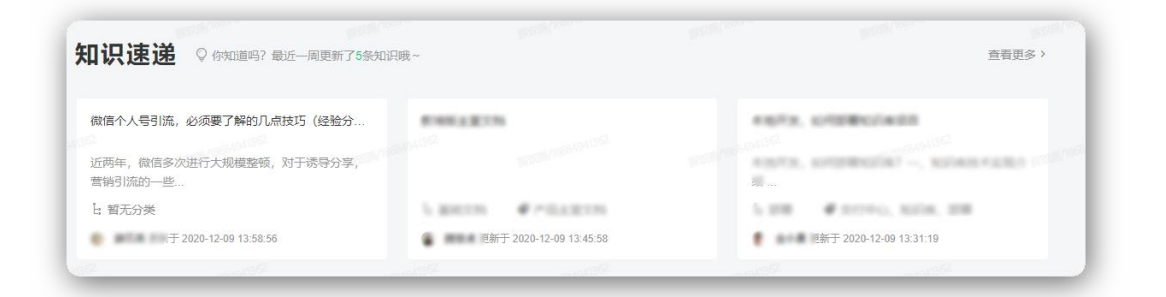

点击查看更多可以跳转至知识库频道页,显示用户可见的所有知识库内容,支持 查看我的收藏、我的订阅。

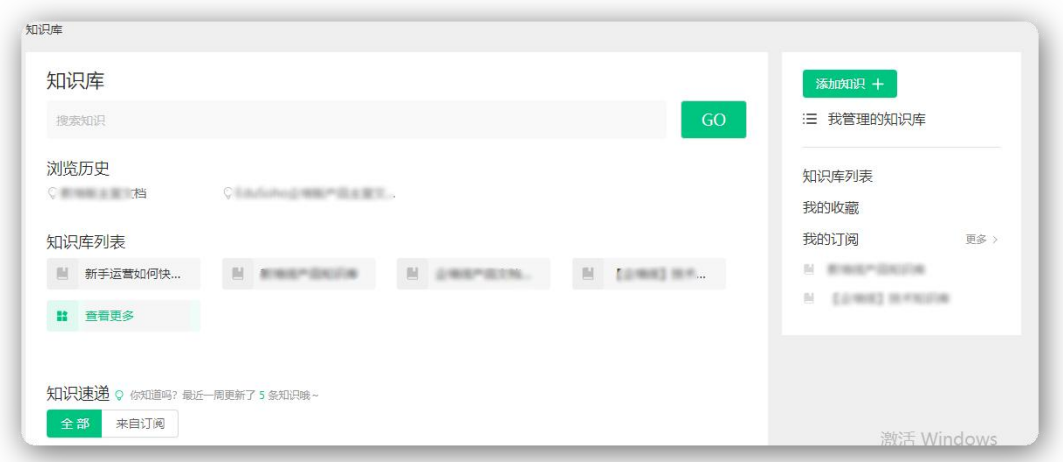

## <span id="page-16-0"></span>2.5 新闻资讯

新闻资讯展示发布的新闻或资讯。可以建立不同的频道展现的是不同主题的 资讯。

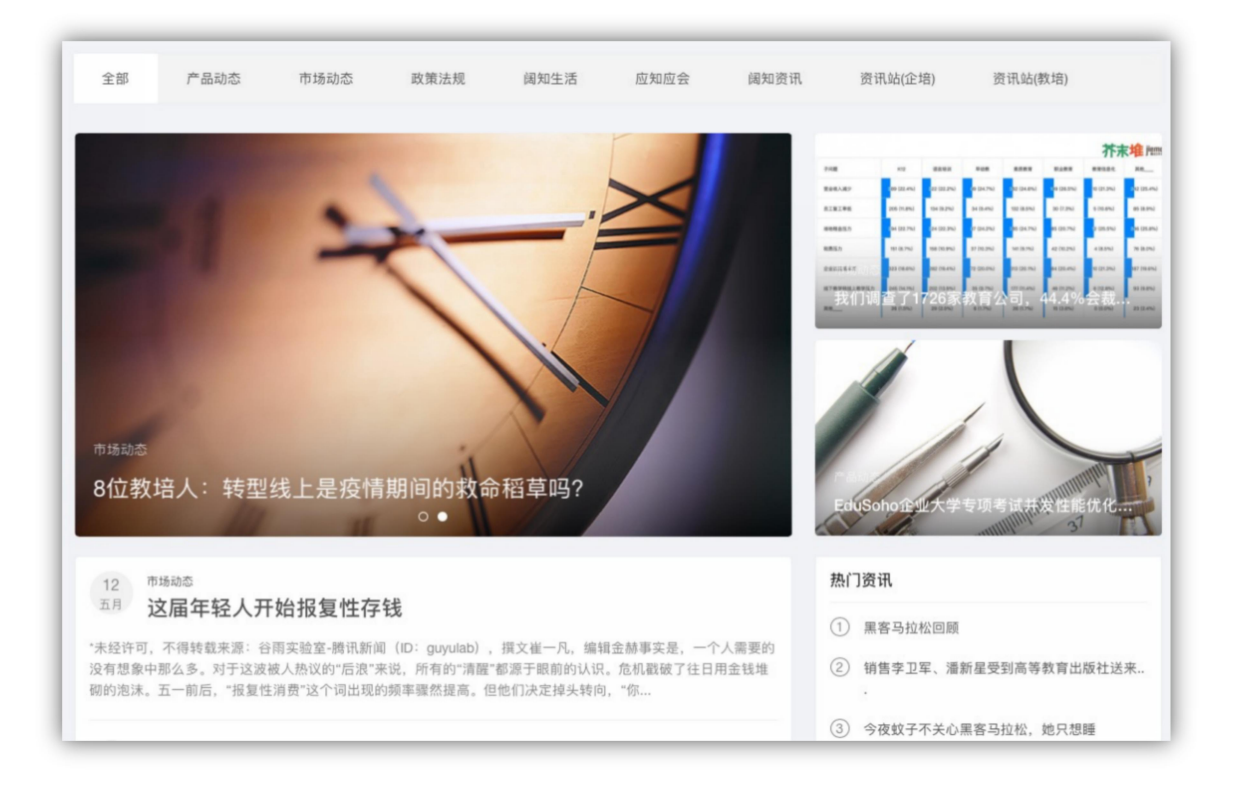

## <span id="page-17-0"></span>2.6 话题小组

小组详情页如下图所示,小组是用来专门讨论某一类话题的集合,类似于百 度贴吧,一个小组就是一个贴吧。例如"健身"、"写作"等。而话题就相当于 一个个的帖子,加入此小组的成员可以评论和回复。

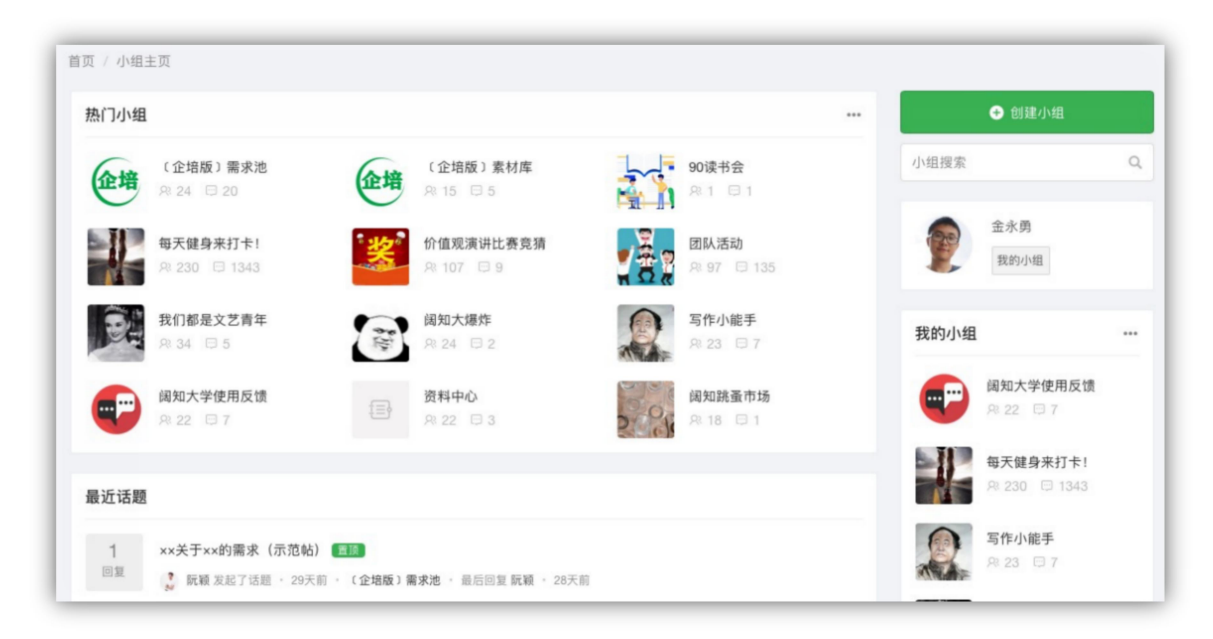

## <span id="page-17-1"></span>2.7 移动 APP 页

用于展示移动端 APP 的介绍,提供 APP 的下载链接和二维码。(需要后台开启 APP)

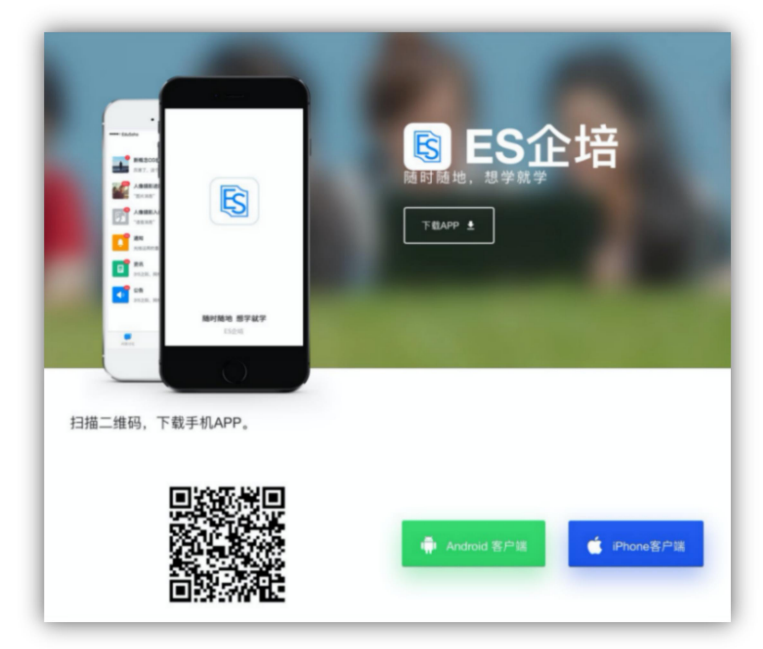

## <span id="page-18-0"></span>2.8 活动报名列表

可浏览当前用户可访问的线下活动,进行报名。报名支持满员后继续报名补位, 当有学员退出项目报名后,会按照补位顺序,进行自动补位。报名成功后支持取 消报名操作。

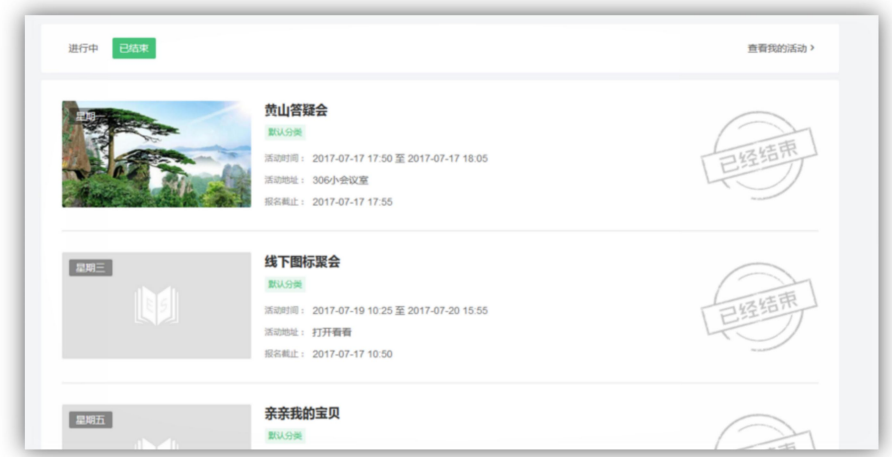

## <span id="page-18-1"></span>2.9 培训项目列表

可浏览当前用户可访问的培训项目,进行报名。

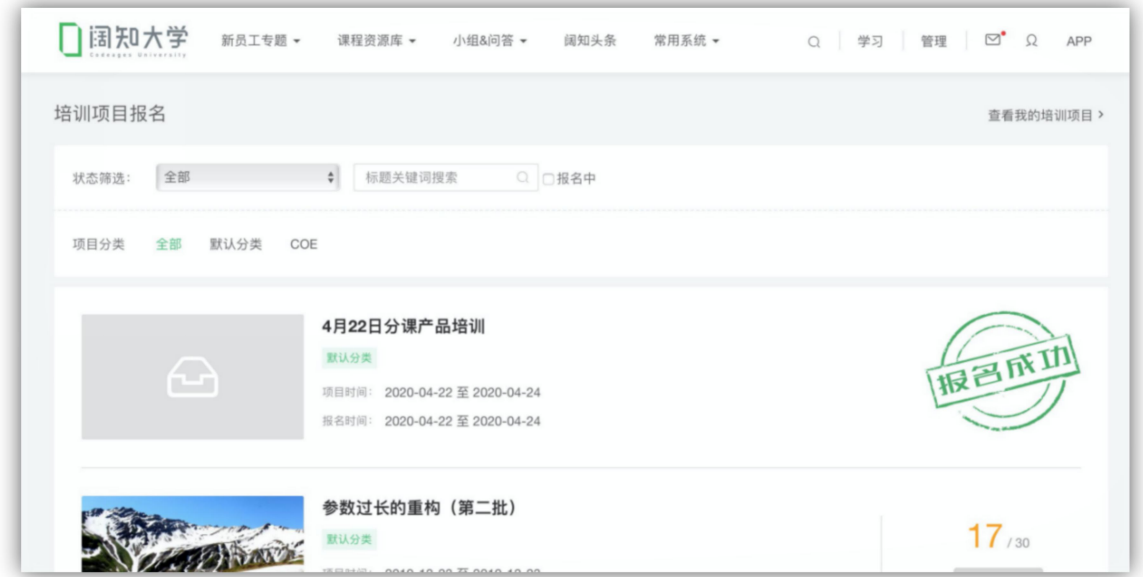

报名支持满员后继续报名补位,当有学员退出项目报名后,会按照补位顺序,进 行自动补位。报名成功后支持取消报名操作。

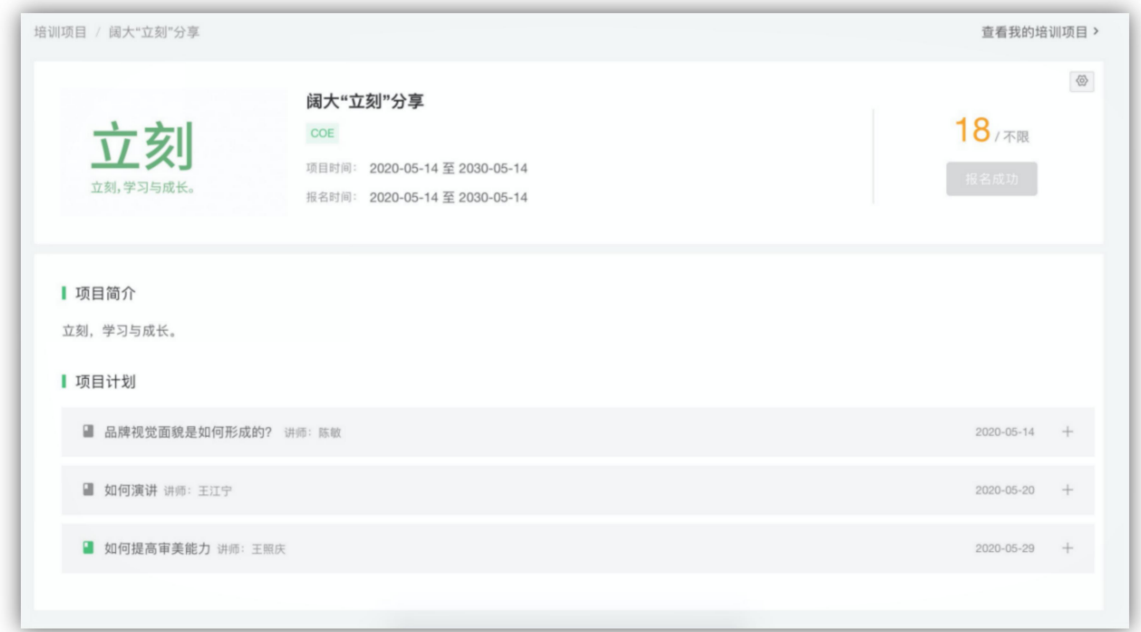

## <span id="page-19-0"></span>2.10 线下课程列表

可以访问当前针对当前用户开放的线下课程列表,

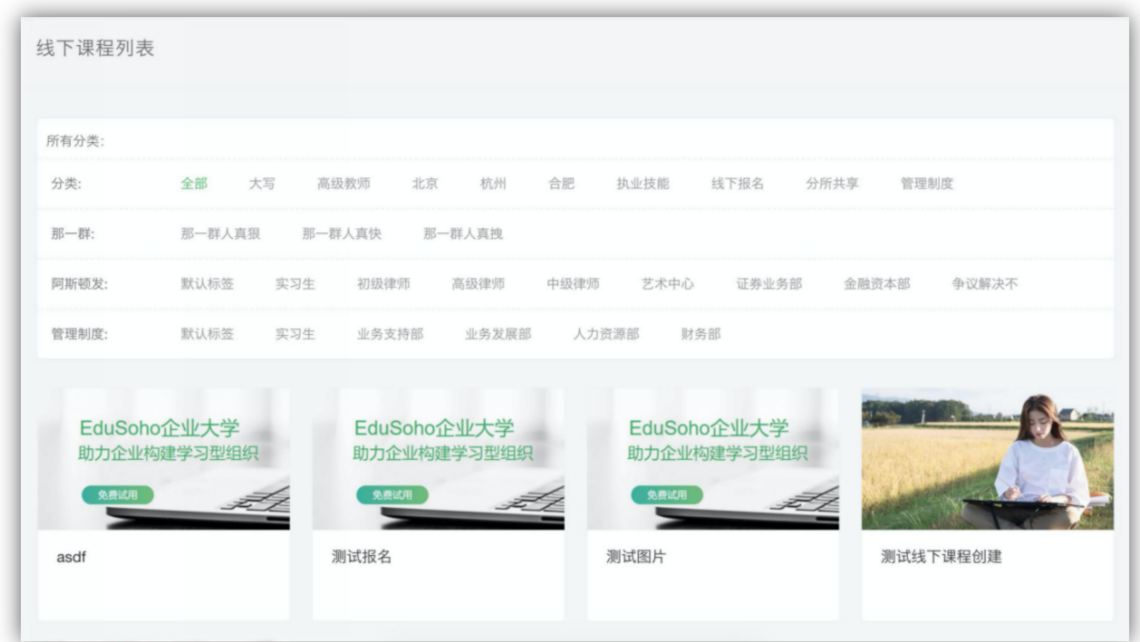

用户可以进入课程详情页,针对具体的线下课程开班进行报名。用户可以通过右 上角的按钮收藏课程和分享课程。

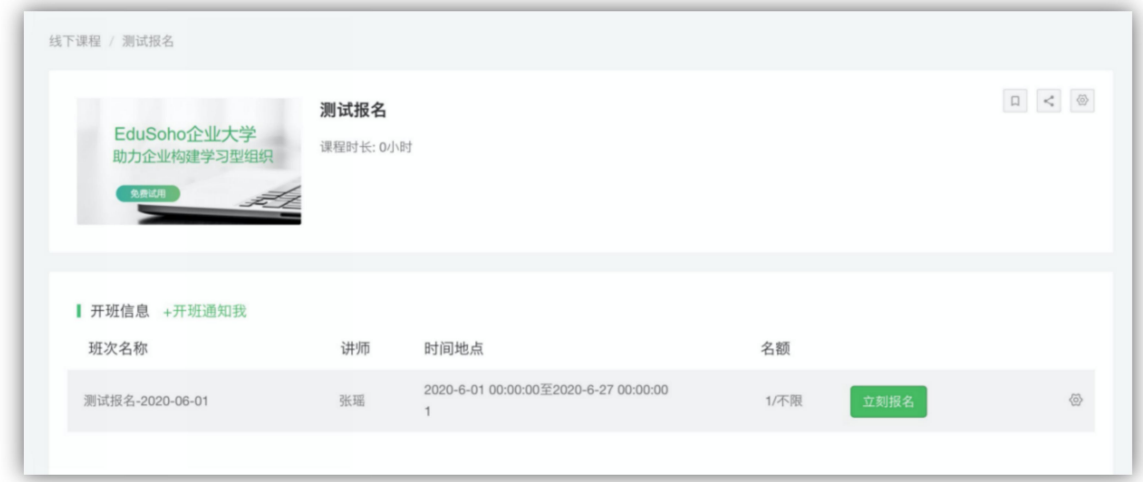

报名支持满员后继续报名补位,当有学员退出项目报名后,会按照补位顺序,进 行自动补位。报名成功后支持取消报名操作。

用户可以订阅课程的开班通知(需要后台开启相应的通知功能),订阅后当课程 发起新的班次时,会通知订阅的用户开班通知。

## <span id="page-20-0"></span>2.11 问答频道

这里展示的所有用户提出的问题列表,这里是独立问答频道,与课程内的问 答没有联系。用户可以在这里发起提问,搜索提问以及回答他人的问题。

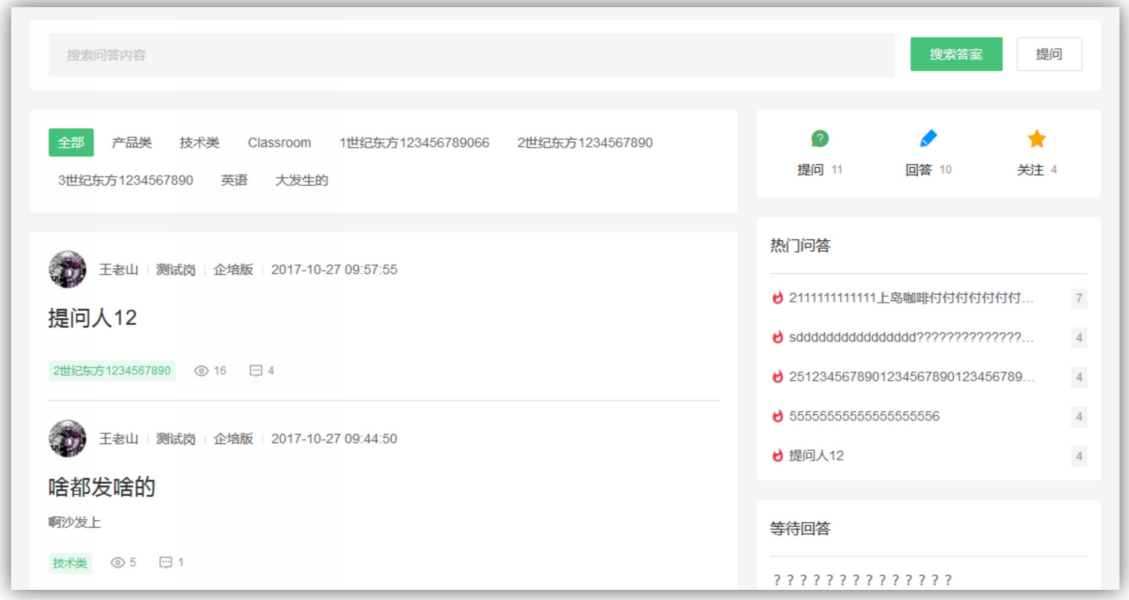

1) 发起提问: 用户可以在这里创建一个问题, 须填写问题标题、分类和内容, 可以插入知识便签,快速在正文引用知识,支持上传附件。

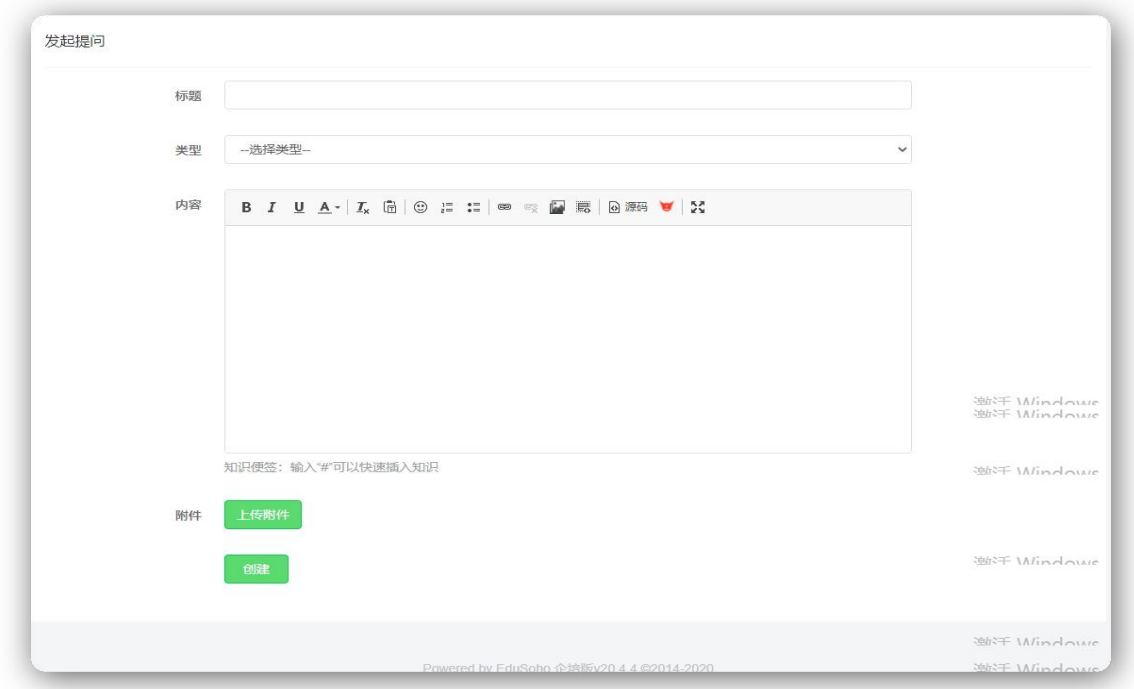

- 2) 热门问答: 问答频道右侧展示了 5 个热门问题, 计算规则是: 最近 30 天内 创建的问题中回答数和回复数最高的前五个问题。
- 3) 等待回答:在热门问答下方展示的是,所有问题列表中没有答案的问题中的 前五个。
- 4) 提问:这里展示的是用户所提出的问题列表;
- 5) 回答:这里展示的是用户回答过的问题列表;
- 6) 关注:这里展示的是用户所关注的问题列表。
- 7) 问答详情: 下图为问答详情页面, 展示了问题的详细信息以及所有的回答。 用户可以在这里添加用户的答案或者回复他人的回答。

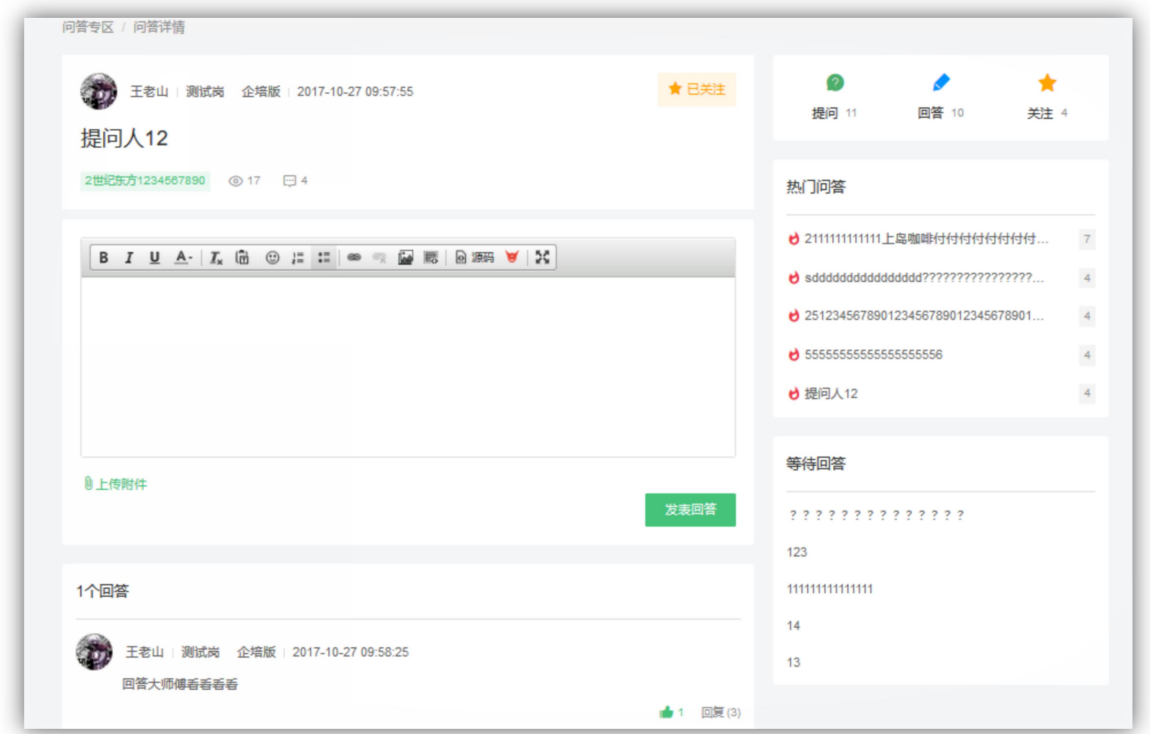

## <span id="page-22-0"></span>2.12 系统通知和私信

系统通知展示了与用户有关的消息提醒。

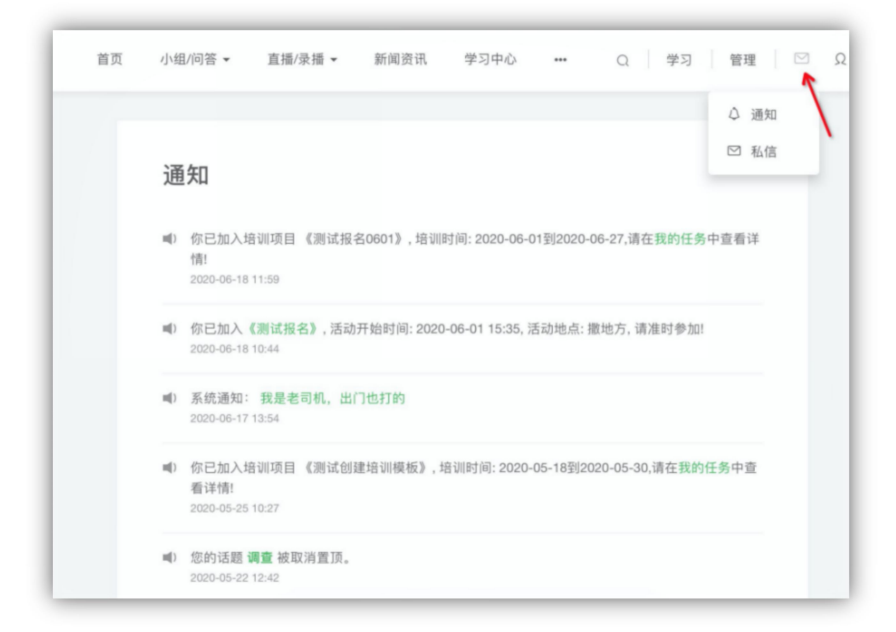

## <span id="page-23-0"></span>第三章 学习中心

用户可以点击导航栏上的"学习中心"或"学习"按钮进入用户的学习中心。

## <span id="page-23-1"></span>3.1 学习中心概览

下图中顶部导航下的区域就是学习中心概览,展示用户的基本信息和学习情 况。 Q 学习 管理 | 凹 Q APP 中文 v 肉位:<br>听属部门:产品团队 待我处理 32 已处理的 3 已结束的 13 按时间排序 - 全部 -2 我的待办 □ 我的课程库 - 已逾期 (3) ☆ 我的收藏 **地上课程 品牌视觉面貌是如何形成的?** 5月14日 18:00 截止 品 部门专属 时间: 2020-05-14 17:30 至 2020-05-14 18:00 进入学习 **② 尚位抽图** 来自管理员 阔大"立刻"分享 线上课程 如何演讲 5月20日 18:00 截止 时间: 2020-05-20 17:30 至 2020-05-20 18:00 进入学习

5月29日 18:10 截止

## <span id="page-23-2"></span>3.2 我的待办

来自管理员 阔大"立刻"分享

线上课程 如何提高审美能力

这里是指派给学员的待办,包含的类型包括线上课程、线下课程、专题、直播授 课、培训项目、线下班、问卷调查、线上考试、专项考试、线下考试、线下活动、 直播、线下作业、531 计划、讲师评价等。待办展示每个任务卡片之间的从属关 系,最多三级(例如直播任务属于课程,课程属于培训项目)。列表默认展示未 开始、进行中(包含重考和重新上传作业的任务)、已逾期且可处理的任务卡片, 默认收起已结束、已处理、已逾期不可处理的卡片。每个一级和二级的卡片增加 收起展开按钮,可展开收起其下的任务卡片。

课程、专题学习进度 100%,培训项目、线下班归档和,专项考试、直播授课、 线下活动、问卷调查过期后一级卡片和旗下的子任务卡片从列表中移除。

1)线下课程

这展示用户线下课程办,支持线下课程,线上考试,线下考试以 及反馈评价四种培训活动。

- 1. 线下课程支持二维码签到考勤,可以查看签到情况,以及考勤结 果。
- 2. 线下课程支持提交课后作业,支持查看作业批阅结果。
- 3. 支持场景包括, 线上线下考试。
- 4. 支持提交培训反馈评价问卷。

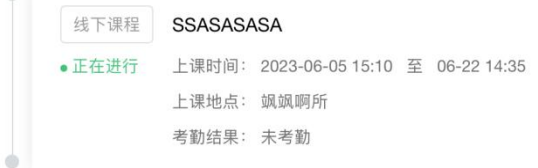

#### 2)培训项目

 $\sim$ 

这里展示的是用户需要完成的培训项目,培训项目支持线上课程、 线下课程、线上考试、线下考试、反馈评价、531 计划等六种培训活动。

- 1. 支持在培训项目中完成线上课程的学习。
- 2. 线下课程支持二维码签到考勤,可以查看签到情况,以及考勤结 果。
- 3. 线下课程支持提交课后作业,支持查看作业批阅结果。
- 4. 支持场景包括线上线下考试。
- 5. 支持提交培训反馈评价问卷。
- 6. 支持提交 531 计划。

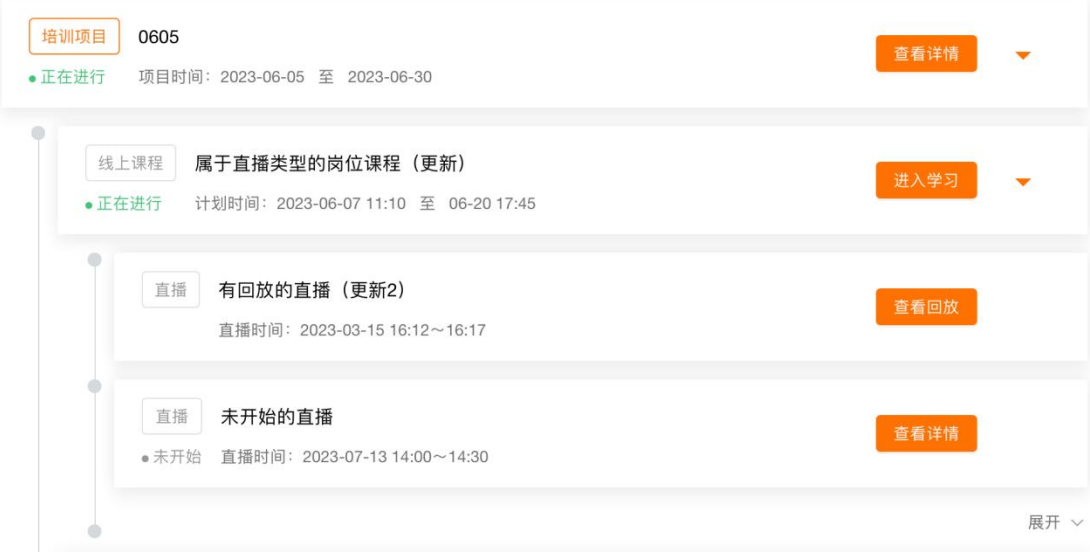

#### 3) 问卷待办

这里展示的是用户需要完成的问卷调查,由管理员创建调查进行指 派需要参与此次调查的员工。

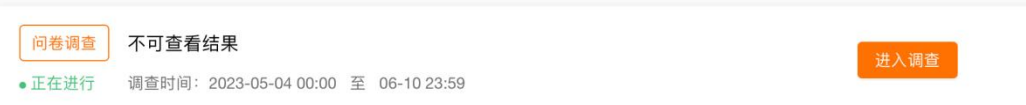

#### 4)专项考试待办

这里展示的是用户需要完成的专项考试, 包含考试时间、考试次数、 最近成绩、最优成绩等信息。用户可通过该待办进入考试页面,查看考 试结果。

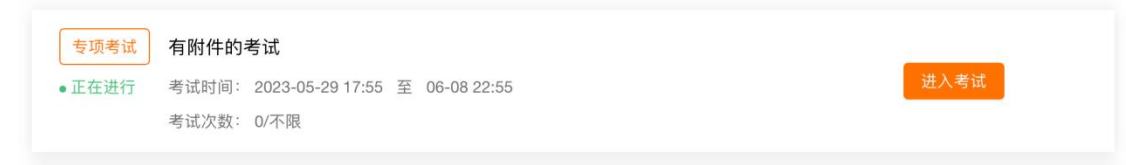

#### 5)线上课程待办

报名课程后,会在学习中心生成一级课程待办卡片,学员加入的培 训项目中的线上课程也会生成二级待办卡片。

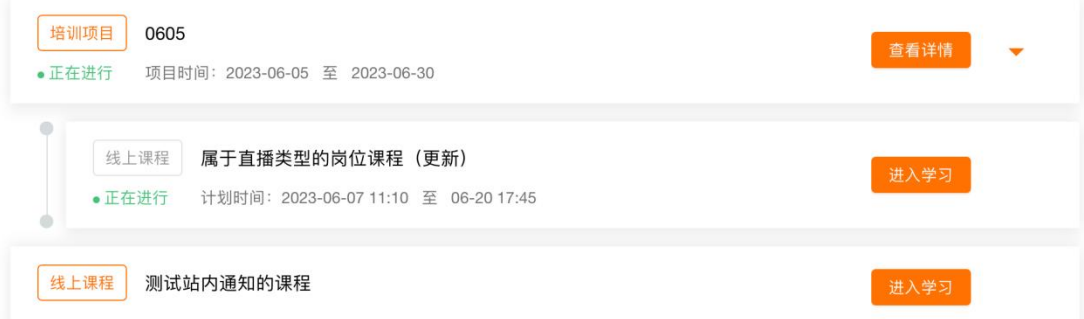

#### 6)线下活动待办

活动待办展示的是用户报名参加的活动信息。

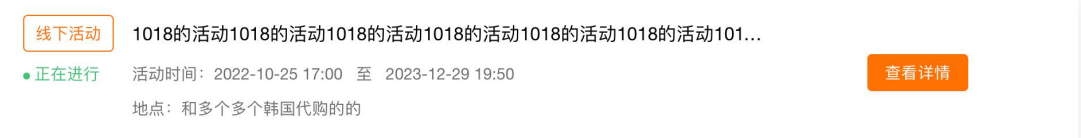

#### 7)直播待办

直播任务待办展示用户加入的课程中的直播任务。

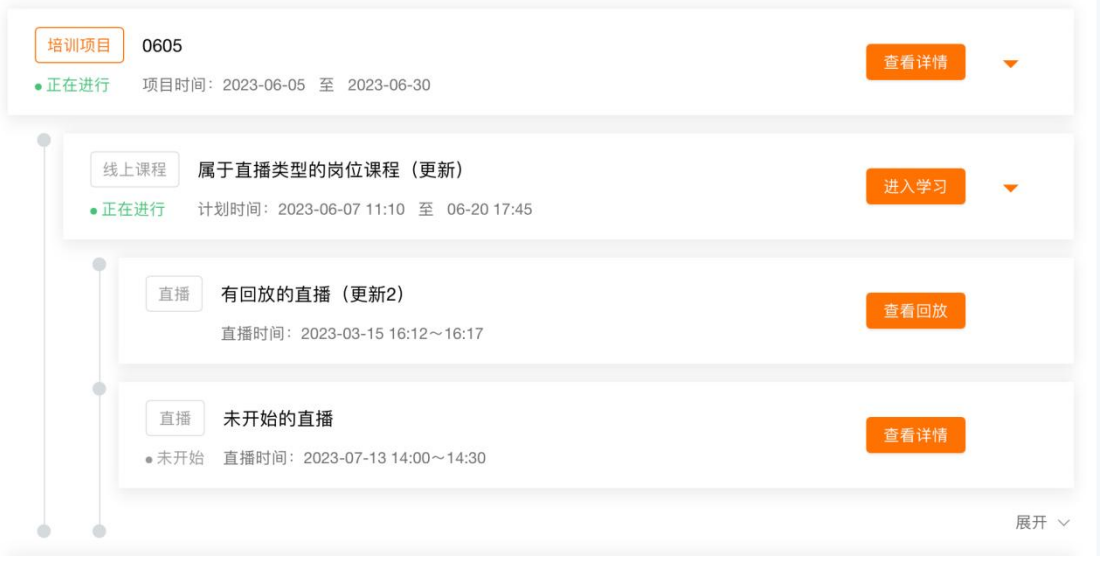

#### 8)直播授课待办

直播授课待办展示用户加入的专题任务。

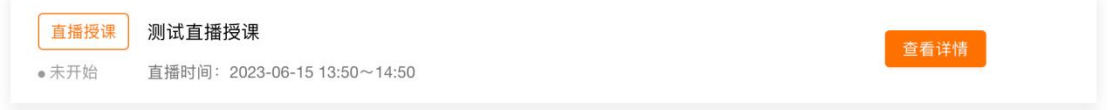

#### 9)专题待办

专题待办展示用户加入的专题任务。

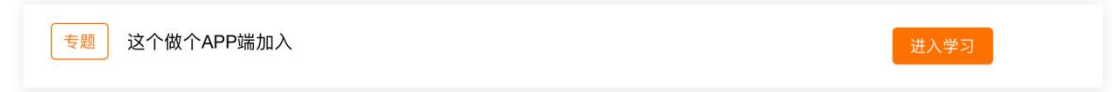

#### 10)线下班待办

线下班待办展示用户加入的线下班任务。

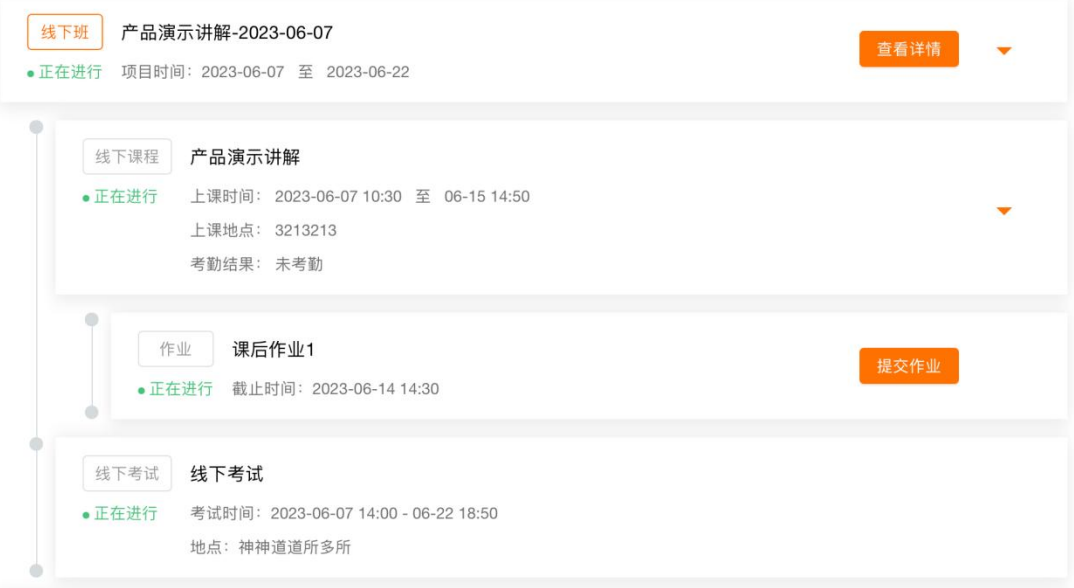

11)线上考试待办

这里展示的是用户需要完成的线上考试, 包含考试时间、考试次数、 最近成绩、最优成绩等信息。用户可通过该待办进入考试页面,查看考 试结果。

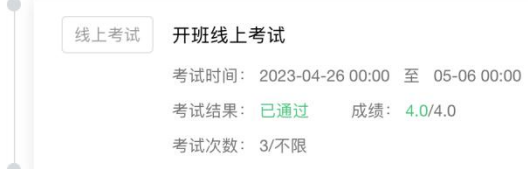

#### 12)线下考试待办

这里展示的是用户需要完成的线下考试, 包含考试时间、考试地点、 考试结果、成绩等信息。

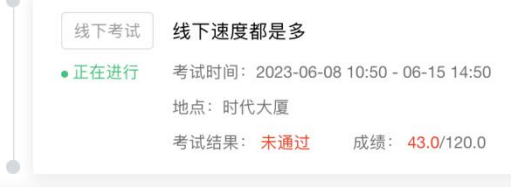

#### 12)线下作业待办

线下作业待办展示用户加入的线下课作业任务。

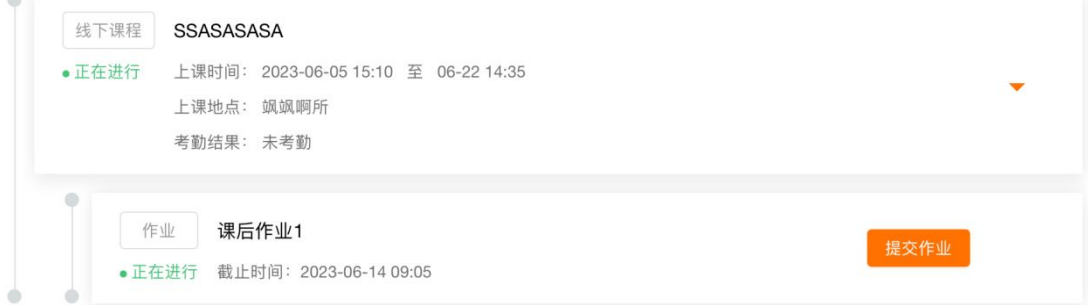

#### 13) 讲师评价待办

讲师评价待办展示用户加入的培训项目/线下班讲师评价任务。

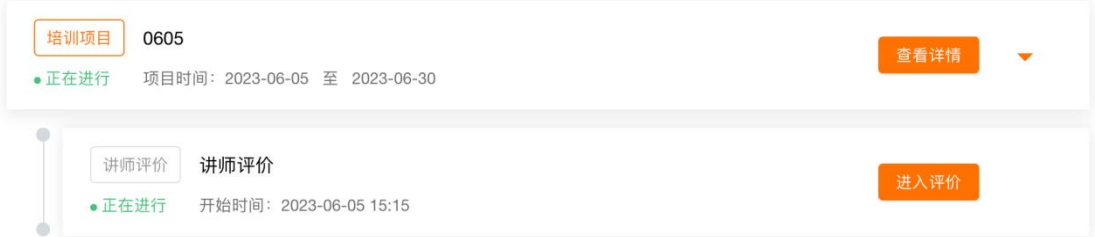

## <span id="page-27-0"></span>3.3 我的课程库

与"我的待办"不同的是,这里展示的是用户所有学习的课程和专题。用户

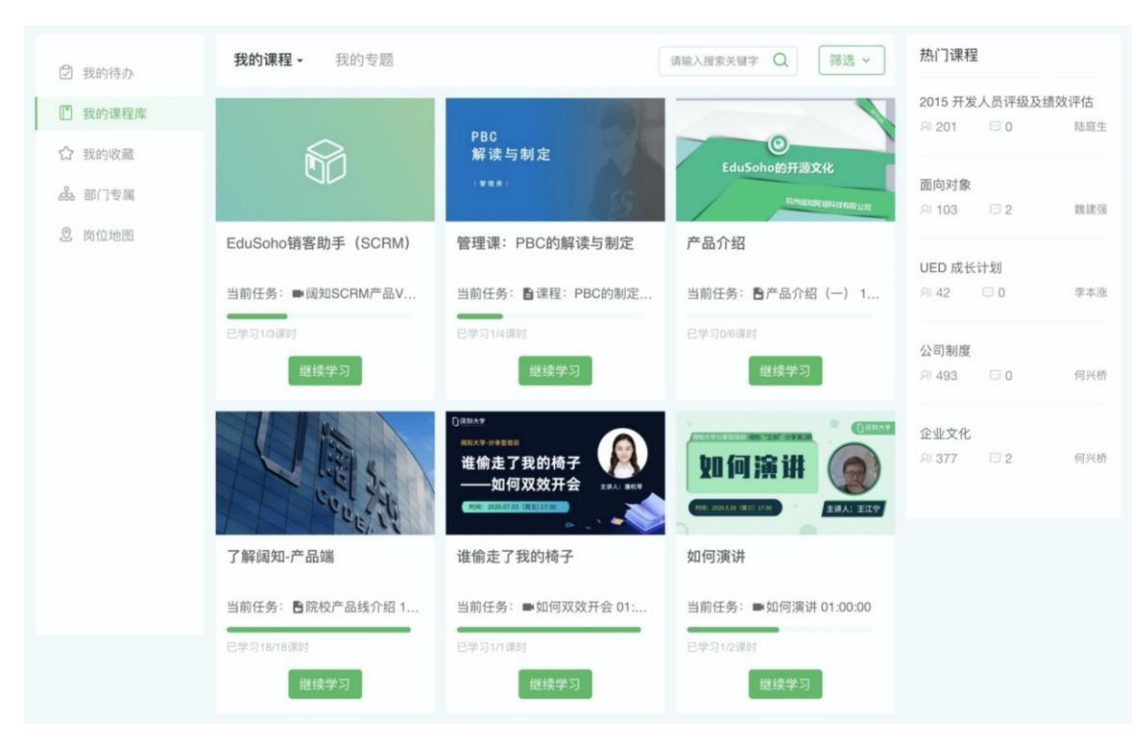

可以看到未开始、学习中和已学完的课程。可以查看学习中和已学完的专题。

## <span id="page-28-0"></span>3.4 查看课程详情

用户可以在这里看到课程的介绍、目录、资料和评价,以及笔记和话题。 1)目录

通过目录的右侧的图标,可以看出此课程的类型,是视频类,图文类还是作 业类,如果是视频类,可以看到视频的时长。

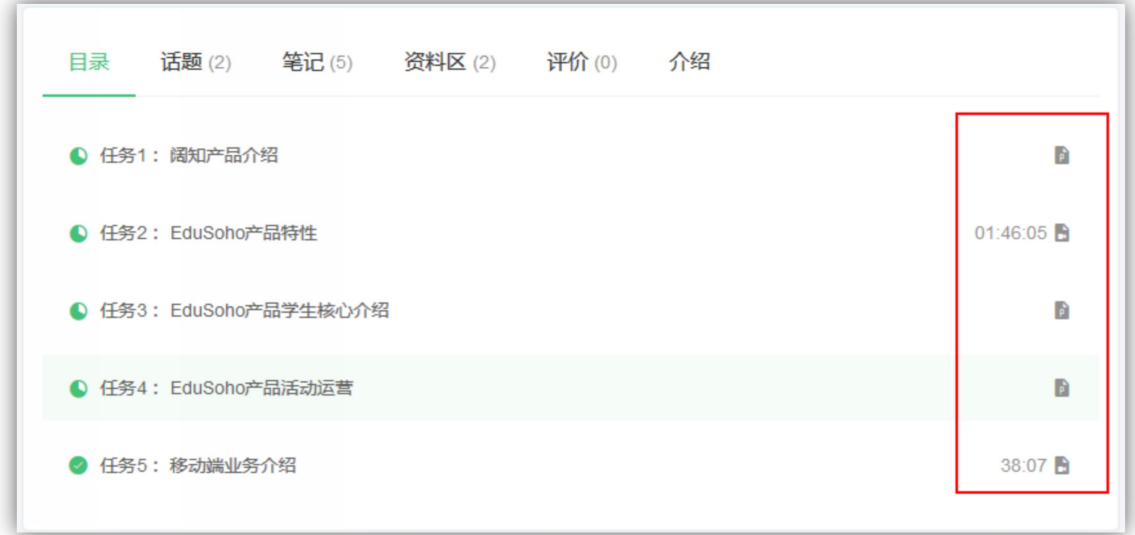

#### 2)话题

如果对课程有疑问,可以在话题里发表提问或话题,也可以在课程播放页发

起提问,会有老师或者其他学员会对用户的提问进行解答。如果用户对某个问题 或话题感兴趣,用户可以进行回复或回答。

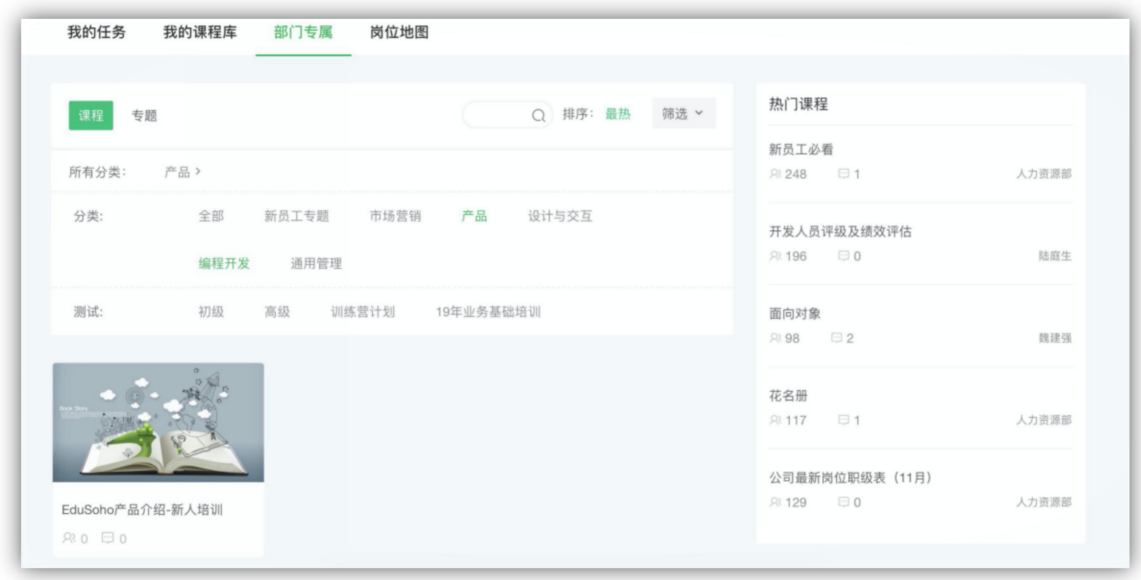

#### 3) 笔记

用户可以在这里看到自己记的或他人分享的笔记,互相分享学习心得,有助 于学习效率的提高。用户还可以看到此笔记来自哪个课程以及点赞量。

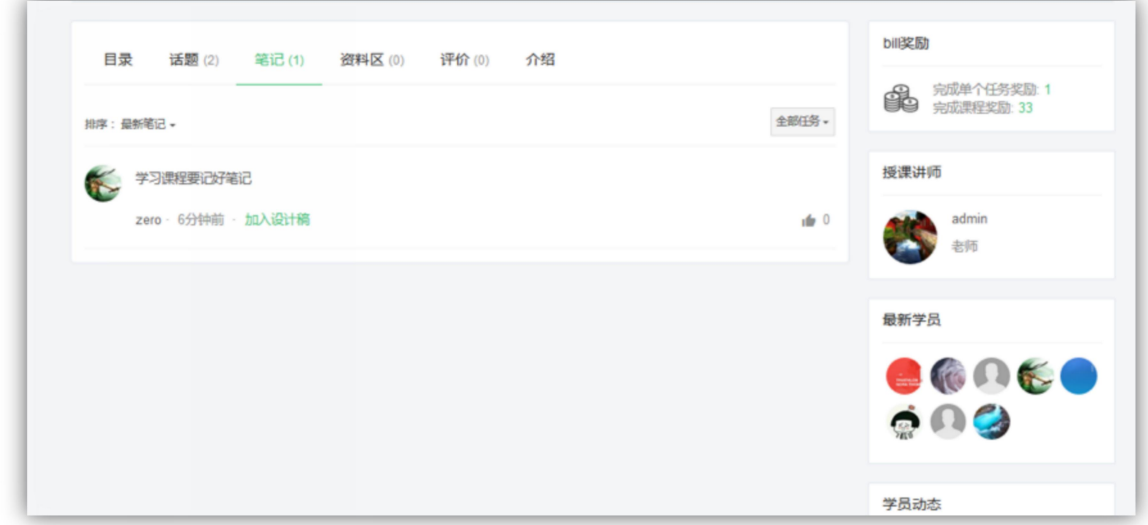

#### 4)资料区

资料区是课程中分享的学习资料,供用户下载。

#### 5)评价

可对课程打分并添加评价,并查看到其他学员对课程的评价。

6)介绍

查看课程的详细介绍信息。

## <span id="page-30-0"></span>3.5 课程学习

本系统提供了丰富的课程类型,包括:图文、视频、音频、直播、讨论、flash (手机端不支持)、文档、PPT、考试、作业、练习和资料下载等 12 个教学方 式。其中文档课程支持懒加载和加密传输。

#### 1) 课程播放

下图展示的是视频课程播放页,右侧可快速查阅目录,发布笔记和提问。发 布笔记时可以选择是否分享出去。

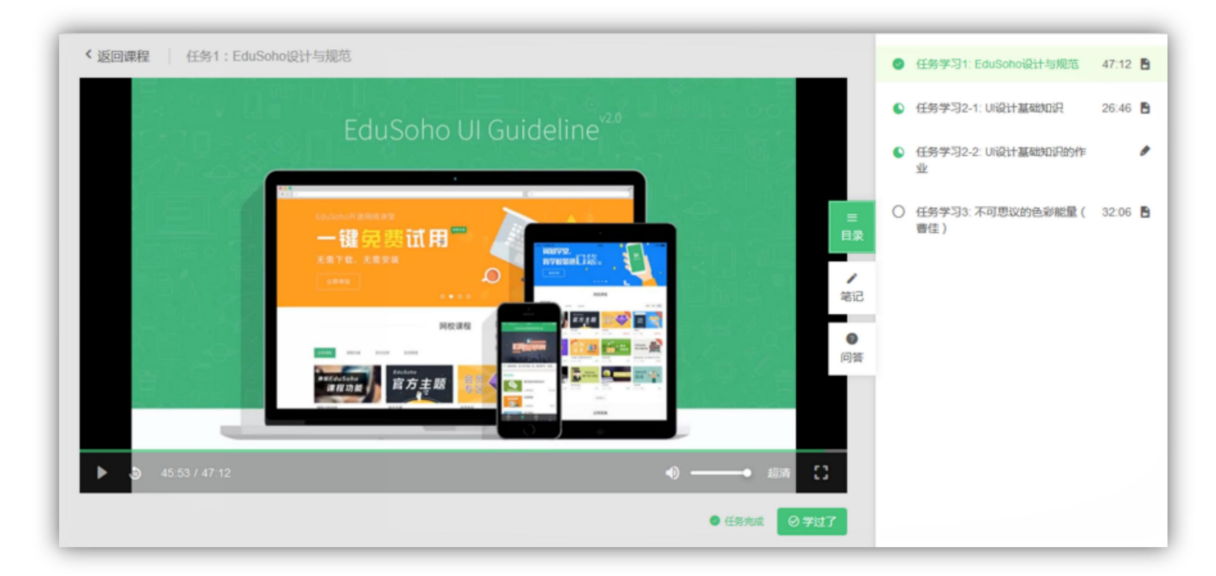

#### 2) 任务完成情况

右下角可查看任务的完成条件,如果用户已学过此课程,右下角"学过 了"会被勾选。并且悬浮"任务完成",可以查看此课程的学习情况。

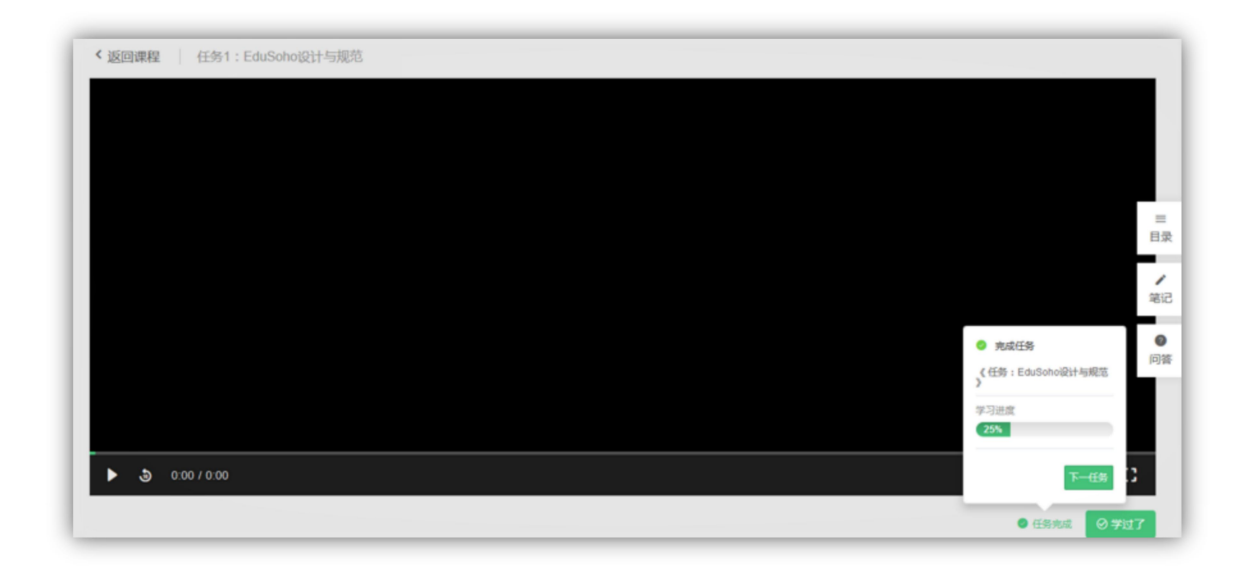

#### 3) 弹题功能

在视频任务的学习过程中,播放视频时可以弹出题目来对用户进行测试,回 答完题目(不论对错)即可继续学习课程,如果不回答,视频会一直暂停在此。

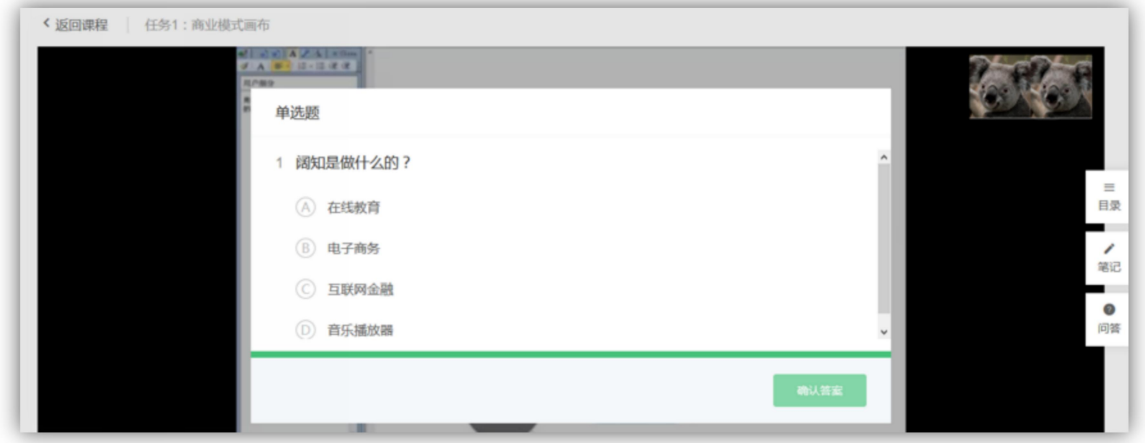

#### 4) 视频播放设置

观看视频时,可以倍速播放,也可以切换清晰度。

## <span id="page-31-0"></span>3.6 我的收藏

用户可在此查看我收藏的线上课程和线下课程,可对课程标题进行搜索或根据分 类筛选课程。

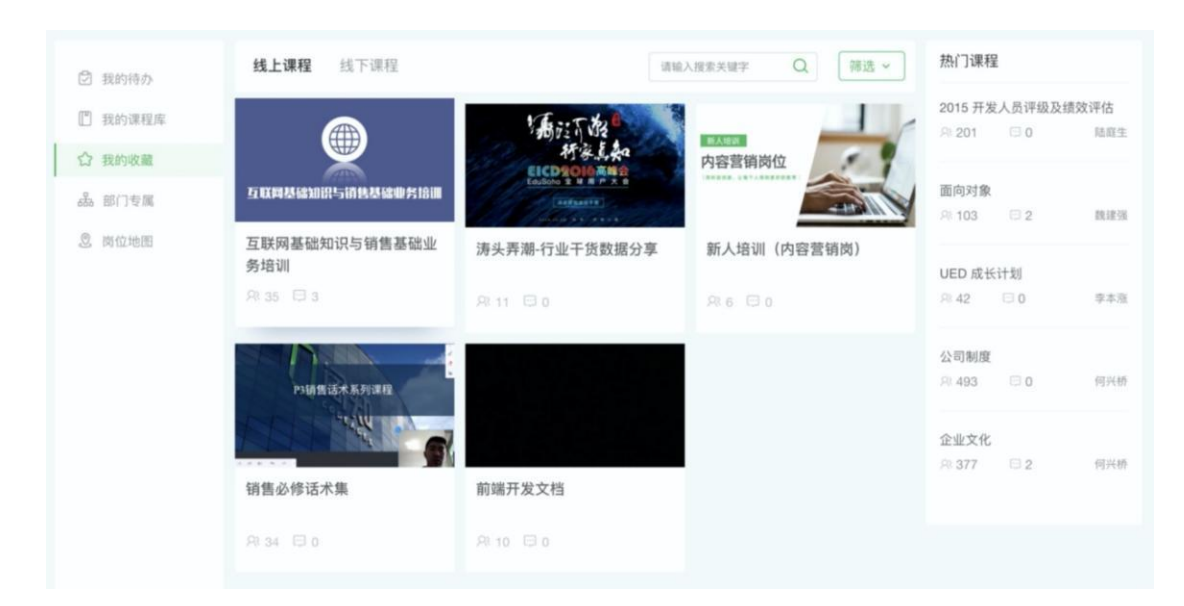

## <span id="page-33-0"></span>3.7 部门专属

根据当前访问用户所属部门,来展示用户所在部门(部门)内部专享的课程 或专题。

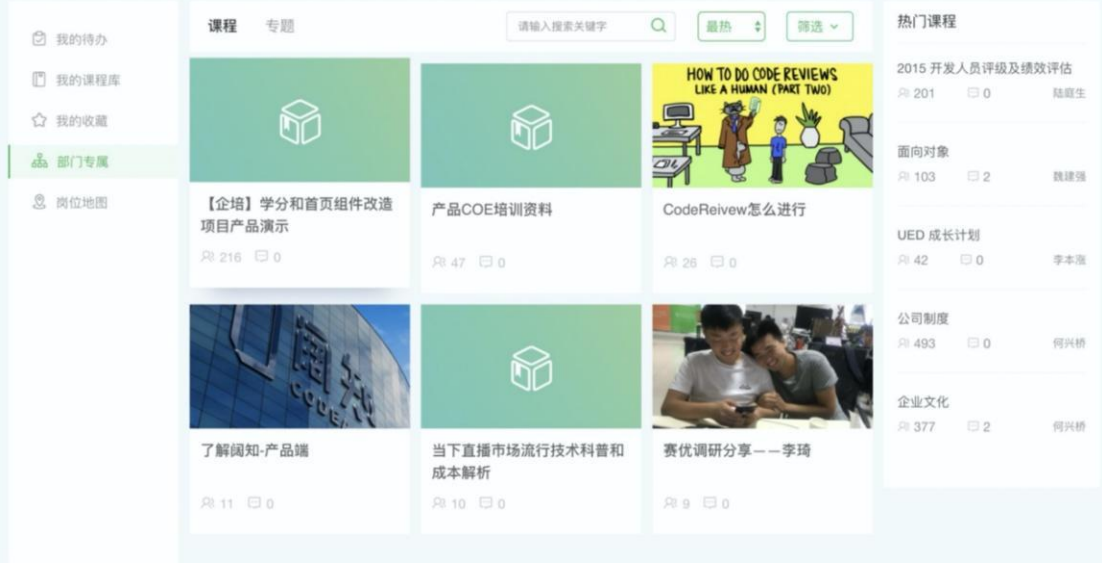

## <span id="page-33-1"></span>3.8 岗位地图

展示了员工的职业发展通道以及学习成长路径。

- 1. 岗位组:展示了用户当前的岗位所在的岗位分组,可切换岗位分组查 看其他领域的岗位地图。
- 2. 晋升路线:分为专家线和管理线(可在后台自定义),用于区分同一 岗位类别下,不同的晋升通道。
- 3. 任职要求:用于描述岗位职责以及员工所需的胜任力。
- 4. 岗位课程:是员工获取胜任力的途径之一,由管理员在后台配置。

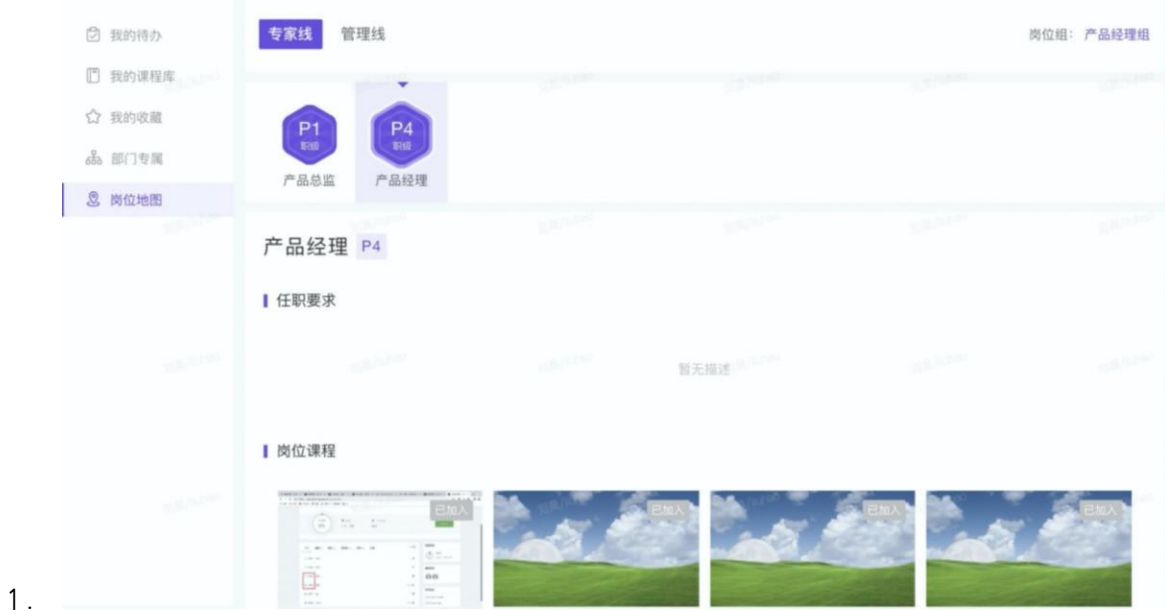

## <span id="page-34-0"></span>第四章 个人中心

## <span id="page-34-1"></span>4.1 个人主页

这里展示的是员工的基本信息和学习情况。如果该员工是教师,会比普通员 工多出"在教课程"和"在教专题"两个板块。

如果用户对该员工感兴趣,可以关注 TA,成为他的粉丝,实时掌握 TA 的动 态。

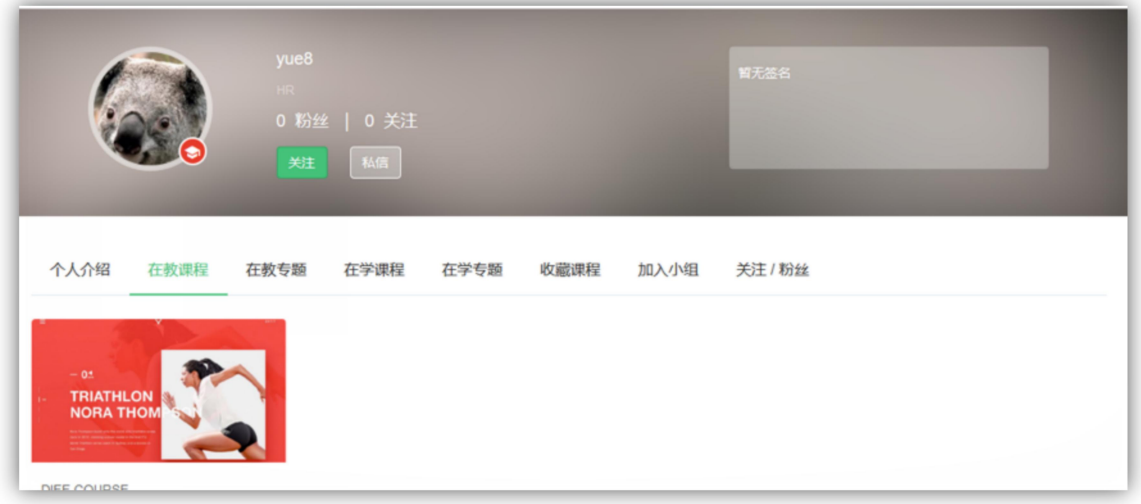

## <span id="page-35-0"></span>4.2 个人中心

个人中心的入口位用户头像下的个人中心,如下图所示;

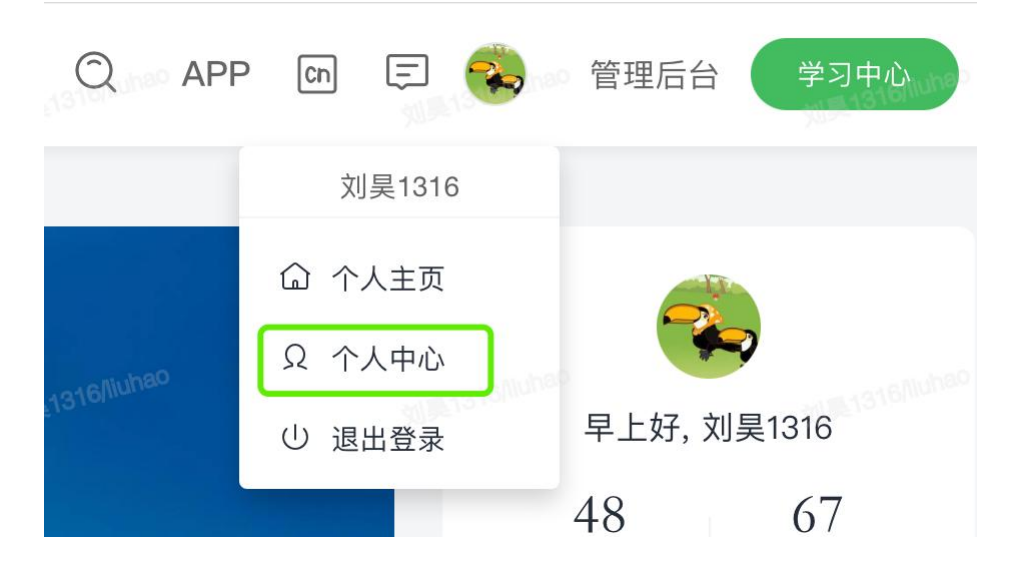

这里记录了用户所有的学习数据,包括各种培训、考试、课程以及活动记录;

#### 4.2.1 教学档案

如果用户为讲师身份,则进入个人中心时可以看到教学档案模块,这里记录 了该讲师的一些教学数据。

#### 4.2.1.1 教学档案

1) 教学看板

展示了讲师本年和去年的教学贡献。包括本年累计培训人次,在教课程的教 学评价分布,课程贡献排行榜,以及教学人次排行榜。其中教学评价分布和两个 排行榜可查看本年和去年的数据。

线上课程培训人次:该讲师本年新建的线上课程中,所包含的学生数之和。 线下课程培训人次:该讲师本年新建的线下课程中,所包含的学生数之和。 综合教学评价:该讲师本年新建课程教学评价取平均数, 其中不计算没有教学评 价的课程。
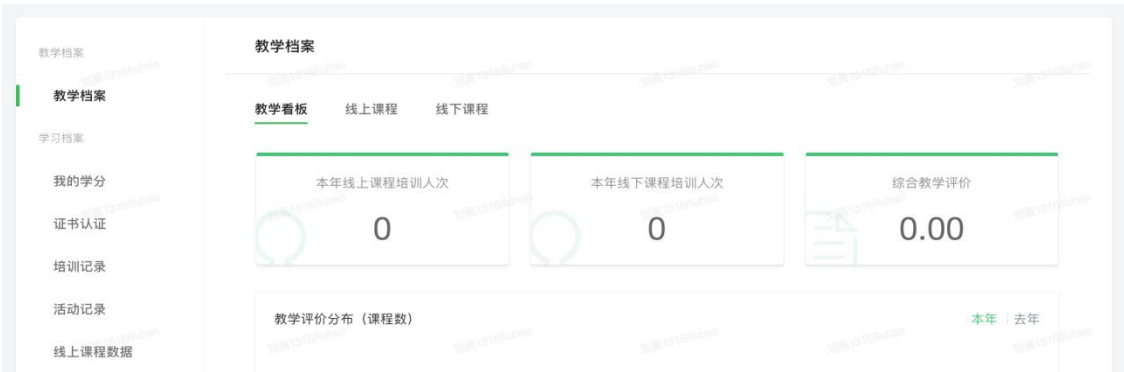

2)线上课程

展示了讲师所教的线上课程列表,并可根据课程的创建时间进行筛选。统计 出了每门课程的人均学习时长,学员数和教学评价。

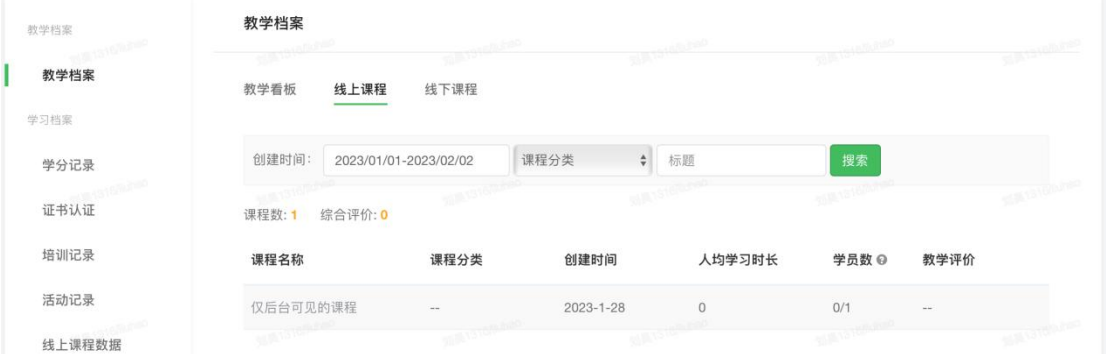

3)线下课程

展示了讲师所教的线上课程列表,并可根据课程的创建时间进行筛选。统计 出了每门课程的出勤率、作业通过率、课程时间和教学评价等数据。

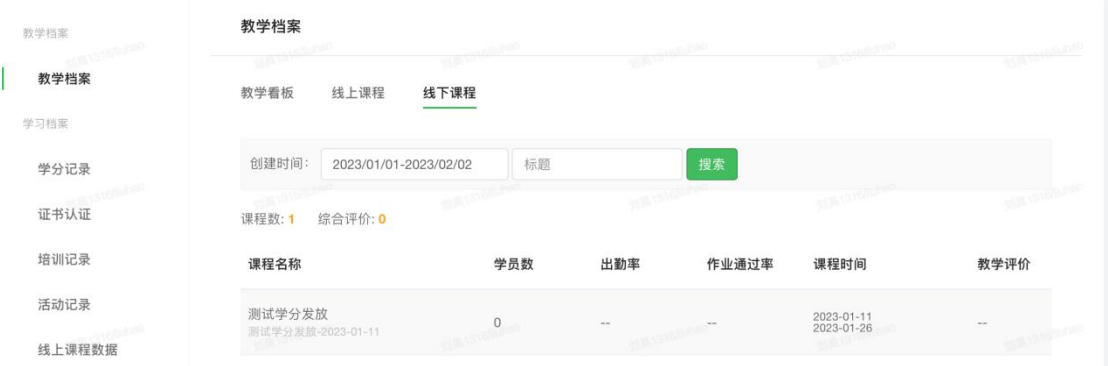

## 4.2.2 学习档案

### 4.2.2.1 学习画像

这里展示的是用户周期内的线上线下学习、考试评测以及社区学习情况。

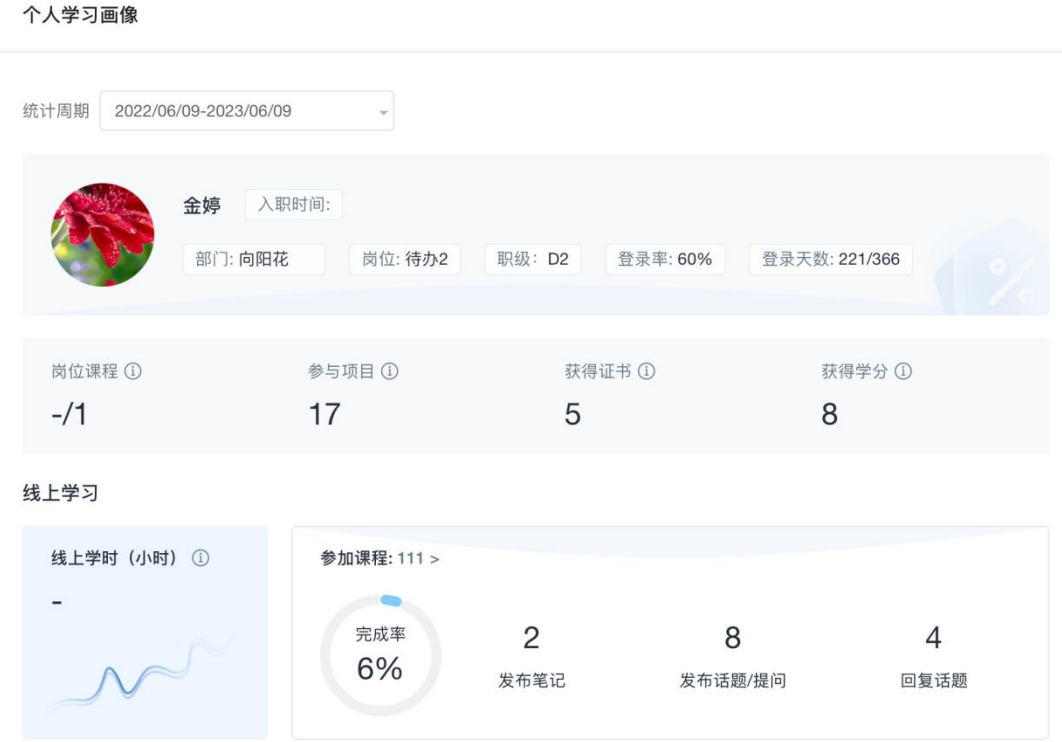

## 4.2.2.2 我的学分

这里展示的是用户的所有学分信息,包括年、季度获取学分以及所有参加的 学分计划。

我的学分

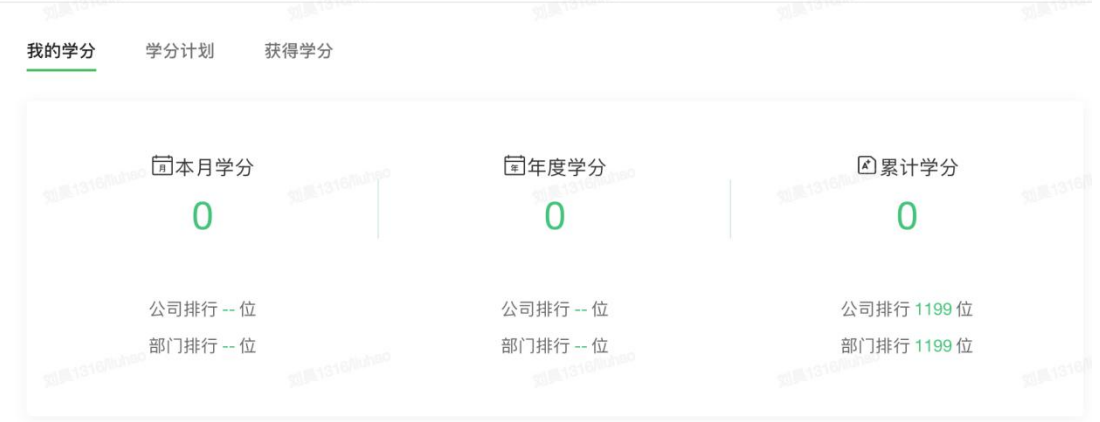

1)我的学分

用户可以在这里看到本月、年度及累计学分数据和排名,。

2)学分计划

这里展示的用户参加的所有学分计划,可查看到各个学分计划完成进度。 3)获得学分

这里展示的是用户可获得的所有学分,点击可查看获得学分的达成条件。

## 4.2.2.3 证书认证

#### 1)证书认证

这里展示了用户获取所有的证书,包括通过内部培训业务获取和外部证书, 支持查看证书详情、下载证书。

证书认证

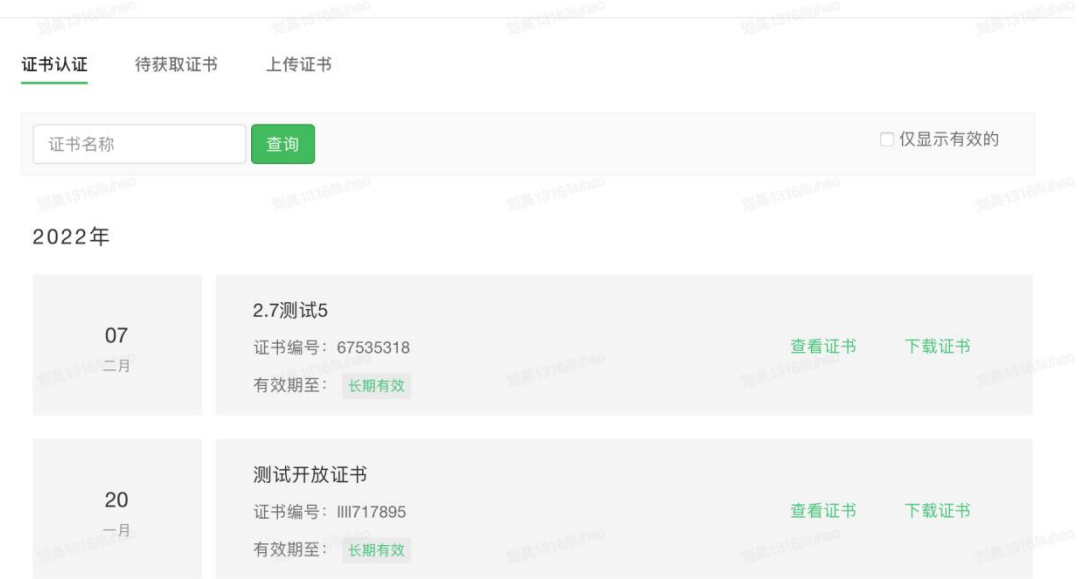

#### 2)待获取证书

这里展示用户可获取的所有证书,点击获取途径可查看证书的获取途径、获 取条件等内容。

证书认证

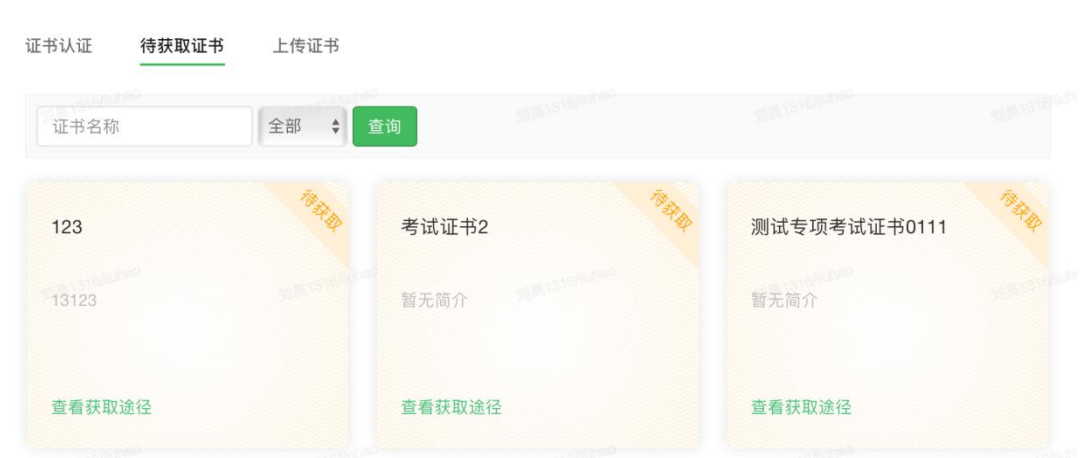

#### 3)上传证书

展示了用户可上传的证书列表,可以上传和查看证书记录

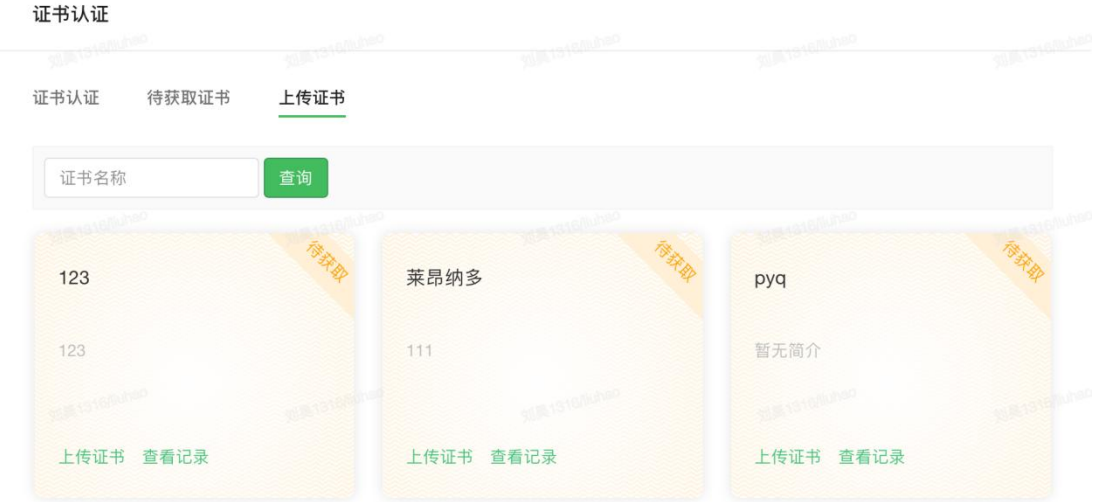

### 4.2.2.3 培训记录

这里记录了用户所有培训相关的学习数据,包括培训项目,岗位课程,专项 考试以及线下活动等;

#### 1)培训项目记录

展示了用户参加过的培训项目信息,以及各项目的完成情况;展开各个项目 可查看各个教学活动的的完成情况;

#### 2) 岗位课程记录

这里展示了指派到用户所在岗位的课程信息,以及各课程的完成情况;展开 各个课程可查看课程下的各个任务的完成情况;

#### 3)专项考试记录

这里展示了用户参加过的专项考试情况,不包括课程中的考试。

#### 4)活动记录

这里展示了用户参加过的线下活动。

### 4.2.2.4 线上课程数据

这里展示了用户所有参加过的线上课程数据,包括数据概览以及按分类统计 的结果;并支持查看各门课程的详细学习数据。

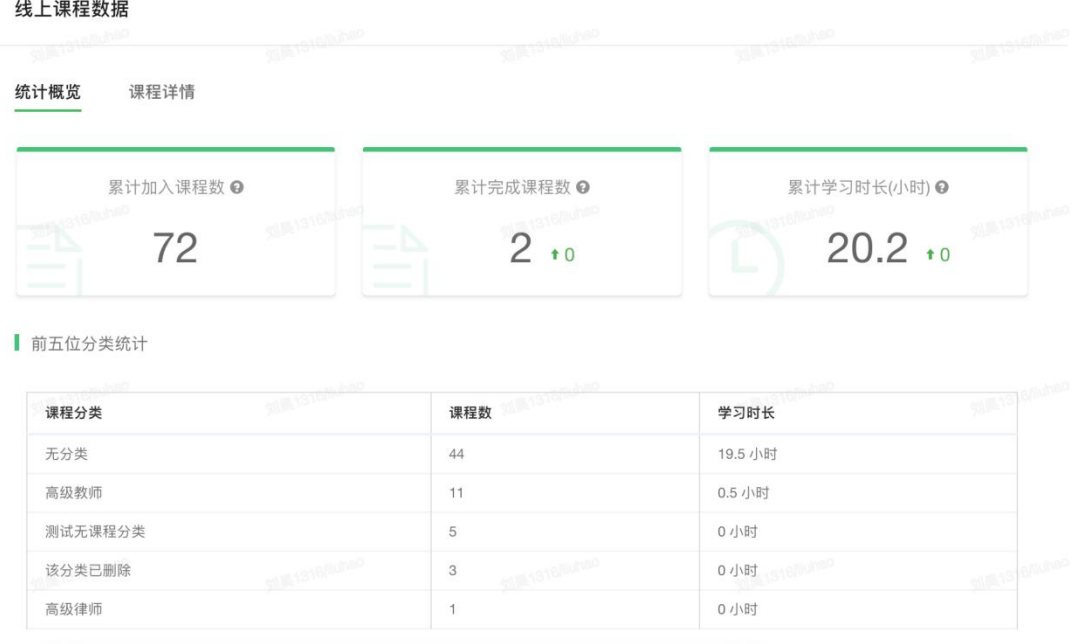

## 4.2.3 我的积分

这里展示的是用户的积分信息,需要在后台管理-运营-积分管理里启用积分 才可见。"积分"的名称是可以由管理员自定义的。

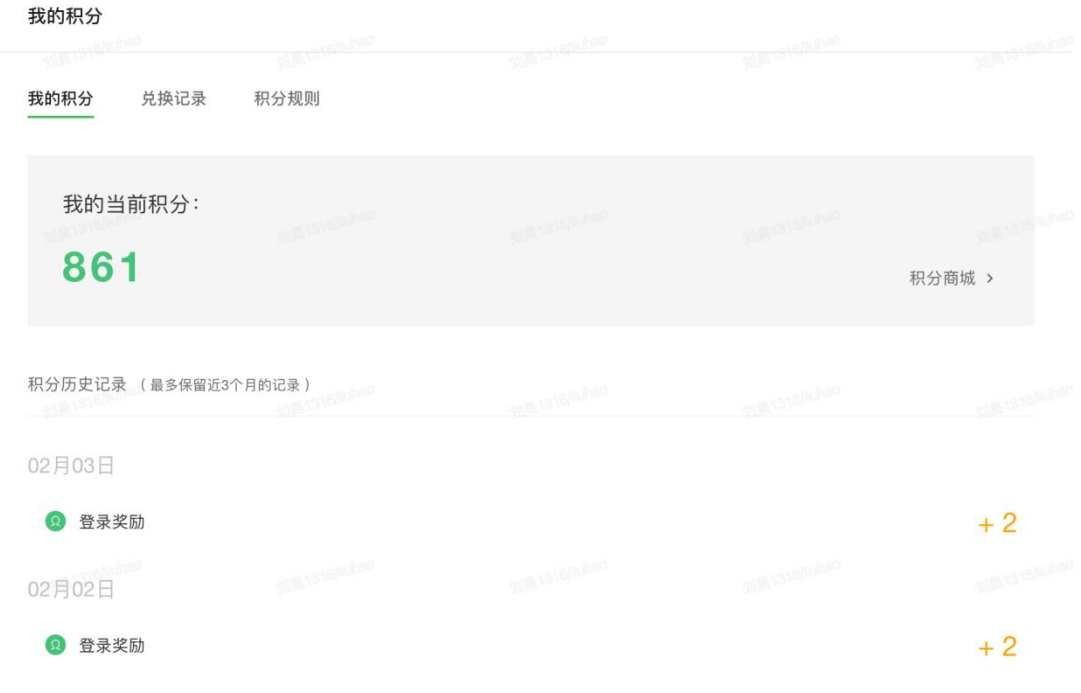

#### 1) 我的积分

用户可以在这里看到积分余额以及积分账单。

2) 积分商城

这里是你们公司设立的一些小奖品,可以是实物奖励,也可以是虚拟物品。

3)兑换记录

在这里用户可以看到用户在积分商城的兑换记录。"状态"表示管理员处理 的情况。

#### 4) 积分规则

这里介绍了获取积分的途径和数额。

### 4.2.4 个人设置

用户可以在这里进行一些个人信息和账户方面的设置。

#### 1)个人信息

所有基础信息都是不是必填的, 其中用户名是不允许员工自己修改的, 若 要修改用户名,需要联系管理员。

个人信息

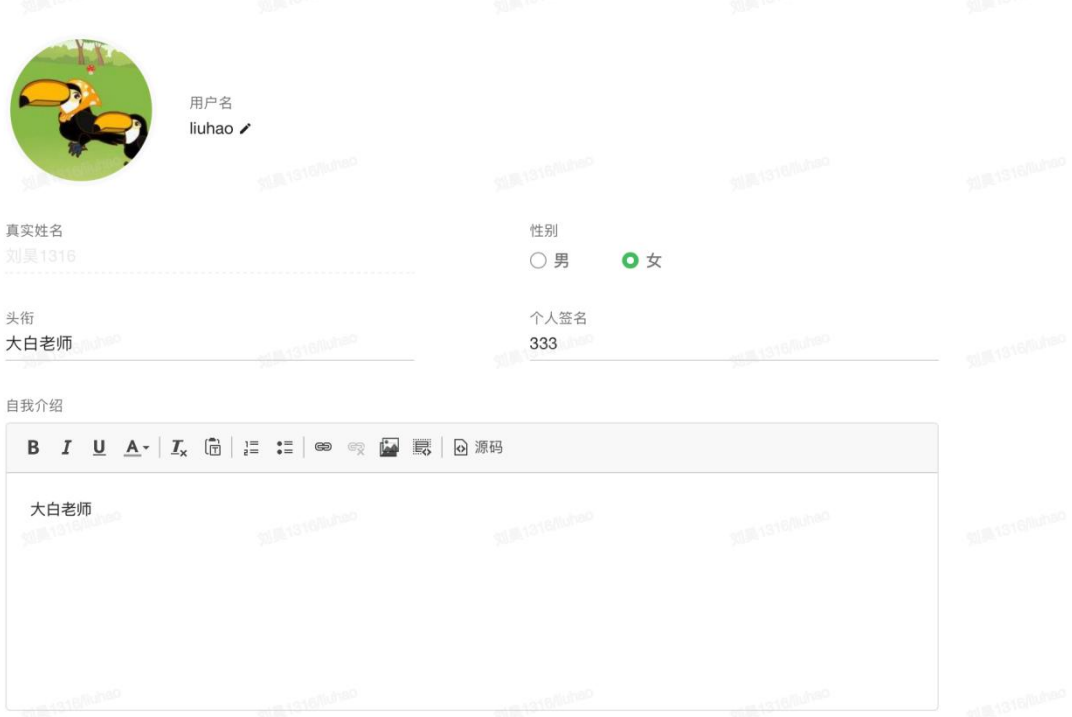

#### 2)安全设置

设置安全问题,别人就算知道了用户的密码,也不能改掉。绑定手机和邮箱, 增加账户登录时的安全性,同时方便找回登录密码。

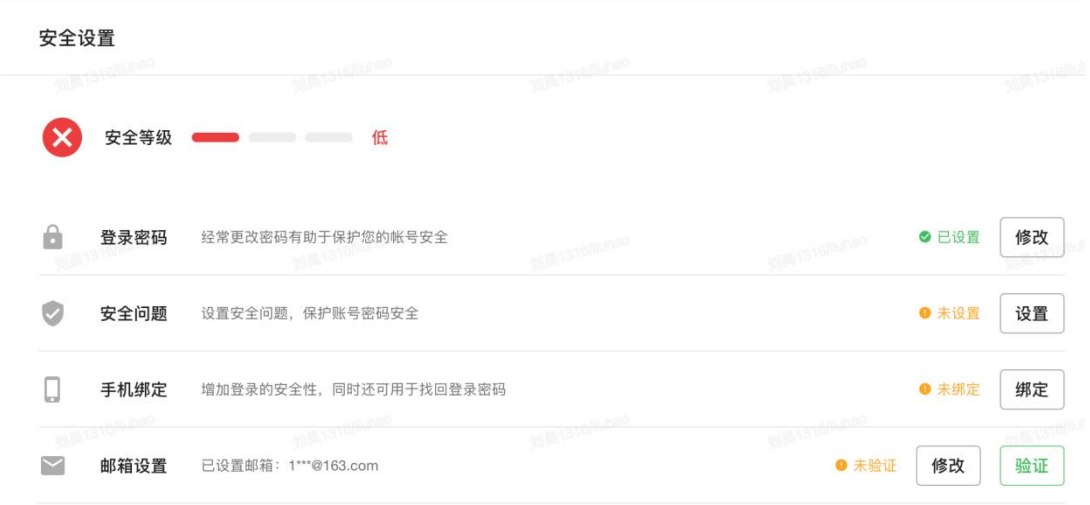

### 3)第三方登录

绑定微信、钉钉、飞书账号,用户就可以使用第三方登录功能了,打开手机 APP 扫码登录。需在后台-系统-用户设置中开启第三方登录功能。

第三方登录

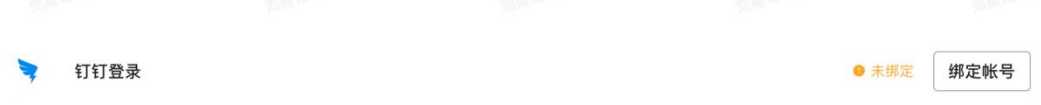

# 后台篇

## 第五章 后台首页

拥有后台管理权限的用户登录时,导航会出现后台入口,点击"管理"即可 进入后台。后台首页概览如图所示,共有工作安排、快速入口、数据概览和系统 状态四个模块。

# 5.1 今日工作

这里展示了当前用户相关的培训工作安排。 包含直播课程、线下课程、考试、 问卷、活动,对应时间落在今日的取前三条。可点击跳转至"我的工作"中查看 更多。

可以通过下方的快捷创建按钮创建线上课程、线下课程开班、培训项目、专项考 试、问卷调查和线下活动。

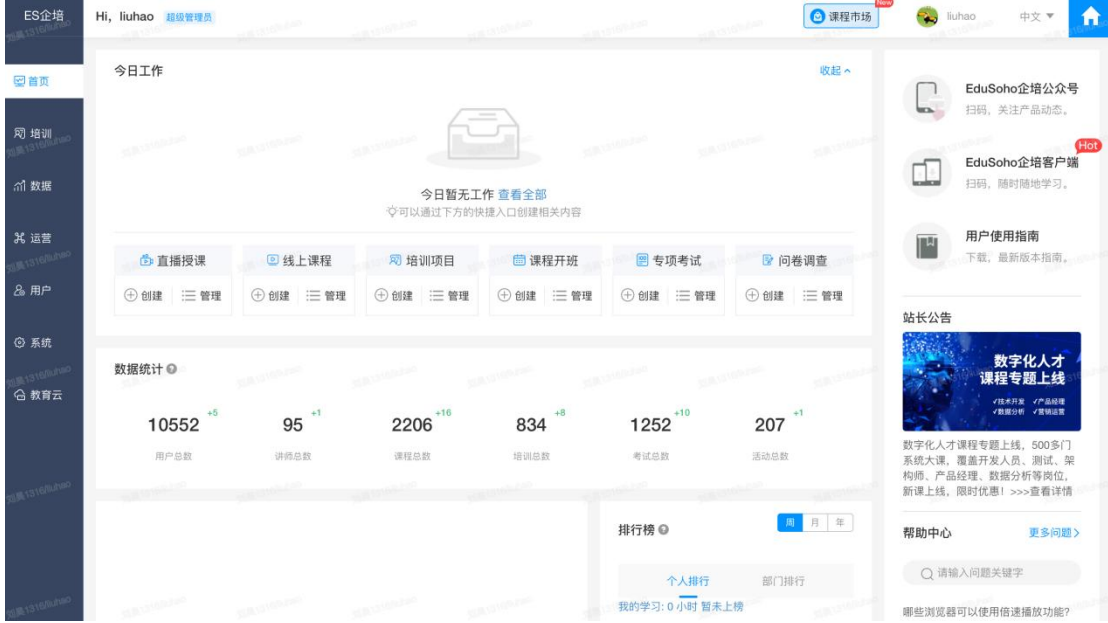

## 5.2 数据概览

数据统计:展示全站范围的相关数据的统计,包含用户总数、讲师总数、课 程总数(包含线上、线下课程)、培训总数(包含培训项目和线下课程开班)、

考试总数(包含专项考试、培训项目、线下课程开班中的线上考试)、活动总数。 绿色的数字为本年新增数。

学习趋势图:展示登录人数、学习人数、线上学习时长的统计图表,支持查 看本周,上周,本月,上月时间维度。

排行榜:可以查看个人和部门学习时长的排行榜。

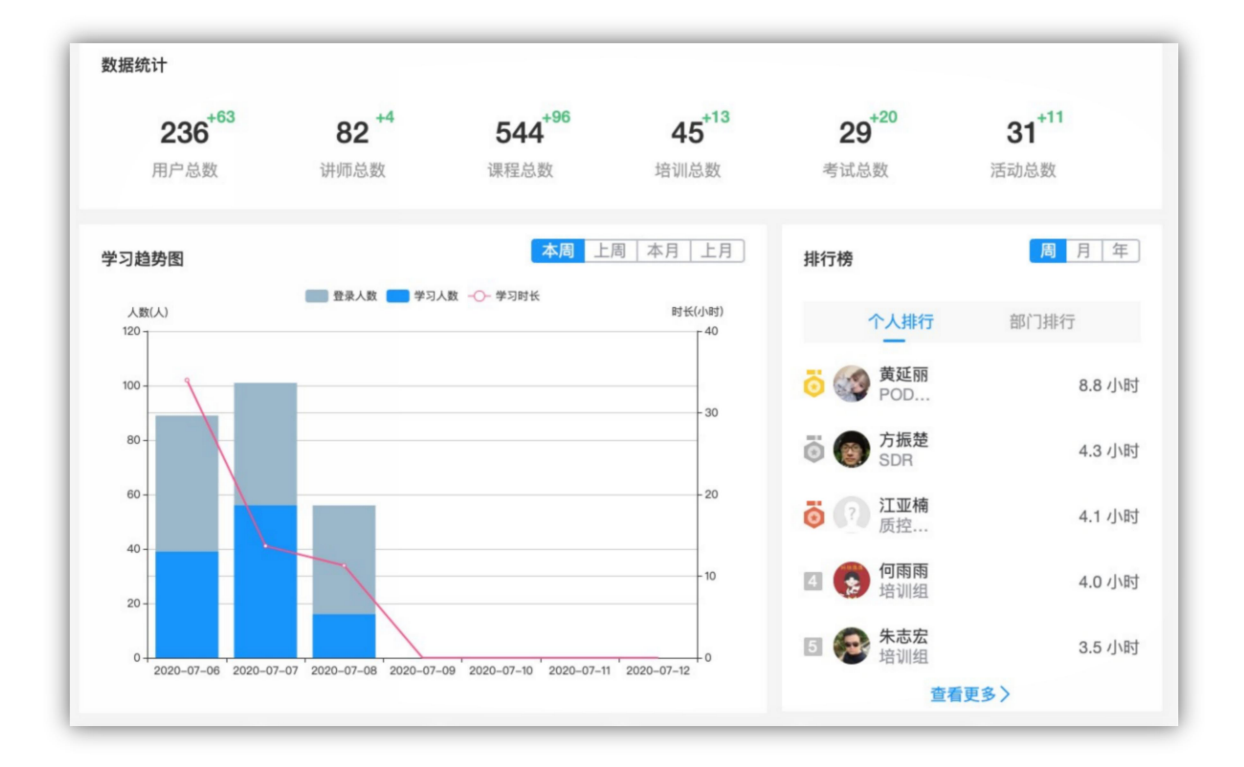

## 5.3 系统状态

系统版本指的是当前系统的版本以及是否可更新。以及相关服务开启状态。

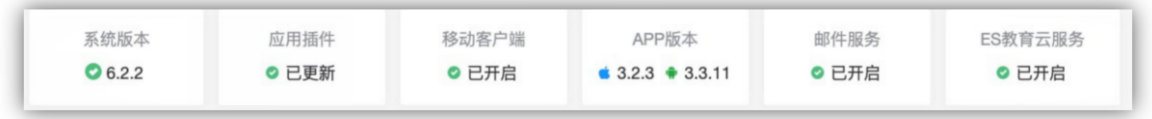

## 5.4 在线帮助

1)后台右侧提供帮助中心,可以搜索常见问题,FAQ 库会持续更新。

- 2)后台右侧提供在线客服咨询,可以快速响应。
- 3)后台右侧可以下载最新版用户操作指南。

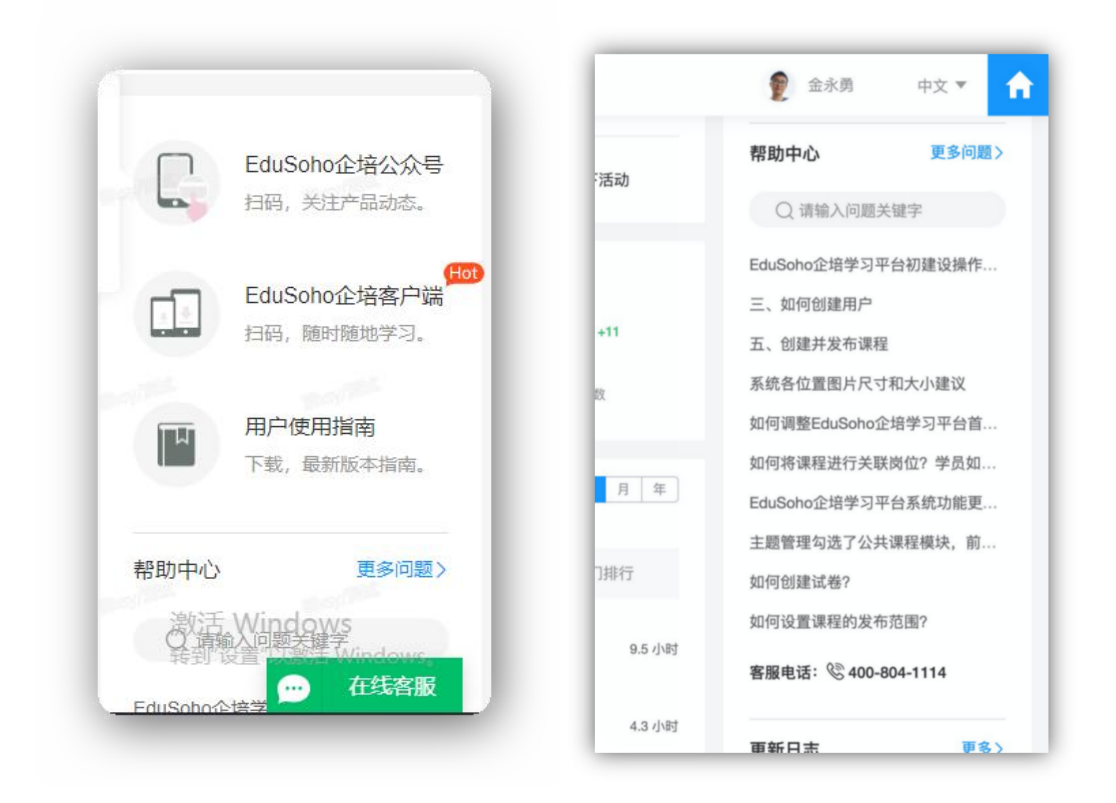

## 第六章 培训

## 6.1 我的教学

作为后台用户,可以在"我的工作"中查看我负责发起的相关培训活动,包 含:近期工作、直播授课、线下课程、线上考试、线下考试、线下活动、问卷调 查。可快速创建内容。并且可以在我的资料中查看我的教学资料和直播回放,在 教课程中查看作为课程讲师的直播回放。在教线上课程、在教线下课程(增加互 动游戏入口)、在教专题、直播授课。

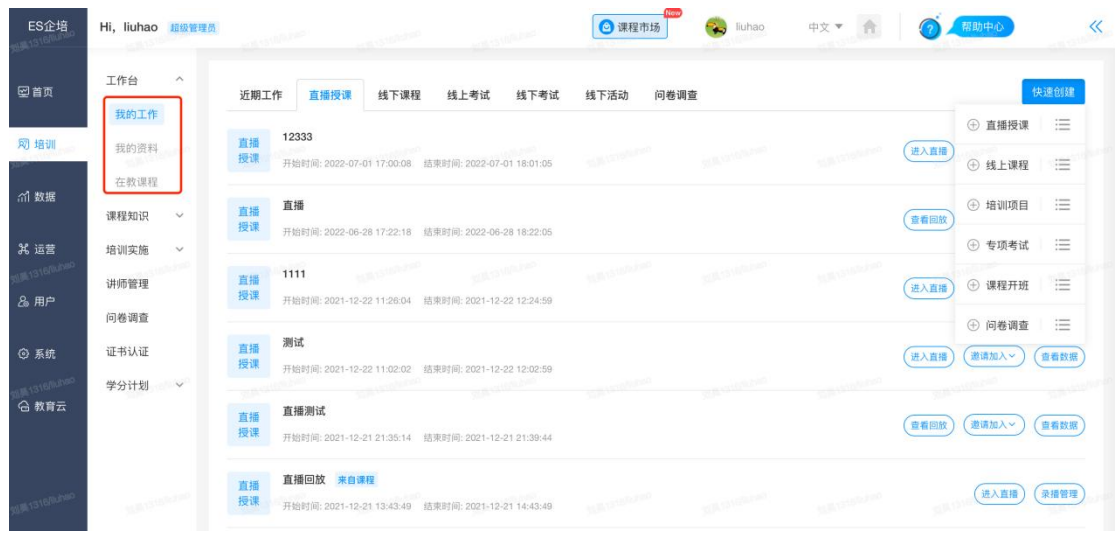

## 6.1.1 我的资料

这里是用户的教学资料库,支持视频, flash (移动端不能播放), 音频, 图片, PPT 等多种文件形式。建立强大的教学资料库,让用户在创建课程时更加得心应 手。

云文件- "我的资料"下的内容只有用户自己可见, "公共资料"下的内容为 全部老师可见。支持分享和收藏资料。

选择资料,点击"共享",则该文件变为公共资料,其他讲师可直接使用, 无需重新上传。

直播回放列表展示直播生成的回放列表

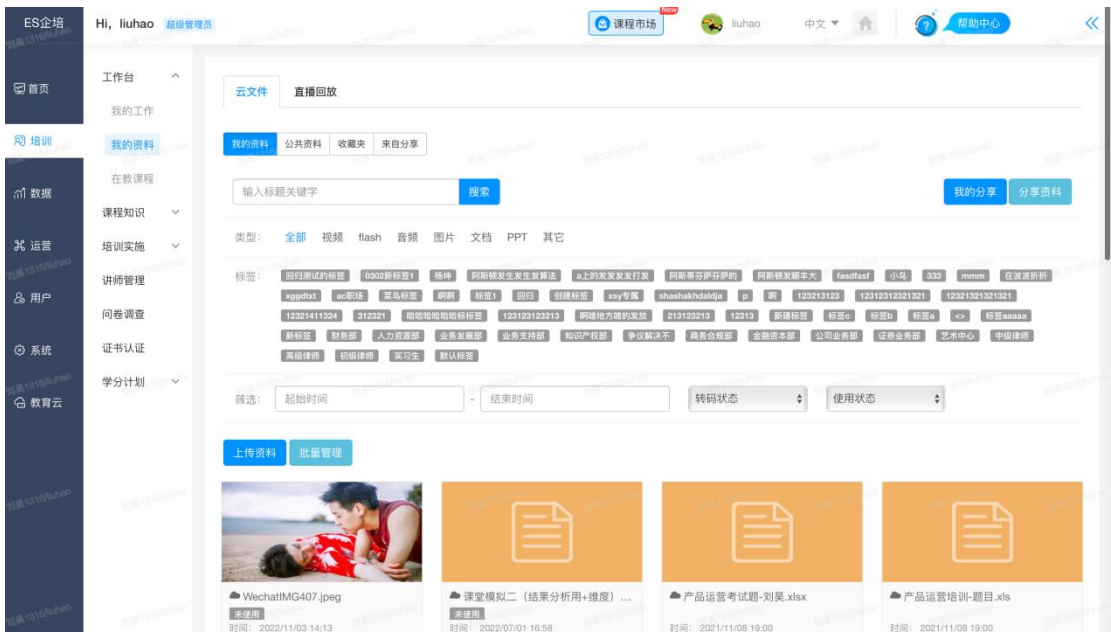

### 6.1.2 在教线上课程

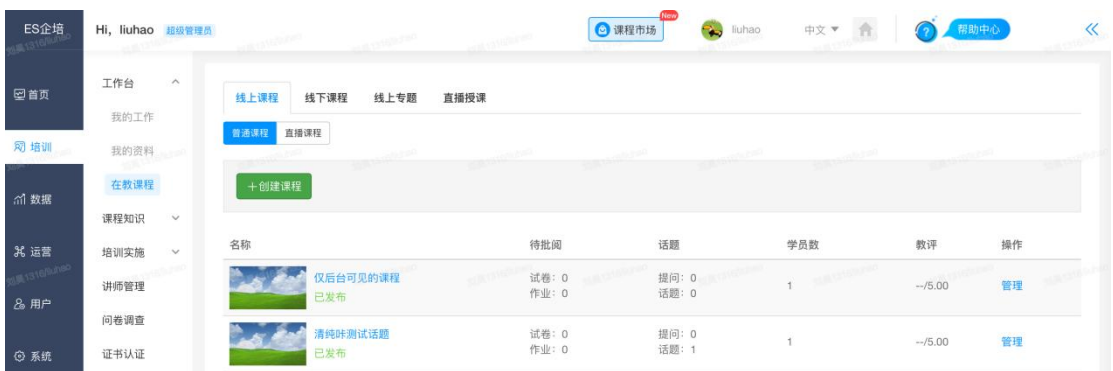

展示了所有普通线上课程列表,其中,

待批阅:指的是本课程中还未批阅的试卷以及作业数,点击直接跳转到试卷 列表页或作业列表页;

话题:指的是学员在本课程发表的话题数和提问数,点击可直接跳转到话题 列表页;

学员数: 指的是本课程的学员数量, 点击跳转到学员列表页;

教评:学员提交的教学评价,需老师发布教学评价任务,学员才可进行教评, 点击跳转到教评详情页。

### 普通课程创建

本节为用户介绍课程的创建和管理,学习任务的添加,题库的管理和课程的 相关配置。

#### 1)创建课程

讲师和管理员可以创建线上课程。讲师可以在我的教学-在教课程中创建课程。 除此外管理员可以在线上课程库中创建。

\*创建课程需要完善用户头像,头衔和自我介绍,完善后即可继续创建课程。

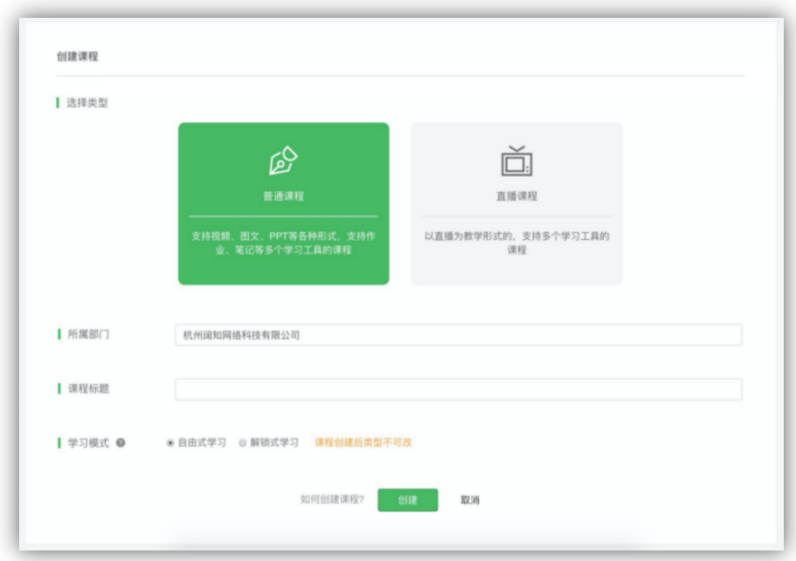

选择类型:课程分为普通课程和直播课程

所属部门:课程作为资源被管理的部门。

课程标题: 给课程取个名字, 最多支持 200 个中文, 英文或符号。

学习模式:解锁式学习指的是,用户必须按照课程任务列表的顺序进行学习,。 而自由式指的是用户可以随意选择学习的任务。需注意:课程创建完成后就不能 修改学习模式。

点击创建,进入课程的管理界面:

#### □阔知大学 新员工专题 -课程资源库 -小组&问答 -阔知头条 常用系统 ▼ Q 学习 管理 | 図 2 APP 测试课程【已发布】 近回课程主页 进图: 金皮革 基础信息 课程信息 基本信息 • 标题 测试课程 详细信息 取は平原 封面图片 课程设置 请输入标签 标签 任务列表 -<br>用于按标签搜索课程、相关课程的提取等, 由网校管理员后台统一管理 学习设置 分类 分类  $\hat{\mathbf{v}}$ 题库 题目管理 杭州阔知网络科技有限公司 所属部门 试卷管理 连载状态 ◎ 非连载课程 ○ 更新中 ○ 已完结 试卷批阅 作业批阅 使用授权 已授权0人 授权 查看记录 课程管理 发布范围 仅后台可见 指定范围 课程文件 讲师设置 杭州阔知网络科技有限公司,产品中心,UED,产品部,行政部,财务部,研发中心,质: 讲师评价 选择岗位 选择用户组 学员管理 课程数据 选择职级 弹题统计 加入条件  $\circ$ d by EduSoho 企培版v5.6.3 ©2014-202

#### 【EduSoho 企培版】用户使用指南

#### 2)课程信息

基本信息,配置课程的基本属性,其中:

【连载状态】用于标记课程的更新状态,更新中的课程学员将不会触发课程完成。

【使用授权】可将课程作为培训资源授权给其他用户用户组织专题课程或者培训 项目时引用添加该课程。被授权者不会获得该课程的管理权限。

【发布范围】可以设置课程发布到前台时可被浏览访问的人群,每种维度之间是 "且"的逻辑关系。

【目标人群】可以设置加入课程的必要条件,每种维度之间是"且"的逻辑关系。 详细信息:对课程的详细介绍。

封面图片:用于增加课程的吸引力。

3)课程设置

创建学习任务:设置完课程的基本信息以后,我们就可以创建学习任务了。

点击任务列表中的"添加任务",便可以开始创建任务了。创建任务一共有三步:

第一步、选择教学手段。普通课程一共有 13 种教学手段, 涵盖多种教学场 景,其中 flash 不能在移动端播放。不仅可以发布教学内容,还支持作业和试卷 等。

第二步、设置内容。课程文件支持本地上传、资料库提取、从课程中选择文 件和导入网络视频等四种方式。资料库是教师的教学资料仓库。导入网络视频时, 只需输入该视频播放页面的网站地址即可。

第三步、设置完成条件, 是否选修, 若设置为选修任务, 则该任务是否完 成就不会影响到下一任务的解锁。

\*如果教学手段是视频,设置完成条件为:学习到最后

可选择是否勾选:任务未完成时,禁止播放器进度拖拽是可以进行拖拽的(如勾 选,学员该视频任务时不可进行拖拽进度;如不勾选,学员观看视频可进行拖拽 进度)

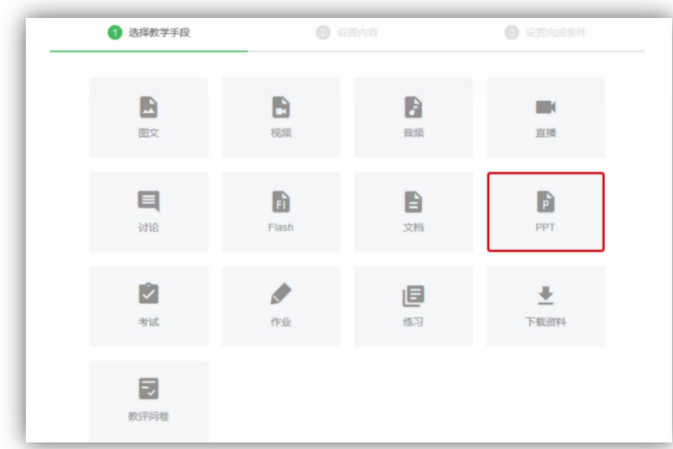

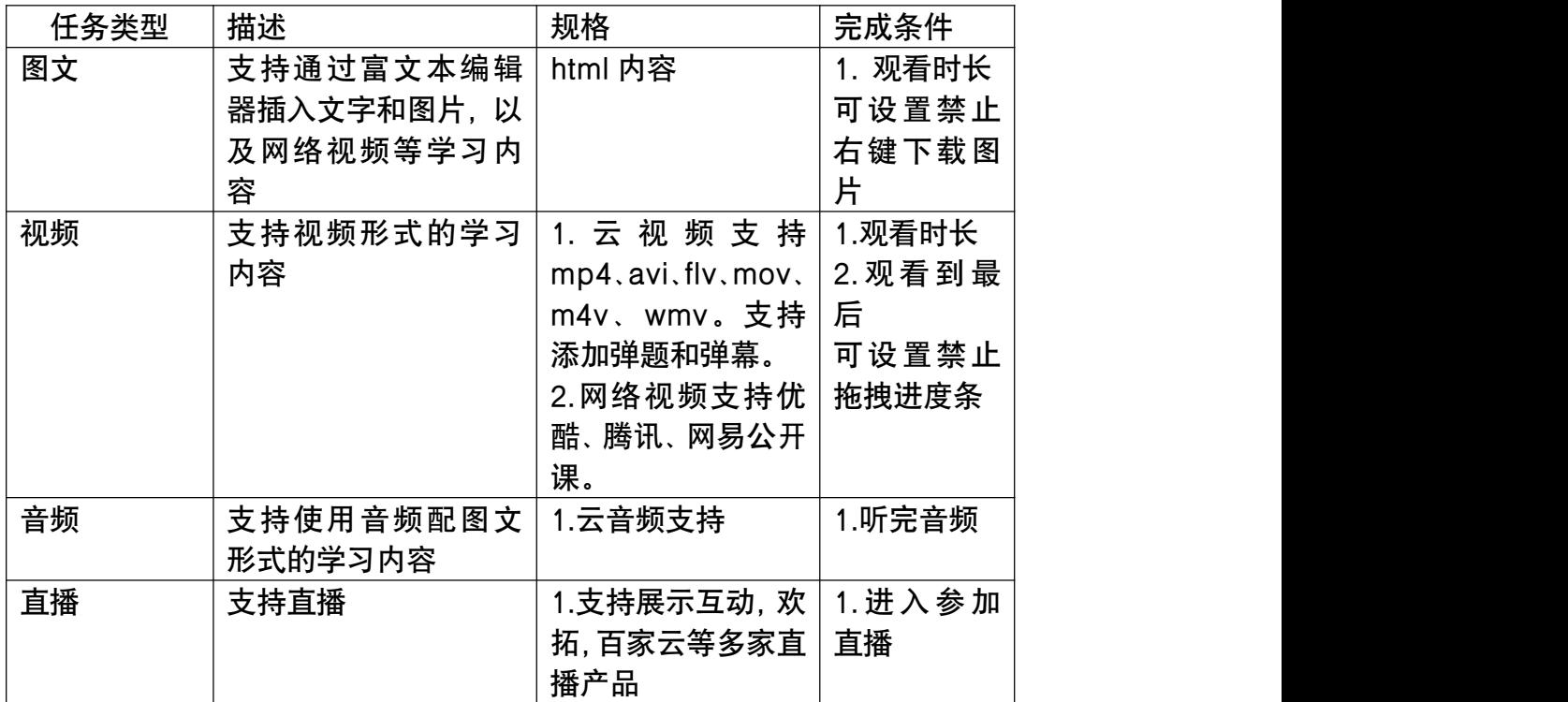

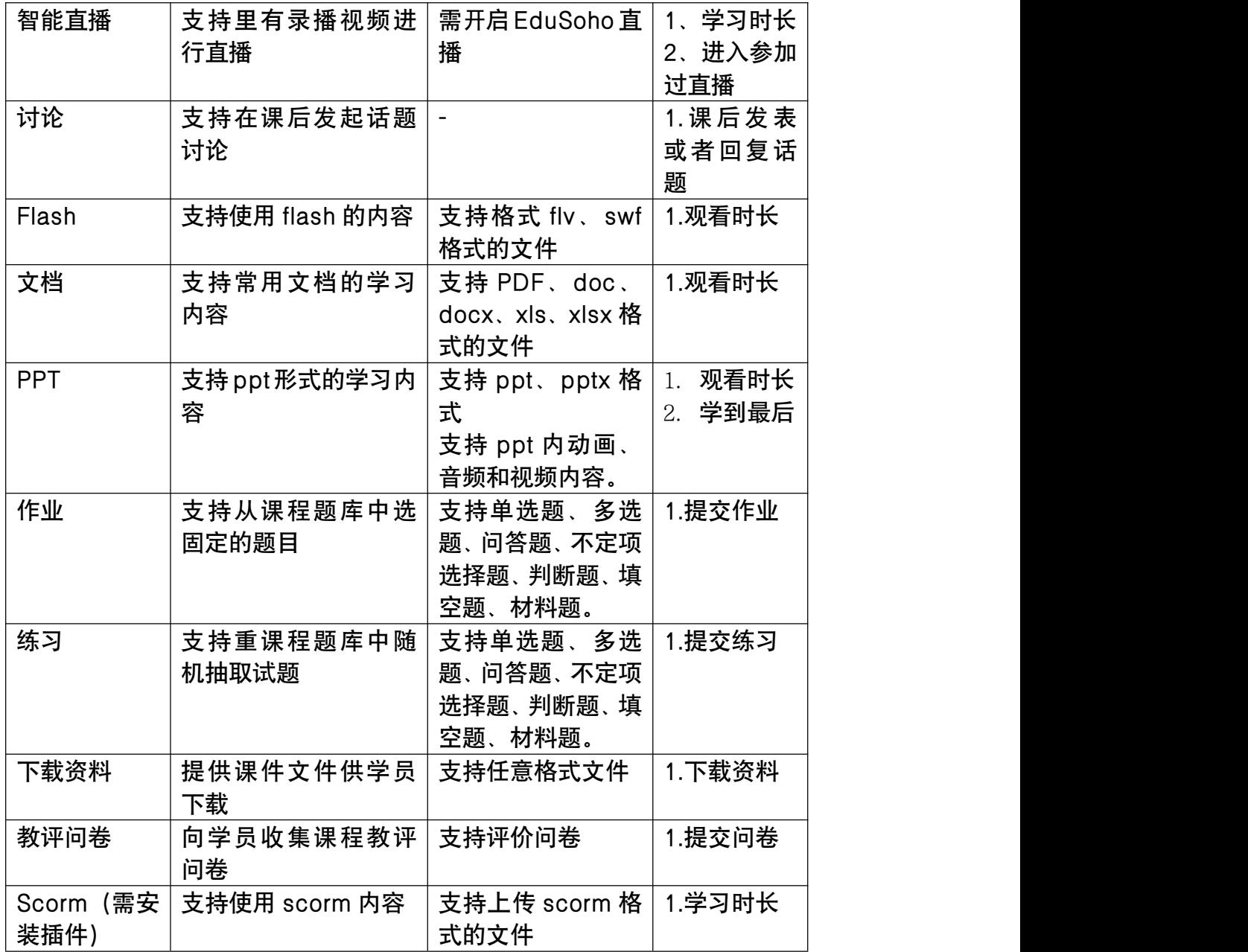

学习任务创建完成以后,课程和学习任务都是未发布状态。发布课程,则员 工可以加入并学习此课程;发布任务,则员工可以在该课程下学习此任务。

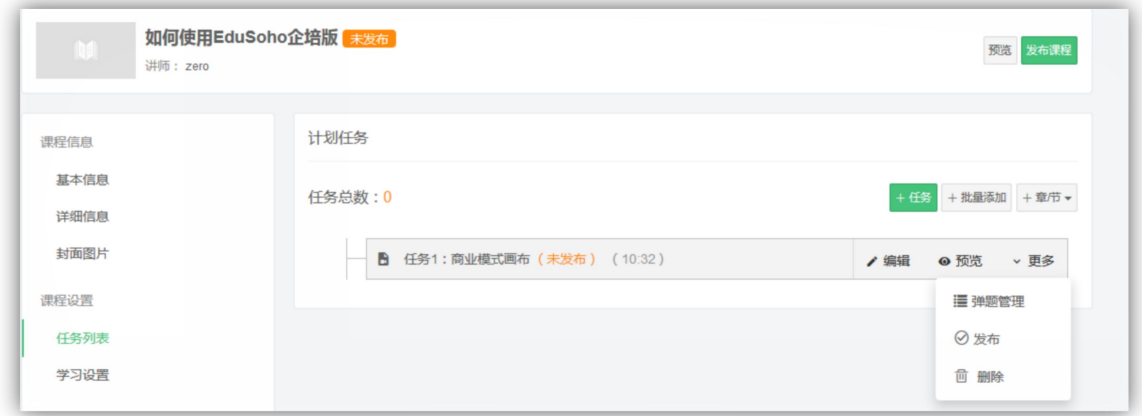

#### A. 弹题管理

对于视频课程,用户可以在视频播放过程中设置弹出题目。弹题界面下图所 示。

红色区域为视频播放时间轴,蓝色区域为题目列表,拖动题目放入相应的时 间节点即完成了一次弹题设置。

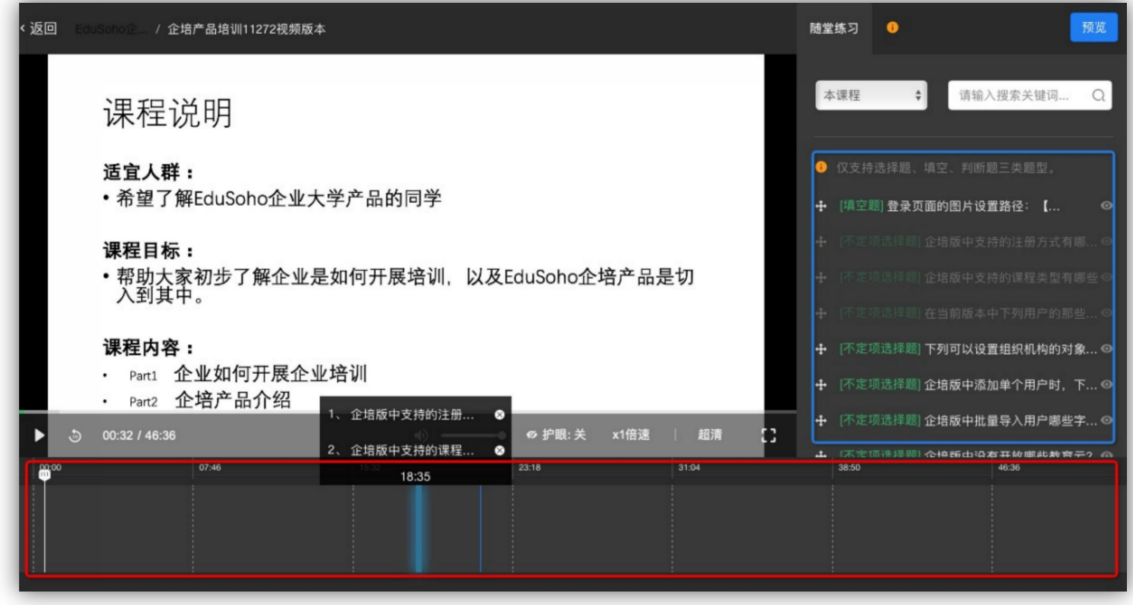

下图为弹题设置完成后的界面,支持删除该问题。所有的弹题操作都是实时 保存的,编辑完成之后,点击返回即可。

B. 学习设置

可以设置任务完成规则和课程学习积分奖励设置。

C. 录播管理 可以管理直播任务的回放视频。

#### 4)题库管理

支持单选、判断、多选、不定项选择、填空、问答题和材料题。

以创建单选题为例,编辑题目时,题干和每个选项单独编辑,在编辑完每个选项 以后,需要为这道题勾选一个正确答案。

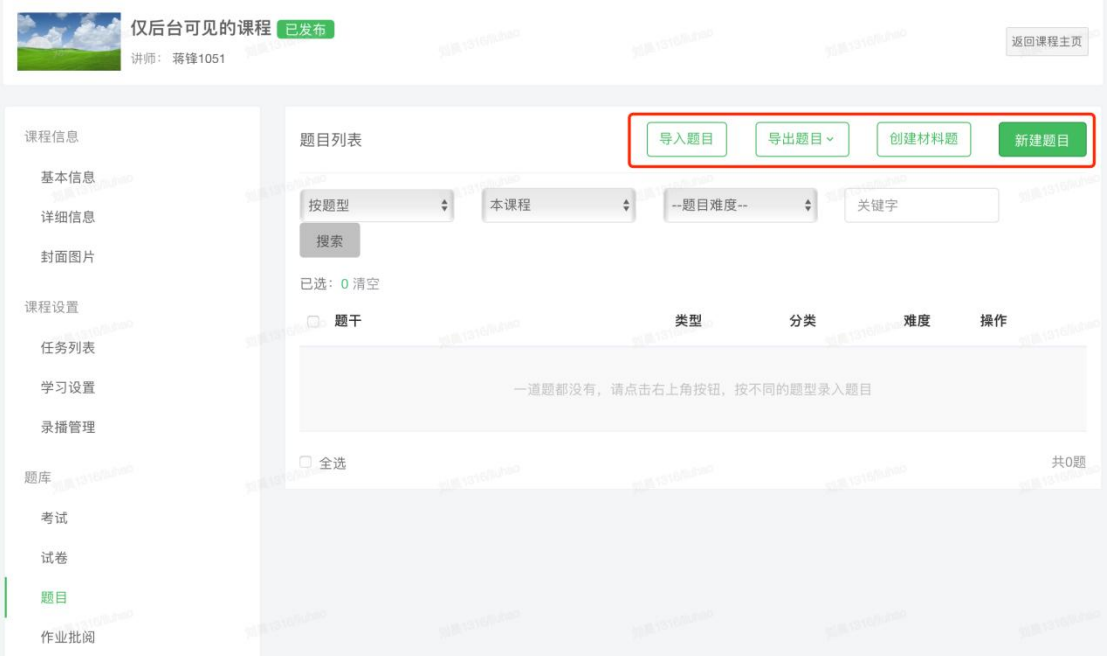

题目的基本信息编辑完了以后, 还可以设置一些高级属性, 例如解析和分值, 如 下图所示。点击保存,一道题目就创建完成了!

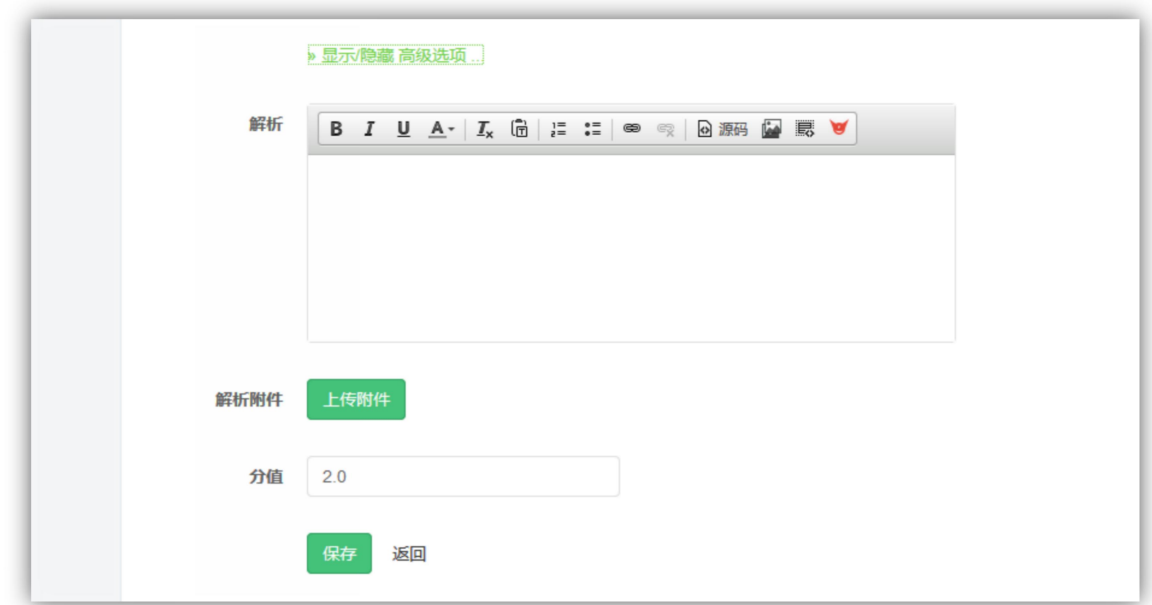

本系统的题库支持导入功能,导入的文件有严格的格式要求,格式详情请查 看示例说明。

本系统的题库支持导出功能,可选择 Word 或者 Excel 格式导出。 试卷管理:管理和创建课程中的试卷,可选择试题集创建固定试卷或随机试卷, 可导入固定卷。

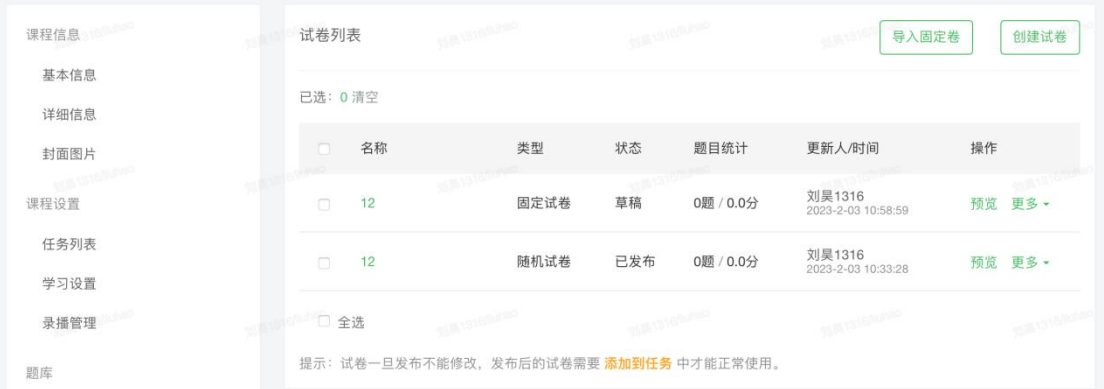

考试管理:系统会帮用户批阅客观题部分,主观题需要用户手动批阅。

作业批阅:这里显示的是用户发布作业后,同学们的回答情况。 系统会自动批阅客观题部分,主观题需要讲师手动批阅,批阅时可设置评分和评

语。

#### 5)课程管理

- A. 课程文件: 用户可以在这里统一管理用户的教学课件。
- B. 讲师设置: 用户可以让其他讲师参与到课程的管理中, 勾选"显示", 表示其对学生可见,否则对学生不可见。
- C. 课程评价: 用户可以让其他讲师参与到课程的管理中, 勾选"显示", 表示其对学生可见,否则对学生不可见。
- D. 学员管理: 用户可以在这里查看到本课程的所有学员以及退出记录。添 加学员时支持批量添加和批量导入,仅支持 Excel 文件,文件格式需下 载实例文件说明进行查看。导入完成后会进行数据的校验,校验成功以 后才能成功导入学员数据。

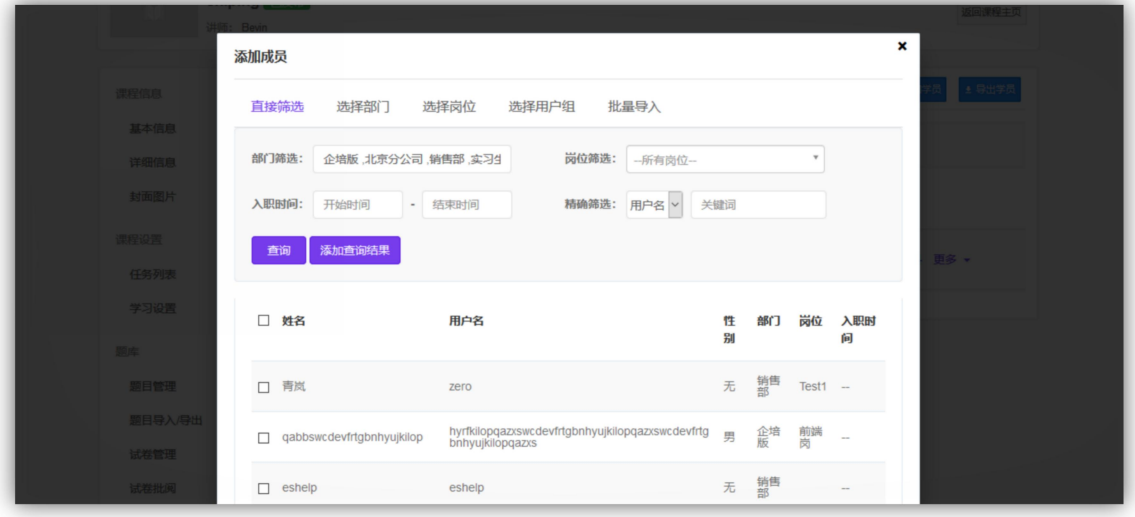

E. 课程数据:展示系统为用户抓取的一些学习数据,支持导出。

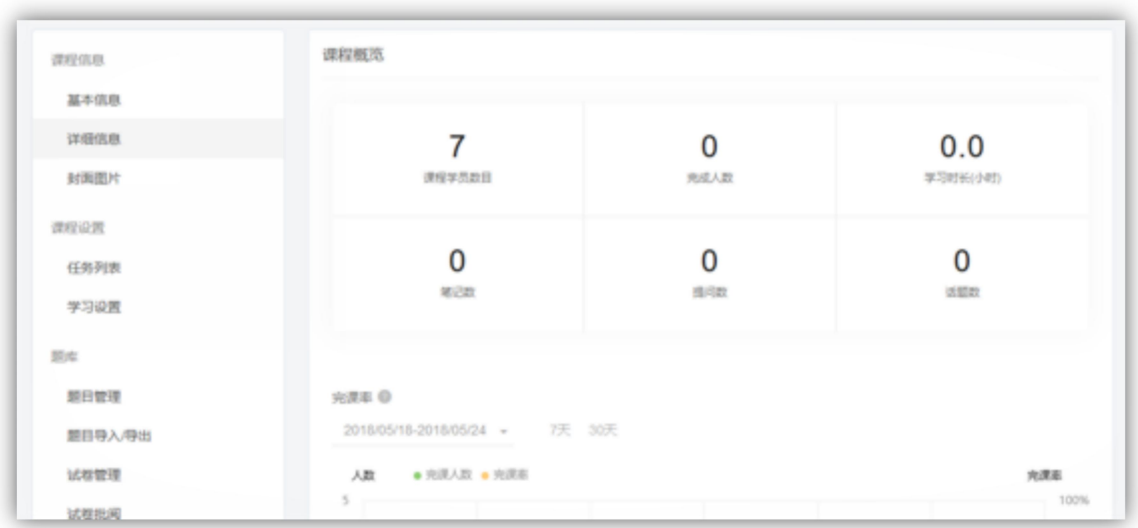

完课率: 计算公式为"完课人数/总学员数", 支持按时间段进行查询。

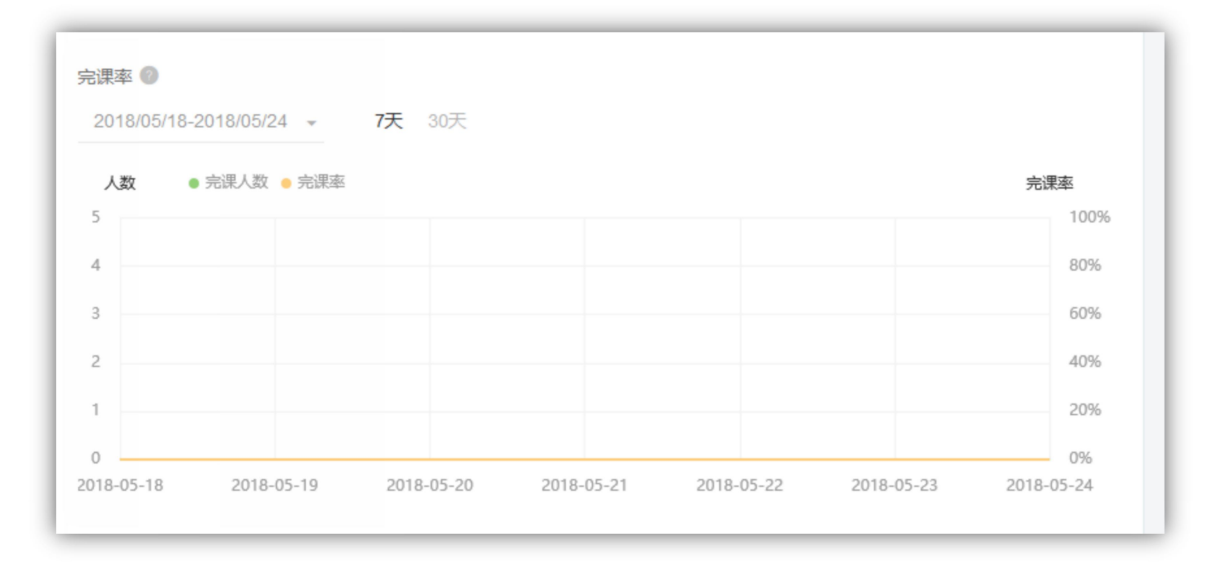

学习数据详情,提供按学员角度和任务角度查看数据。

按学员维度:可查看每个学员各个学习任务的完成情况,已学完的可查看任 务开始时间和完成时间,学习中的任务可查看开始时间。

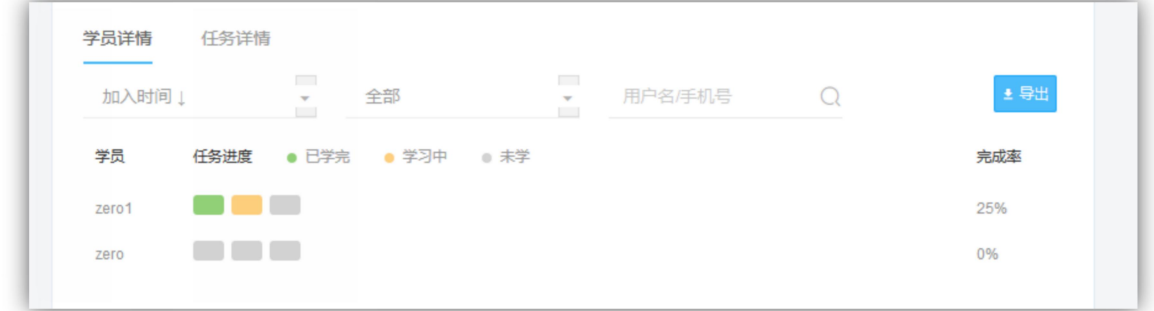

按任务维度:可查看每个学习任务的学员学习情况

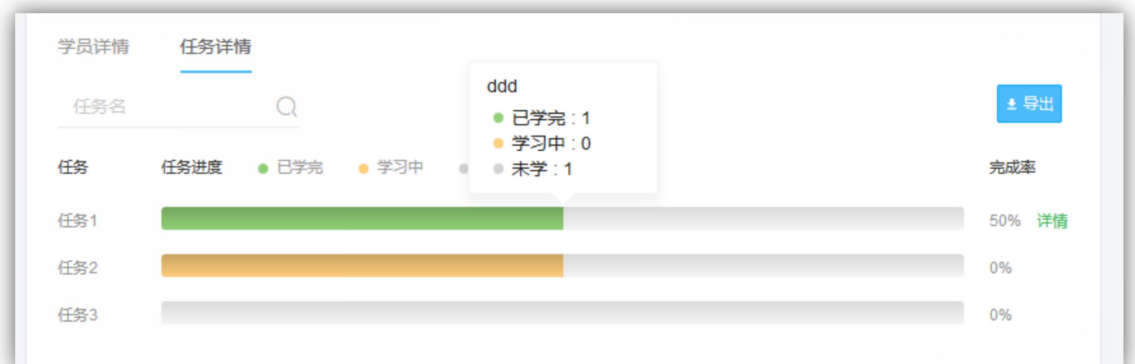

### 点击最右边的"详情",可查看学员的详细学习数据,并支持导出。

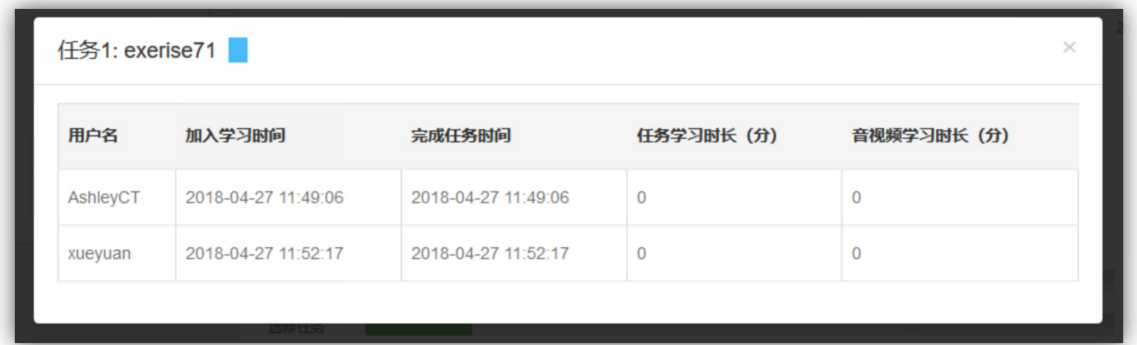

F. 弹题统计:展示视频课程中弹题的回答情况。

## 直播课程创建

1)课程创建

与普通课程不同的是,直播课程的设置里多了录播管理和课程人数的限制, 如下图所示, 学习任务中的教学手段也由原来的 12 中, 变成了 6 种。

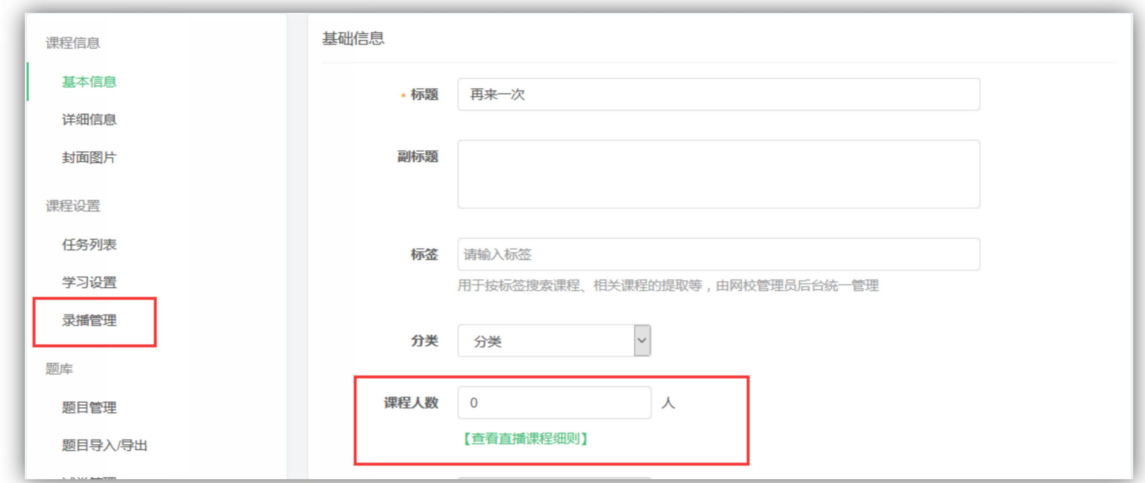

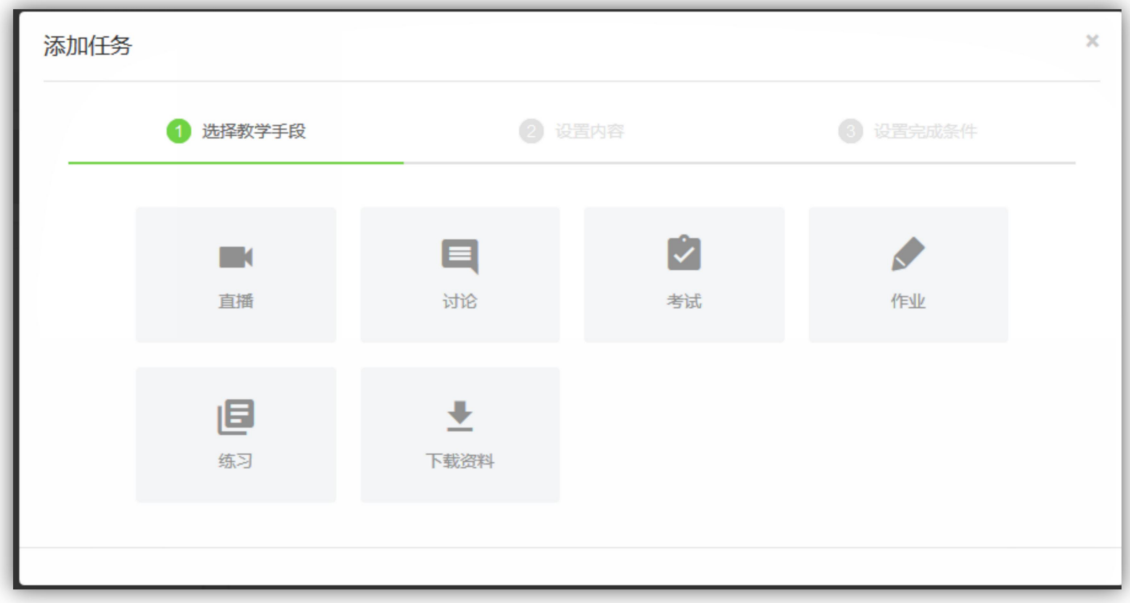

然后是直播开始时间和直播时长的设置,如下图所示。

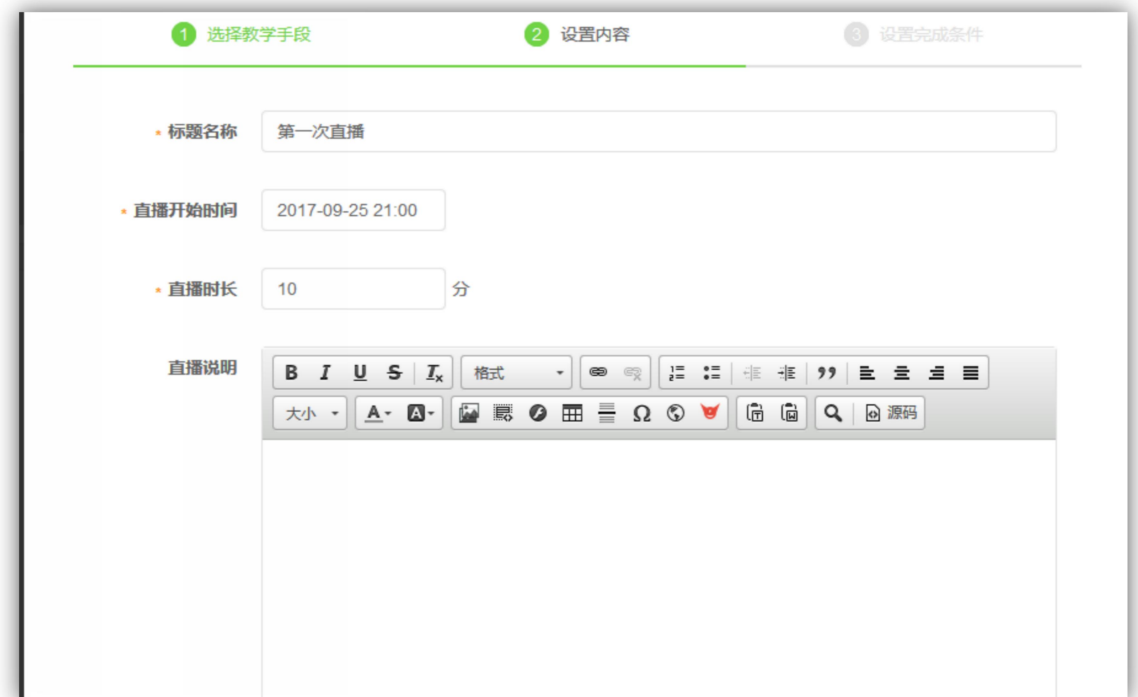

2)直播准备

直播课程开始前课程详情页面,讲师可以提前 1 小时进入直播间, 如下图所 示。

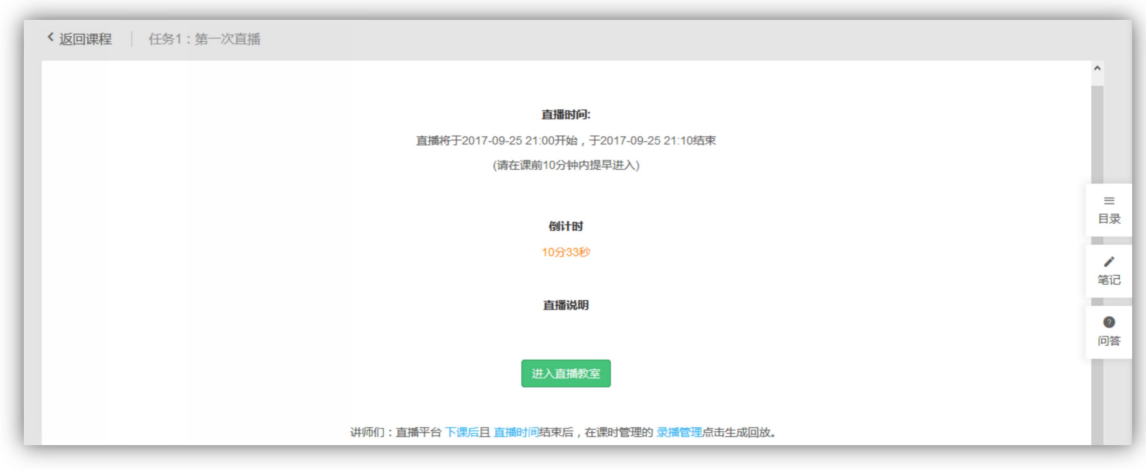

### 4)录播管理

结束直播以后,用户可以在这里统一看到用户的直播录像,如下图所示。

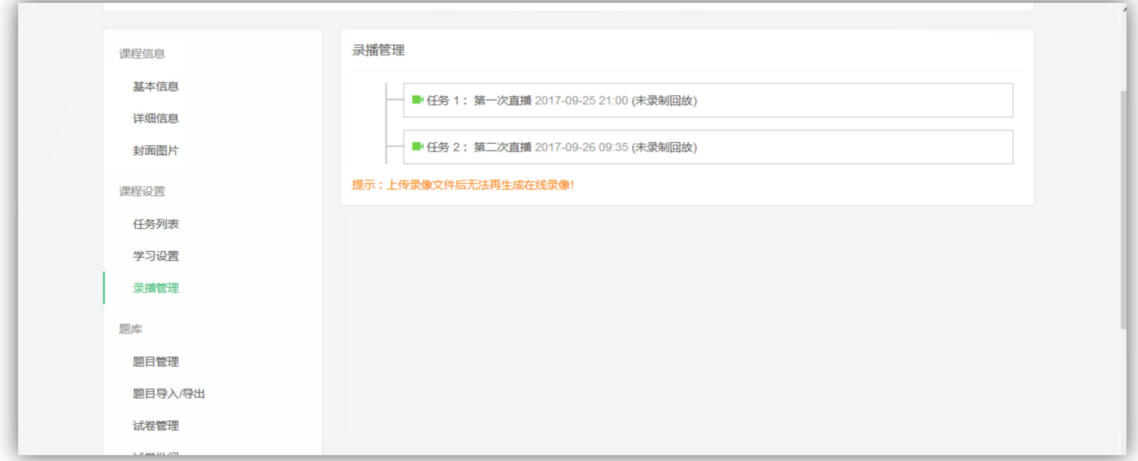

## 6.1.3 在教线下课程

展示当前用户作为讲师参加的线下授课安排,线下授课包括培训项目,线下 课程开班中的线下课。讲师查看讲师评价分数,以及获取课程签到二维码,下载 课程标准课件并且可以对课后作业进行批阅。

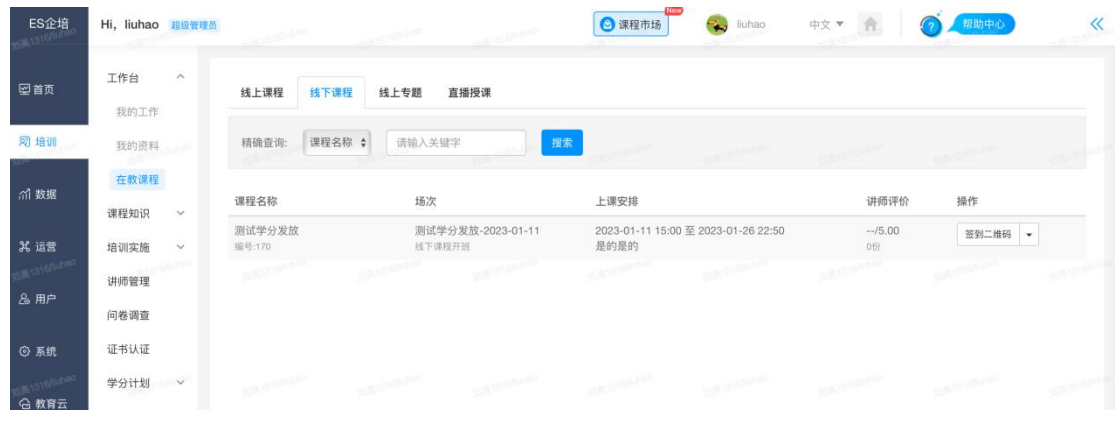

## 6.1.4 在教专题

### 1)专题列表

专题指的是一系列课程的集合,这里展示的是用户所教课程从属的专题列表, 专题只能有超级管理员在后台创建。

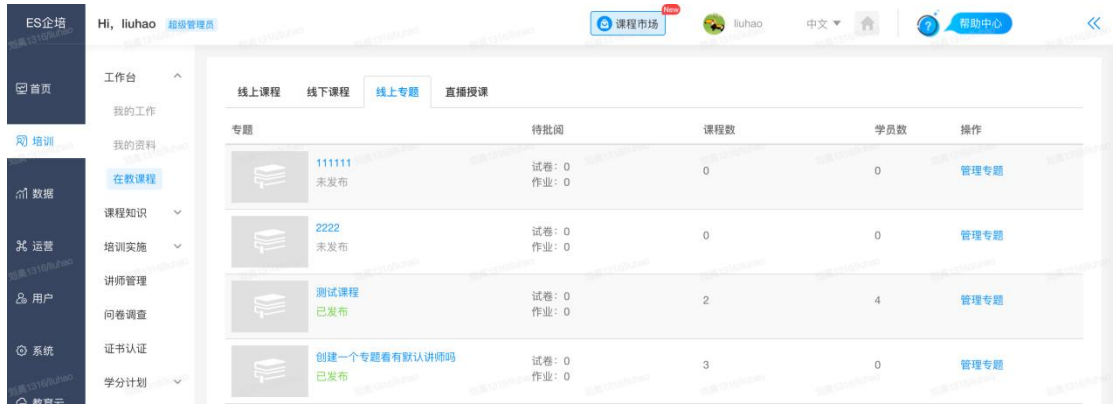

### 2)专题管理

如果用户被超级管理员设置为专题负责人,那么用户就有权限进行专题的管 理,如下图所示。

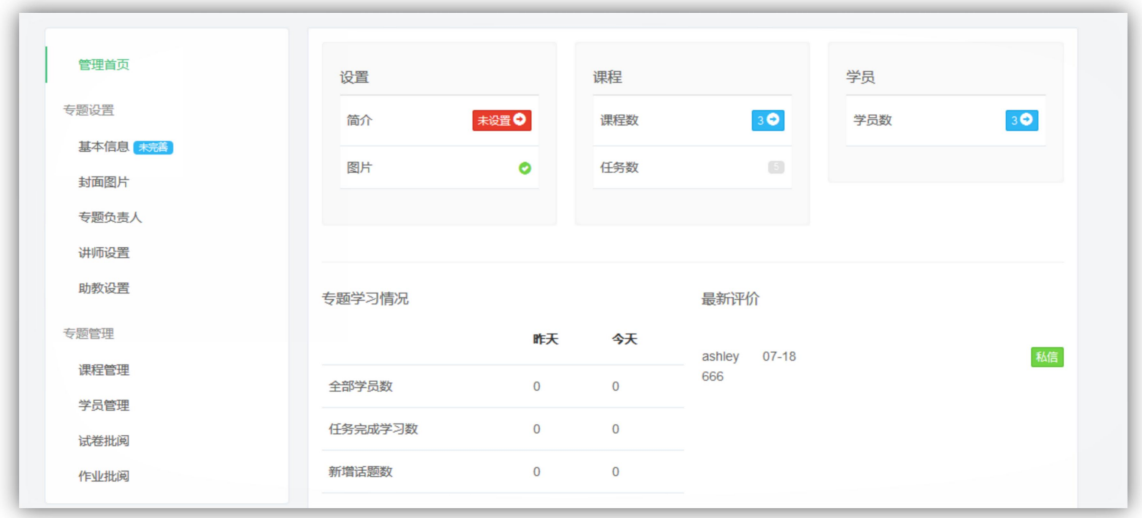

- A. 基本信息: 可以设置名称, 简介, 标签, 分类和所属部门, 发布范围, 加入 条件。
- B. 封面图片: 你可以上传 jpg, gif, png 格式的文件, 图片建议尺寸至少为 525x350。文件大小不能超过 2M。
- C. 专题负责人:专题负责人只有一位,且只能由讲师来担任。
- D. 讲师设置:专题讲师来源于课程讲师,无法手动添加。
- E. 助教设置:在此设置助教和排序,助教可在【专题管理】中批改专题作业和 试卷,并且可以在专题讨论区创建活动。
- F. 课程管理: 在专题中添加和移除课程, 课程是引用关系。
- G. 学员管理:在此专题下学习的学员,可增加和移除学员,可查阅学员的退出 记录。
- H. 试卷批阅: 与【课程管理】中的试卷批阅一致。
- 1. 作业批阅: 与【课程管理】中的作业批阅一致。

### 6.1.5 在教课程-直播授课

展示做为讲师负责授课的直播列表,可进入直播间进行直播授课,可邀请学 员进入直播间,可修改主题设置主讲人和助教。

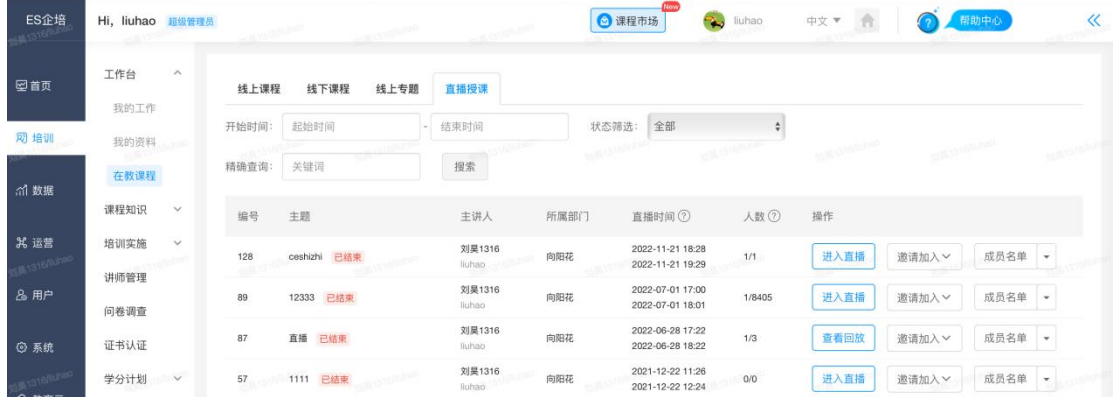

## 6.1.6 培训实施-直播授课

展示做为管理员可管理的的直播授课列表,可进入直播间进行直播授课,可 邀请学员进入直播间,可修改主题设置主讲人和助教,可关闭直播。

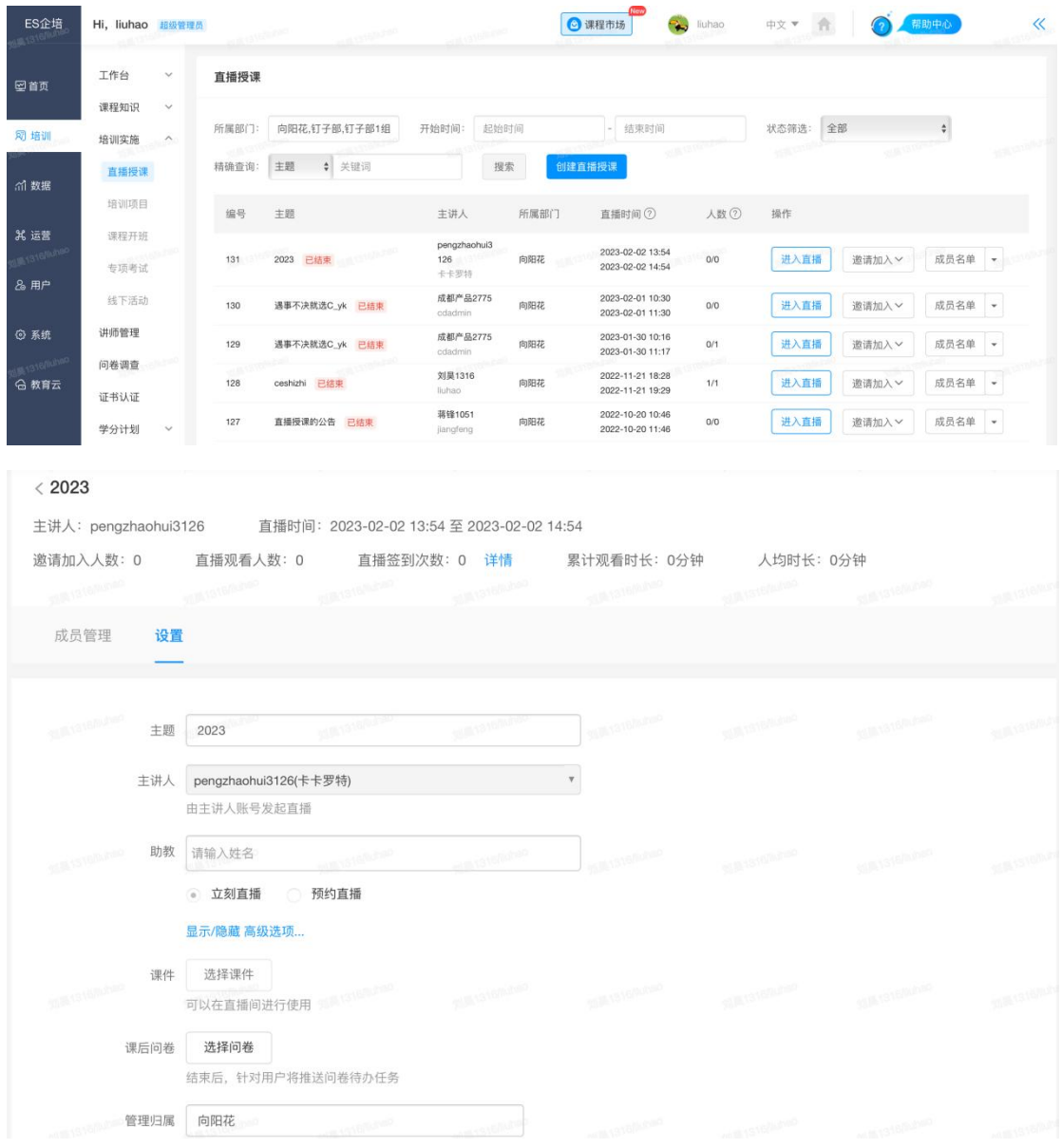

# 6.2 线上课程库

展示了管理员所在部门及以下的线上课程。

### 6.2.1 课程管理

普通课程

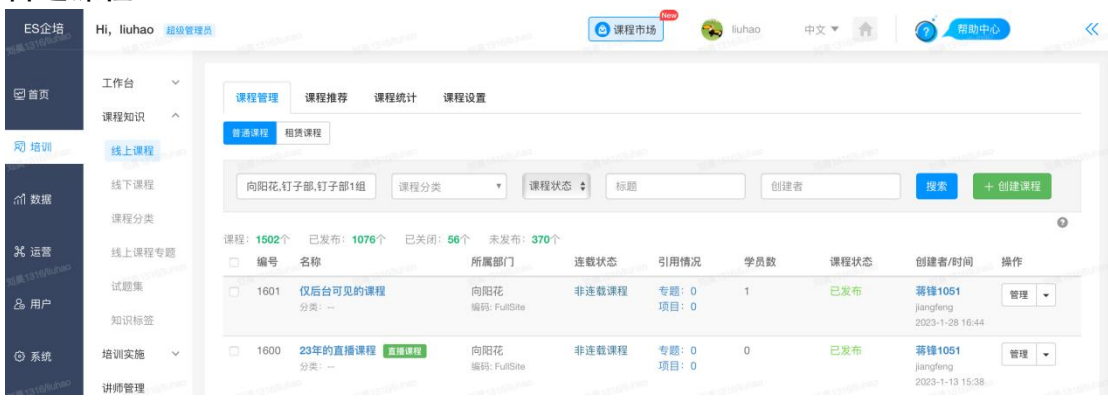

- 1) 新增:点击上方【创建课程】创建课程。
- 2) 查询:输入查询条件(部门,课程分类,课程状态,标题,创建者)点击【搜索】 可以查到相应的课程条目。
- 3) 管理:点击后会进入单个课程的编辑页面。
- 4) 推荐:点击此按钮会使该课程处在课程列表中的【推荐】类目中第一名的位置。
- 5) 预览:点击相应功能,检查课程的呈现效果。
- 6) 复制课程:在后台生成一个一模一样的课程。点击【复制】,修改课程名即可。
- 7) 发送发布通知短信: 课程发布后, 可给指定人群发送邮件通知。
- 8) 关联岗位: 将该课程作为岗位课程批量指派给多个岗位。
- 9) 发布和关闭课程:
	- 点击发布课程,课程即可在前台显示,注册用户即可浏览、加入学习该课程。
	- 课程的发布可见范围由课程的"发布范围"决定.在范围外的用户不可作为前台 用户访问和加入该课程.
	- 课程的加入权限开放对象可以通过课程的"加入条件"来进行进一步限制.
	- 当课程状态为己发布后,该功能变为关闭课程功能,点击后即可关闭课程。

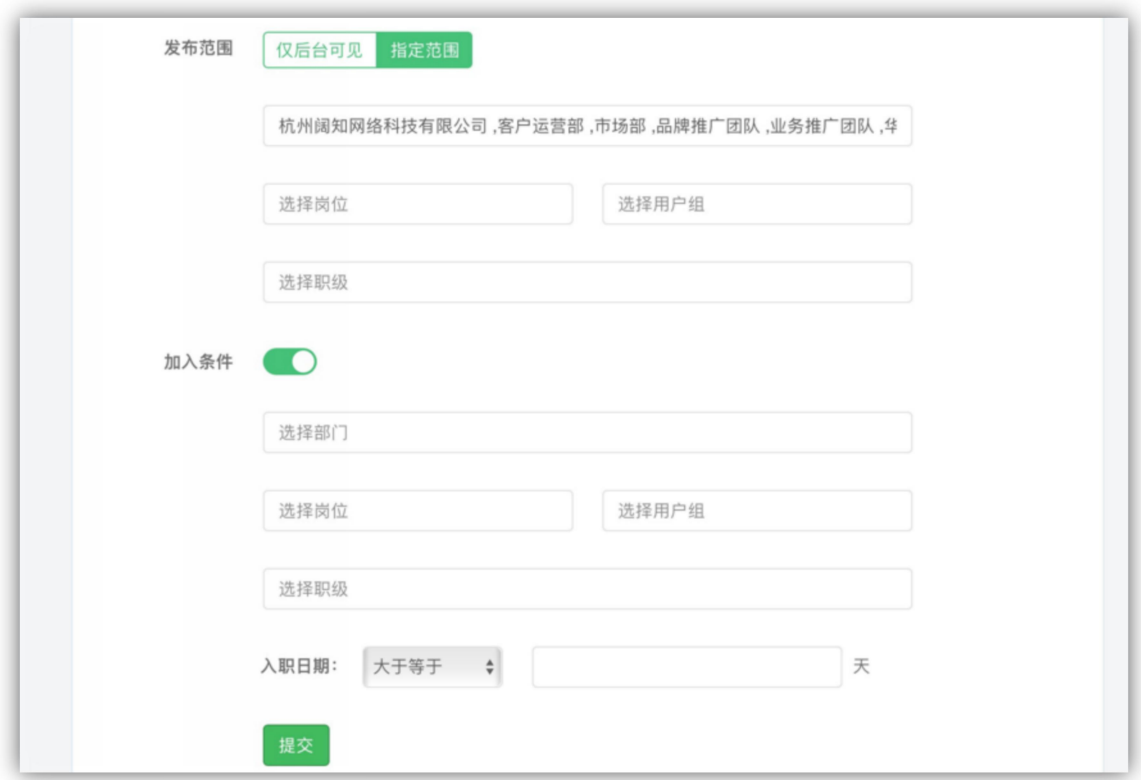

10) 批量设置:支持对多个线上课程的所属部门、发布范围、分类、标签等信息进行批 量设置。

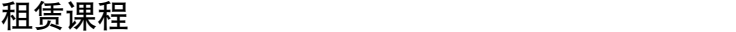

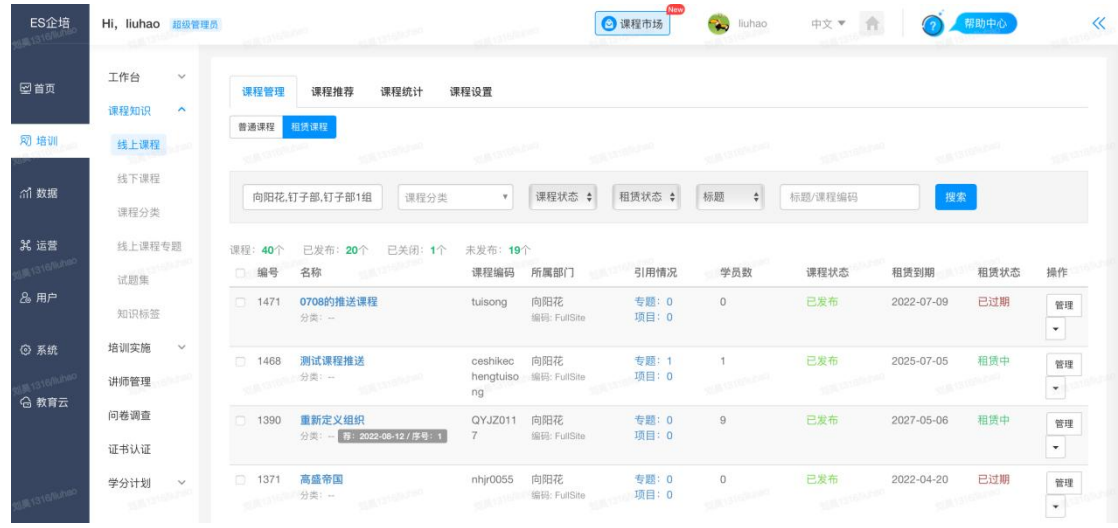

- 1)新增:点击上方【课程市场】租赁课程。
- 2)查询:输入查询条件(部门,课程分类,课程状态,租赁状态,标题,创建者)点击 【搜索】可以查到相应的课程条目。
- 3)管理:点击后会进入单个课程的编辑页面。
- 4) 推荐: 点击此按钮会使该课程处在课程列表中的【推荐】类目中第一名的位置。
- 5)预览:点击相应功能,检查课程的呈现效果。

6) 发送发布通知短信: 课程发布后, 可给指定人群发送邮件通知。

7)复制课程:在后台生成一个一模一样的课程。点击【复制】,修改课程名即可。

8)删除课程:删除课程课程内的所有信息以及学员的历史学习数据,包括学习时长、成 绩等。

9) 关联岗位: 将该课程作为岗位课程批量指派给多个岗位。

10)发布和关闭课程:

- 点击发布课程,课程即可在前台显示,注册用户即可浏览、加入学习该课程。
- 课程的发布可见范围由课程的"发布范围"决定.在范围外的用户不可作为前台 用户访问和加入该课程.
- 课程的加入权限开放对象可以通过课程的"加入条件"来进行进一步限制.
- 当课程状态为己发布后,该功能变为关闭课程功能,点击后即可关闭课程。

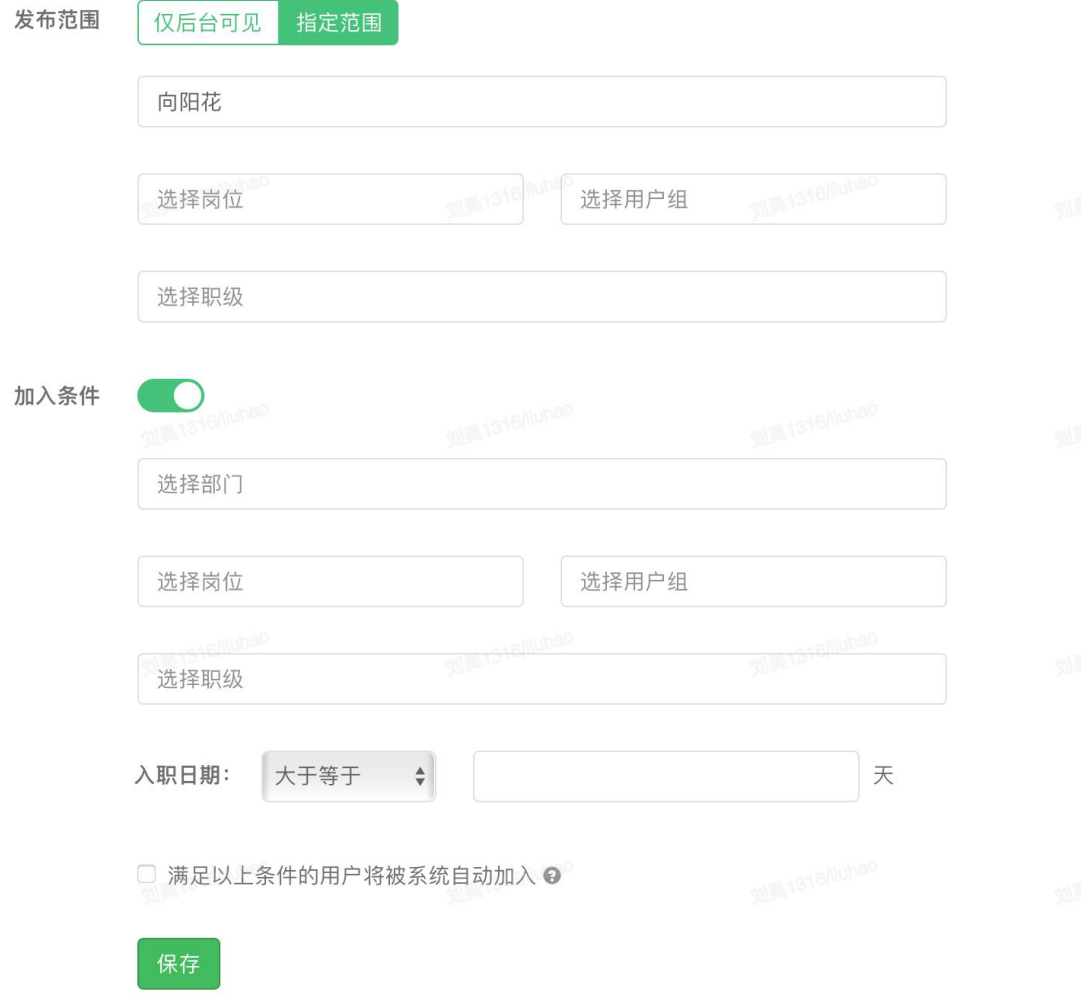

#### 11) 批量设置: 支持对多个租赁课程的所属部门进行批量设置。

## 6.2.2 课程推荐

展示了推荐课程列表,通过设置序号可以对推荐课程进行排序。

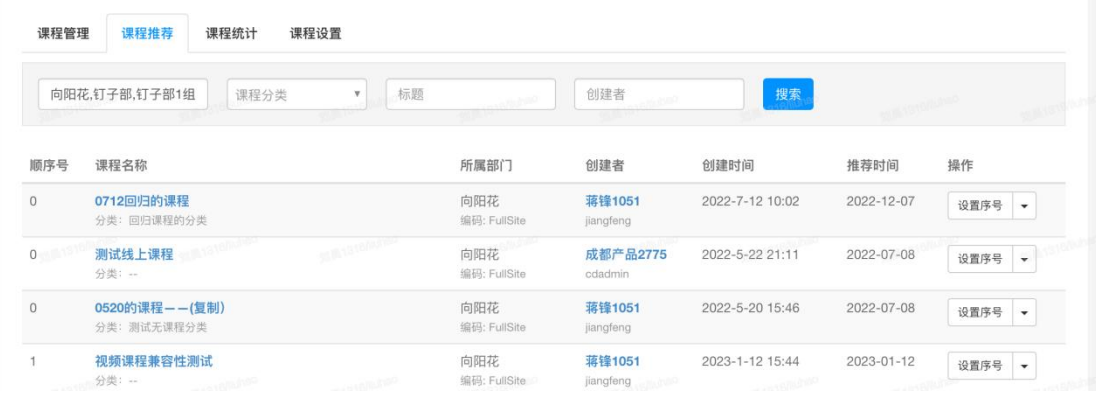

## 6.2.3 课程统计

根据具体的课程分类对课程相关的统计数据进行查看。同时可以查看某个课 程的具体的任务学习情况。根据某个学习任务,查看某个学员的学习情况,可导 出学习数据。

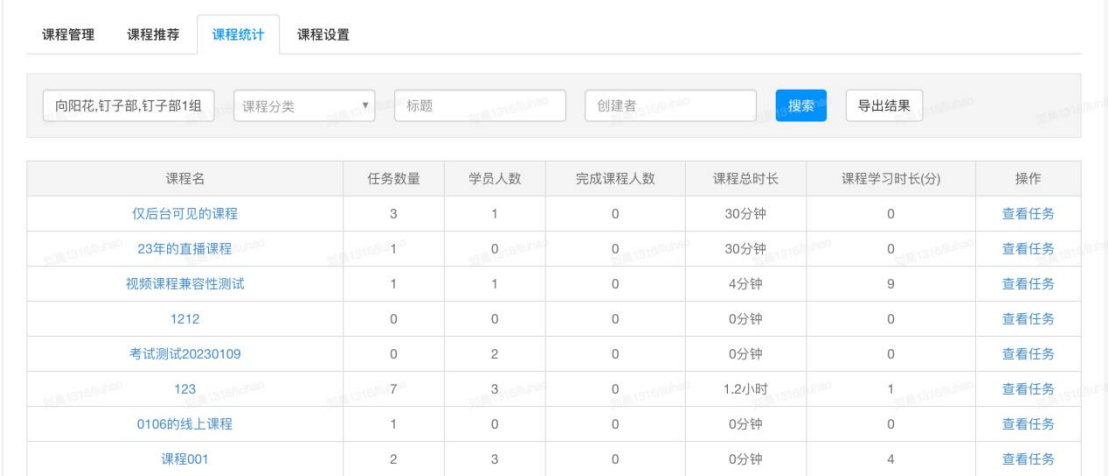

## 6.2.4 课程设置

默认图片设置:可自定义课程默认图片(推荐上传图片尺寸为 480×270px)。

课程规则: 开启/关闭新会员欢迎私信自动发送功能, 可编辑欢迎私信内容 (注: {{nickname}} 为接收方用户昵称|{{course}} 为课程名称)。

章节名称自定义:开启/关闭章节自定义功能,开启后可编辑章节名称保存后课程 管理中创建章节将展示自定义名称。

考试任务规则设置:可设置课程中的考试是否显示答案。

学习时长防刷机制:开启后,同一账号在同一时间,仅记录最新开始学习任务的 学习时长

## 6.3 课程内容市场

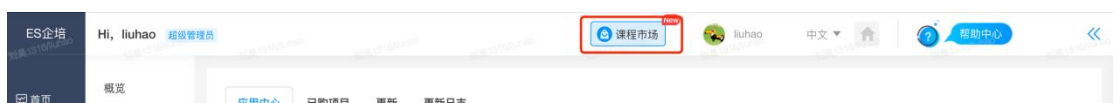

## 6.3.1 课程内容市场首页

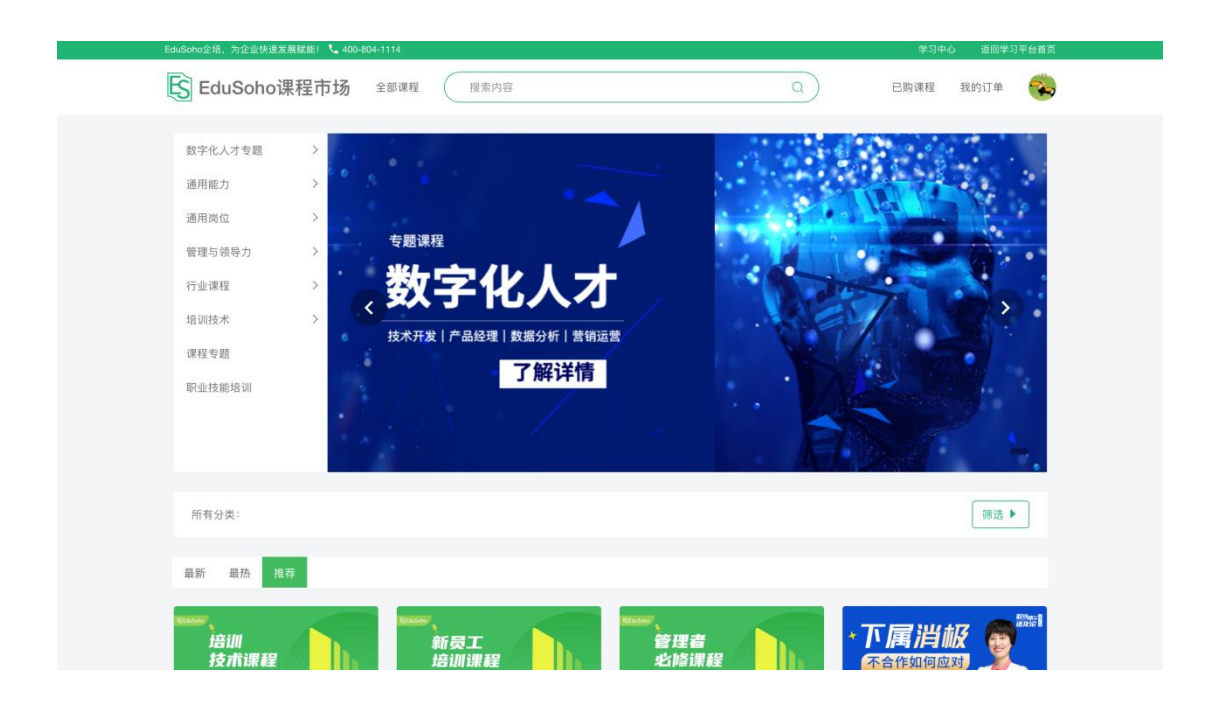

通过后台导航栏"课程市场"入口进入课程内容市场首页,首页分为导航栏、 课程分类列表、可按分类查看课程列表

# 6.3.2 采购课程详情页

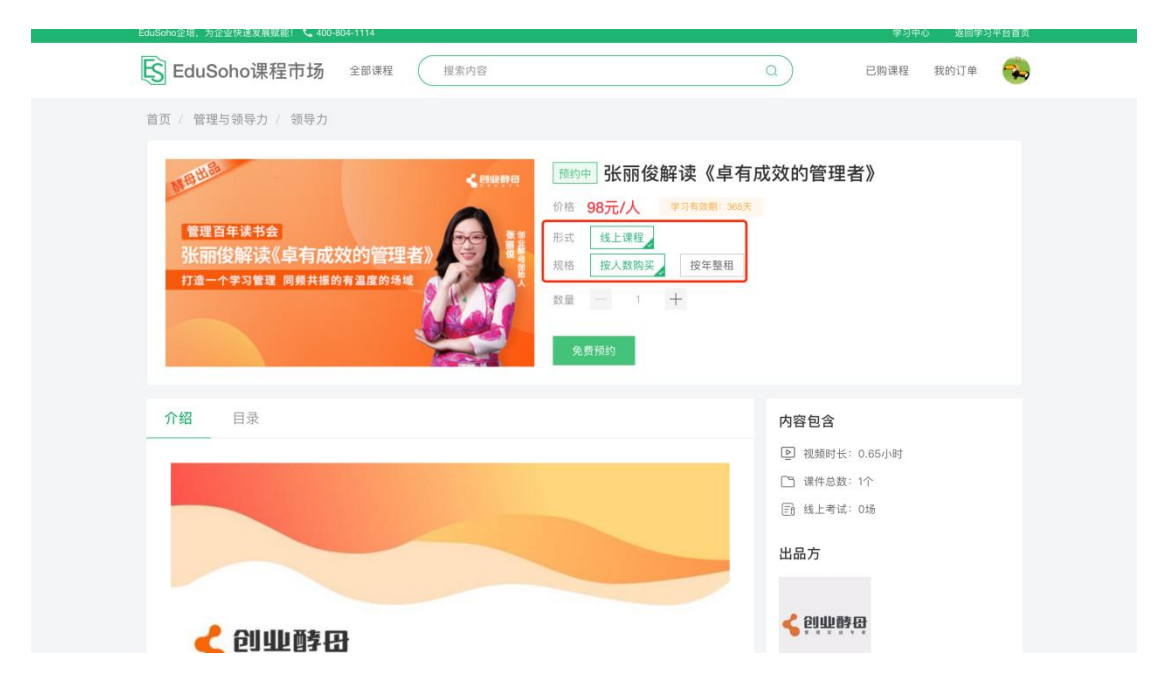

可选择按人数购买或按年整租,选择按人数购买的该课程支持购买人数内的学员加入学 习,按年整租则不限加入人数。按人数购买和按年整租均为按年租赁。

### 6.3.3 已购课程

查看按人数购买和按年整租的课程列表。

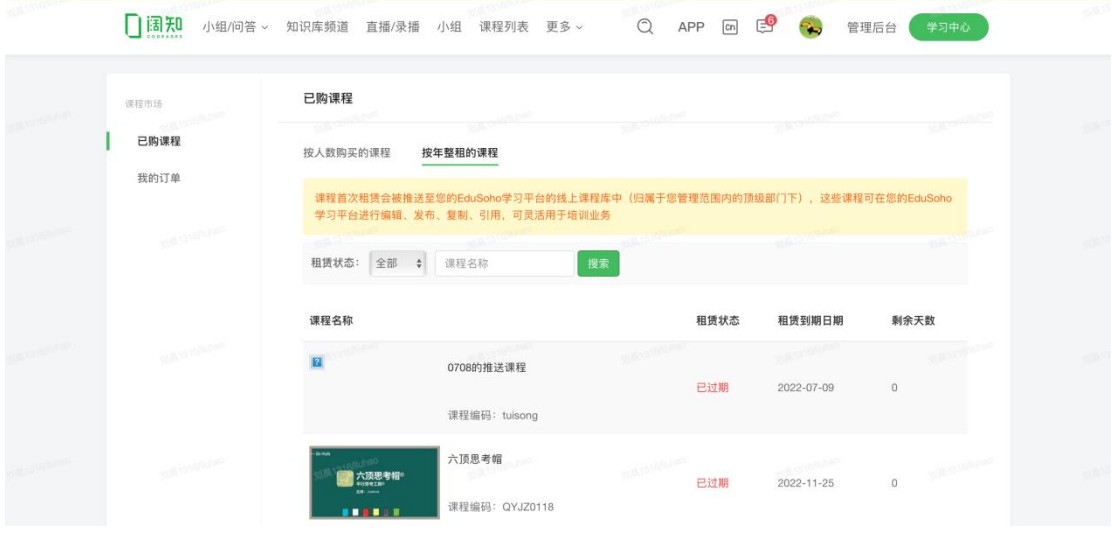

查看我的订单列表。

# 6.4 线下课程库(需安装插件)

可以通过线下课程库创建和管理企业标准化线下培训时课程模版。 线下课程库中的课程可以用于单个线下课程开班,同时也可用于培训项目中。

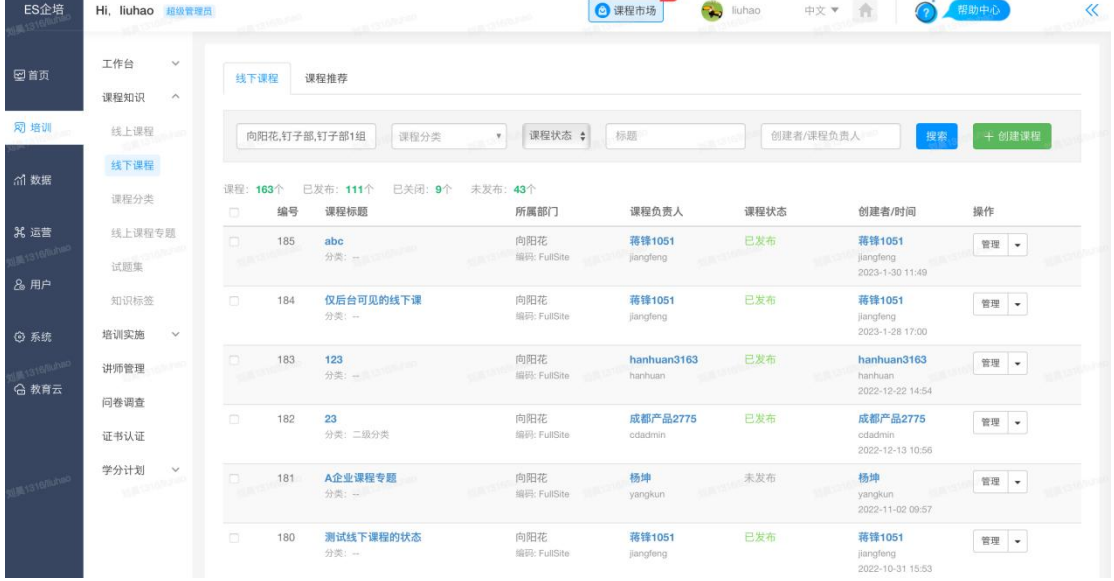

#### 1) 创建线下课程

所属部门:指课程作为资源归属于哪个部门管理

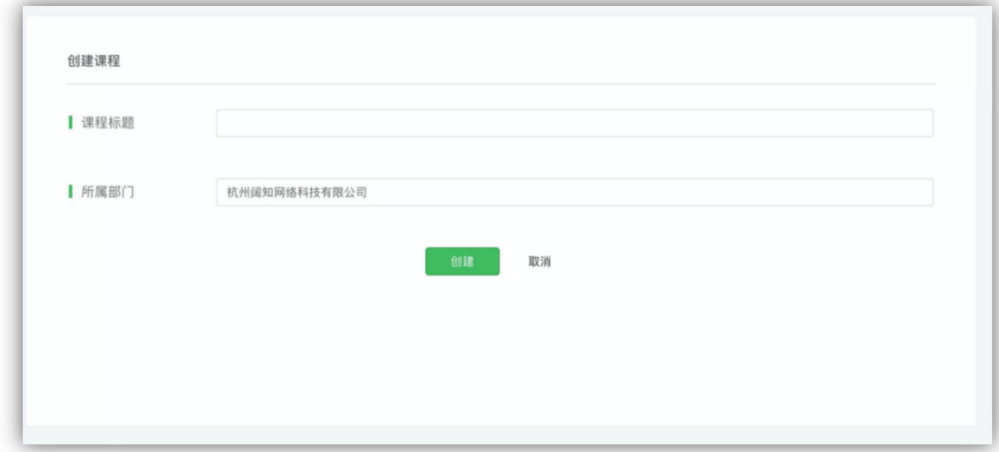

2) 设置线下课程

课程标签:同线上课程课程标签,用于内容推荐和统计。 课程分类:与线上课程相同。 课程学时:用于记录和统计线下课程的授课学时数 课程负责人:用于记录负责课程内容的人 使用授权:指课程作为资源可以被授权于他人用于课程开班或者培训项目中。 发布范围:指课程在前台被用户看到的规则 课程详情: 用来编辑课程的简介, 课程目标以及适用人群 授课课件:指课程授课准备时给予授课讲师的标准上课课件和相关资料文档

批量设置:支持对多个线下课程的所属部门、发布范围、分类、标签等信息 进行批量设置

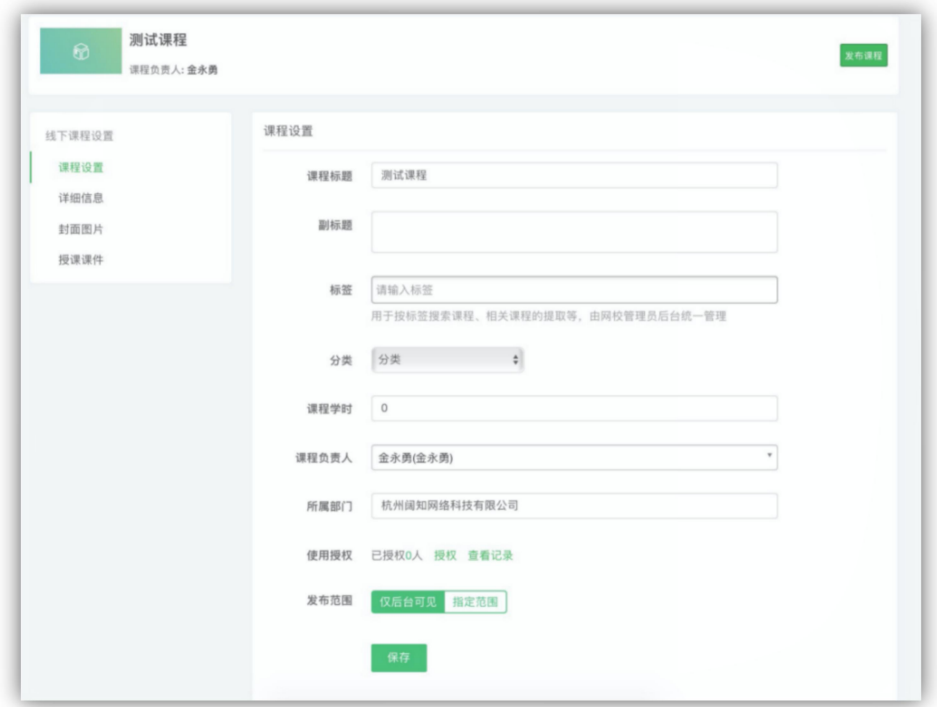

## 6.5 线下课程库开班(需安装插件)

可以通过基于某个线下课程库中的标准线下课程进行以线下课程开班的形 式来组织培训。适用于基于标准内容的单一主题的线下培训场景。

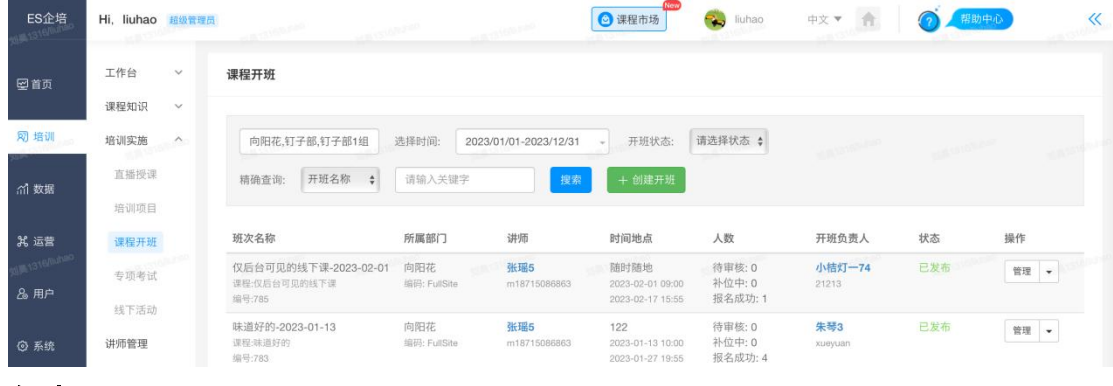

#### 创建开班

选择课程:选择线下授课的课程内容。

课程学时:会默认读取选取的线下课程预设的学时,可以根据实际情况进行二次 调整。

课程讲师:设置课程的授课老师,设置完成后讲师可以在我的教学中查看到课程 安排。

开班负责人: 用于记录开班的负责人

- 签到设置:可以设置多次签到,用于根据签到情况自动统计考勤结果。
- 作业设置:用于创建课后作业
- 报名设置:可以设置报名相关规则

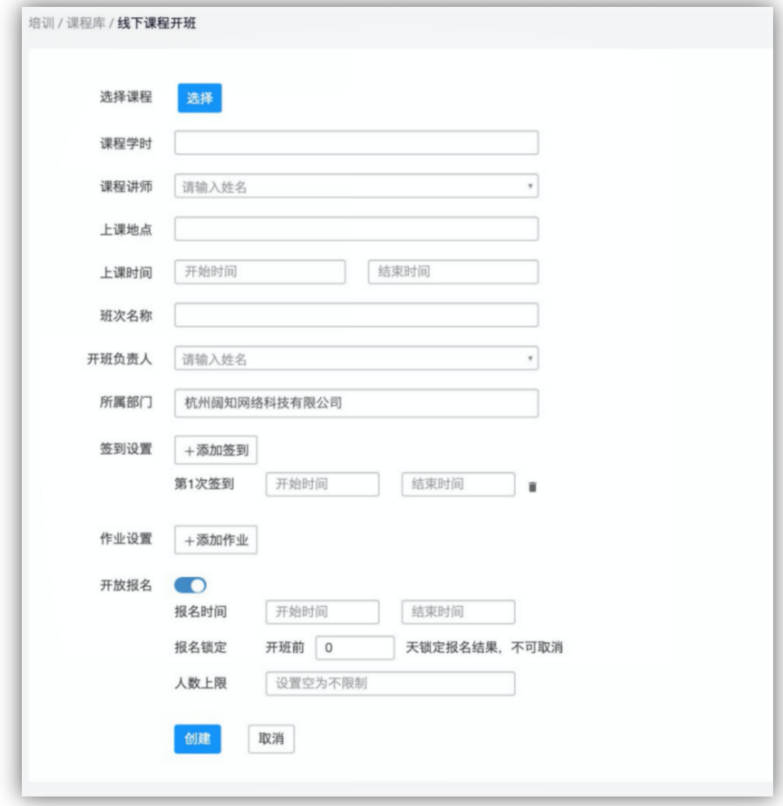

## 管理开班

线下课程开班管理中包含开班的基础设置,开班管理以及开班总结。

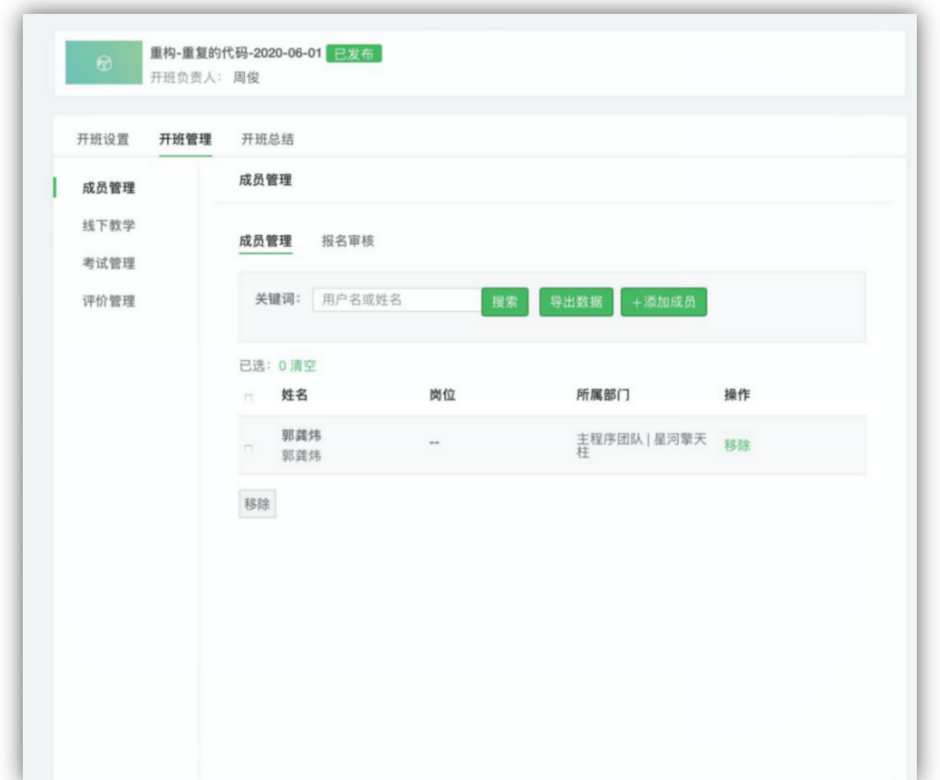

# 6.6 线上课程专题

## 6.6.1 专题管理

根据当前用户的管理权限范围,展示当前用户所能管理的线上课程专题列表, 可以进行查看和管理。

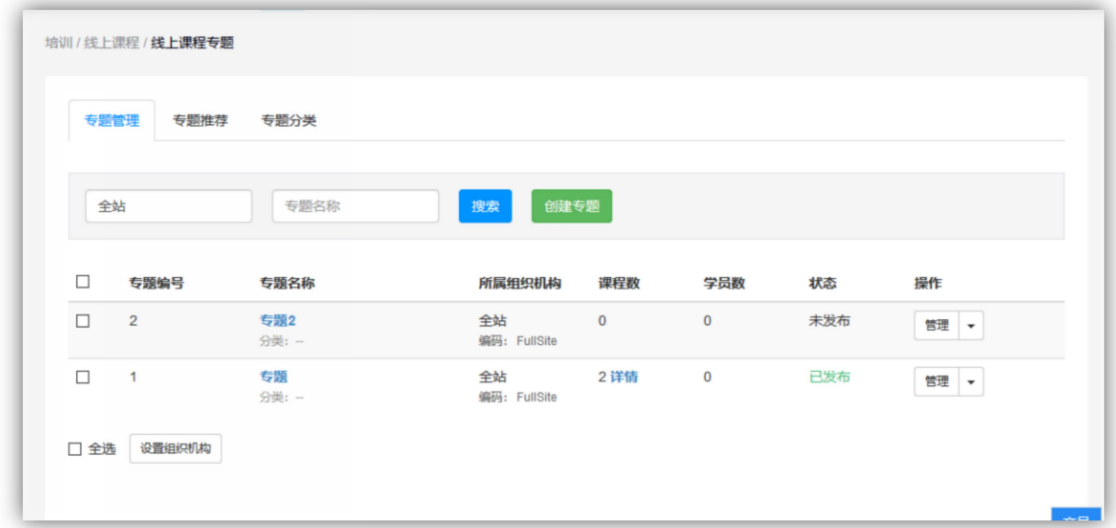
专题的发布可见范围由项目的"发布范围"决定.在范围外的用户不可作为 前台用户访问和加入该专题.

专题的加入权限开放对象可以通过专题的"加入条件"来进行进一步限制. 同时,支持对多个线上课程专题的所属部门、发布范围、分类、标签等信息进行 批量设置。

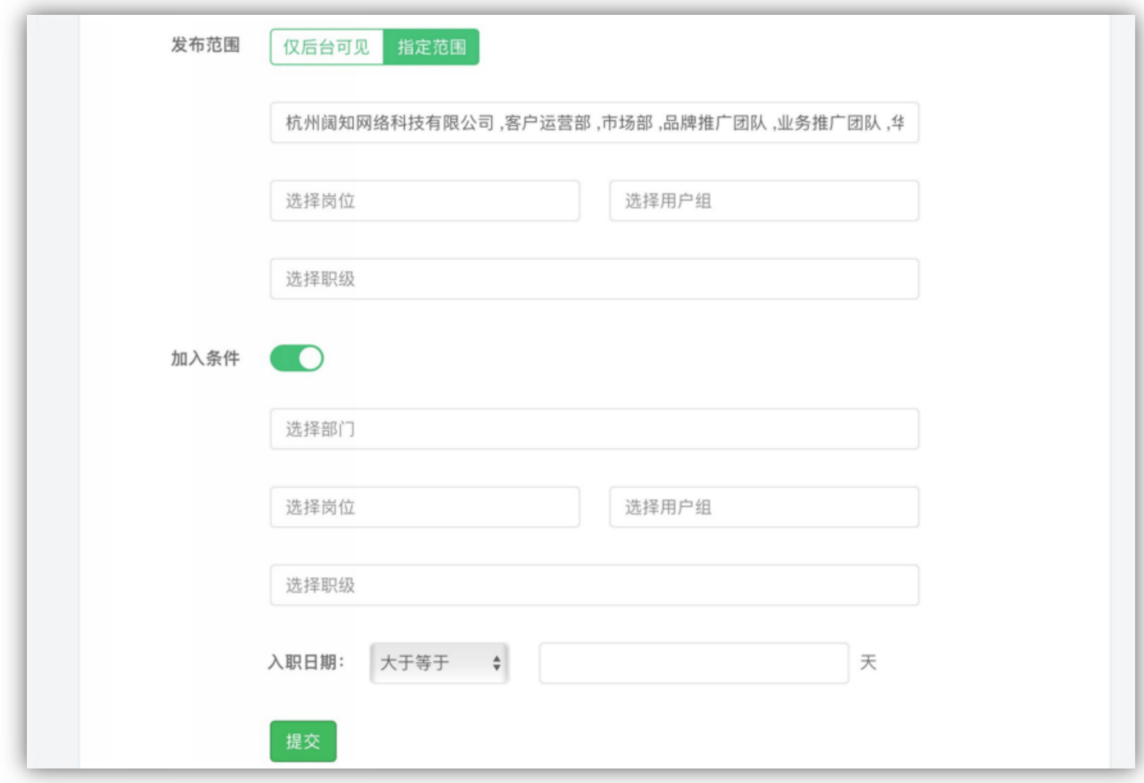

## 6.6.2 专题推荐

与课程推荐类似,可参见课程推荐。

## 6.6.3 专题分类

与课程分类类似,可参见课程分类。

# 6.7 分类管理

课程分类可用于线上课程和线下课程。课程分类最多五级。可按部门设置分类可 见范围。

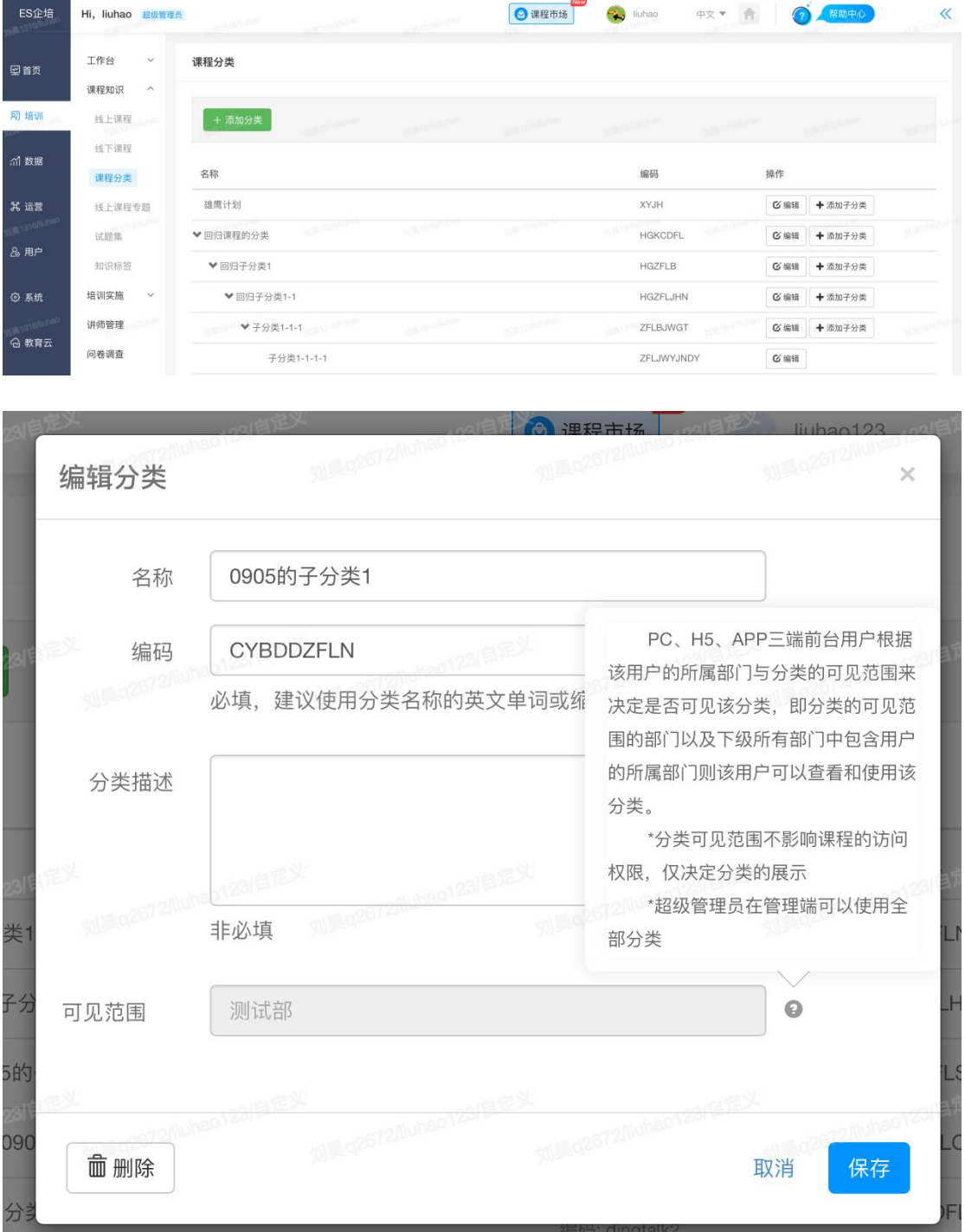

# 6.8 标签管理

标签可用于课程、课程专题以及资讯中,可用于课程的相关推荐,并且可以建立 标签组,用于课程列表页和专题列表页的内容多维度筛选

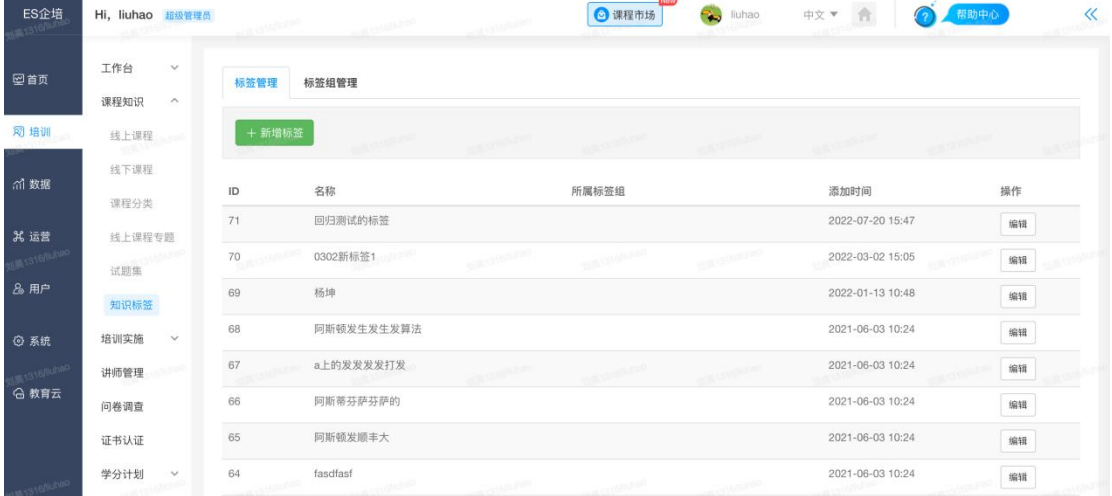

# 6.9 培训项目

### 6.9.1 项目管理

根据当前用户的管理权限范围,展示当前用户所能管理的培训项目列表,可 以进行查看和管理。增加 COE 训练营, 可根据核心能力创建培训, 完成培训的 学员拥有核心能力。

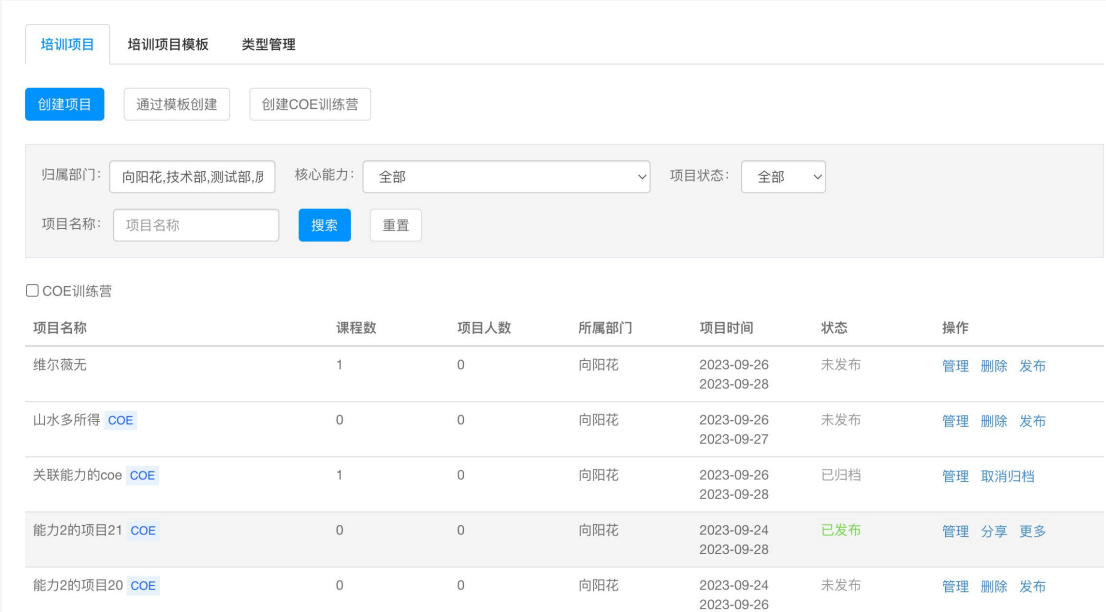

#### 【EduSoho 企培版】用户使用指南

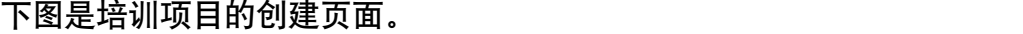

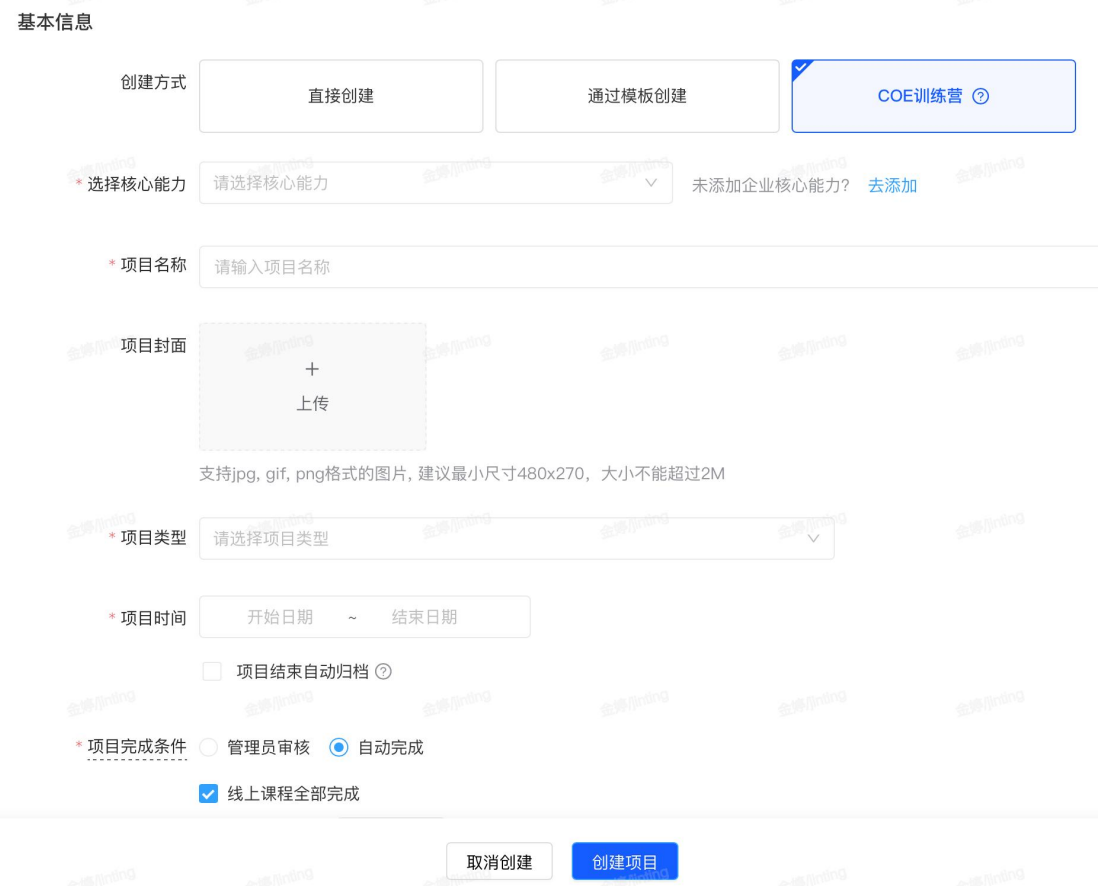

创建完成以后,项目仍然是未发布状态,需要设置完基本信息以后才可发布。 一个培训项目贯穿项目筹备、项目实施以及项目总结三大阶段。

### 项目筹备

项目发布之前,需要设置项目的基本信息、封面图片,以及对将要开展的教 学活动做一些计划。

### 1).项目设置-基本信息

在这里可以对项目的基本信息如项目名称、类型、起止时间、完成条件等进 行设置。

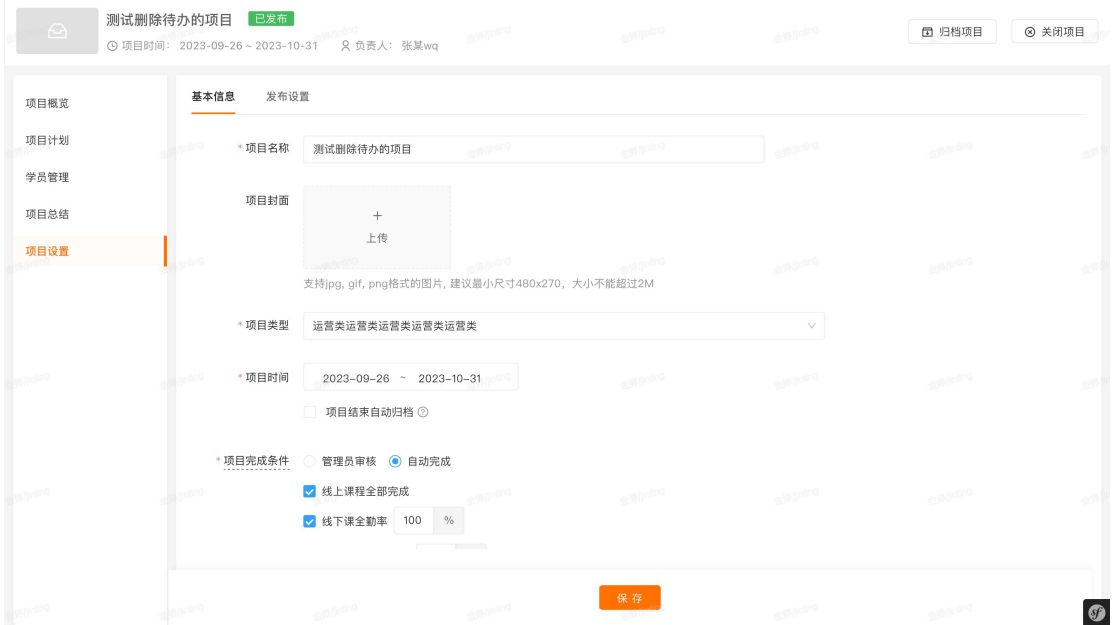

### 2)项目设置-发布设置

在项目设置-发布设置中,还可以勾选是否开放报名,若开放报名,则员工可 以在前台自主报名,管理员需要设置人数上限以及报名时间段,也可以设置是否 开启报名审核。不开启的话,员工可无障碍直接报名,开启时,需要管理员审核 通过方可报名成功。在"高级设置"中,可以设置员工需要提交哪些报名材料。

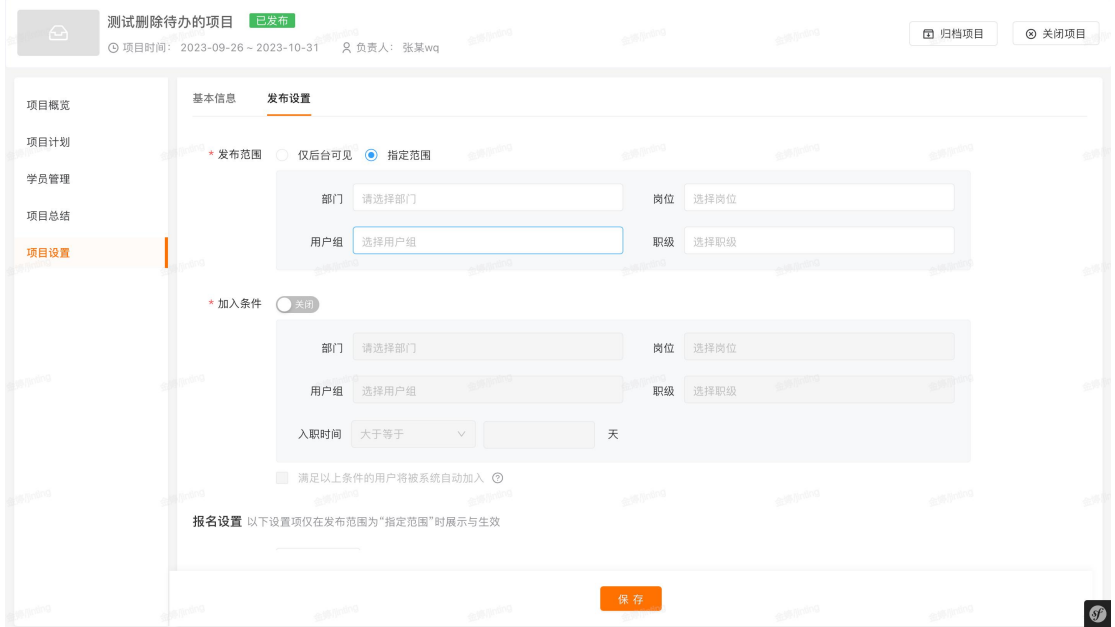

项目的发布可见范围由项目的"发布范围"决定.在范围外的用户不可作为前台 用户访问和加入该项目.项目的加入权限开放对象可以通过课程的"加入条件" 来进行进一步限制.

3).项目计划

在这里可以进行项目计划的设置,主要包含以下几种教学活动:线上课程、 线下课程、线上考试、线下考试、教学反馈评价、531 计划。

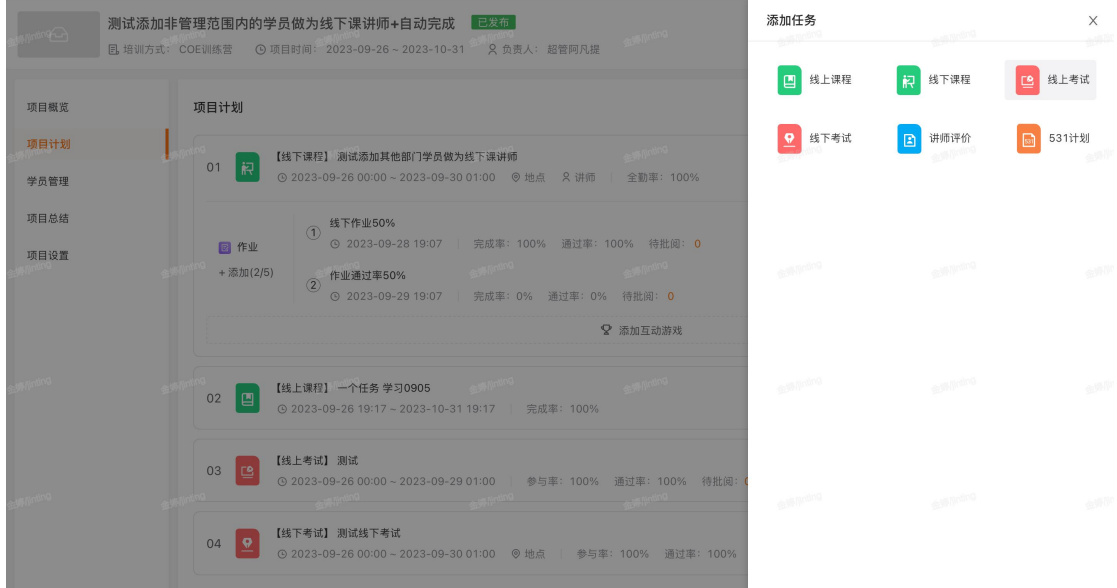

创建线下课后可设置互动游戏,线下授课时开启互动游戏问答,学员通过手机参 加大屏游戏答题活动 。

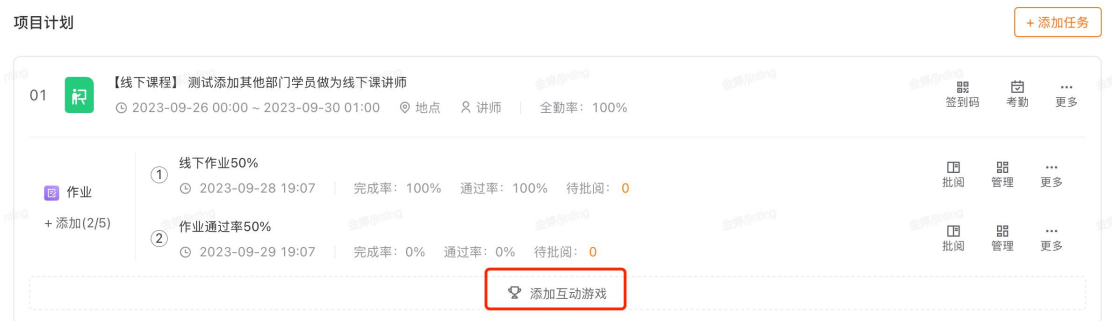

培训项目增加 531 计划,支持培训后的学员 531 计划的收集审核以及结果检查。 支持指定相关检查人。

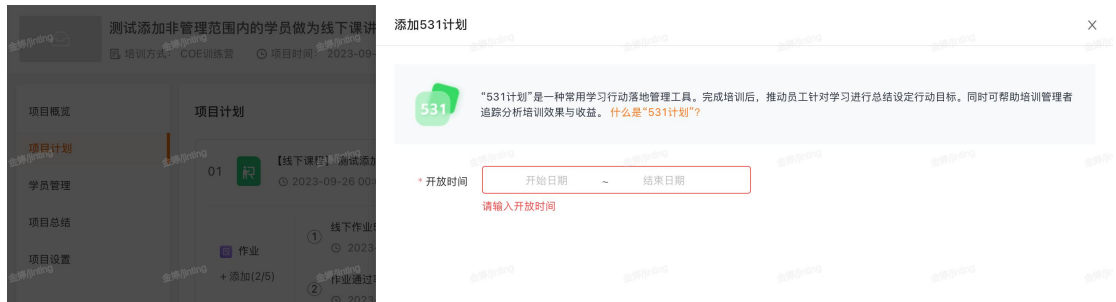

## 项目看板

项目成功发布以后,培训项目管理界面会出现项目看板栏目,主要包含了项 目概览,今日焦点和项目日历三个板块。

### 【EduSoho 企培版】用户使用指南

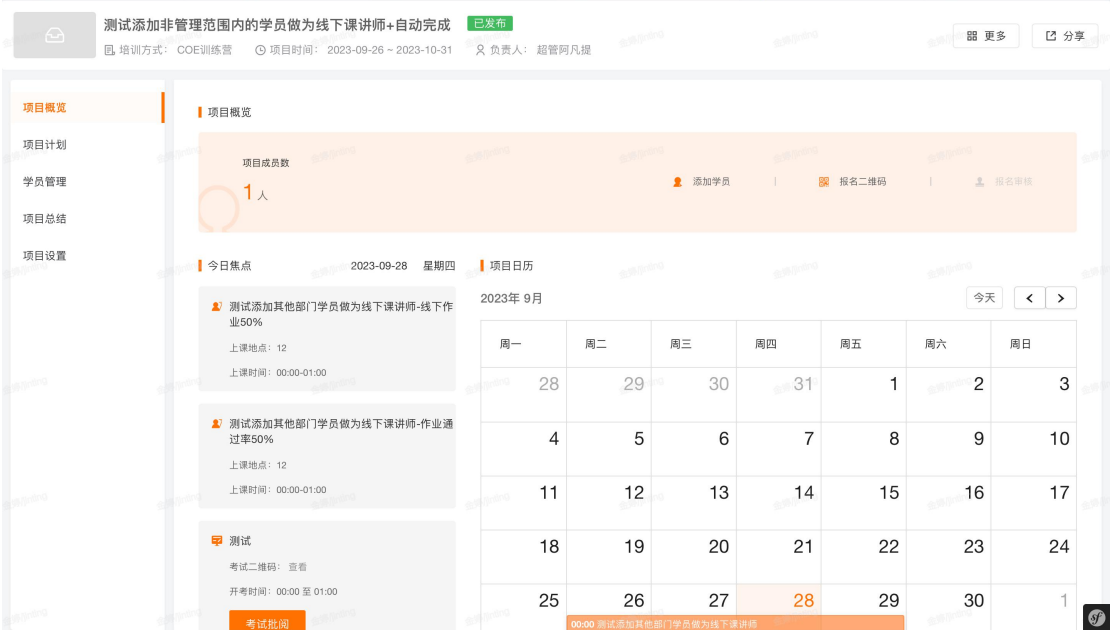

#### 1)项目概览

展示了项目成员数,项目完成度以及添加学员等一些快捷操作入口。

### 2)今日焦点

展示了今天已经进行或即将进行的培训活动信息,以及相应的快捷操作入口。

#### 3)项目日历

以日历的形式展示了所有培训活动的日期安排。

### 项目实施

在项目实施阶段,主要包含以下成员管理、线上课程、线下课程以及考试管 理等四块内容。这里可以管理学员以及查看项目实施过程中产生的学习数据,方 便管理员对项目的实施过程进行把控。

#### 1)学员管理

项目学员板块展示了项目中所有成员的信息,管理员可在此手动添加项目成 员,支持关键词搜索和批量导出。

如果项目开启了报名审核,则报名审核板块会展示所有的报名信息,管理员 可进行审核,支持批量通过和批量拒绝。

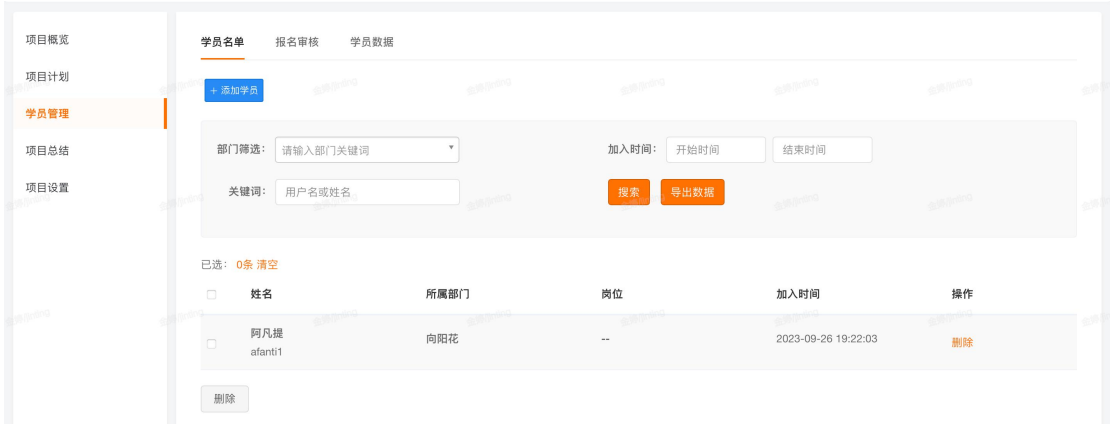

### 2)学员数据

统计了所有教学活动的教学数据,分为数据概览和成员明细两个栏目。数据 概览统计了线上课程、线下课程、线上考试和线下考试四个板块的学习数据;成 员明细统计了每个学员的学习数据和五度评价数据。

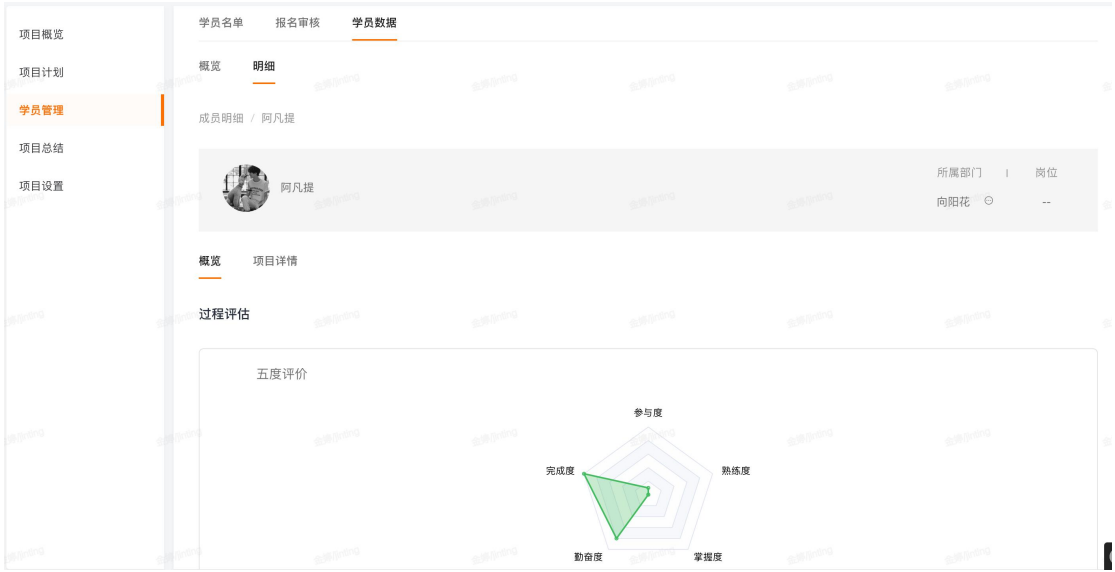

### 3)线上教学

在项目计划内查看已添加的线上课程,以及学员的学习数据。

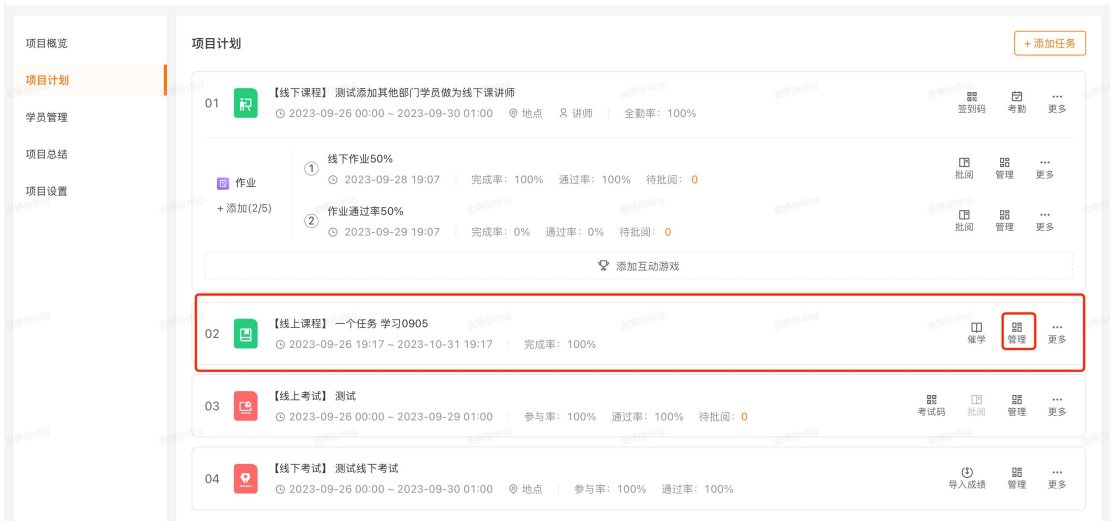

### 4)线下教学

查看线下课程中的线下考勤数据、游戏互动数据、课后作业数据,并可以进 行考勤管理、查看游戏数据、查看下载报告、作业批阅。

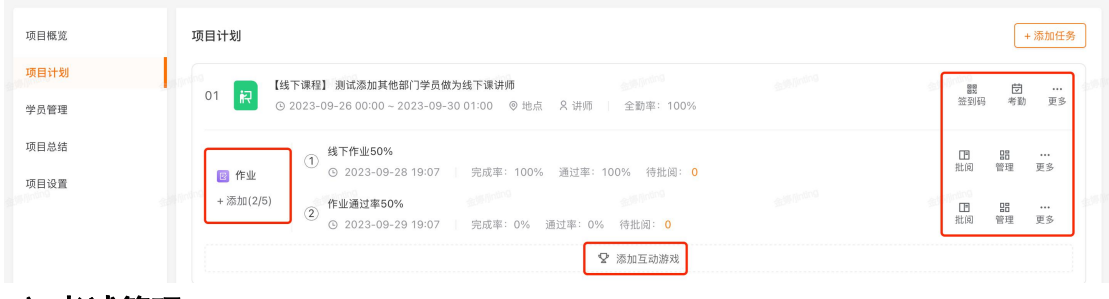

4)考试管理

管理项已创建的考试,可对试卷进行批阅和查看和导出考试数据。

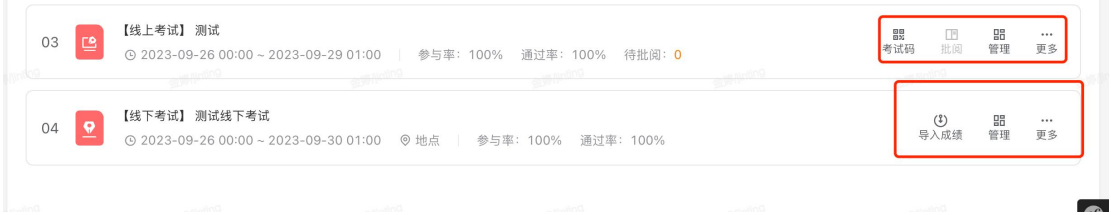

### 5)评价管理

查看项目中添加的教学评价问卷数据分析,并可以导出反馈评价明细。

## 项目总结

生成或展示后台创建的培训报告,后台未创建的可按照系统默认模板点击生成报

### 告,选择发送对象发送报告。

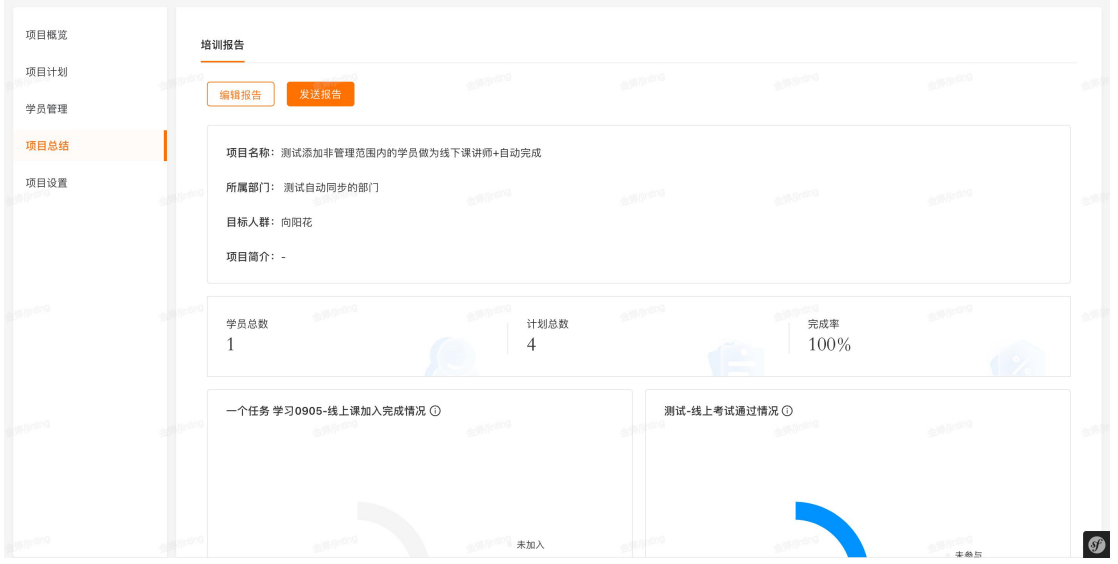

## 项目归档

在项目看板或项目列表页可对项目进行归档。项目归档用于项目的结束,管 理员不可再对项目内容进行编辑,学员除线上课程外也不能对其他活动进行操作。 学员可在学习档案 – 培训记录中查看培训项目的数据。

项目归档后,仍可在项目详情页取消归档。

## 6.9.2 培训项目模版管理(需要安装插件)

可以通过利用建立的模版来快速的创建新的培训项目。

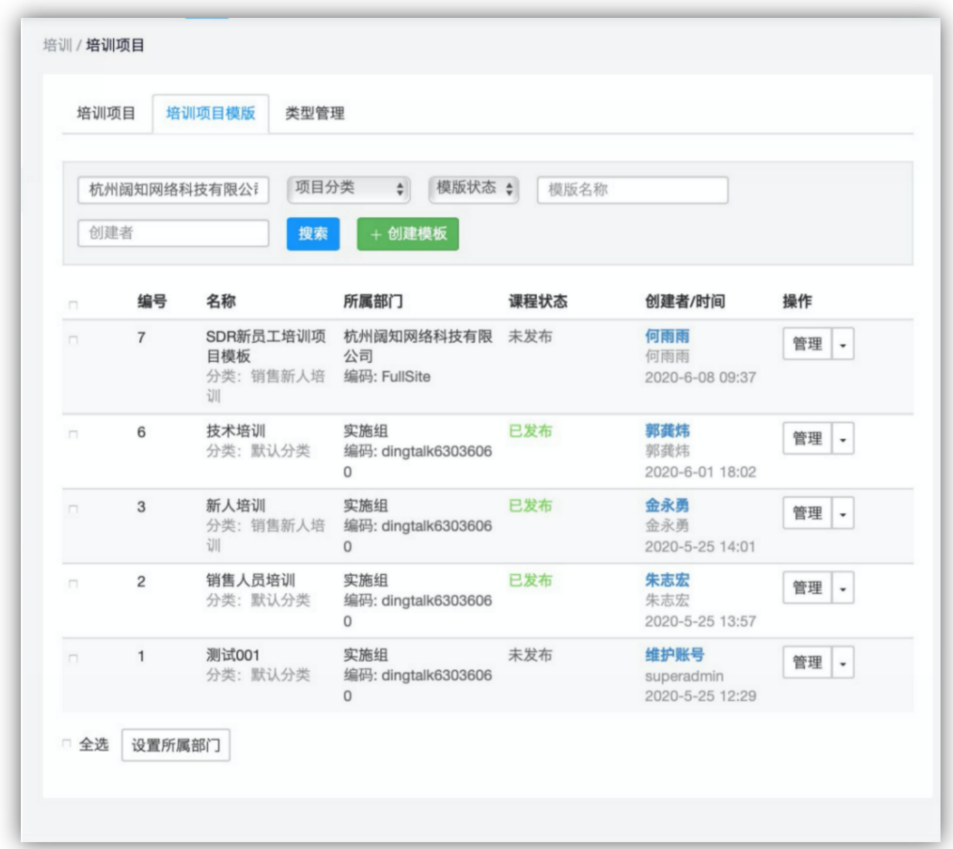

# 6.9.3 类型管理

创建和管理项目类型,编码不得重复.

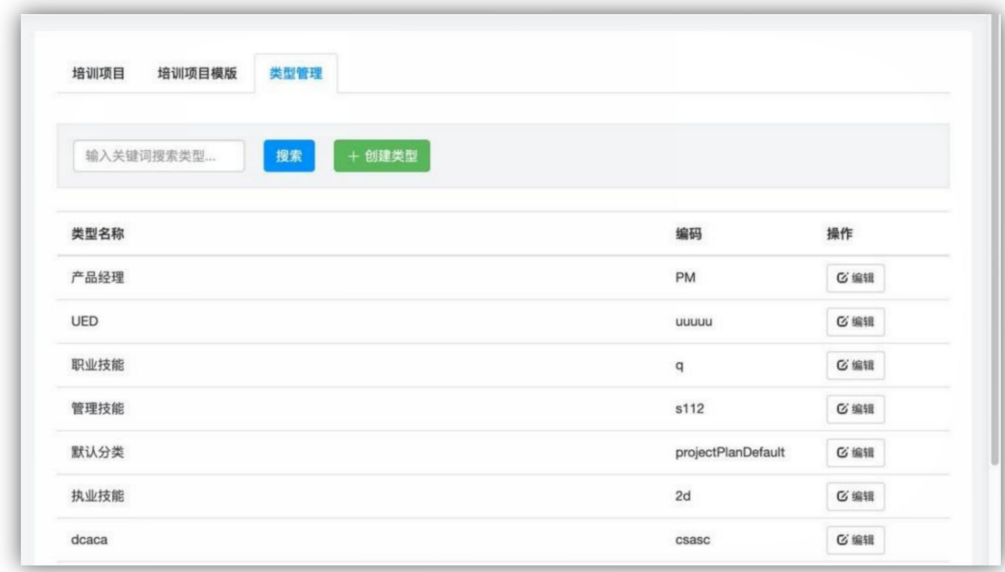

# 6.10 活动管理

根据当前用户的管理权限范围,展示当前用户所能管理的线下活动列表,可 以进行查看和管理。点击更多可展示签到二维码。

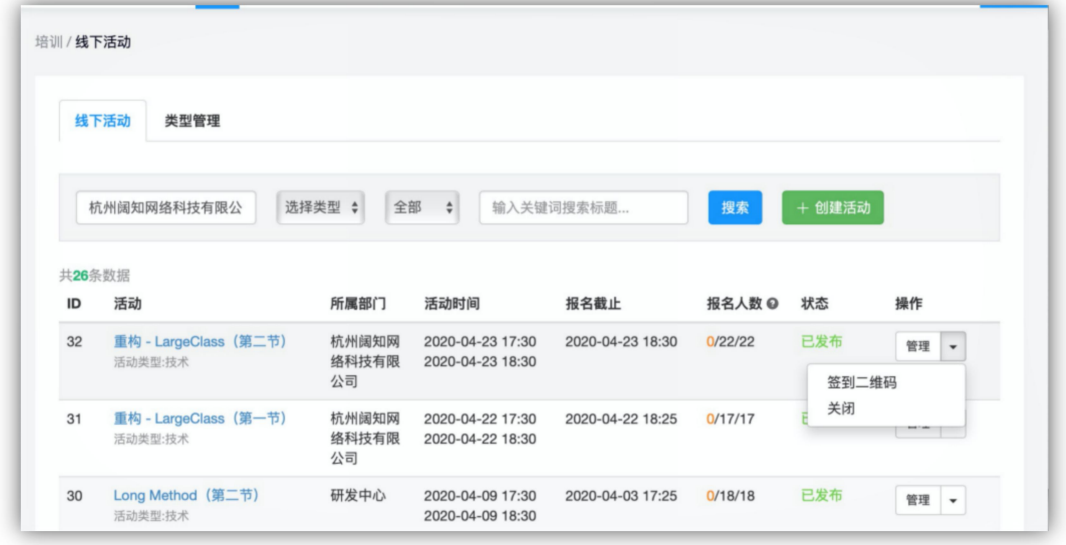

# 6.10.1 创建活动

创建线下活动需要填写活动标题和活动类型,以及活动所属部门.

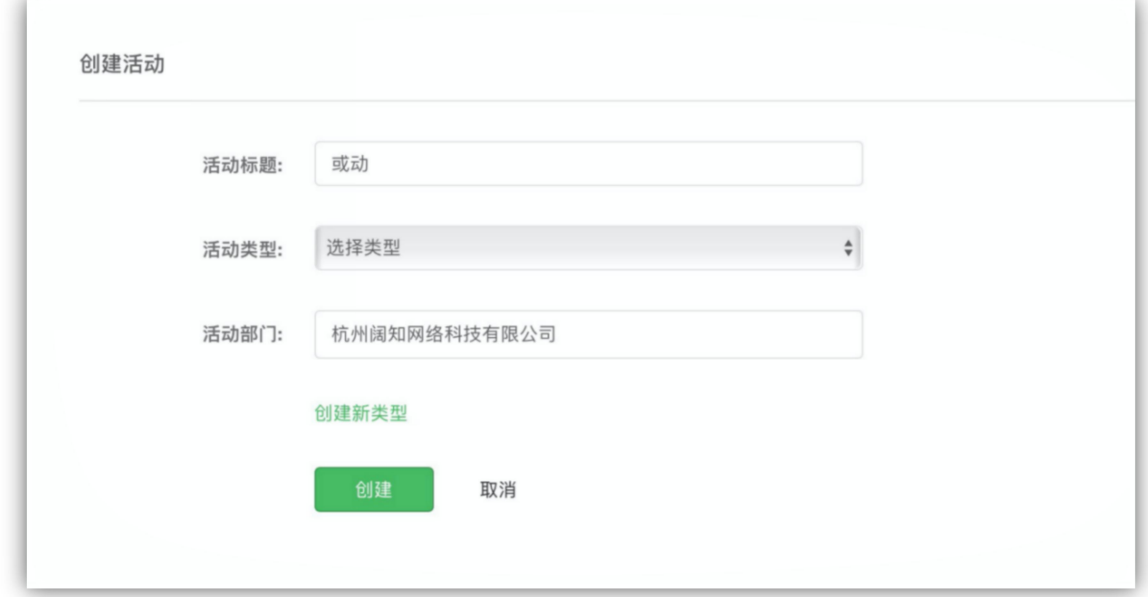

### 6.10.2 管理活动

对活动的基本信息,封面图片,成员以及数据统计进行管理。

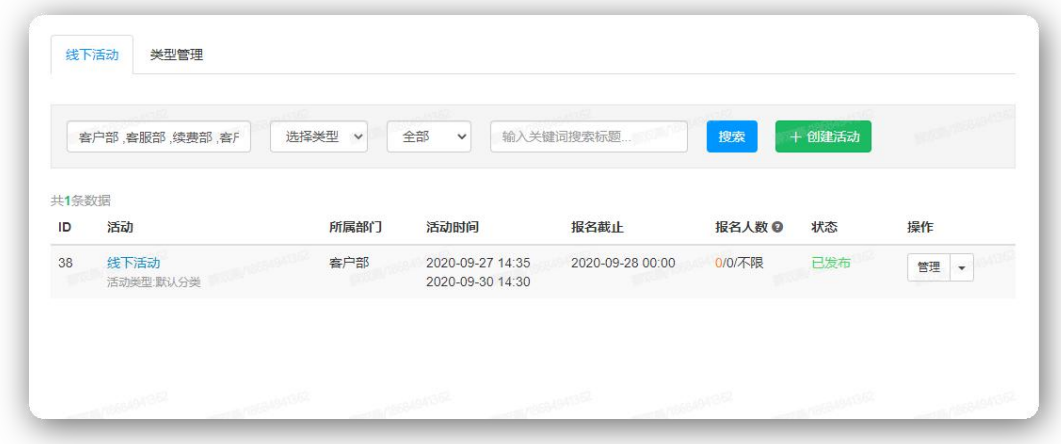

活动信息:用于管理活动的基本信息,可以设置活动标题、活动类型、活动所属 部门活动时间、活动地点、人数上限、报名时间、活动介绍以及是否开启报名审 核。以及活动的发布范围和加入条件.

封面图片:你可以上传 jpg, gif, png 格式的文件, 图片建议尺寸至少为 480x270。 文件大小不能超过 2M。

报名审核:如果本活动开启了报名审核,这里会展示所有报名的用户,可进行批 量审核。

活动名单:展示了报名成功的用户列表,支持批量添加用户、审核以及移除用户。 考核时,可填写分数、评价和是否通过。

活动统计:展示了本活动的出勤率,通过率以及考核成绩分布。

### 6.10.3 类型管理

可以在此创建和管理活动类型,并按类型统计了进行中/已结束的项目,累计 参与人数、累计通过人数以及通过率和出勤率。

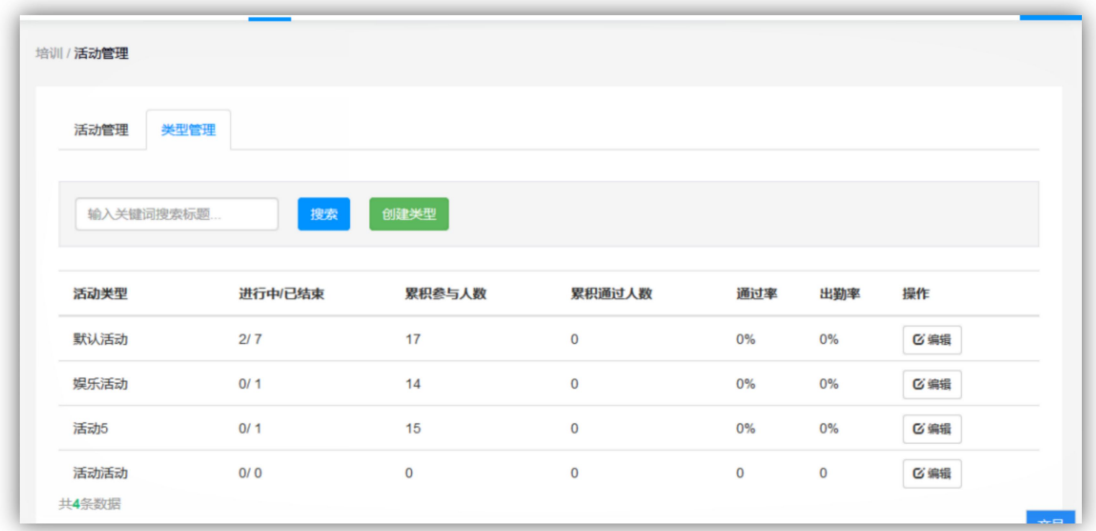

# 6.11 试题集

用户可以在这里创建和管理题集。题目都归属在试题集下,可创建不同的试 题集用于管理试题,题集包含线上课程题集和常规题集。所有在用户管理范围内 的题集,都可以用于专项考试的创建试卷中。也可将题集授权给其他人使用,方 便进行组卷。

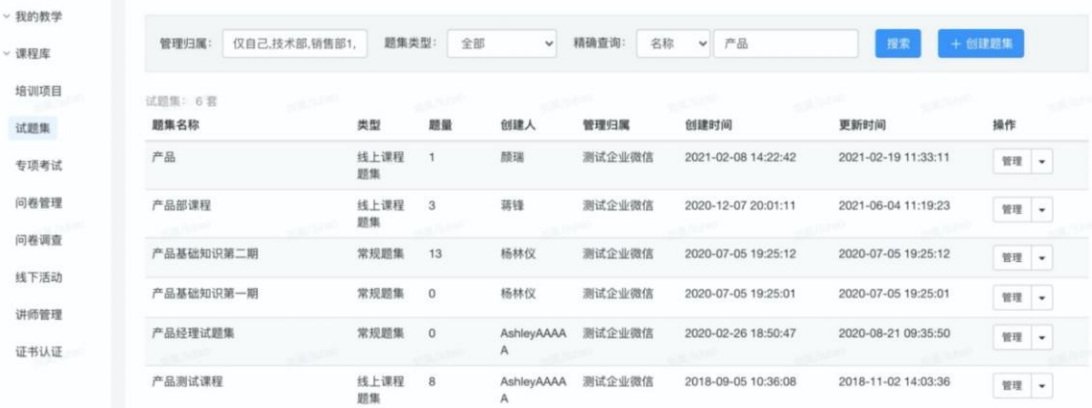

## 6.11.1 题目管理

目前试题集支持 7 种题型: 单选题、多选题、不定项选择题、判断 题、填空题、问答题和材料题。材料题中可支持的题型包括:单选题、 多选题、不定项选择题、判断题、填空题和问答题。并且题干支持添加 云附件功能,可添加视频、音频、文档等,支持在线观看。

- 1. 可以批量导入题目,支持 Excel 和 Word 导入两种形式,导入模版可 在导入题目组件中下载。
- 2. 可以批量导出题目,支持 Excel 和 Word 导入两种形式。
- 3. 可预览、编辑和删除题目。

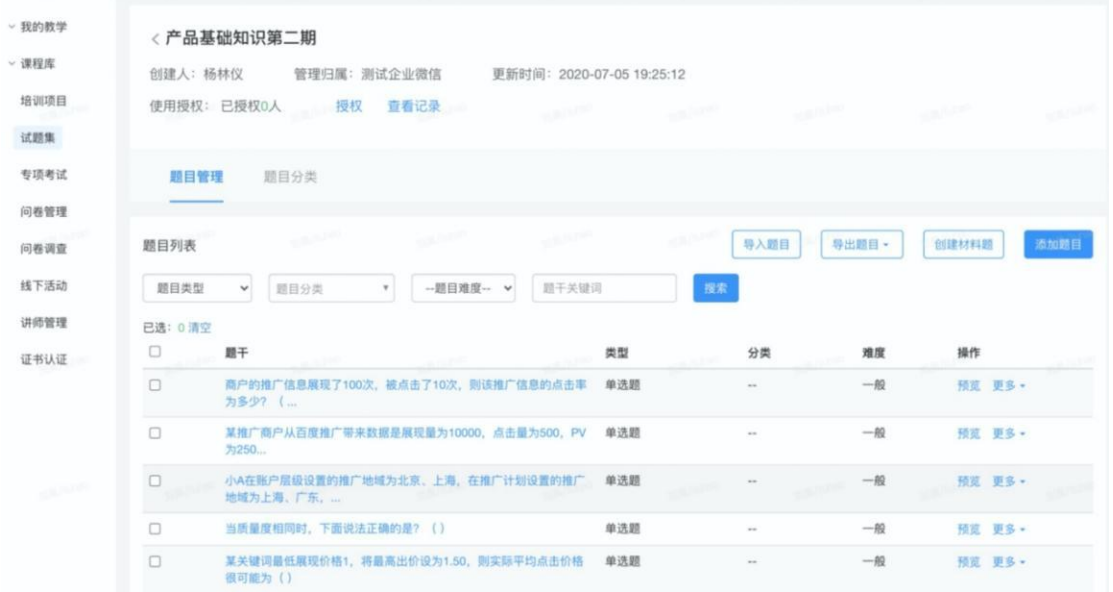

## 6.11.2 添加题目

点击添加题目,跳转到添加题目页面。可支持添加单选题、多选题、 不定项选择题、判断题、填空题、问答题和材料题等信息。添加题目包 含中需要编辑题目分类、难度、题干、题干难度、选项、解析等信息。

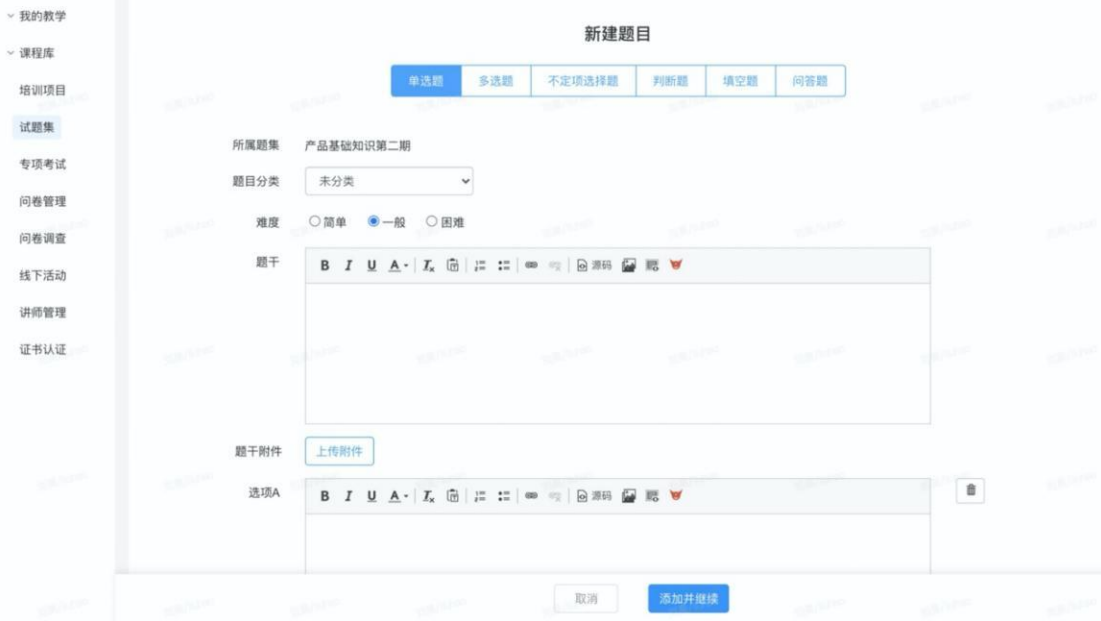

## 6.11.3 题目分类

题目分类可用来方便管理题目。用户可在此页面添加、编辑和删除 分类,以及在分类后面添加子分类,最多可支持三级分类。添加好的分 类,可在编辑题目时加入该分类中。

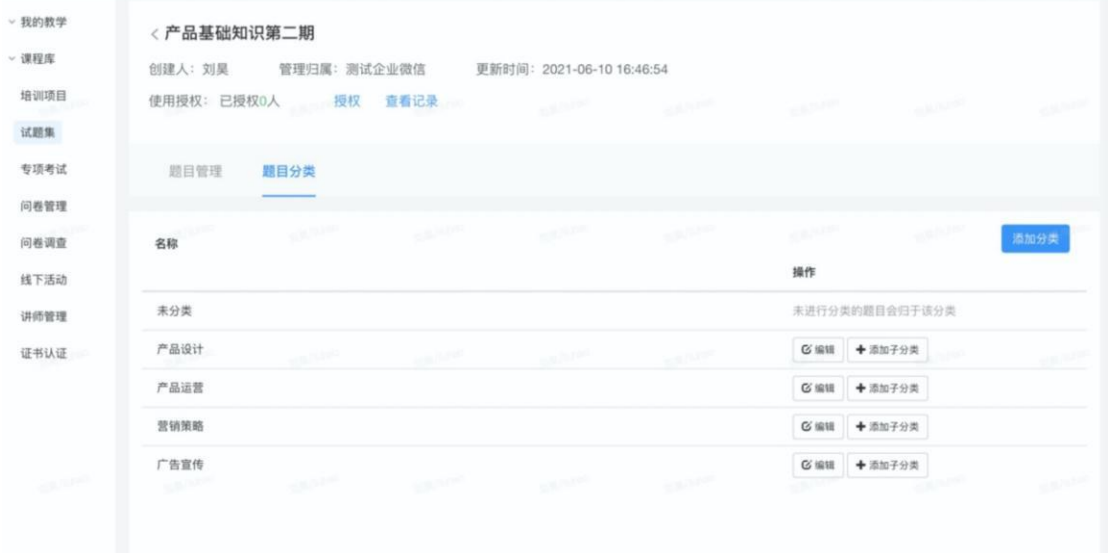

# 6.12 专项考试(需安装插件)

专项考试可用于企业组织线上考试,分为考试管理、试卷管理两个模块。

## 6.12.1 考试管理

#### 1) 考试管理列表

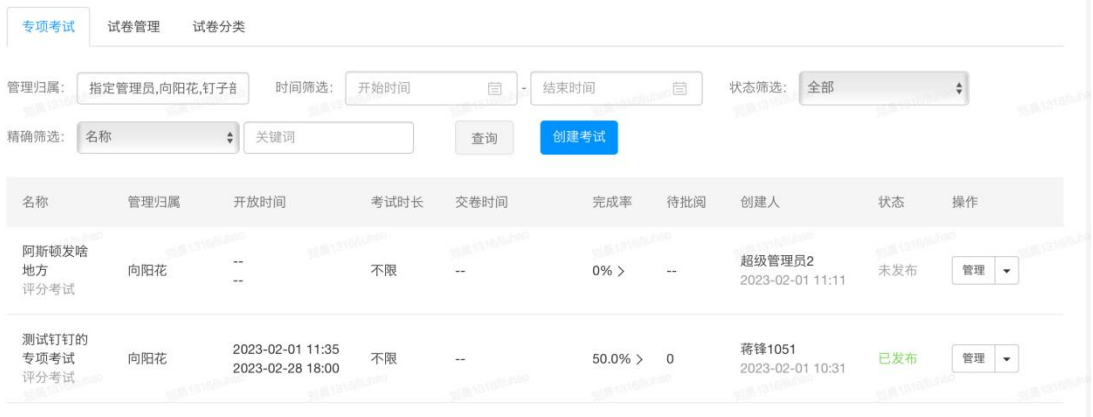

考试管理列表包含所有已创建的考试。在考试列表中,展示每场考试的名称、管

理归属、开放时间、考试时长、交卷时间、完成率、待批阅试卷数、创建人和当 前发布状态。

- 1. 管理归属:新增管理归属字段,显示"仅自己管理"和"所属部门"相关信 息 しょうしょう しゅうしょう しんしょう
- 2. 交卷时间:显示最终的交卷时间(考试截止时间)如果"不限",显示"—"
- 3. 完成率:新增完成率字段,计算方式:已考试人数/全部考试人数,已考人数 为已按成第一次考试的人数,数字显示百分比,精确到小数点后 1 位。点击 完成率箭头,跳转到成员管理页面。
- 4. 待阅卷: 新增待批阅数据列;显示当前等待批阅的试卷数。待批阅箭头: 如 果该管理员有批阅权限,则显示该按钮,点击后跳转到批阅页面。
- 5. 创建人:显示创建人姓名和创建时间。

可通过管理归属、时间筛选、状态筛选、考试名称对考试进行筛选

2) 创建考试

首先填写考试名称。

选择管理归属,可设置仅自己管理或指定部门管理,仅自己管理指仅能自己 管理的考试,制定部门管理指由有该部门管理权限的管理员进行共同管理。

选择考试类型。考试有必过考试和评分考试两种类型,必过考试指的是在用 户回答问题错误时,会让用户重新回答,直到答对为止;而评分考试就和常规考 试一样,答完所有题目以后再打分。考试类型选择完以后不可更改。

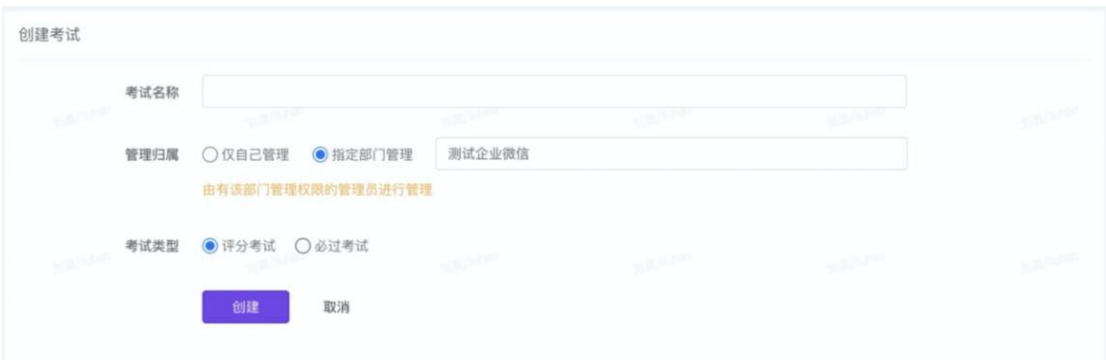

### 3) 考试设置

完成考试创建后,自动跳转到该考试的考试设置页面。

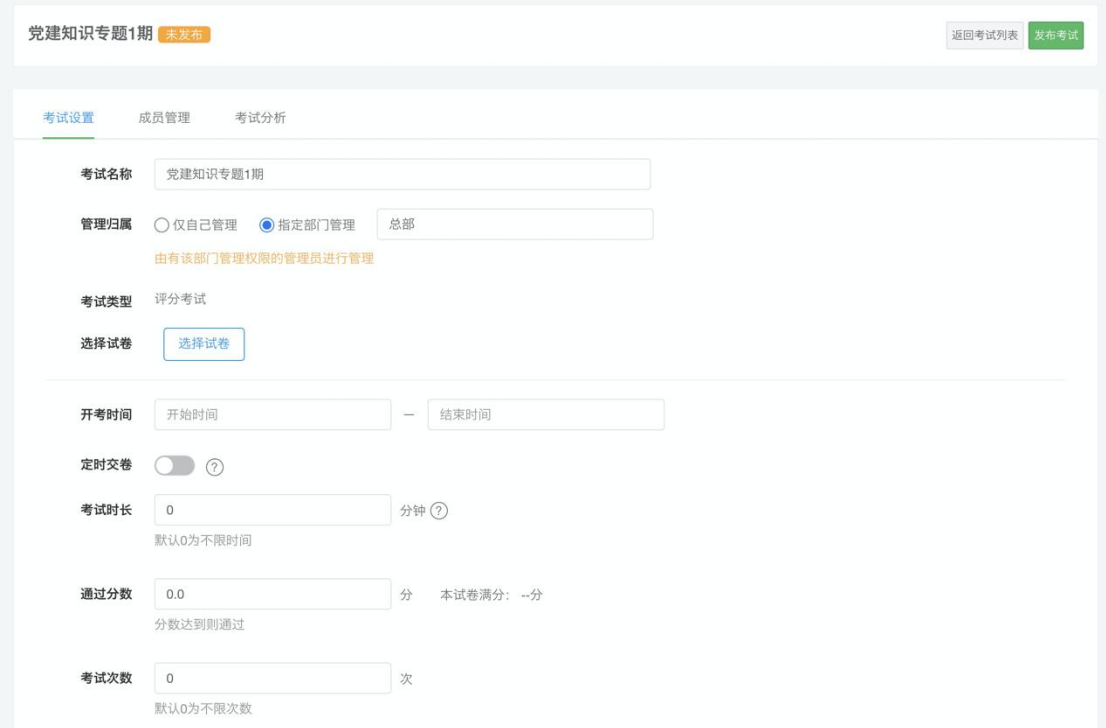

## 考试基本信息设置

用户可以在此区域设置考试名称、管理归属和选择试卷。点击选择试卷,出 现试卷选择弹框,用户可在此选择我管理和被授权的页面。

| 选择试卷         |               |                    |      |            |       |
|--------------|---------------|--------------------|------|------------|-------|
| 我管理的         | 被授权的          |                    |      |            | 新建试卷  |
| 部门筛选:        | 仅自己,技术部,产品部,员 | 标题<br>$\checkmark$ | 关键词  | 搜索         |       |
| 标题           | 创建人           |                    | 所属部门 | 更新时间       | 操作    |
| 测试测试测试       | 金永勇           |                    | 总部   | 2021-07-01 | 预览 选择 |
| 全部题集-题目      | 蒋锋            |                    | 总部   | 2021-07-01 | 预览 选择 |
| 产品运营考试题      | 刘昊            |                    | 总部   | 2021-07-01 | 预览 选择 |
| 百年党史知识大赛     | 刘昊            |                    | 总部   | 2021-06-24 | 预览 选择 |
| asdfas       |               | AshleyAAAAA        | 总部   | 2021-06-22 | 预览 选择 |
| 全部题集-题目      | 蒋锋            |                    | 总部   | 2021-06-08 | 预览 选择 |
| 测试删除题目       | 蒋锋            |                    | 总部   | 2021-06-03 | 预览 选择 |
| 测试考试-题目      | 刘昊            |                    | 总部   | 2021-06-01 | 预览 选择 |
| 测试考试         | 蒋锋            |                    | 总部   | 2021-05-27 | 预览 选择 |
| $\mathbf{1}$ | 蒋锋            |                    | 总部   | 2021-05-25 | 预览 选择 |
|              |               |                    |      |            |       |

 $\begin{array}{|c|c|c|c|c|c|}\hline \rule{0pt}{1ex} \rule{0pt}{2ex} \rule{0pt}{2ex} \$ 

### 考试设置

用户可以在此区域设置开考时间、定时交卷、考试时长、通过分数、考试次 数和答案查看设置。

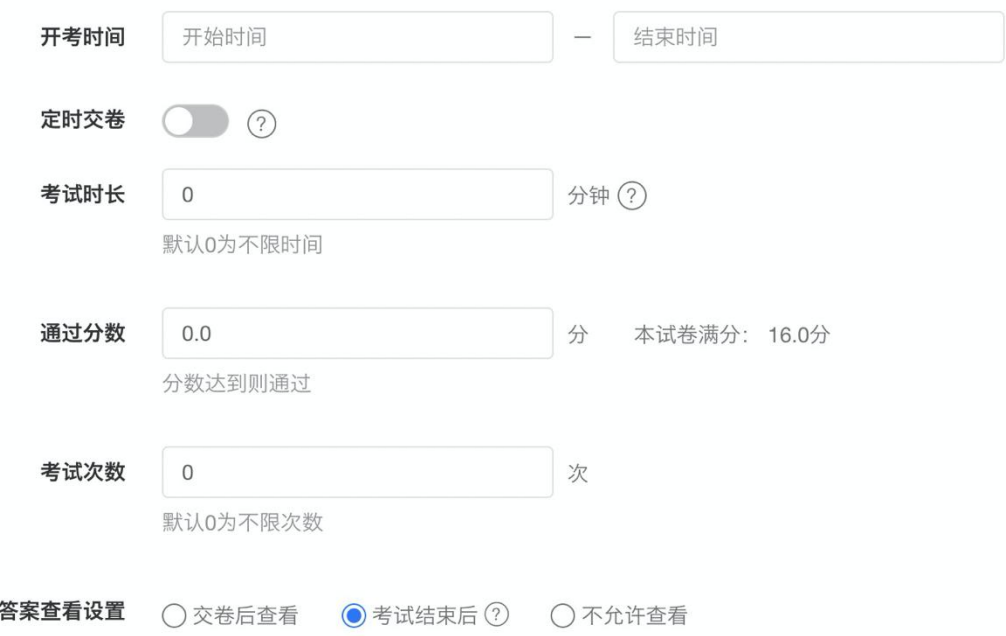

定时交卷:关闭状态下,用户统一交卷的时间为"开考截止时间+考试时 长";开启状态下,用户统一交卷的时间为"开考截止时间",且置灰考试时长 的设置,到截止时间后,自动交卷。开启后,则不用设置考试时长。

查看答案设置,可以进行的设置包括:

1. 交卷后查看:可在答题结果页查看题目详情。

- 2. 考试结束后查看:到达自动统一交卷时间后,可在答题结果页查看题目详情。
- 3. 不允许查看选交卷后查看:不可在答题结果页查看题目详情

#### 人工批阅设置

当选择试卷有简答题时,自动展示人工批阅设置。用户可以在此区域进行人 工阅卷设置。

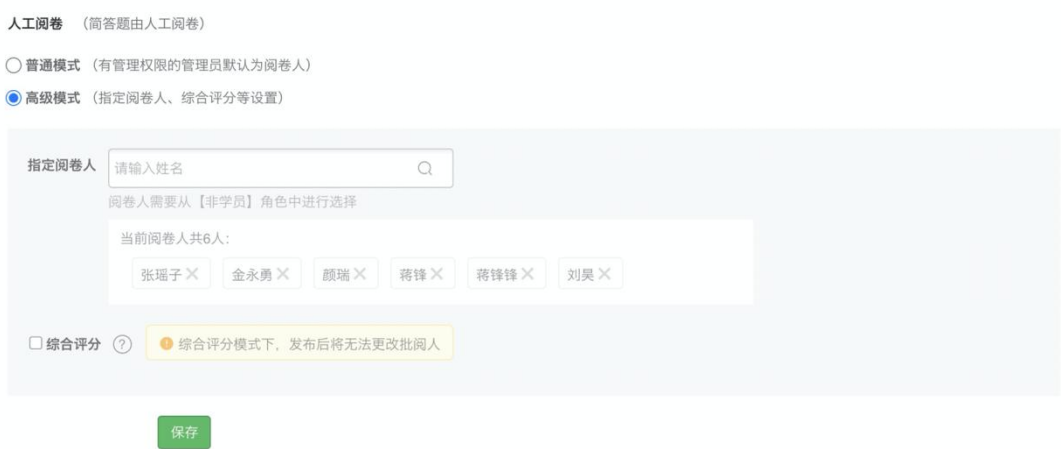

人工阅卷可选择普通模式和高级模式。普通模式:有管理权限的管理员默认 为阅卷人。高级模式:指定阅卷人、综合评分等设置。

指定阅卷人,模糊搜索用户姓名(仅限有管理后台权限的角色),选中用户 姓名后,点击添加后,该批阅人用户名,现在下方显示。默认展示创建人和培训 管理员的标签并作为默认阅卷人;用户可点击关闭移除标签,移除后该教师则不 能做为阅卷人。

综合评分:指由所有阅卷人对同一份试卷进行评分,综合求得该试卷的总分。 在该模式下,有 2 种计分方式:

a.总分/阅卷人数;b.(总得分-最高分-最低分)/(阅卷数-2)。完成设置后, 阅卷人完成批阅后,按照此种方法对该题目进行计分。

注意:综合评分模式下,一旦发布试卷,则无法修改批阅人。

#### 成员管理

用户可以在这里添加需要参加此次考试的成员。

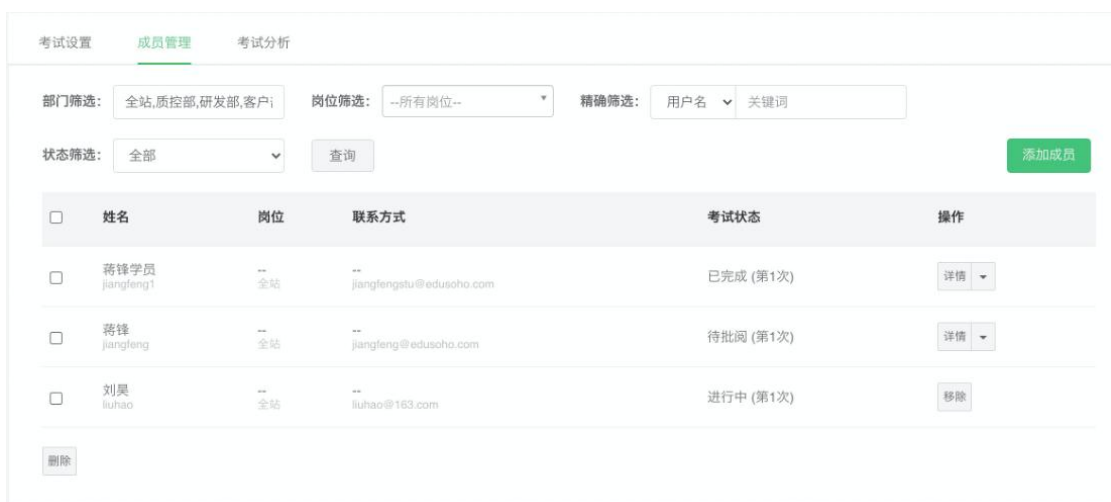

#### 考试状态包含:

未开始: 从未进入过考试, 且没有提交记录进行中 (第 n 次): 进入考试中, 但未提交答卷

待批阅(第 n 次): 进入考试中, 已提交答卷, 等待批阅

已完成(第 n 次):进入考试中,已提交成绩

点击详情,可进入到当前试卷的详情页面进行查看,答卷信息。

### 4) 考试分析

用户可以在这里查看考试成绩以及错题分析,可查看学员的历次考试成绩以 及答题详情,固定卷支持导出学员考试结果、学员作答明细、试题作答明细。

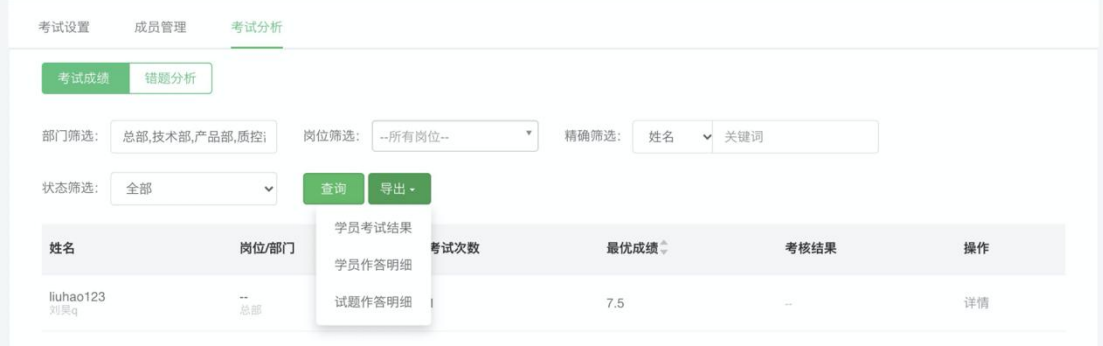

### 随机卷支持导出学员考试结果、试题作答明细。

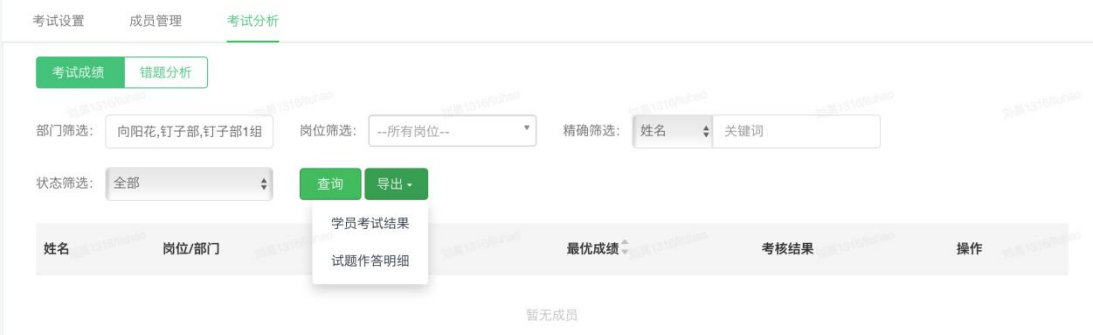

随机和固定试卷支持导出学员首次答题分享和累计答题分析。

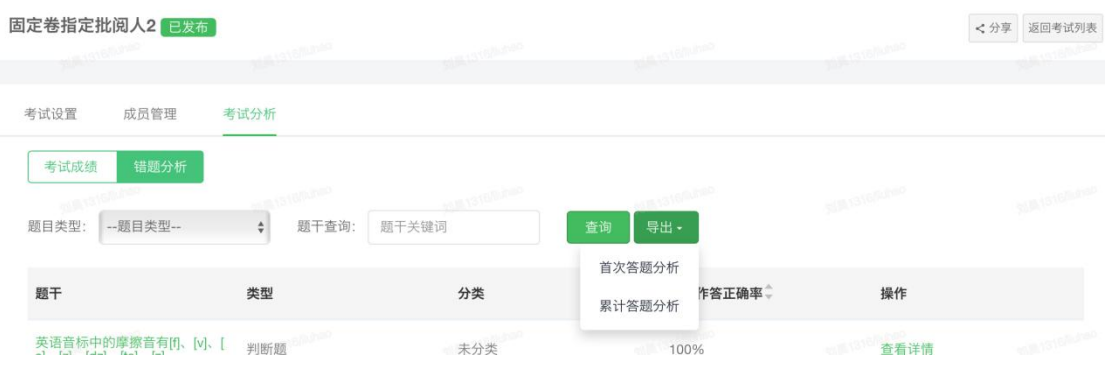

## 6.12.2 试卷管理

用户可以在这里创建并管理试卷,题目来源于"题目管理"。试卷有随机卷 和固定卷两种类型,随机卷指的是题目每次打开这份试卷,试卷的题目是不同的; 而固定卷指的是每次打开试卷,题目固定不变的,但顺序支持随机。二者都支持 选择题选项随机。用户可将试卷授权给其他人使用,方便进行考试。

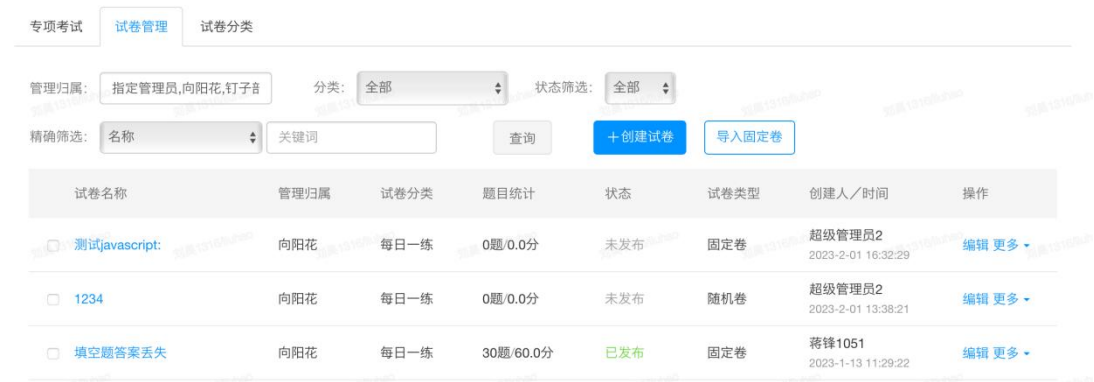

### 1) 随机卷

随机卷支持按难度比例抽取题目,首先通过选择试题集来确定抽题范围,并且 每个题型下都支持抽取多个分类下的题目。如单选题可以在"执业技能"里抽 20 题,在"安全风控"下抽 20 题,方便控制本张试卷所侧重的知识点。

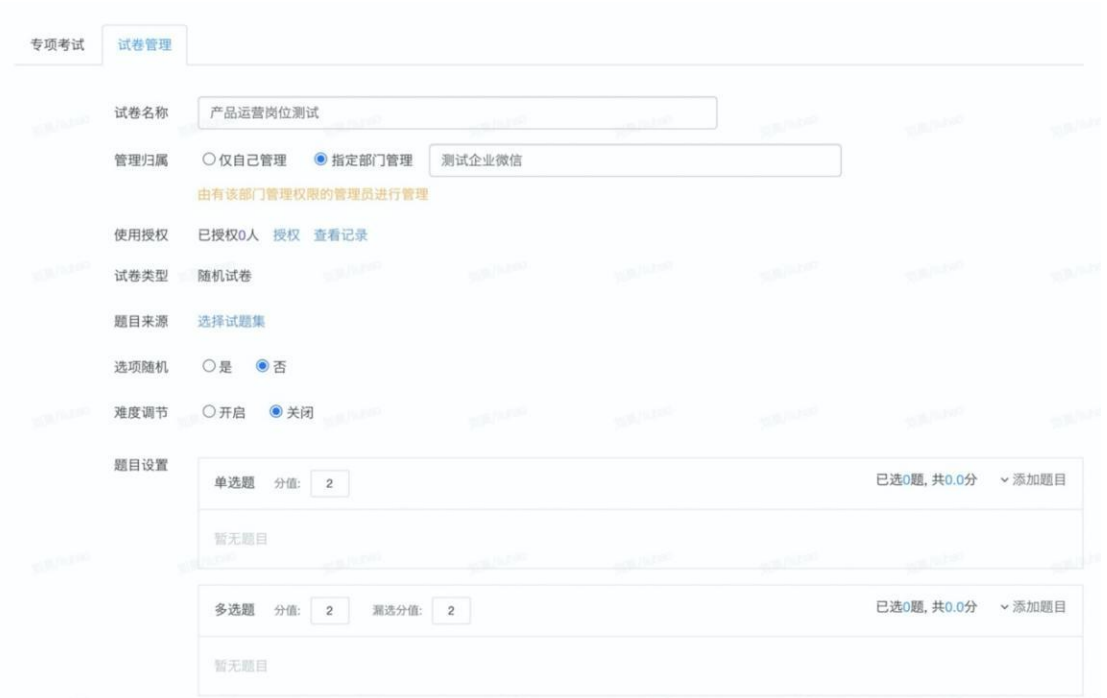

添加题目时,父类后面的题目数量包含了本分类的题目数量和子类的题目数 量,如下图中的"执业技能"有164 道题,包含了本分类的 163 题和"实习生" 分类下的 1 题。为了防止重复抽题,父类设置了题目数量以后,子类不允许再设 置。

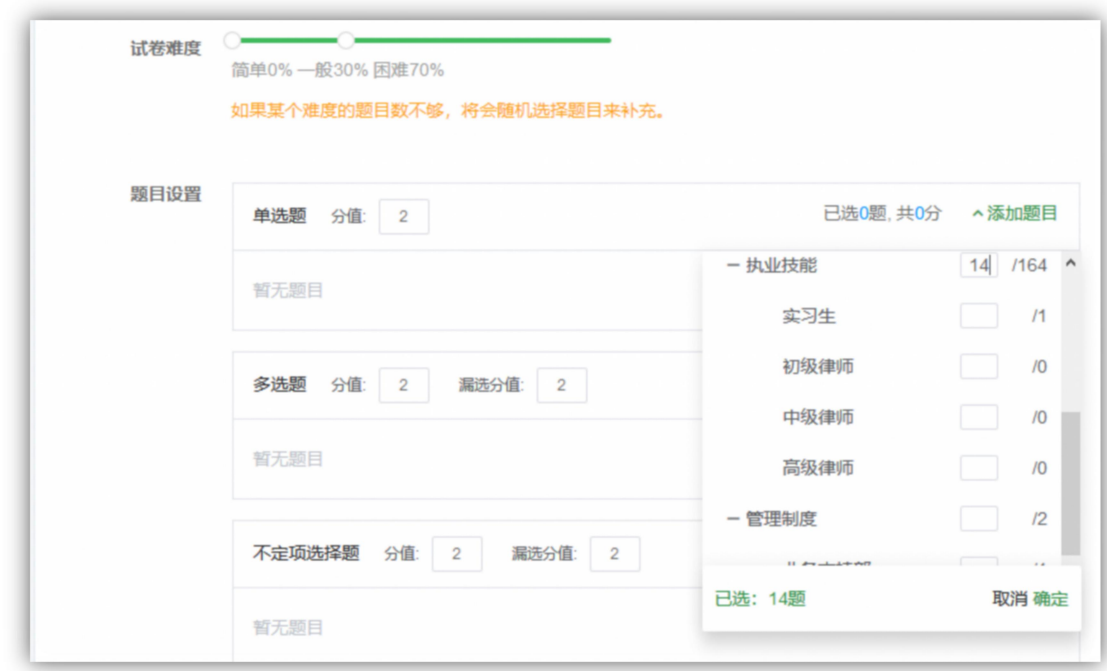

### 2)固定卷

固定卷可设置选择题选项随机和题目顺序随机。开启后,每个考上看到的题 目顺序和选择题选项顺序都是不同的。

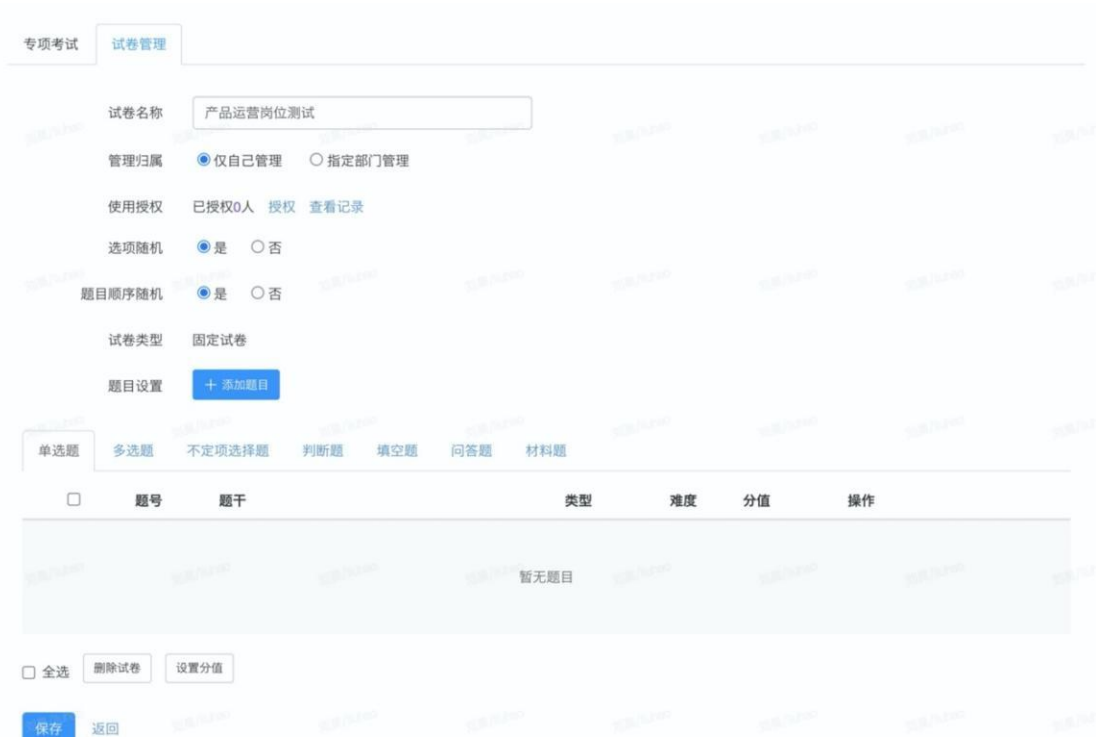

————————————————————<br>点击〝添加题目〞,可根据题库、题型、分类挑选题目;支持跨题集选题, 完成题目选择后,点击确定,可将题目添加至组卷区域。

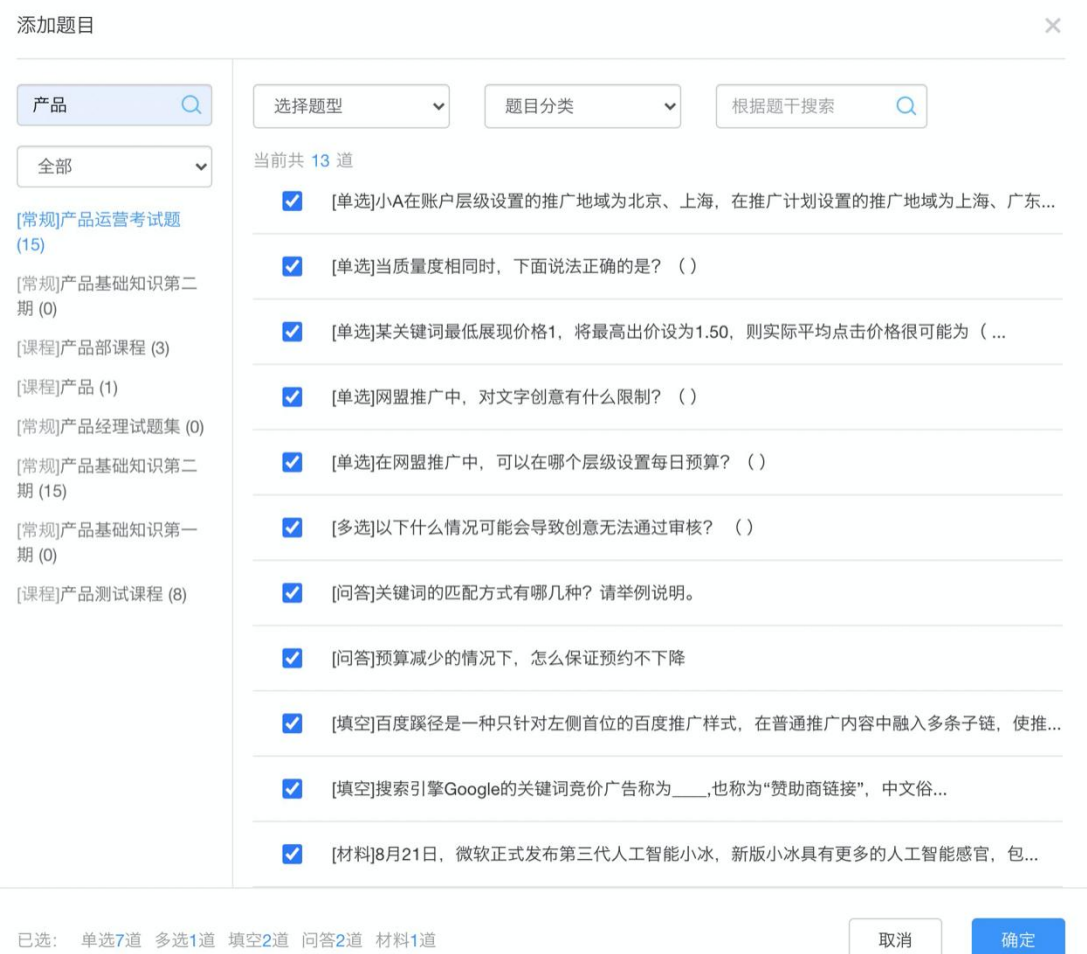

确定

可对选择好的题目,进行预览、删除、替换、排序、设置分值等操作。设置 完成后,保存并发布试卷即可使用。

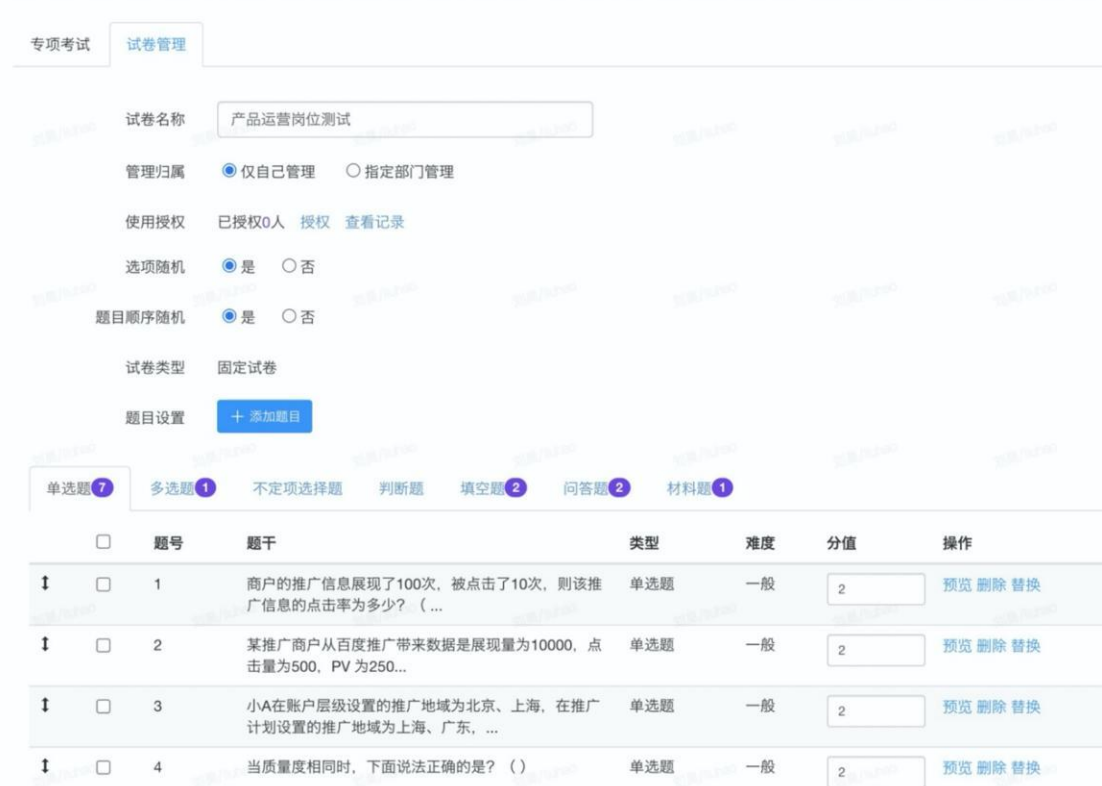

### 3)导入固定卷

用可通过 Word 和 Excel 模版导入试卷,导入后,会跳转到试卷的二次编辑 页面。

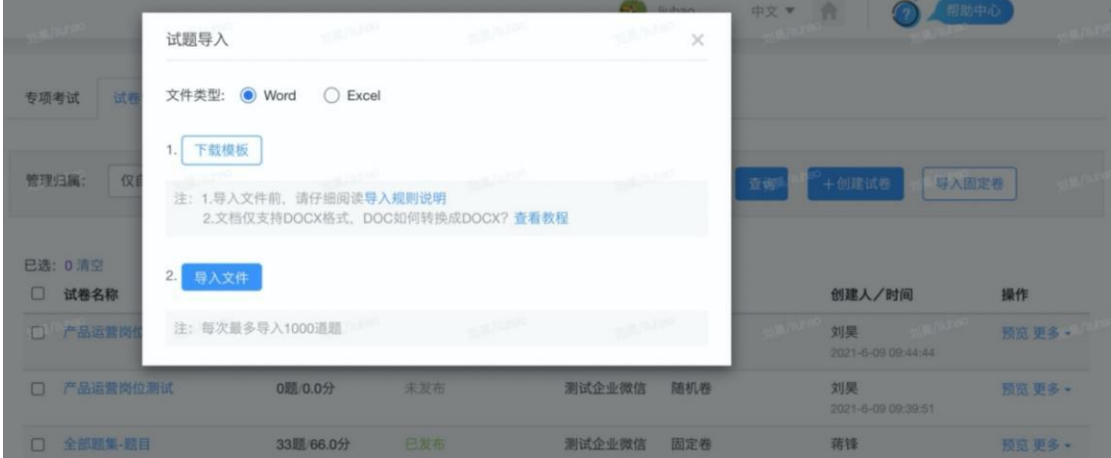

跳转到二次编辑页面后,可对试卷标题,管理归属进行编辑;用户可批量设置问 卷分数,点击"完成导入"后,便可生成一份未发布的固定卷。

### 【EduSoho 企培版】用户使用指南

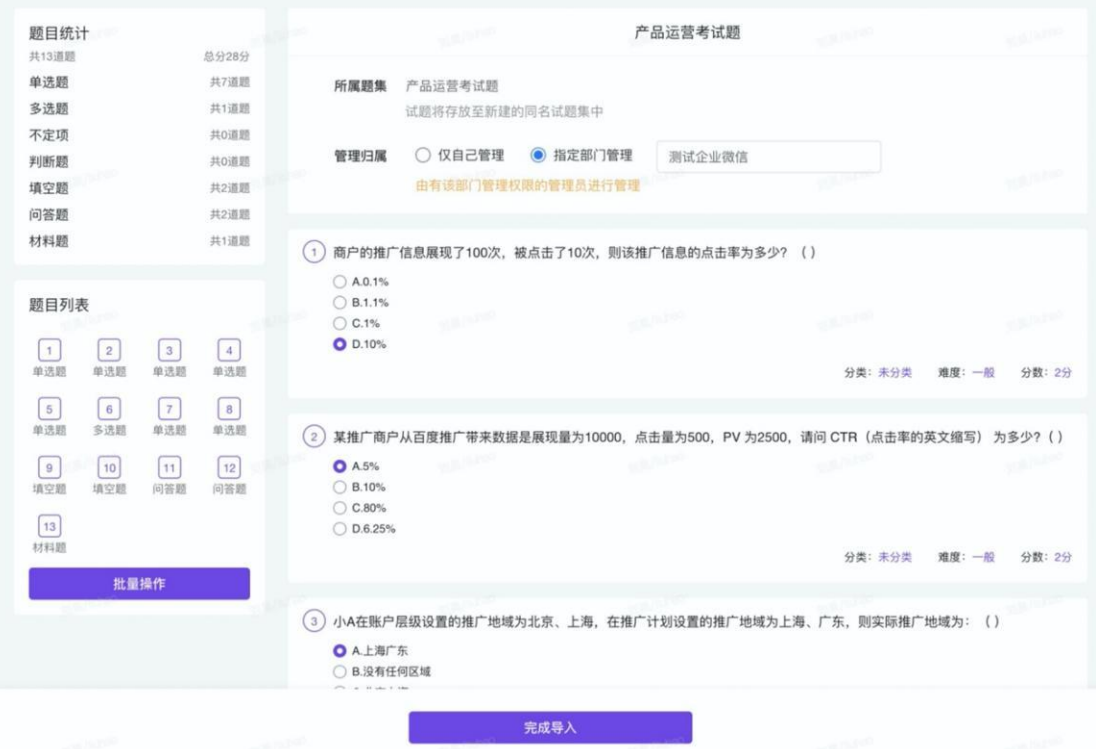

# 6.12.3 试卷批阅

### 试卷批阅流程图

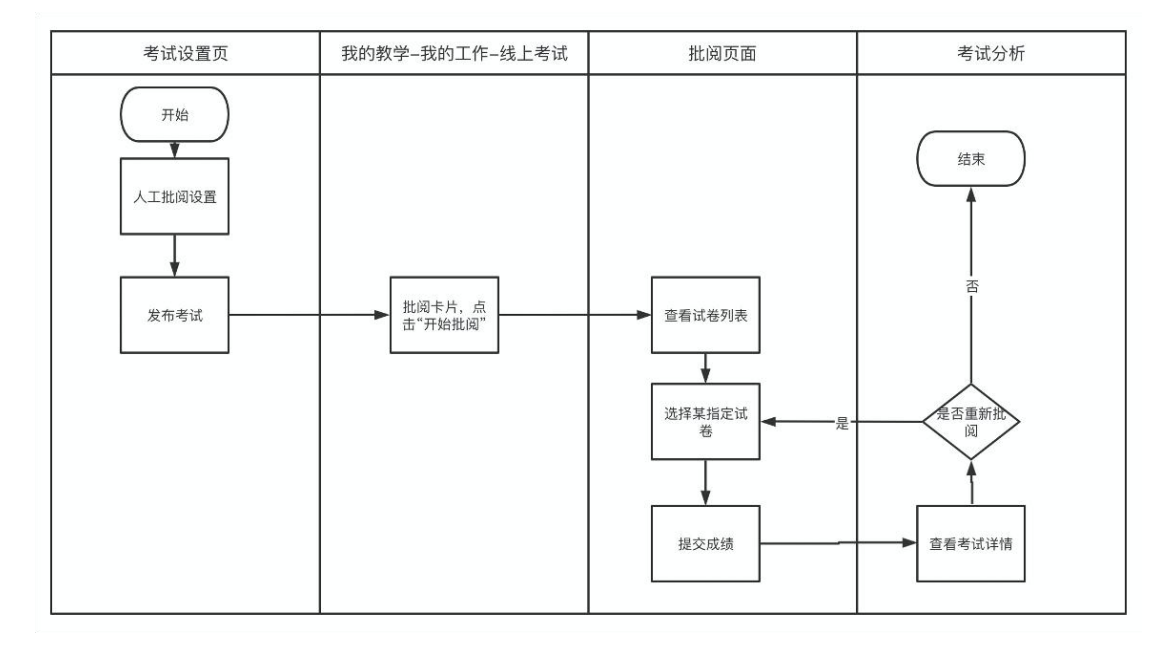

### 待批阅入口

管理员设置好人工批阅并发考试时, 当学员答完题后, 指定批阅人会在"我 的教学"-"我的工作"-"线上考试"下面看到本次考试的任务卡片。

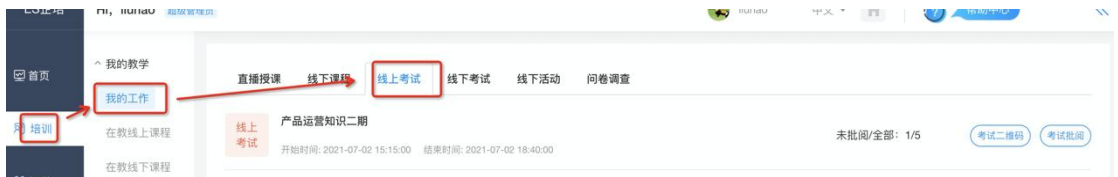

批阅人可在查看提交的试卷数量和未批阅的试卷数量,如果有未批阅的试卷, 点击"考试批阅",会进入到考试批阅页面。

批阅人也可以在首页的今日工作中,看到该任务,点击"考试批阅",会进 入到考试批阅页面。

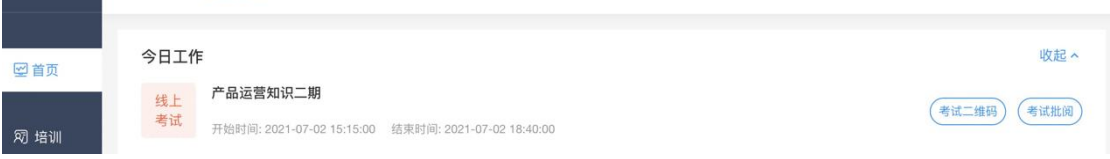

除以上两种方式外,如果该批阅人也是该考试的管理员,也可以在考试管理 员页面,从待批阅入口进入批阅页面。

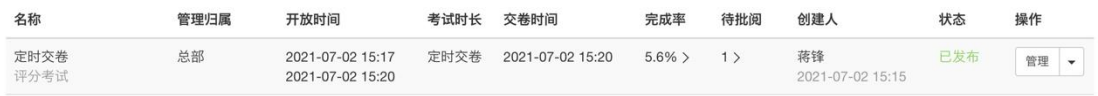

### 考试批阅页面

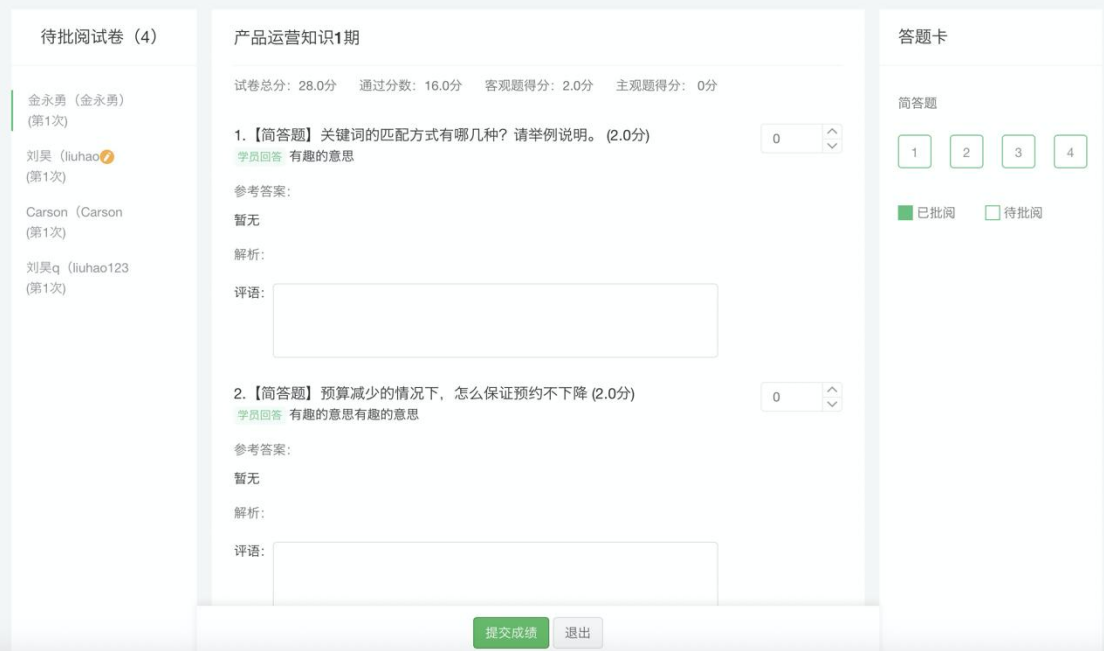

待批阅试卷列表

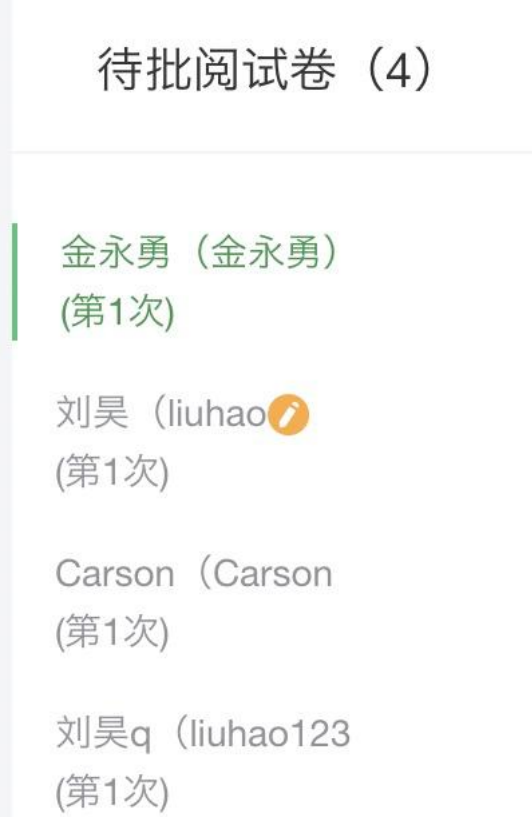

显示当前还未被批阅完的试卷,每份试卷显示用户名、姓名以及当前答卷所 属的提交次数/点击某试卷,右侧区域显示当前答卷的内容。

如果某份试卷正被其他人批阅,则会用黄色图标标记,予以提示。阅卷人也 可以批阅正在被他人批阅的试卷。批阅成绩已首次提交的批阅成绩为准。

管理员首次进入批阅页面,自动从第一个答卷开始批阅,批阅完成后,自动 跳转到下一份。如果用户选择了列表中某一答卷,该答卷跳转至第一个答卷。 答题卡展示区

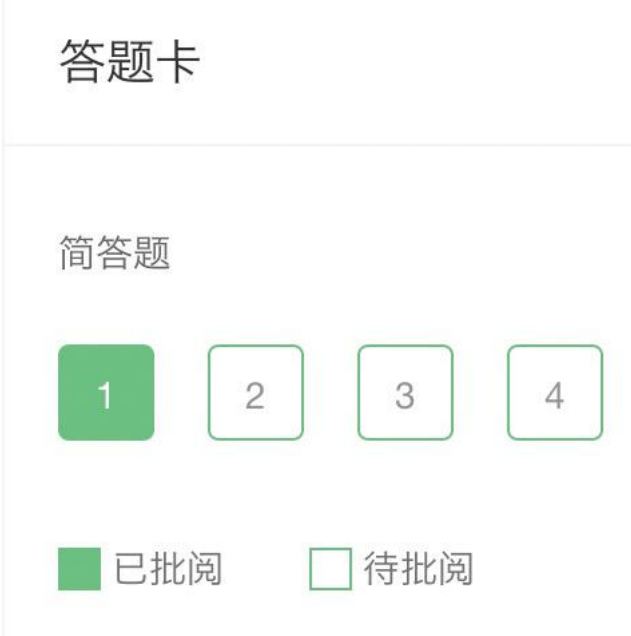

显示当前简答题和填空题数量。点击题号, 跳转至对应题目;题目状态分为 待批阅和已批阅两种.a.待批阅: 得分为 0 且未输入评语的状态。b.已批阅: 输 入评语或得分不为 0 的状态。 批阅操作区域

99

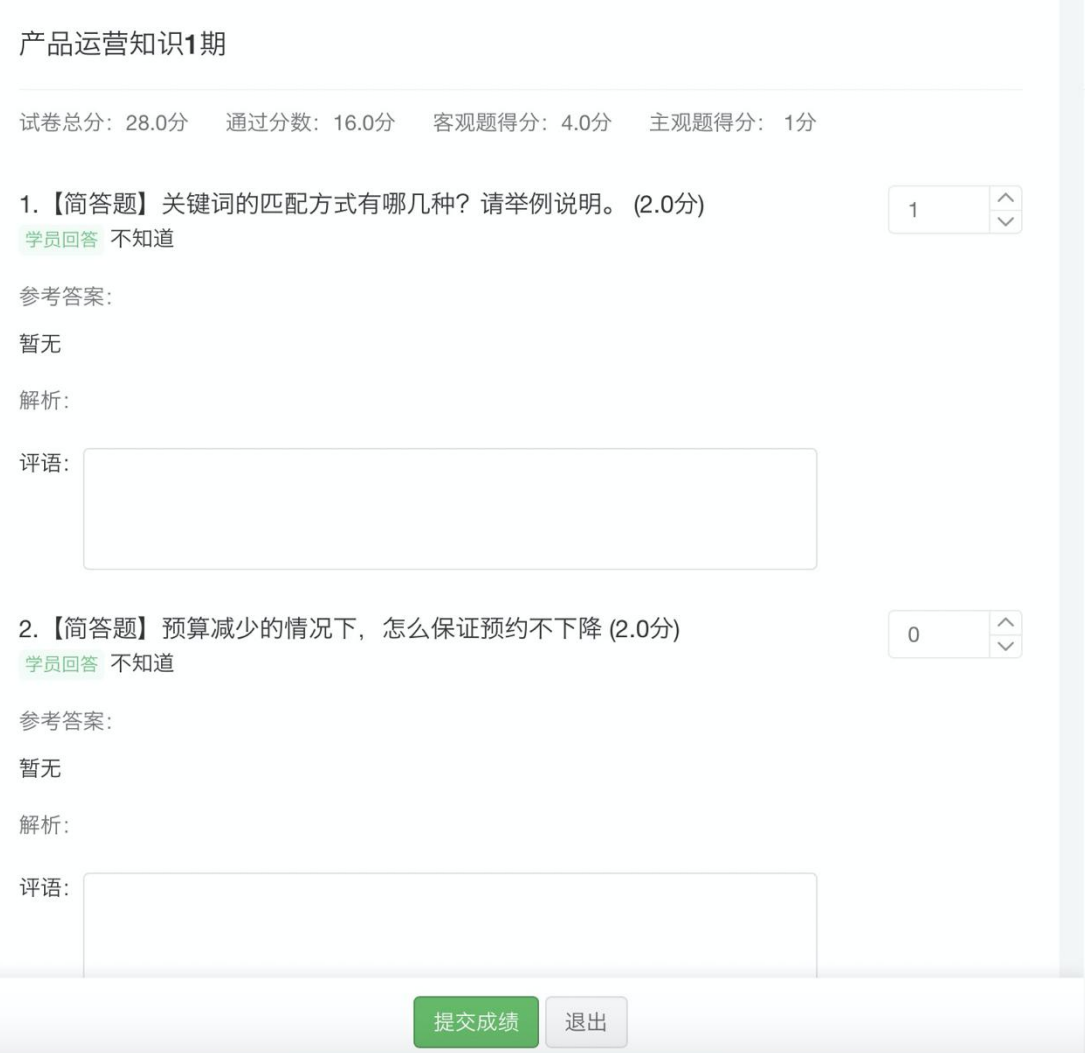

显示当前试卷中需要批阅的题目,包含简答题和材料题中的简答题。批阅人 浏览完成所有答案后,可对题目进行评分和添加评语。完成所有题目批阅后,点 击提交成绩,当前试卷批阅完成,自动跳转到下一份试卷。

### 批阅结果查看页面

完成考试批阅后,管理员可在考试分析页,查看学员考试详情。

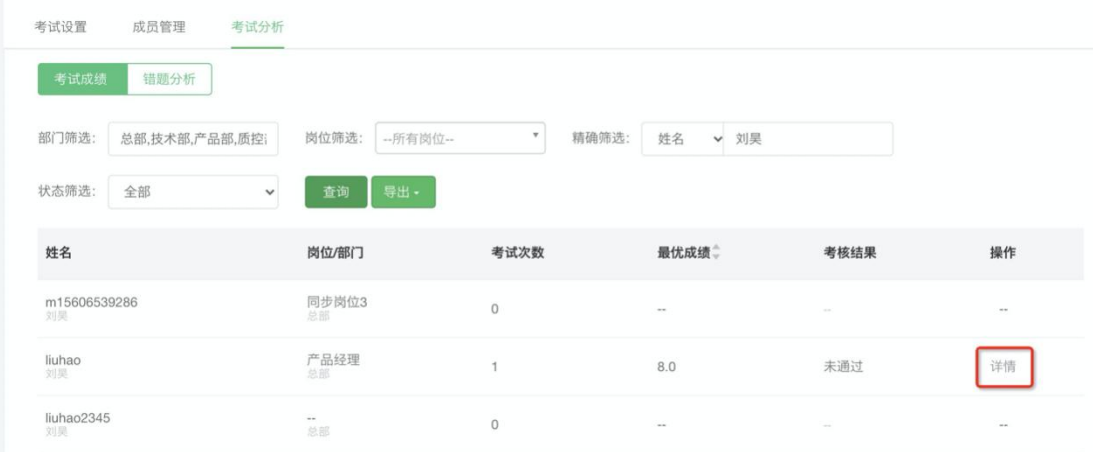

进入考试详情页后,可浏览批阅人的批阅情况,入股重新进行批阅,则该试 卷会被重新进入待批阅状态,等待批阅。

单人批阅模式

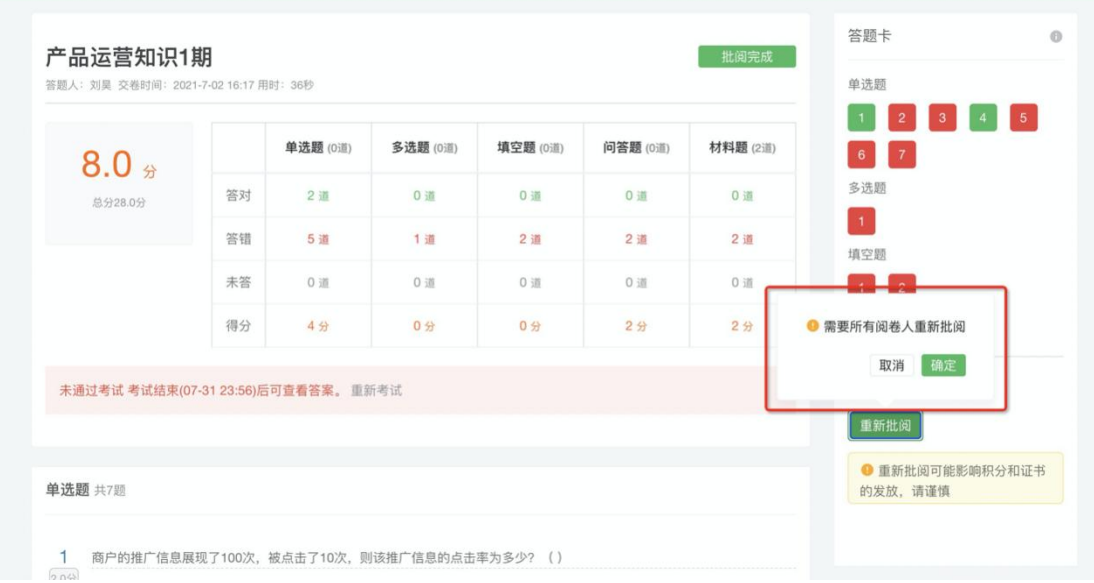

#### 综合批阅模式

管理员进入试卷详情页,可查看当前试卷的批阅进度,如果管理员正好是批 阅人,则会显示批阅入口,点击后进入到批阅页面进行批阅。

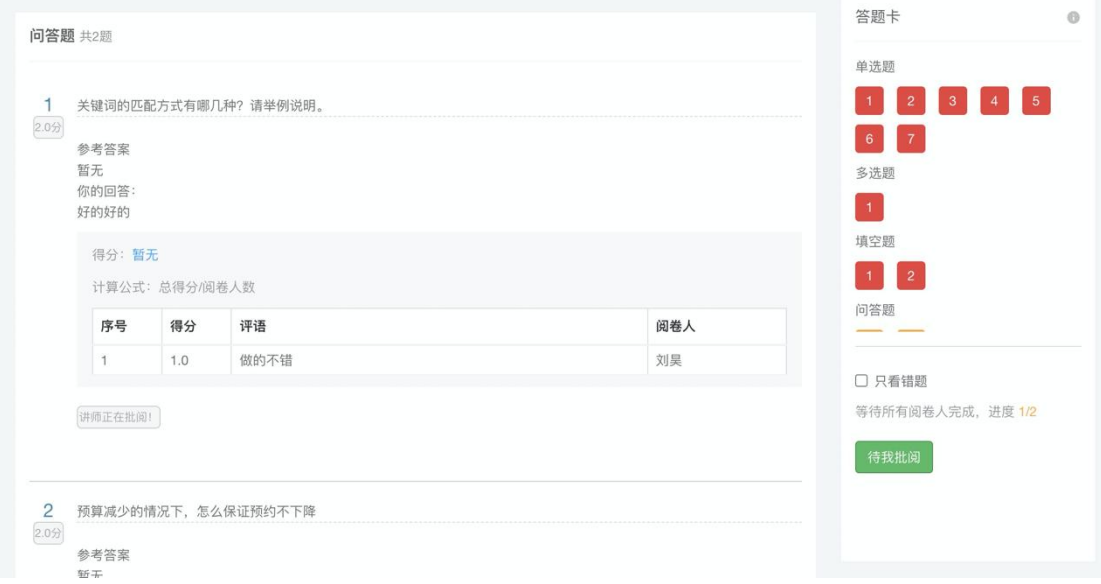

#### 批阅卡片

得分:未被批阅完,不展示得分;批阅完成后,展示最后得分,并展示批阅 最终情况。

在批阅卡片中:

- 1. 展示阅卷人排序数字,按照提交时间先后顺序
- 2. 展示评审人得分
- 3. 展示评审人评语
- 4. 展示阅卷人姓名

## 6.12.3 试卷分类

可创建管理试卷分类,创建试卷时设置试卷分类。

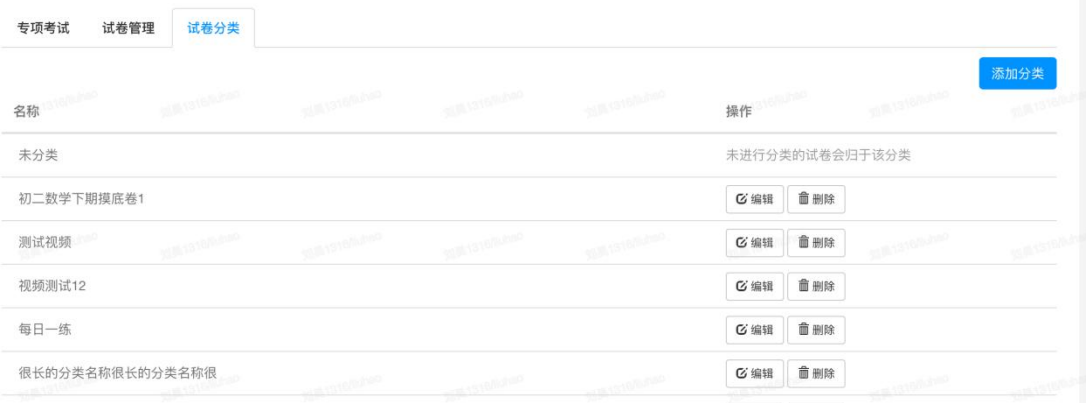

# 6.13 问卷调查

管理员可在此创建和管理问卷调查。

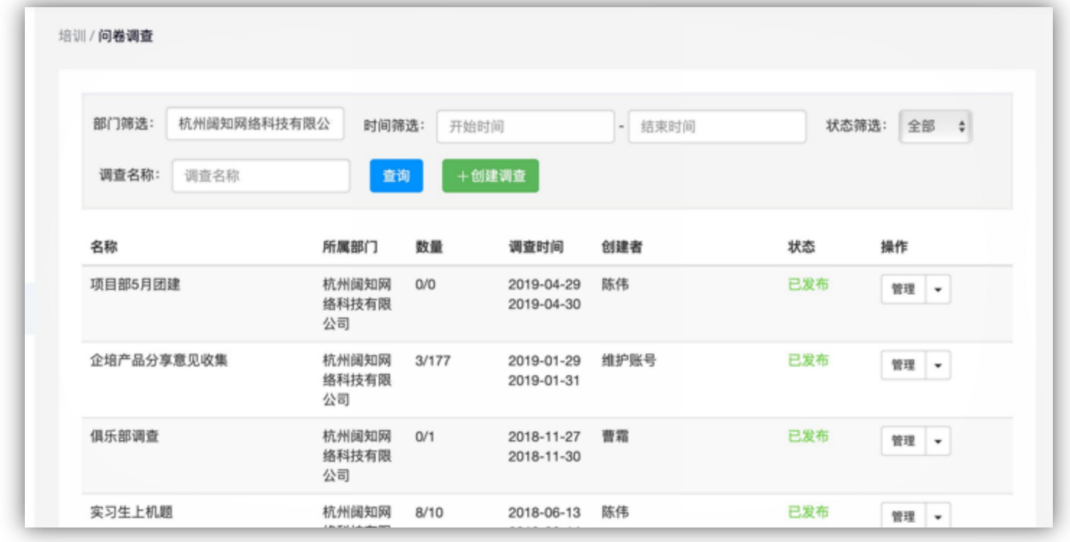

1) 创建调查: 首先填写调查名称, 然后来到调查设置页面。可以选择问卷, 设 置调查时间和部门,以设置调查人员的名单。问卷需在问卷管理中提前创建 好。

部门代表的是管理权限,调查所属部门及以上的管理员才可管理。 勾选"提交后可查看结果",则被调查人员在提交问卷后,可查看调查结果。 勾选"匿名提交"后,管理员将不可查看具体提交人员的姓名。

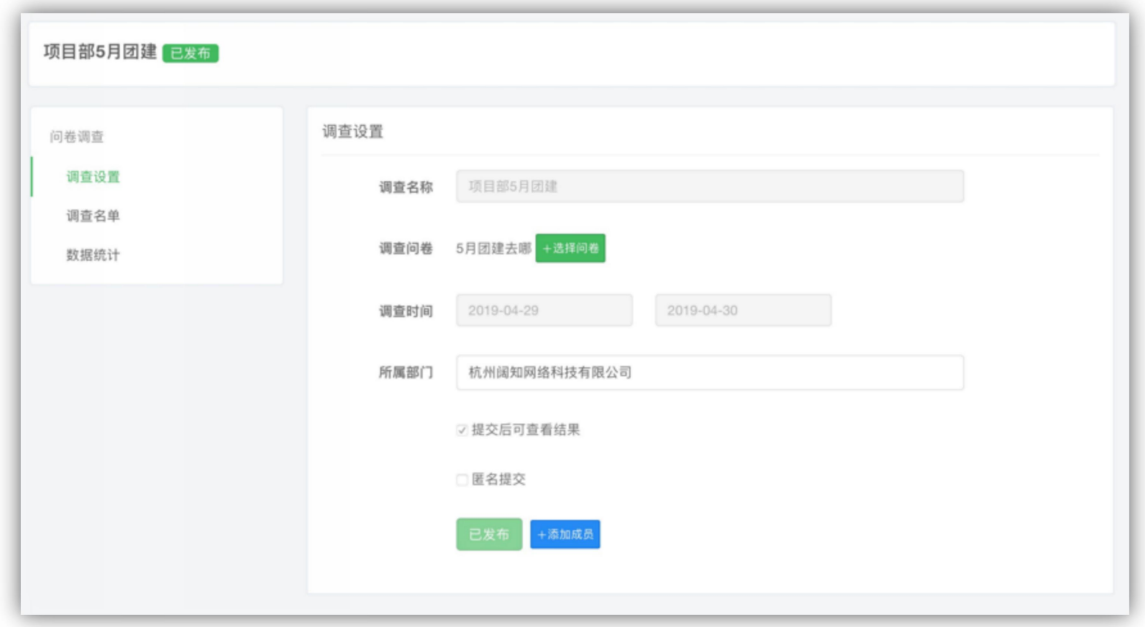

2) 调查名单: 问卷发布后, 即可添加本次调查的目标人群。勾选匿名提交后, 调查名单如下图所示。

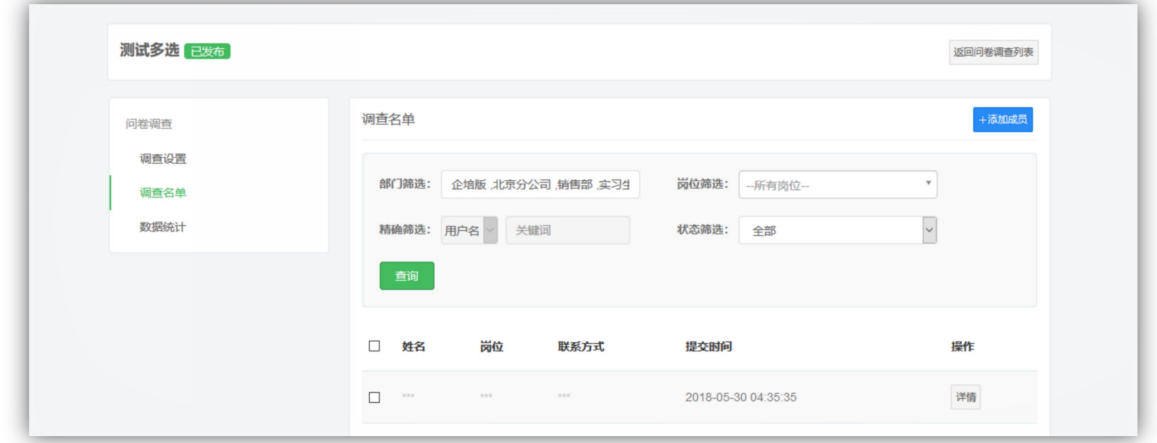

3) 数据统计:查看各每一题中各个选项的选择比例以及问答题的回答列表。

# 6.14 问卷管理

用户可以在这里查看并创建调查问卷, 问卷有两种类型: 评价问卷和需求问卷, 如下图所示。

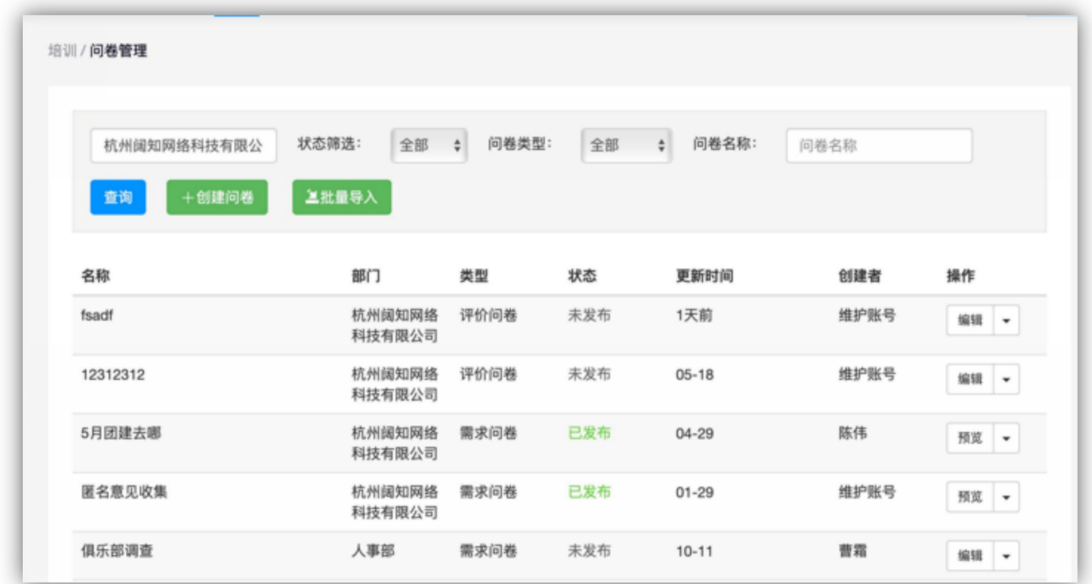

1) 创建问卷: 首先选择问卷类型, 填写问卷名称。

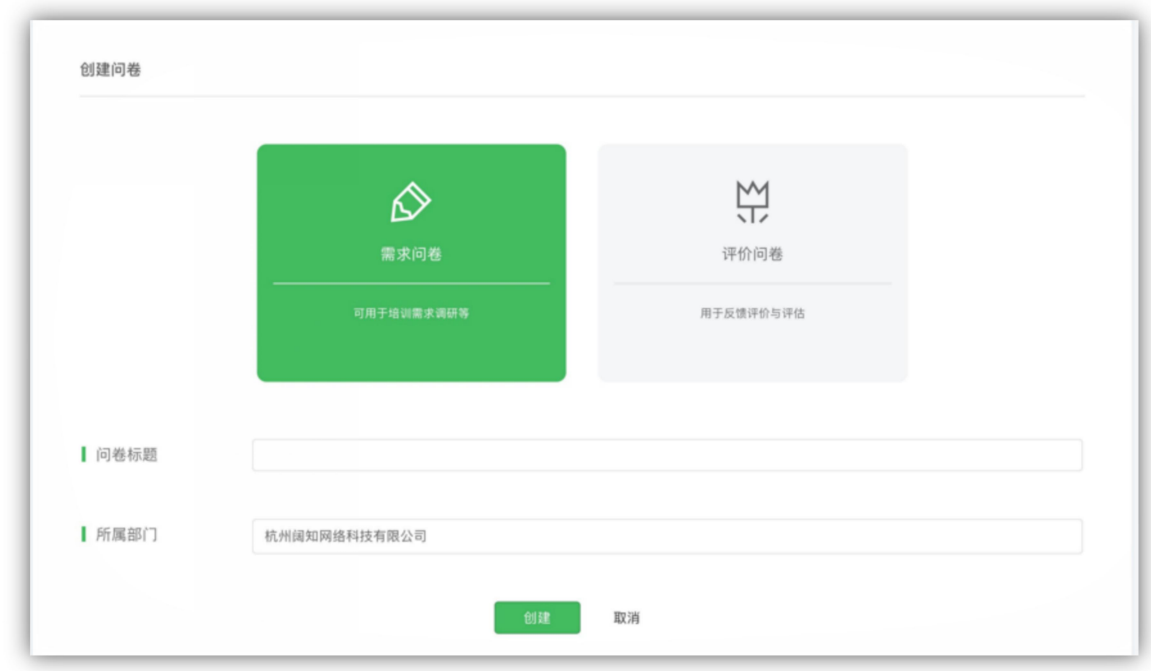

2) 然后来到题目编辑页面,需求问卷如下图所示。题目支持单选题,多选题和 问答题。

### 【EduSoho 企培版】用户使用指南

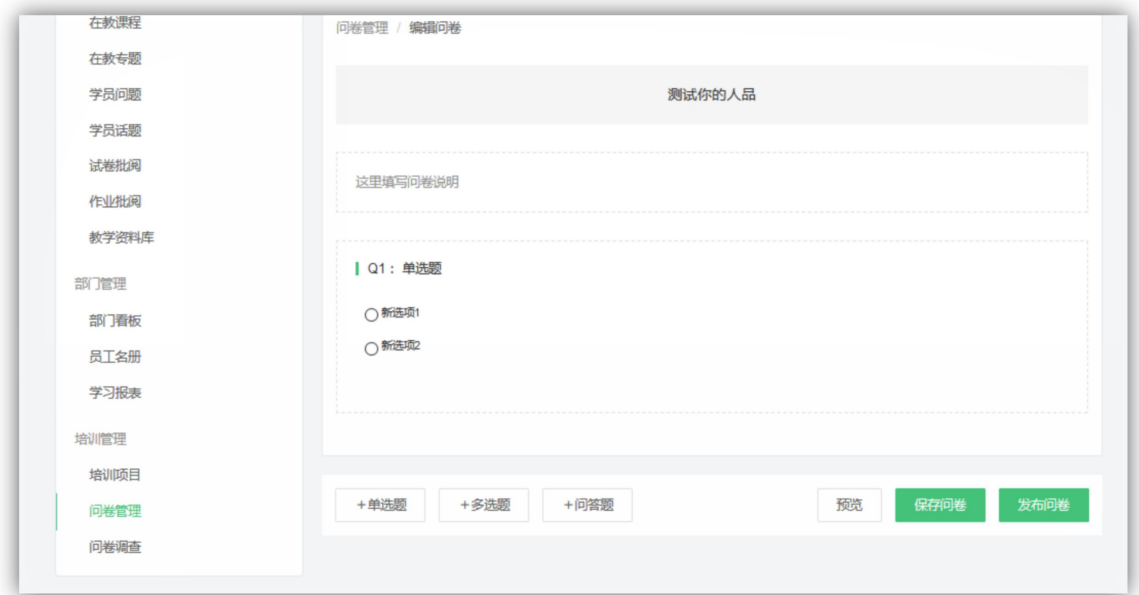

评价问卷如下图所示,支持评价卡和问答题两种类型。

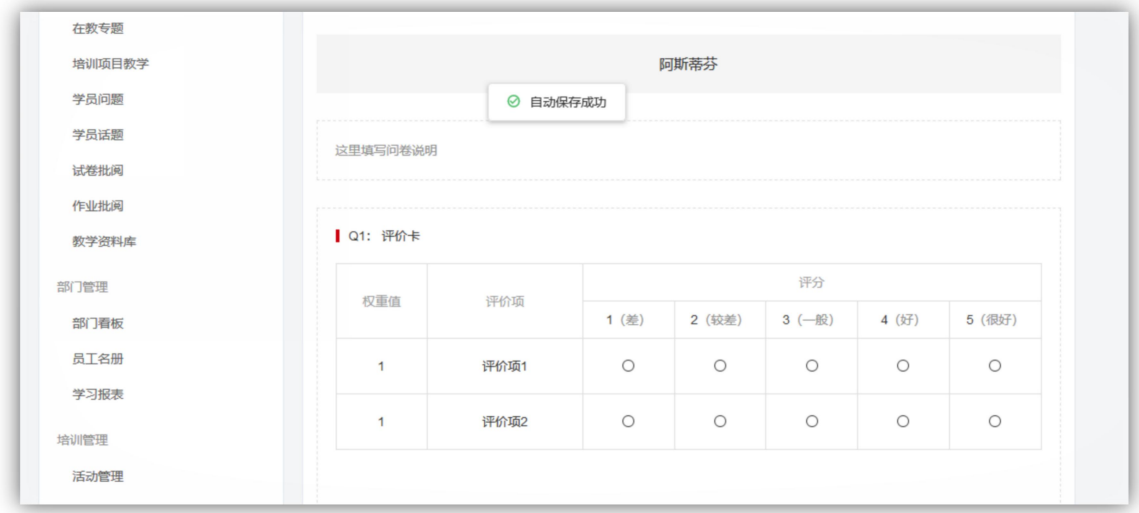

3) 批量导入: 支持导入 Excel 文件, 须严格按照模版的格式。

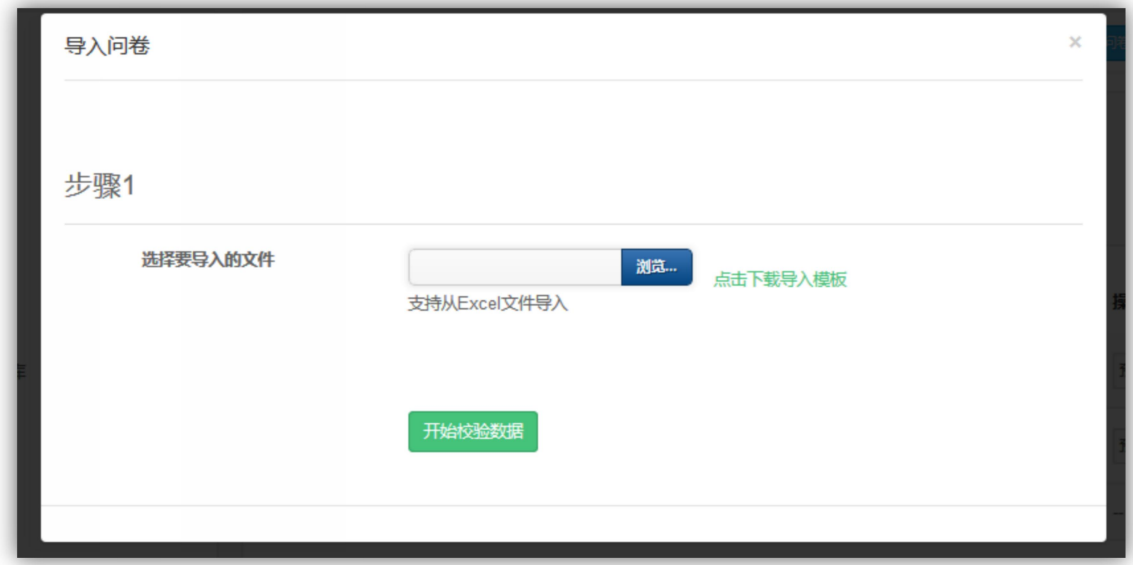

4) 修改问卷: 你只能编辑未发布的问卷, 已发布的问卷不可编辑。

## 6.15 讲师管理

### 6.15.1 讲师管理

展示了所有教师的基本教学情况,如在教课程数,综合教学评价以及教学人 次等。并且可按课程的创建时间进行数据查询,比如查询在 2018 年全年每位讲 师创建的课程数以及教学人次。

添加教师,支持批量设置教师,并设置管理范围。

可在此设置推荐讲师,讲师等级和专业领域。被推荐的讲师将会出现在【所 有讲师】页排在前面。

除了基本教学情况以外,还可以查看讲师的详细教学档案,如下图所示。展 示了某位老师所有的在教线上课程和线下课程,并展示了每个课程的详细学习数 据。并且可查询某一时间段的在教课程情况。
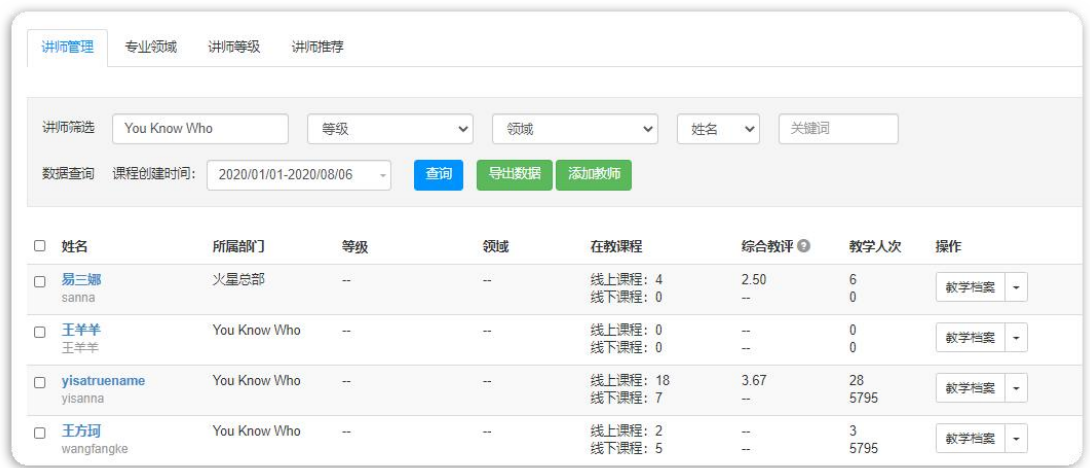

## 6.15.2 专业领域

设置一套领域标签,用于标注每位讲师所擅长的专业领域,每位讲师可设 置多个领域标签。

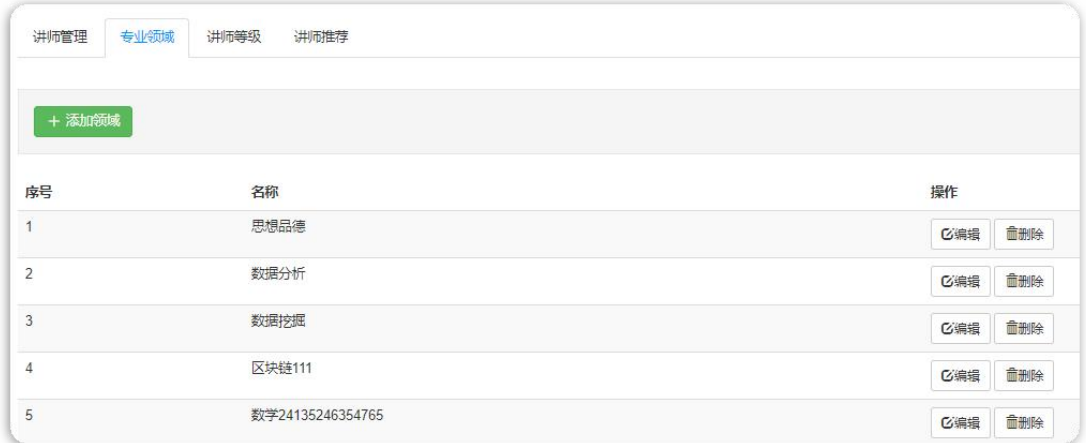

## 6.15.3 讲师等级

设置一套等级标签,用于标注每位讲师所在的等级,每位讲师仅可设置单 个等级。

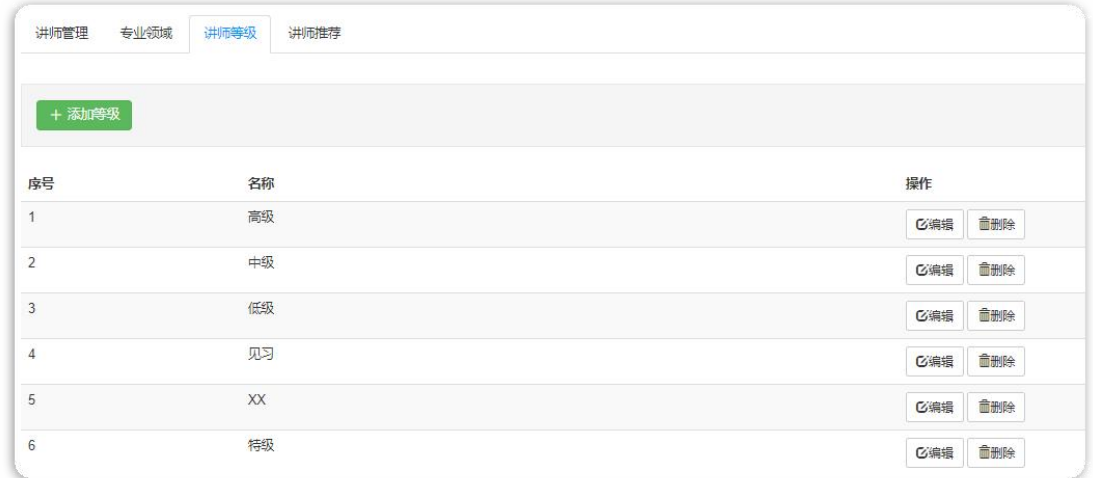

## 6.15.4 讲师推荐

查看所有被推荐的讲师,可拖动排列推荐顺序。

# 6.16 证书认证

### 6.16.1 证书认证

证书作为企业组织机构在各个领域的某一职业所要求的学识和技能的标准, 也是身份的证明。企业可以设置证书获得门槛和途径,同时用户可以上传证书, 便于后续进行人才资源管理。

支持创建线上课程、线下课程、线上课程专题、培训项目、培训项目模板、 专项考试、开放证书、外部证书八种证书类型。

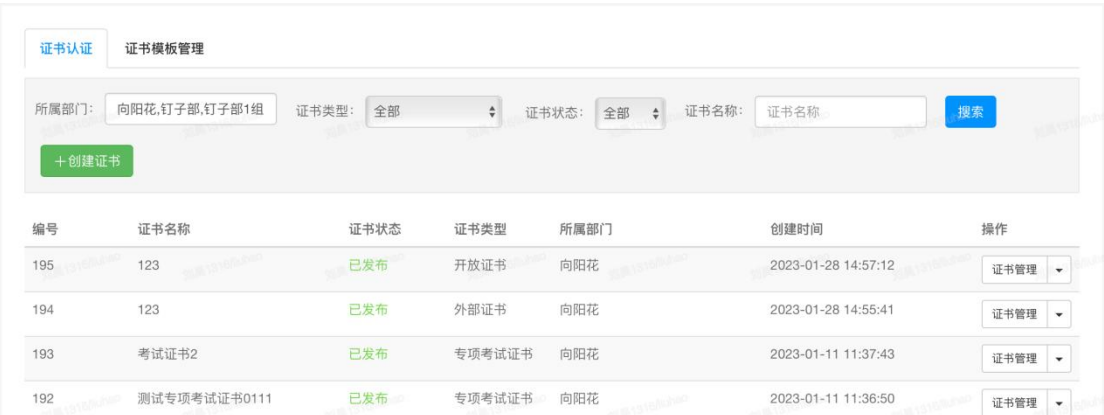

#### 6.16.1.1 创建证书

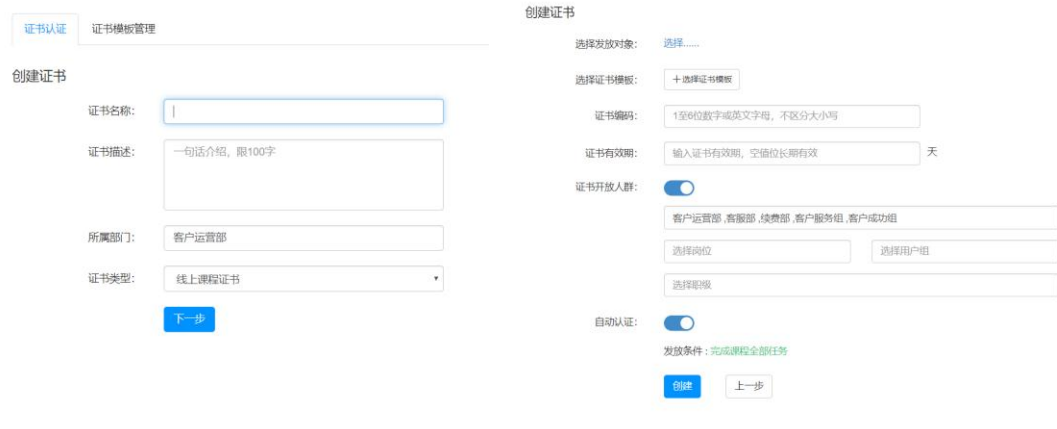

创建证书 1.1 创建证书 1.2

证书名称:编辑证书的名称

证书描述:是指证书内容的介绍说明,包括但不限于证书的获取条件、有效期等 所属部门: 指证书作为资源归属于哪个部门管理

证书类型:线上课程、培训项目、课程专题、专项考试、培训项目(模板)、线 下课程、开放证书、外部证书

选择发放对象:选择发放证书的培训内容(课程、专题、培训项目、专项考试等) 选择证书模板:选择已创建的证书模板

证书编码:用于区分不同的培训内容(定义证书的唯一性), 最多输入 6 个字符 证书有效期:编辑证书的有效期天数,空值即为长期有效

证书开放人群:是指 获取证书的用户限制

自动认证:开启自动认证任务,系统会按照任务的完成条件,自动发放证书给学 员;关闭自动认证,学员完成任务,需要人工进行证书审核才可以获取证书。

注:证书一旦发布,特定属性 类型,对象,编码,有效期不支持修改。

#### 6.16.1.2 证书管理

查看已发放的证书记录和证书信息,包括有效期,证书状态,证书编号等信 息,支持已发放的证书进行撤销和重新授予。

#### 撤销

支持撤销已发放的证书,撤销后学员无法查看该证书。

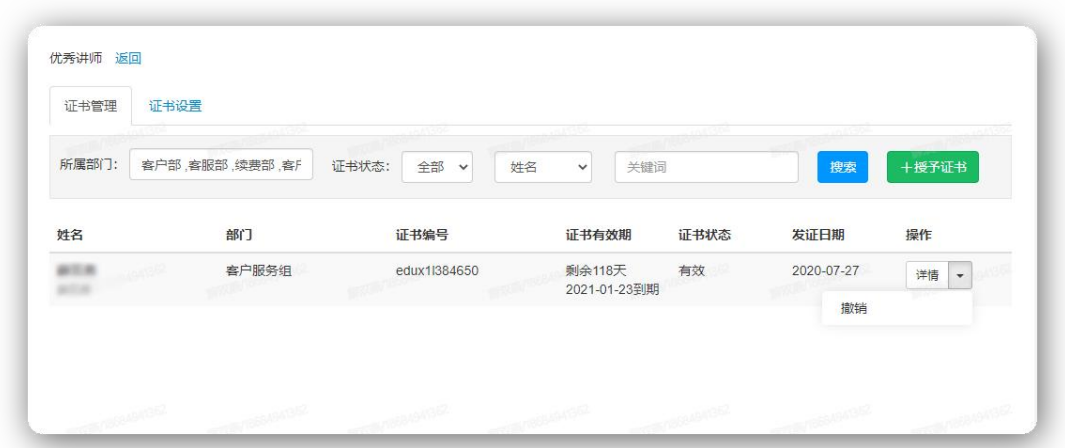

A.撤销证书后证书将被判定为作废,作废证书编号不释放。 B.作废的证书将不再用户的"我的证书"中显示 C.通过二维码或路由访问证书查看页面,显示提示"该证书已作废"

#### 重新授予

支持对已作废的证书,重新授予,可以修改证书发放日期,其他信息不可修改。

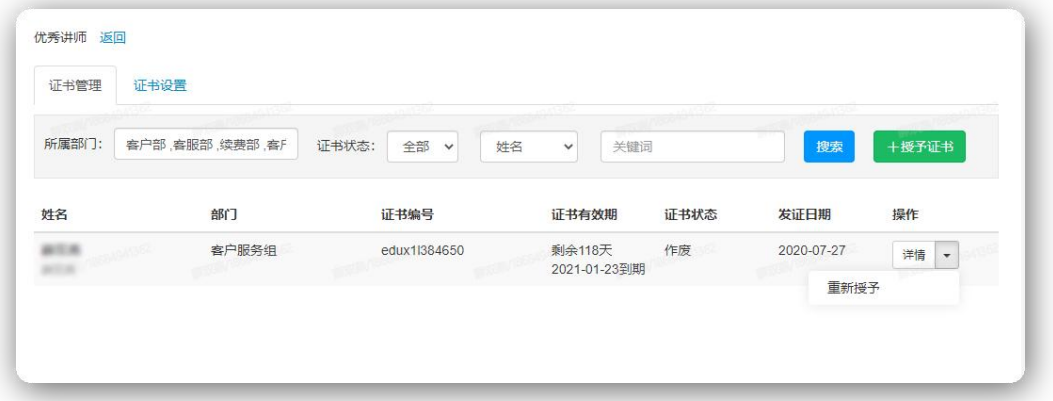

A. 重新授予证书编号不变,外部证书可修订,修订要去重 B.发证日期可以重新设置 C.证书有效期状态,根据最新发证日期更新

#### 6.16.1.3 证书审核

支持人工对申请人进行人工审核认证,和外部证书的上传记录进行审核,审 核有通过,驳回,未审核三种。开放证书是无需审核,由人工评定进行授予证书。

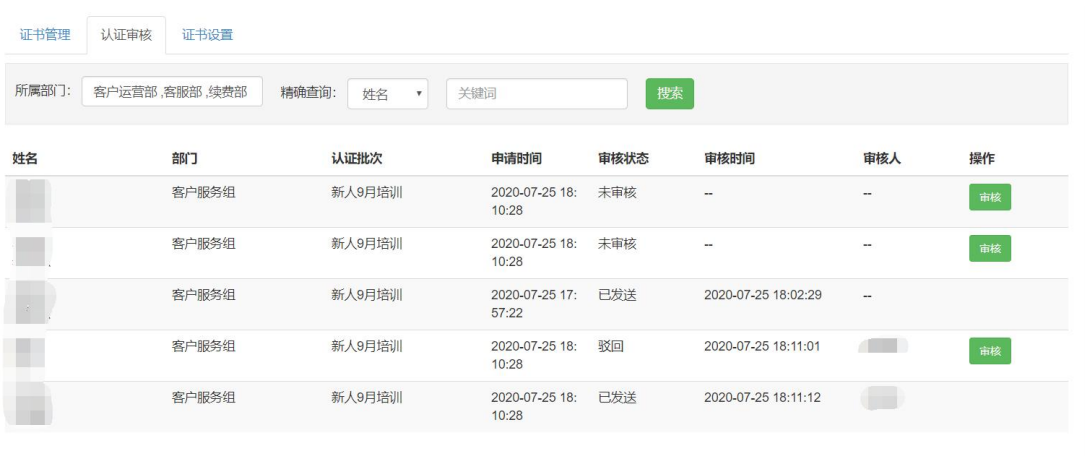

### 6.16.1.4 证书设置

可以修改证书的名称、描述、所属部门、证书模板等基础信息。

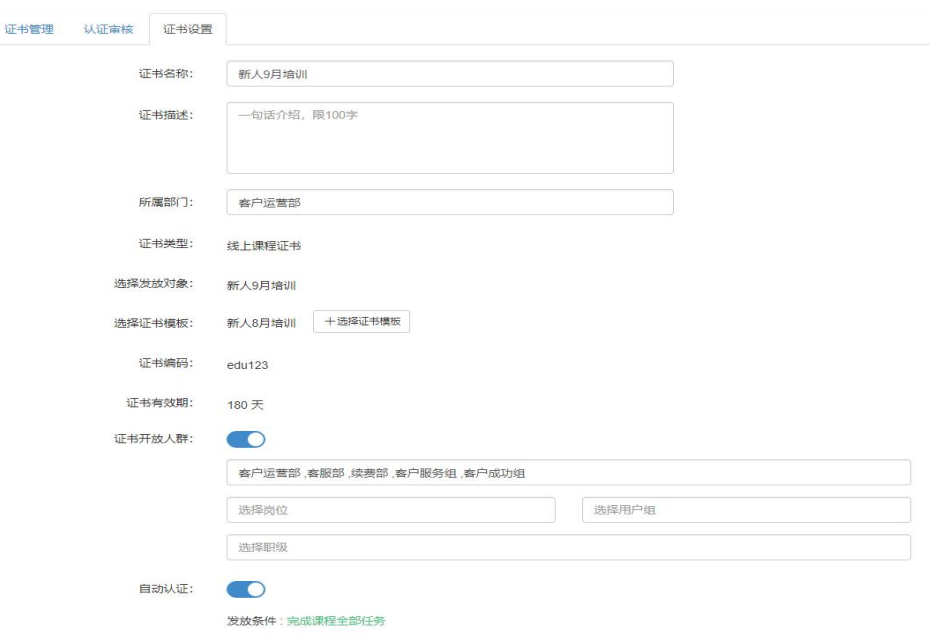

## 6.16.2 证书模板管理(需安装插件)

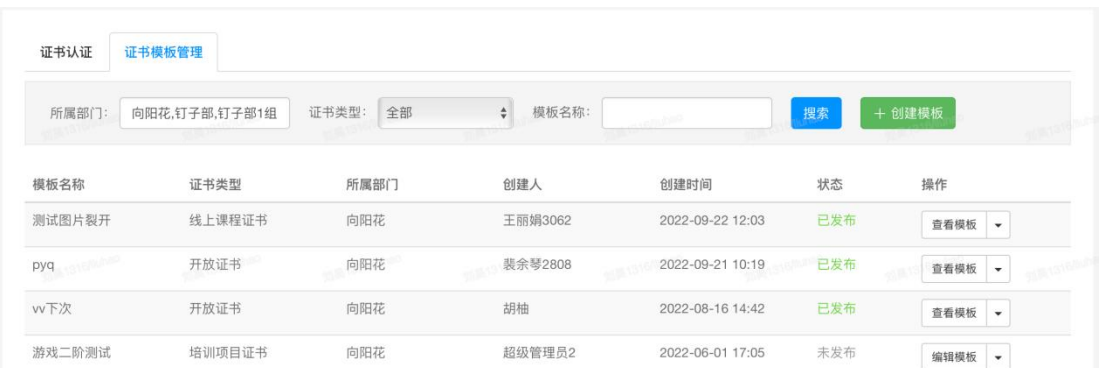

证书模板的基本信息:可以设置名称、所属部门、证书类型。

证书模板样式:支持横版和竖版样式。

证书底图: 支持上传 jpg、png 格式的文件, 图片建议尺寸为 3600 × 2600 px, 文件大小不超过 2 MB

证书印章:支持上传 png、bmp 等格式透明背景的印章图片,建议尺寸为 650 × 650 px,文件大小不超过 2 MB

证书内容编辑:可以自定义编辑标题、被授予人信息、证书正文、发证机构名称 和证书验证二维码开启、关闭。

## 6.17 学分计划

实现企业内标准化的培训内容可以设定学习目标达成后的学分规则,通过学分对 学习成果进行统一标准的量化,支持对不同的培训业务包括线上课程、课程专题、 线下课程、培训项目、培训项目模块设置不同的学分获取标准。同时,也支持制 定年度或季度的学分计划,引导学员达成学分目标。

### 6.17.1 学分设置

查看和管理培训内容的学分设置,支持 Excel 批量设置学分。

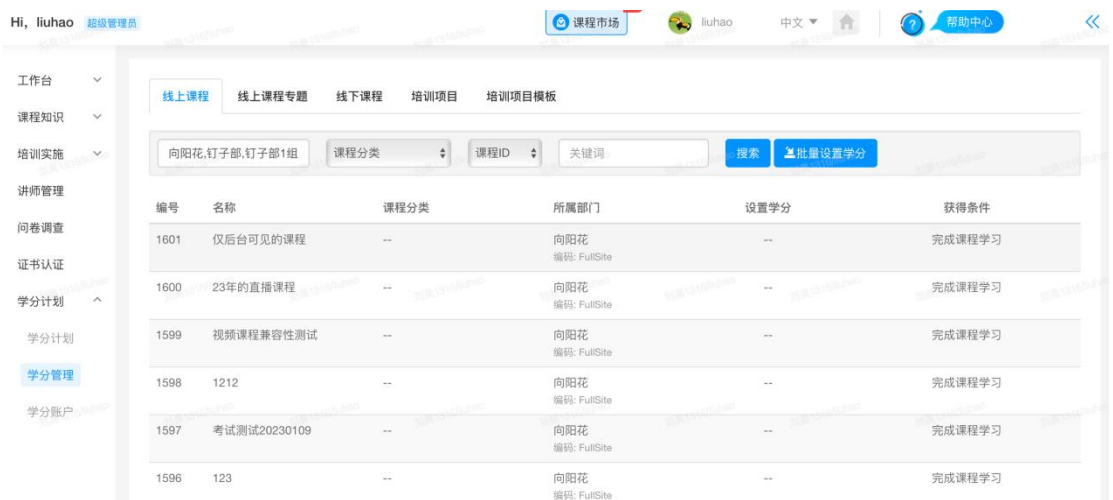

A. 操作范围: 已发布且管理范围内的线上/线下课程、线上课程专题、培训项目、 培训项目模板。

- B. 设置方式:
	- 单个设置:通过分类和标题名称,编号进行筛选,设置学分,分值在 1-999 之间的整数
	- 批量设置:支持 Excel 导入,表格中导入对象的编码,学分为必填项,学 分为 0~999 的整数, 设置的对象范围仅为管理范围内的, 范围 外的导入自动跳过
- C. 获得条件:

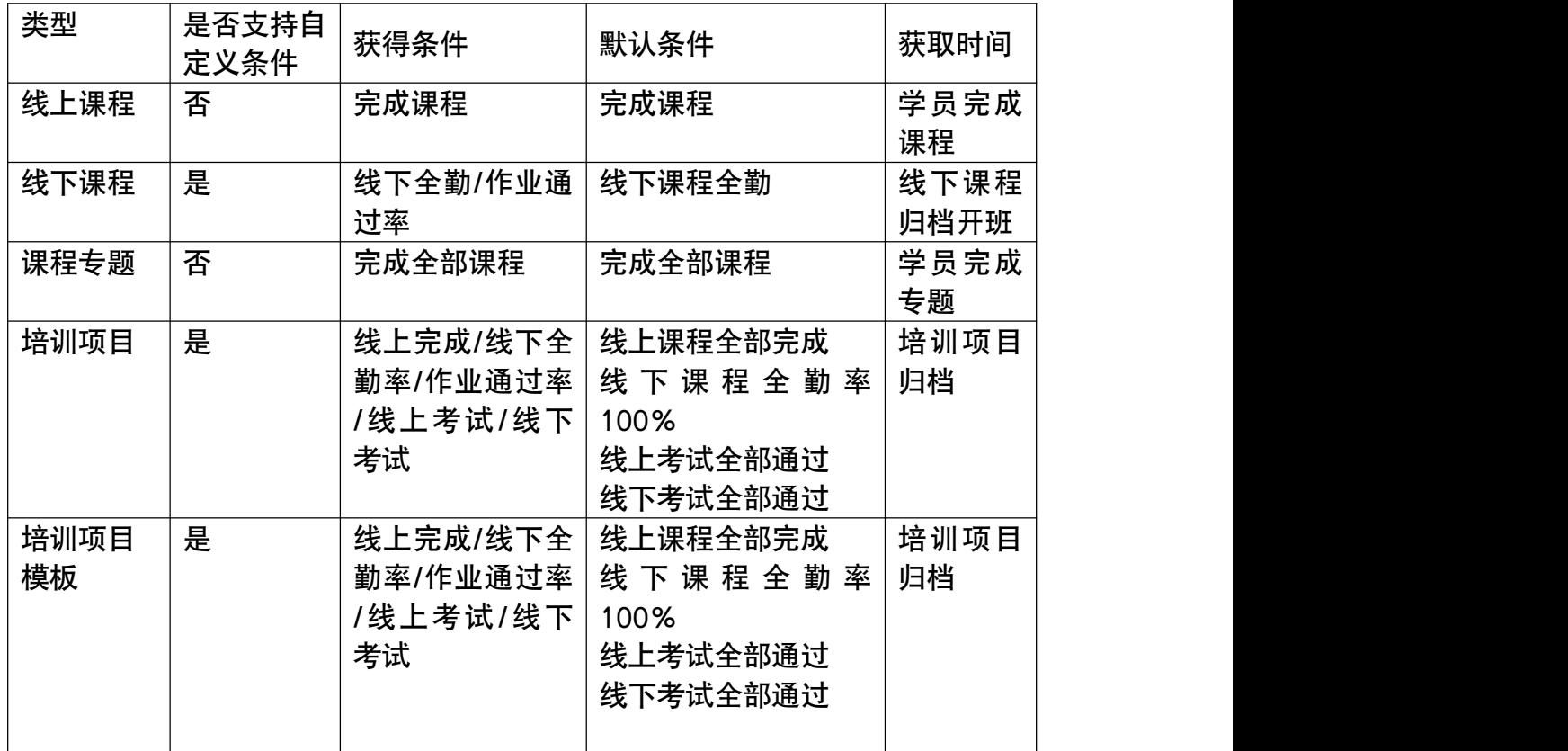

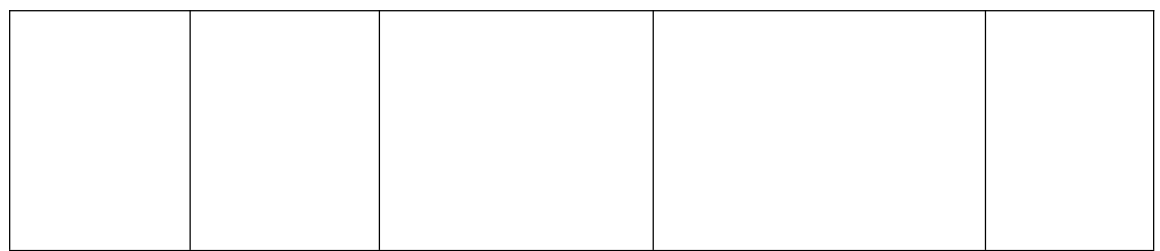

## 6.17.2 学分账户管理

#### 1)账户管理

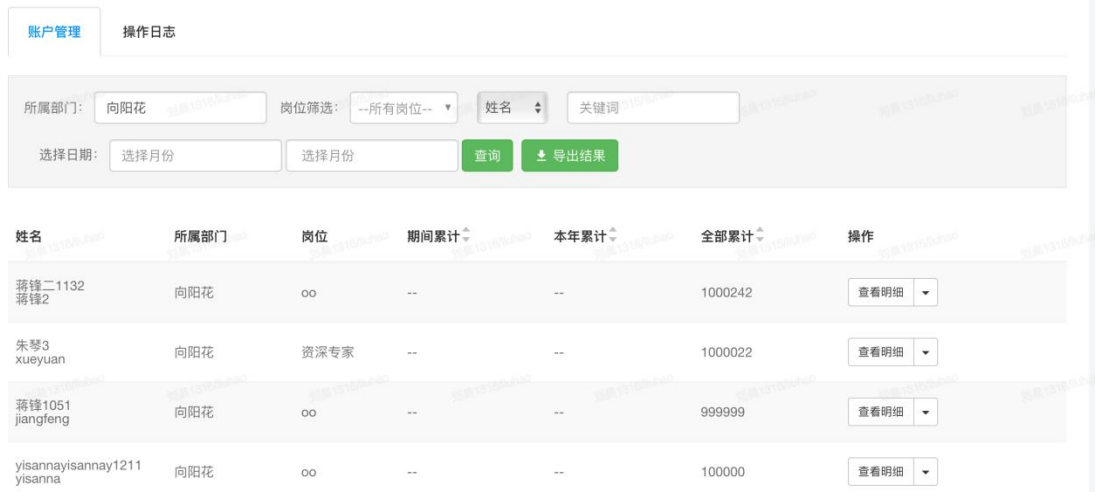

- A. 查看明细: 查看某个用户的历史学分增减记录。
- B.发放:手动为这个用户增加学分,可添加备注。
- C.扣减:手动为扣减这个用户的学分,可添加备注。

2)操作日志

超级管理员发放或扣减学分的历史记录

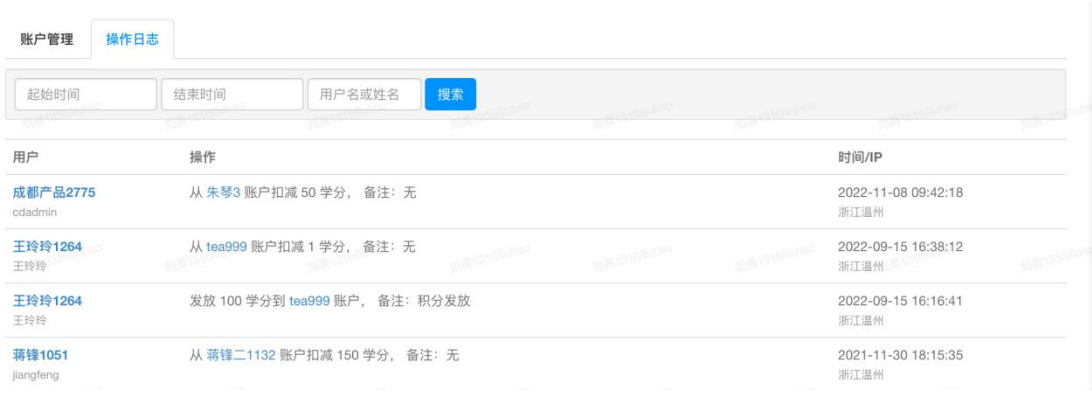

# 6.17.3 学分计划管理

## 1)创建学分计划

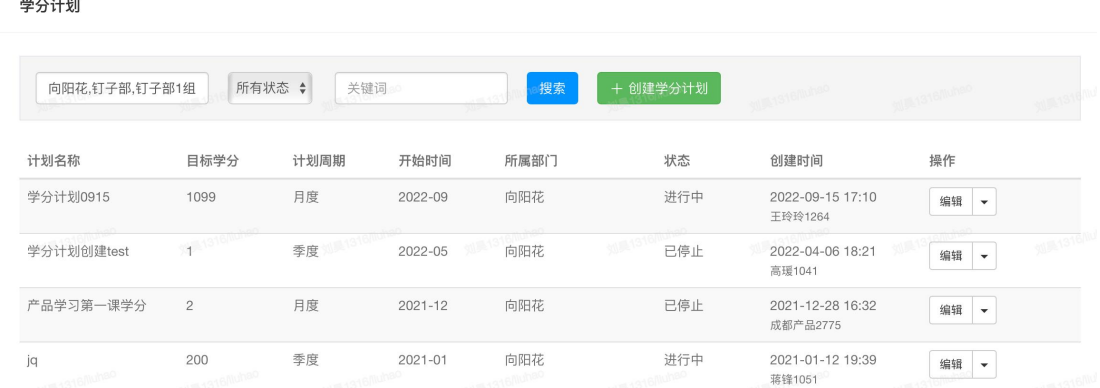

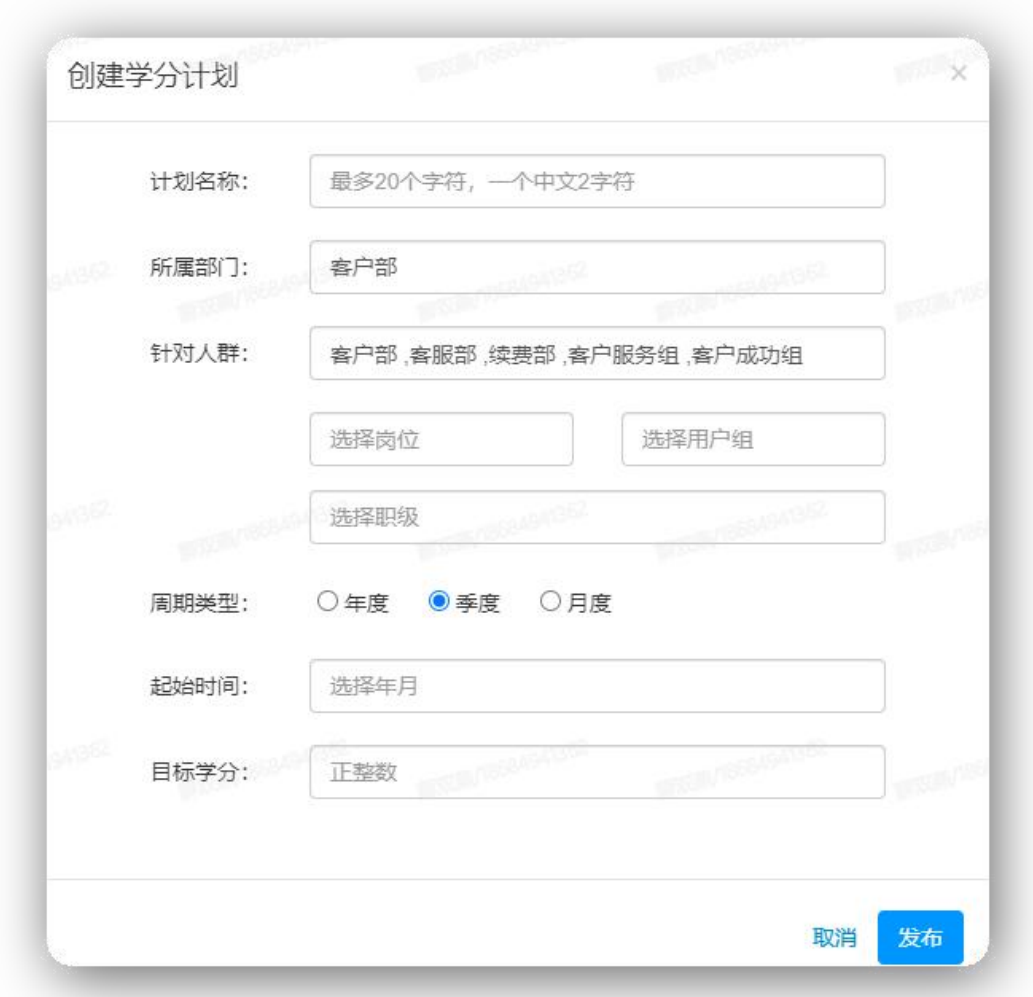

计划名称:编辑学分计划的名称

所属部门:指学分计划作为资源归属于哪个部门管理

针对人群:可以设置参加该学分计划的人群

周期类型:支持年度、季度、月度,计划一旦创建,不支持修改

起始时间:设置计划开始的时间,按月份选择,计划一旦创建,不支持修改 目标学分:编辑计划达成的学分值

2)学分计划管理

查看学分计划的进度详情,包括参与人数、达成人数和成员明细,支持停止 计划和启动计划,二次编辑学分计划的基本信息(计划名称,所属部门,针对人 群,目标学分),周期类型和起始时间不支持修改。

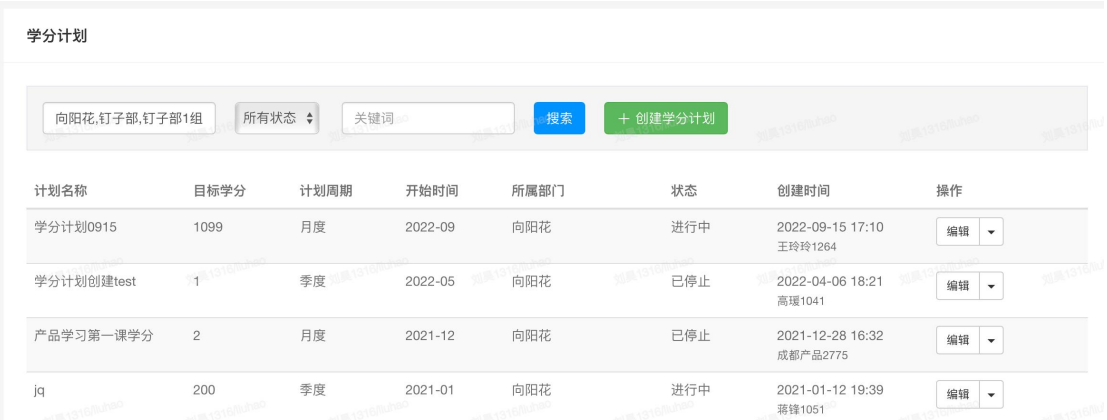

# 6.18 专家中心(需安装插件)

是帮助企业培养和管理企业核心能力专家的一款工具。企业可以组建 COE 培训, 让员工掌握企业核心能力,成为领域专家,从而实现企业核心能力的复制和传承, 确保企业发展中核心能力不断代,并构建拥有企业核心能力的专家人才库。

### 6.18.1 创建能力

编辑能力名称、能力说明、关联知识标签、选择系统用户做为拥有该能力的专家, 保存后创建能力。

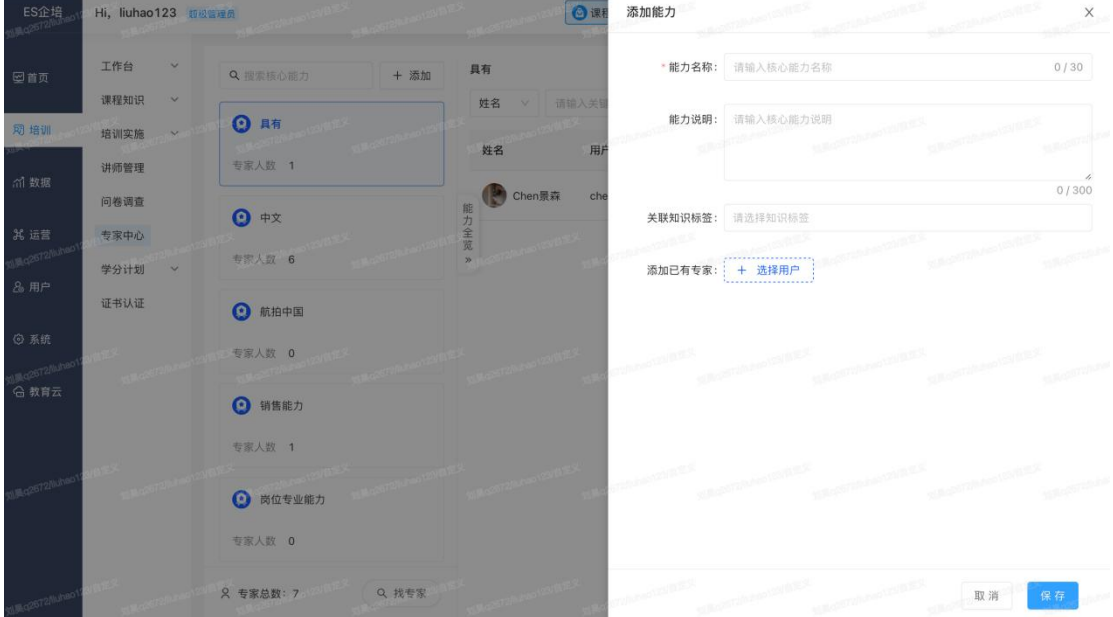

### 6.18.2 能力和专家列表

左侧展示能力列表,选中能力后,右侧展示拥有该能力的专家列表,支持按能力

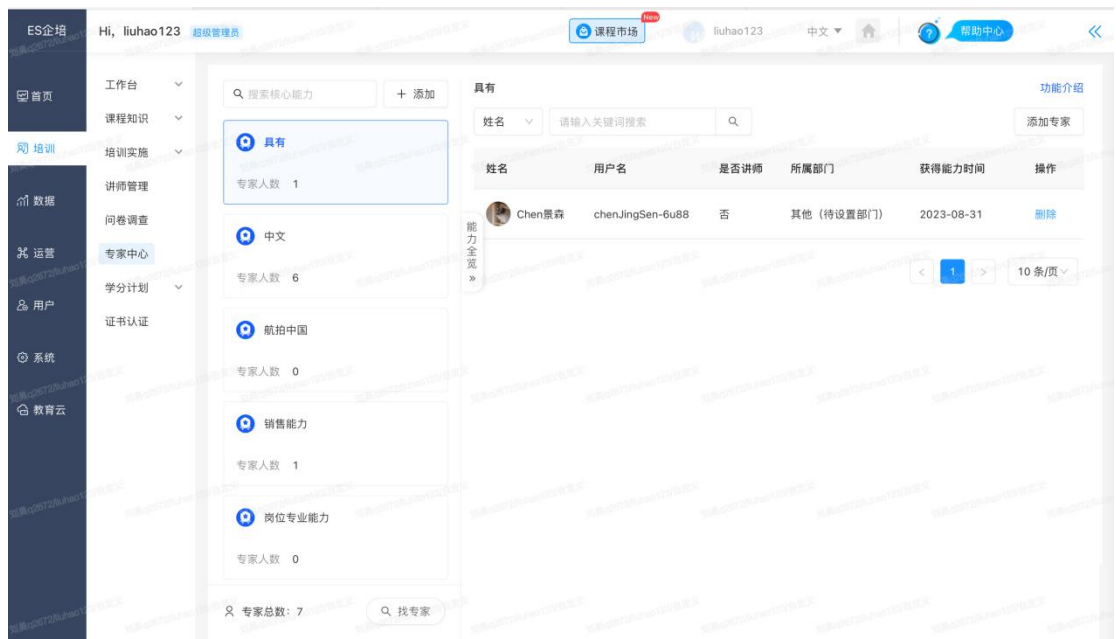

关键词搜索,按专家姓名/用户名关键词搜索。可按能力添加专家。

## 6.18.3 找专家

选择多个核心能力,查找拥有这些能力的专家,盘点人才。

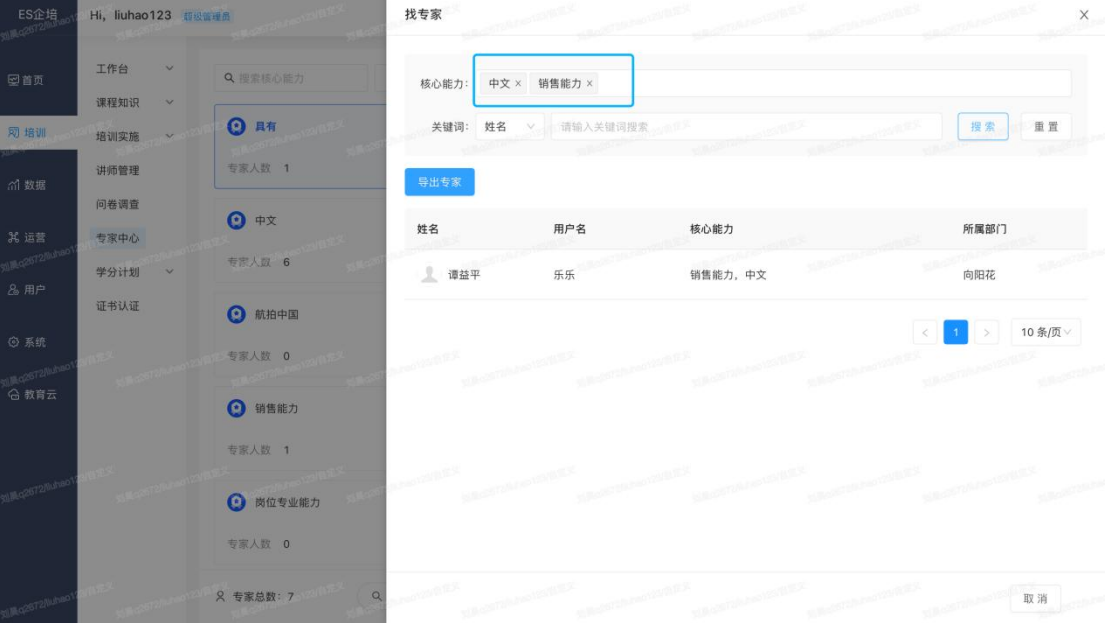

# 第七章 数据中心

统计了员工、讲师、课程、培训项目的数据概览以及明细数据。

### 7.1 员工数据

统计并分析了员工的学习数据,包括线上课程、培训项目、专项考试、问卷 调查、线下活动等数据。

#### 7.1.1 概览

员工数据看板记录了所有员工(未封禁和封禁)在学习参与、交流互动、激励绩 效及学习排行等四个模块的学习数据。

1)学习参与

学习时长:

线上时长,是显示符合搜索条件的全部未封禁用户的线上时长总和、人均线上时长; 线下时长,是显示符合搜索条件的全部未封禁用户的线下时长总和、人均线下时长 关键词:取自线上课程、课程专题、线下课程、培训项目、线下活动的第一热门分类。 学习参与数:展示符合搜索条件的全部未封禁用户的线上课程、课程专题、线下课程、培训 项目、专项考试、线下活动 6 大类学习过的课程总数、人均学习课程数

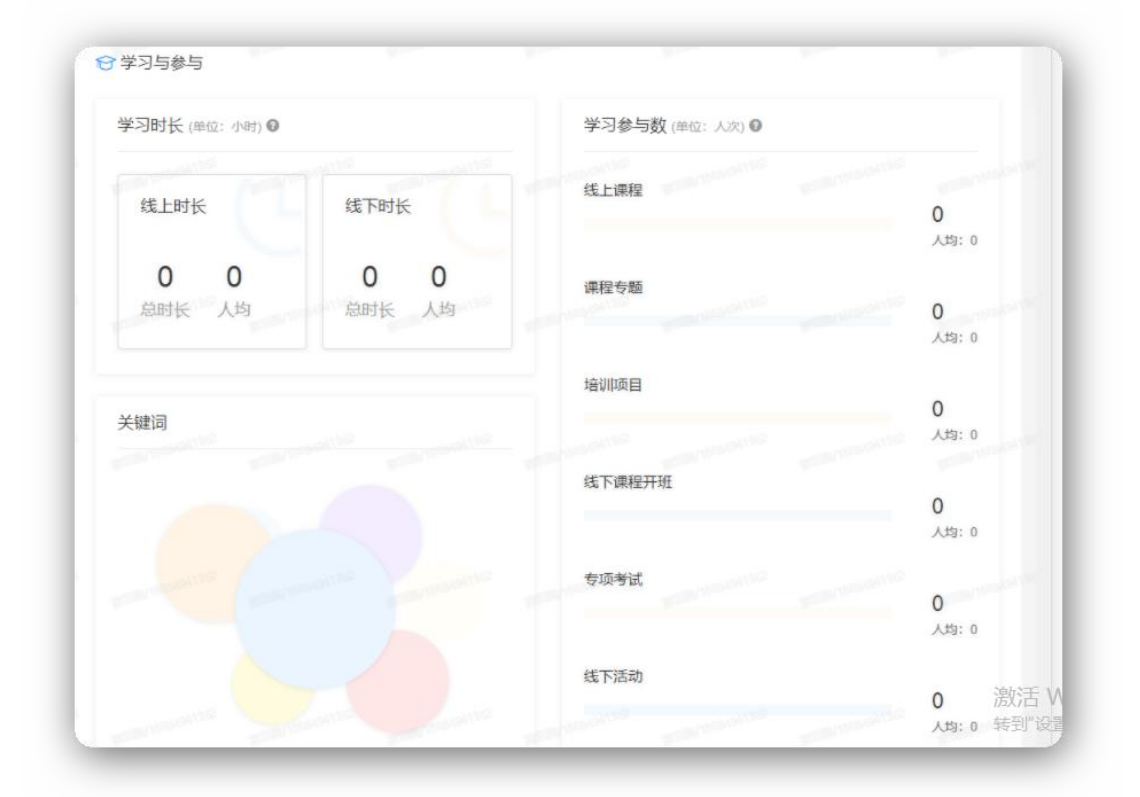

2)交流互动

课程内交流:显示符合搜索条件的全部未封禁用户的话题发布、回复数及笔记分享的总数和 人均数。

知识:显示符合搜索条件的全部未封禁用户的所有订阅、收藏、点赞的知识总数和人均数。 问答频道:显示符合搜索条件的全部未封禁用户的所有提问、收藏问题、回答总数和人均数。 小组/资讯交流:显示符合搜索条件的全部未封禁用户的小组发布话题、回复话题和发布资 讯、评论的总数及人均数。

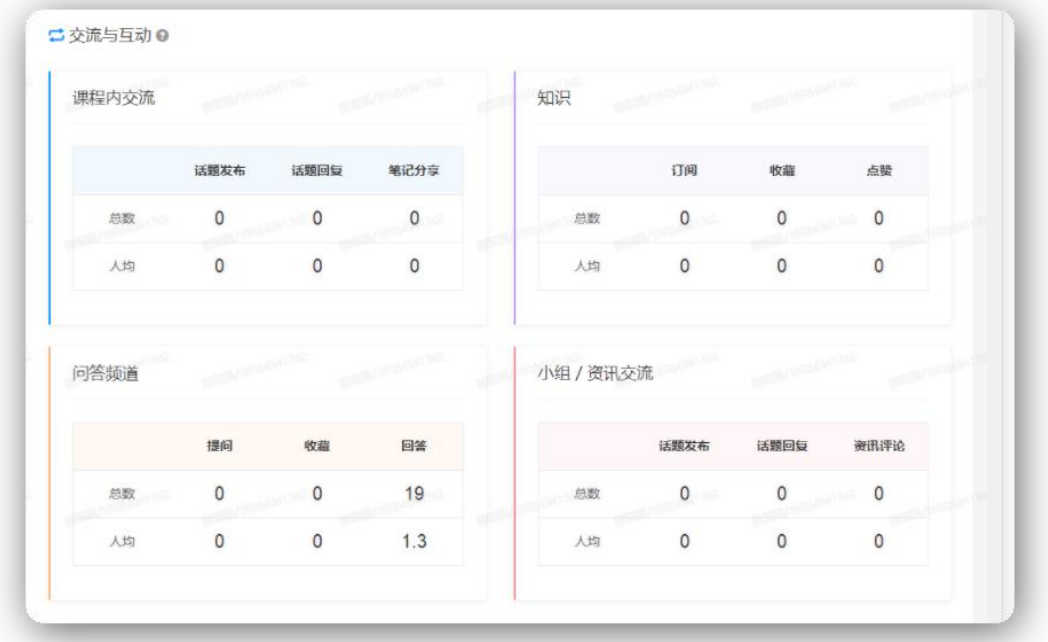

3)激励绩效

显示符合搜索条件的全部未封禁用户的证书、学分、积分等获得情况

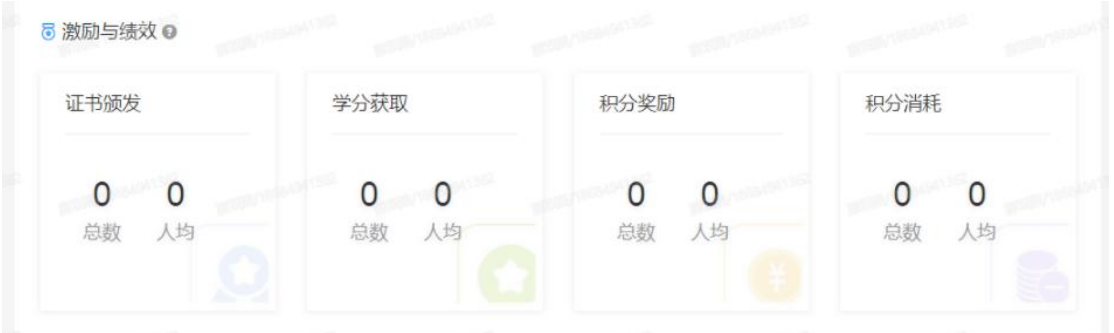

4)登录统计

横坐标表示从凌晨 12 点到晚上 11 点, 纵坐标表示周一到周日, 格子中的数字 表示登录人数。

这里的登录人数包含了 PC 端和 App 端的登录人数之和。

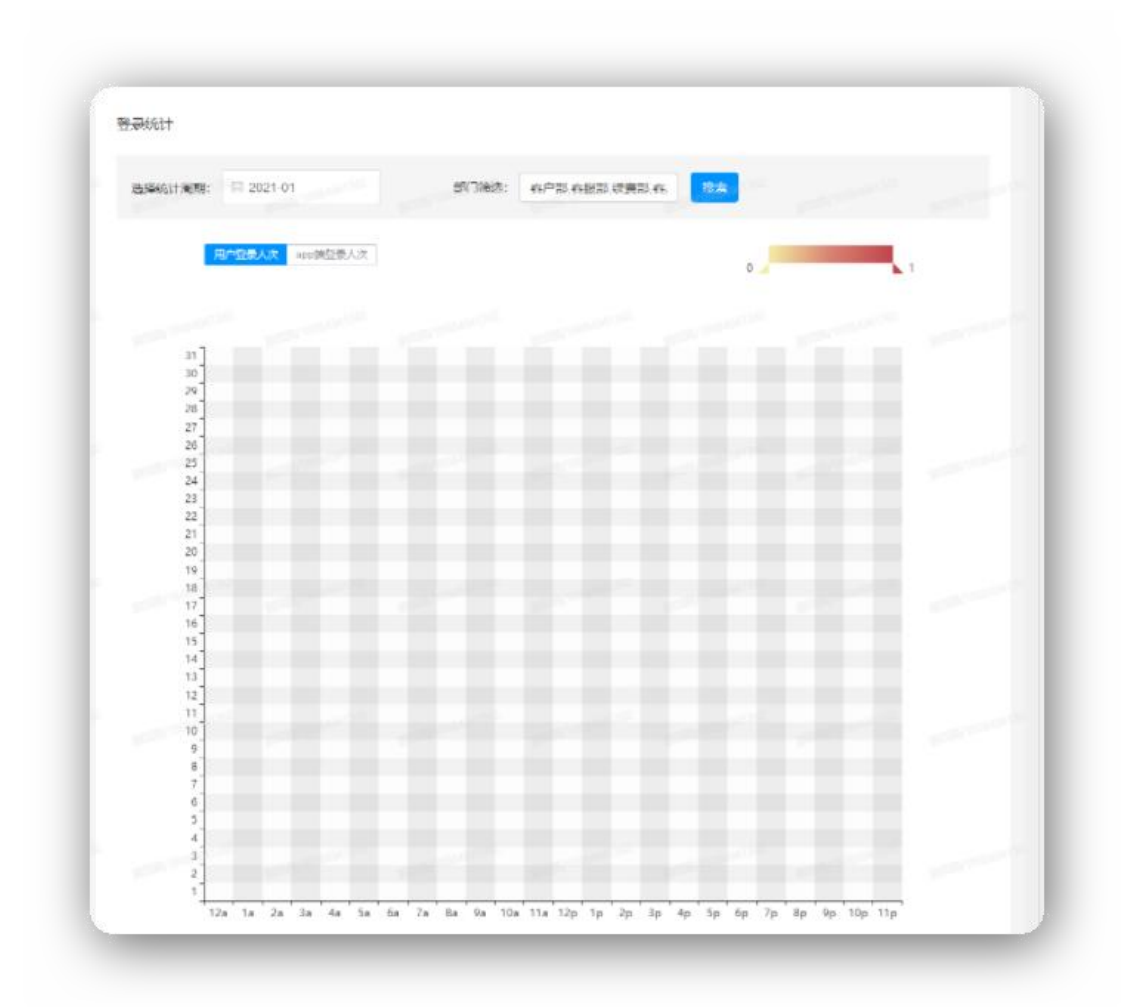

5) 学习排行

分别根据线上学时和线下学时,统计了前 20 名用户。其中线下学时指的是用户 参加的培训项目中的线下课程的时长。

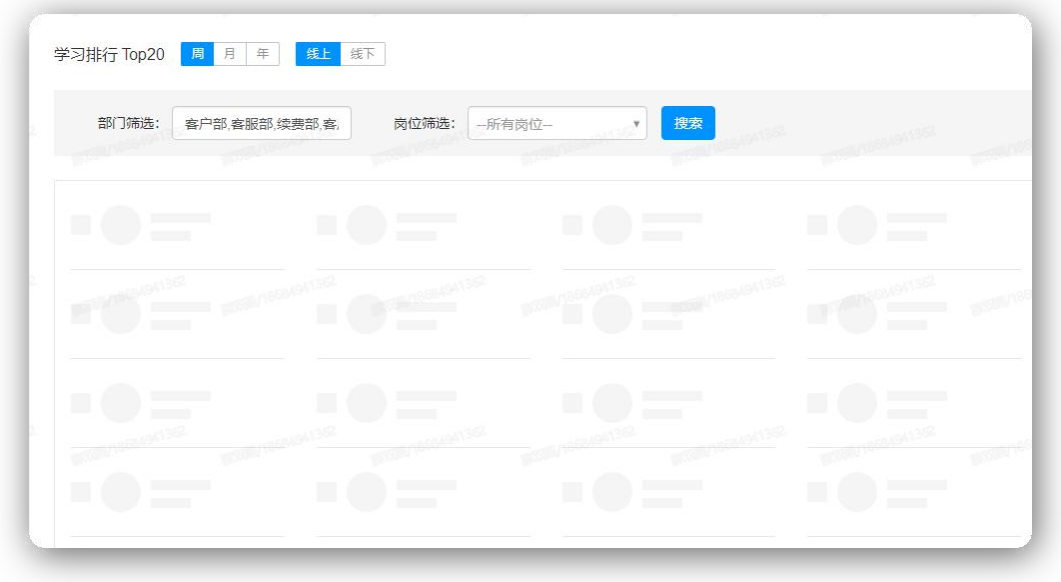

### 7.1.2 明细

展示了各个员工在筛选时间段内的详细数据,包括:培训项目、线下学时(h)、 活动、问卷调查、小组发帖、线上课程累计学习、线上累计学习(h)、专项考 试、积分(累计获得)、问答频道(提问数/回答数)。 线上课程累计学习:已学完数 / 加入数; 培训项目:已完成数 / 加入数; 岗位课程累计学习:已学完数 / 加入数 ,岗位课程学习时长; 线上累计学时: 线上课程学习时长(在学习页面停留时长); 线下学时:加入的培训项目中线下课程的时长综合; 活动:签到的活动 / 参加的活动; 小组发帖: 小组中发布的话题数; 专项考试: 提交数 / 加入数; 积分(积分获得):该时间段内获得的积分; 问卷调查:提交数 / 加入数。

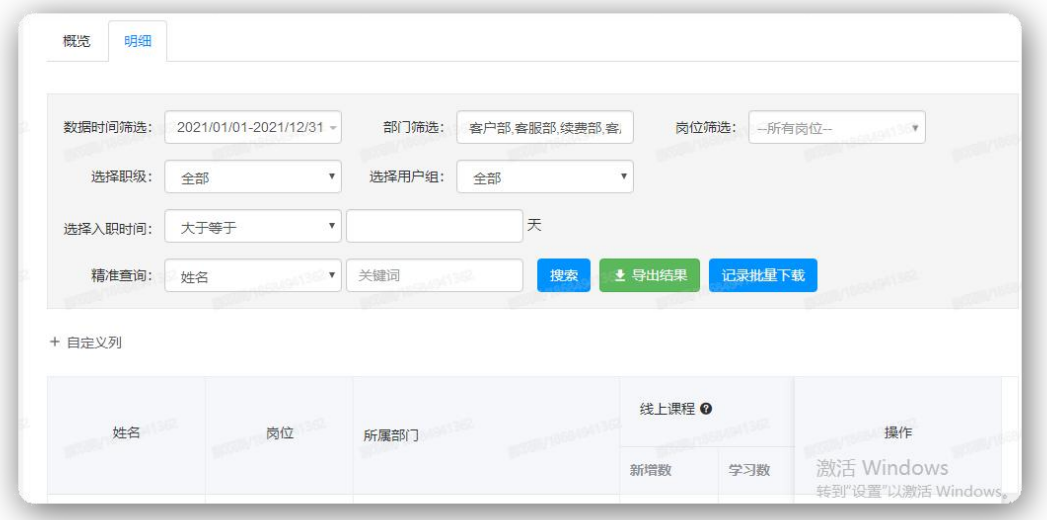

点击"自定义列",可以选取自己比较重视的字段进行展示。勾选已选列,点击 左移,再点击确定,这些字段即移动到备选列,不再显示在表格中。这个自定义 列是和账号绑定的,不是整个平台统一的。

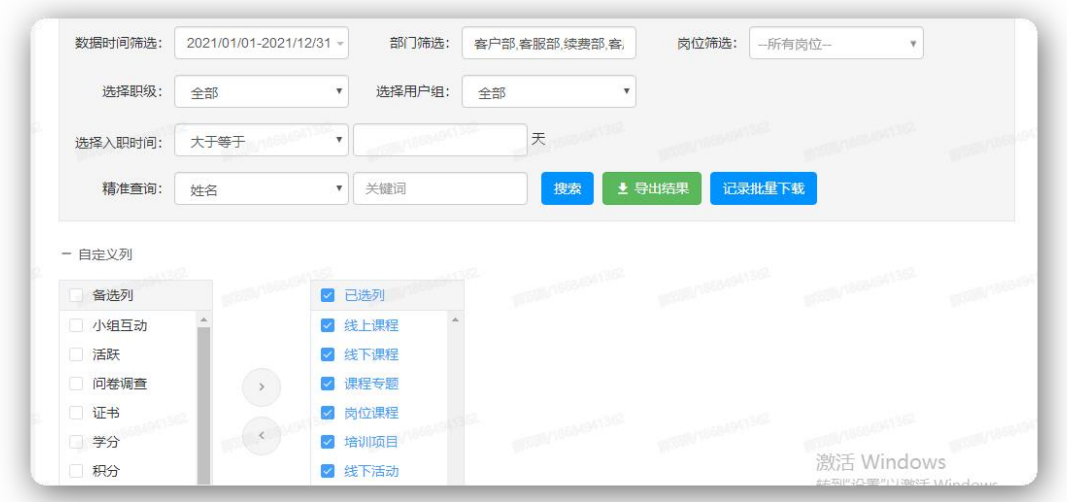

员工数据支持导出,并且会根据自定义列中选择的字段来导出数据。

# 7.2 讲师数据

## 7.2.1 概览

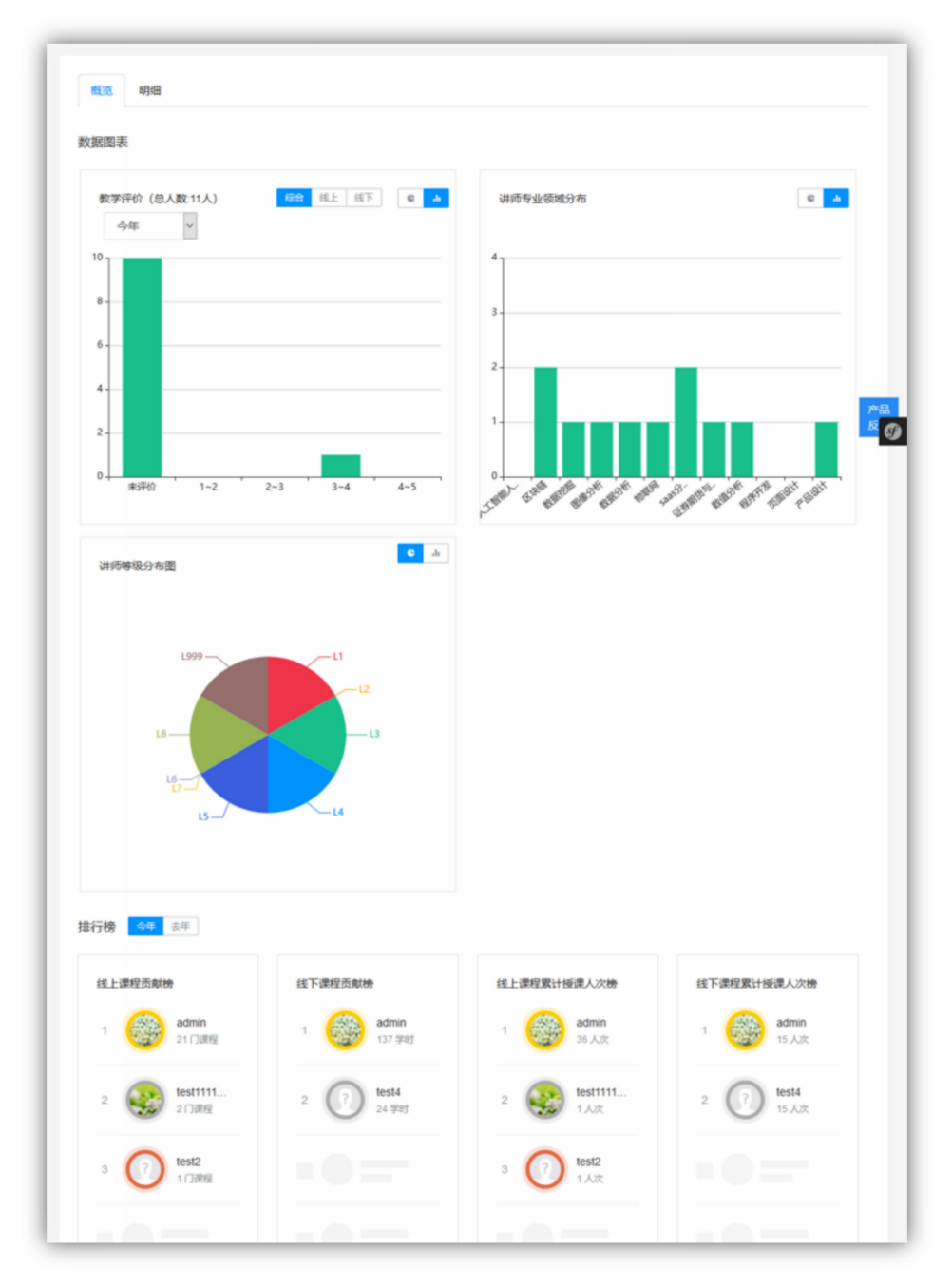

1) 数据图表:展示了整个平台所有的讲师在教学评价以及专业领域的分布,也 可切换成图表形式展示。

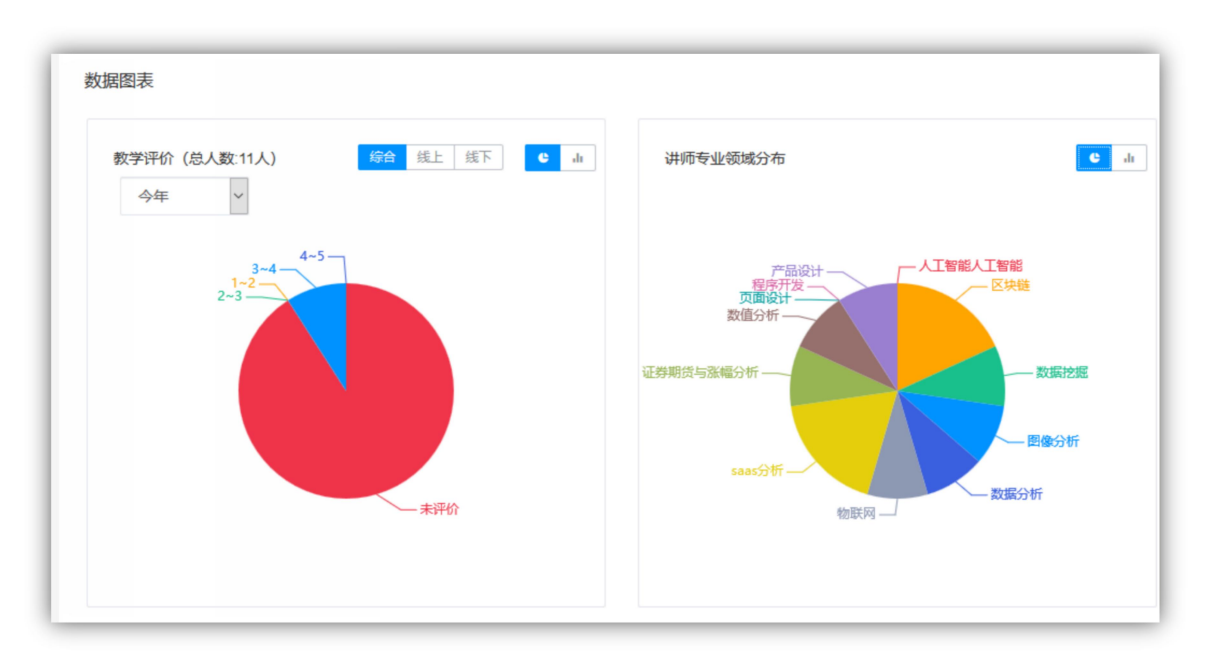

- 教学评价: 横轴为教评分数分布, 满分为 5 分; 纵轴为教师数。可筛选 不同年份的数据,表示的是在这一年中发布的课程所获得的教学评价。 综合指的是线上课程教学评价与线下课程教学评价的平均值。
- 专业领域:横轴为专业领域名称, 纵轴为讲师人数。
- 讲师等级分布: 横轴为等级名称, 纵轴为讲师人数。
- 2) 排行榜:
	- 课程贡献:指的是这一年发布的课程数
	- 授课人次: 指的是这一年发布的课程的学员数之和。

### 7.2.2 明细

展示了各教师的详细教学数据。

教学人次:指的是所选时间段内发布的课程的学员数之和。

课程评价:没有学员提交评价或没有课程添加过教评任务时,这里会显示--。

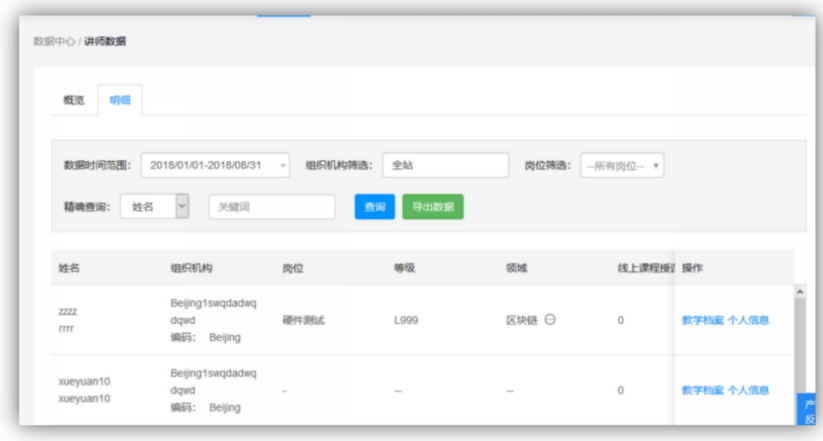

## 7.3 培训数据

#### 7.3.1 线上课程数据

#### 7.3.1.1 概览

1)线上课程统计

课程总数:【统计部门范围内】课程的数量

课程年度新增:【统计周期】创建的在【统计部门范围内】课程的数量

学习人次历史累计:【统计部门范围内】课程下累计加入人次

学习人次年度新增:【统计部门范围内】课程在【统计周期】新增的加入人次(加入课程时 间)

覆盖人数:【统计部门范围内】课程下 对应的在【统计周期】进行过学习的人数(去重) (根据学习时间)

覆盖率:【统计部门范围内】课程下 对应的在【统计年份】进行过学习的人数(去重)

(当前激活用户数-统计年份至今的新用户数(无论是否封禁,根据账户创建时间)+统计年 份至今新增的封禁用户数(根据封禁时间)

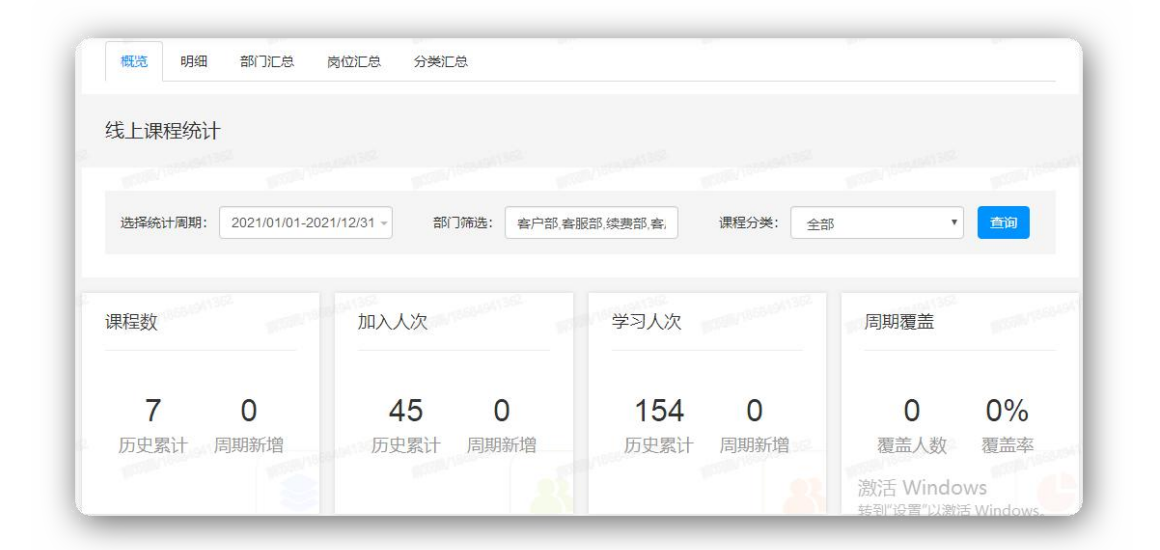

#### 2)热门课程

展示每个课程的学习人次,学习总时间,前三名的课程会有标志,其他的只展示序号,优先 按照学习人次展示。根据课程中学习人数排列,人数相同,按照创建时间降序排列。

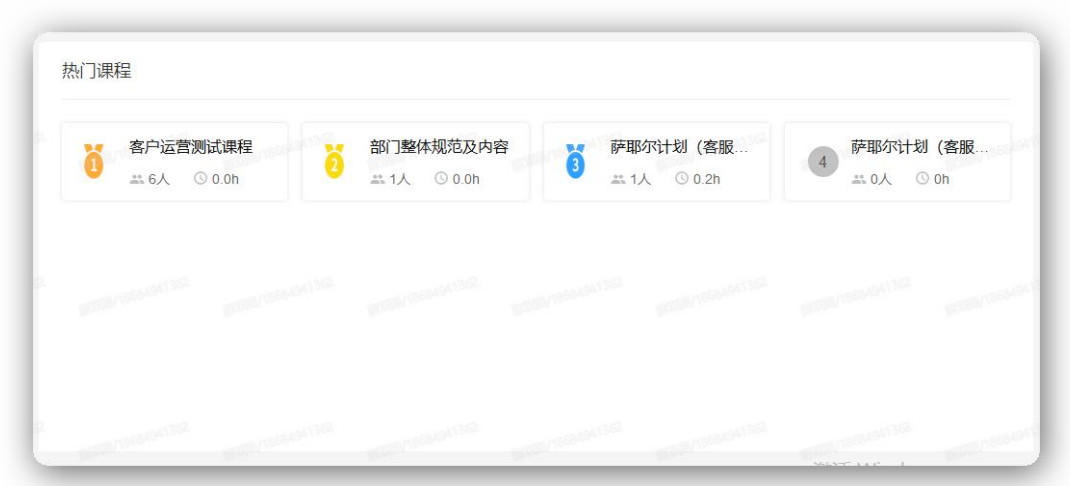

3)课程库存分类分布图

展示了统计周期内各分类的课程分布显示。

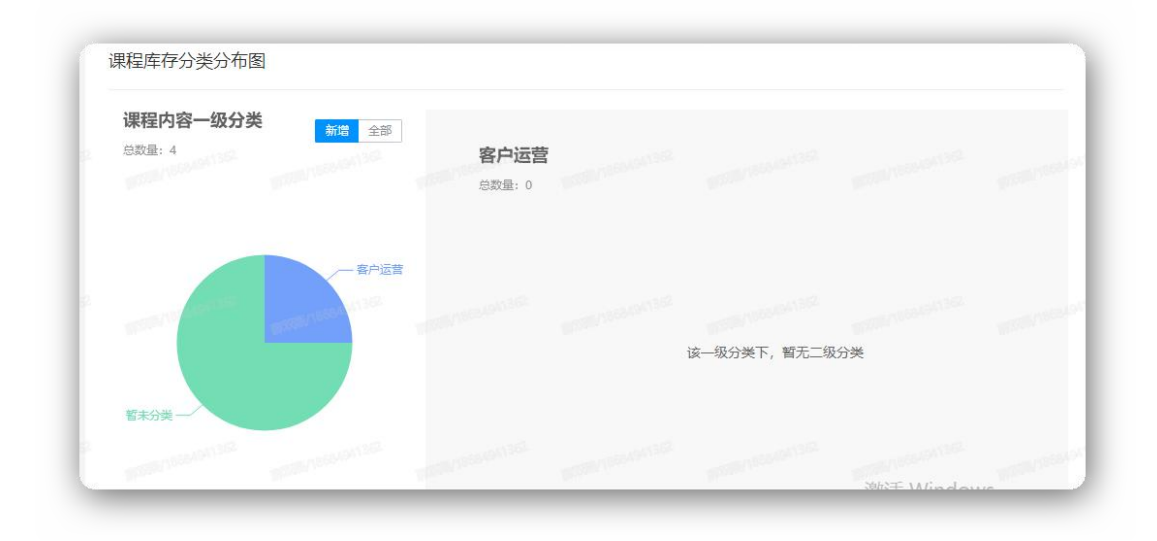

### 7.3.1.2 明细

展示线上课程的明细数据,会根据管理员的部门控制管理权限。只有全站的 管理员能看到全部的课程。

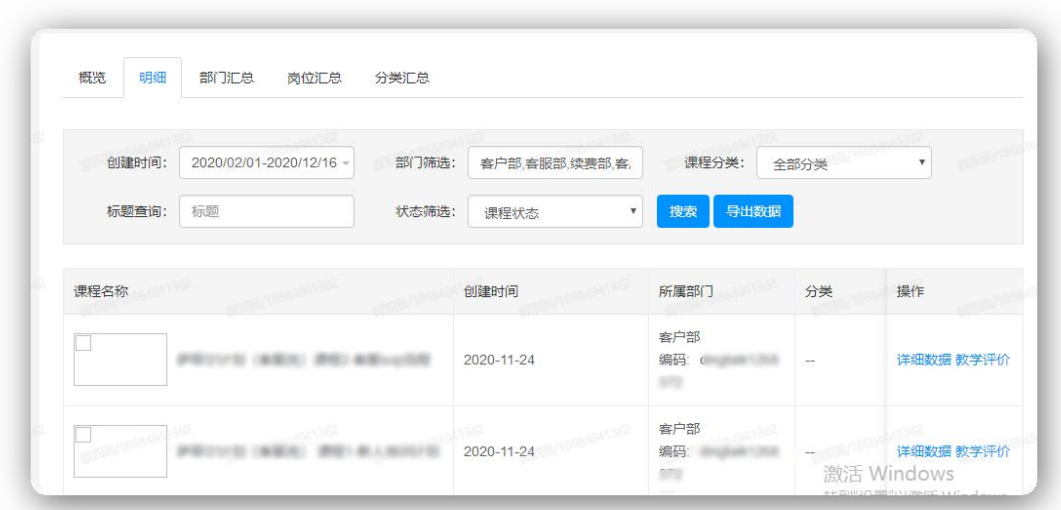

# 7.3.1.3 部门汇总

统计各部门员工的学习数据,支持统计子部门及以下的员工数据。

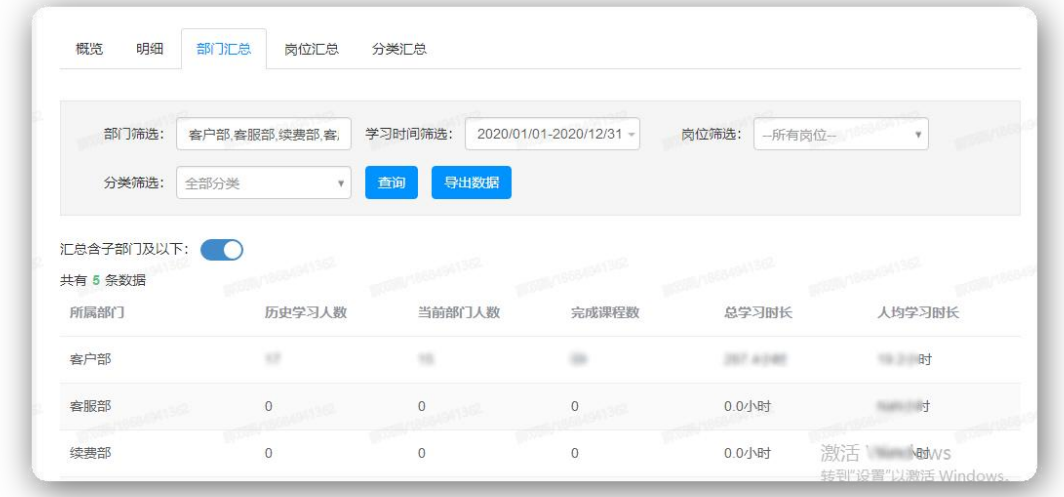

## 7.3.1.4 岗位汇总

按岗位来统计员工的学习数据。

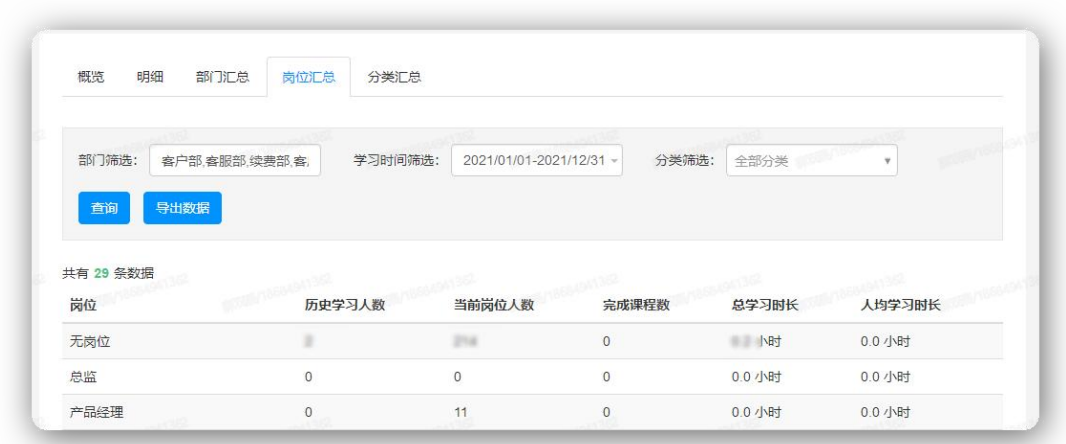

# 7.3.1.5 分类汇总

按照课程分类来统计课程学习数据。

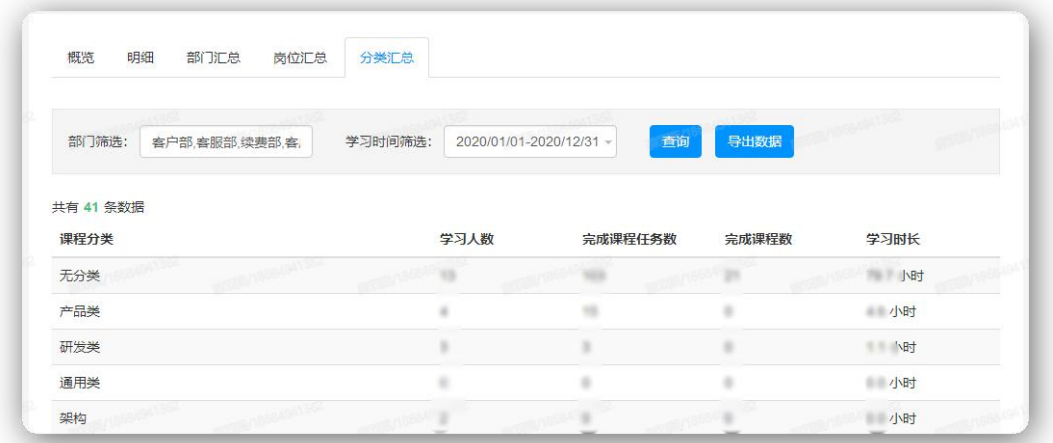

## 7.3.2 课程专题数据

# 7.3.2.1 概览

## 1)课程专题统计

专题总数:【统计部门范围内】专题的数量

专题年度新增:【统计周期】创建的在【统计部门范围内】专题的数量

学习人次历史累计:【统计部门范围内】专题下累计加入人次

学习人次年度新增:【统计部门范围内】专题在【统计周期】新增的加入人次(加入课程时 间)

覆盖人数:【统计部门范围内】专题下 对应的在【统计周期】进行过学习的人数(去重) (根据学习时间)

覆盖率:【统计部门范围内】专题下 对应的在【统计年份】进行过学习的人数(去重)

(当前激活用户数-统计年份至今的新用户数(无论是否封禁,根据账户创建时间)+统计年 份至今新增的封禁用户数(根据封禁时间)

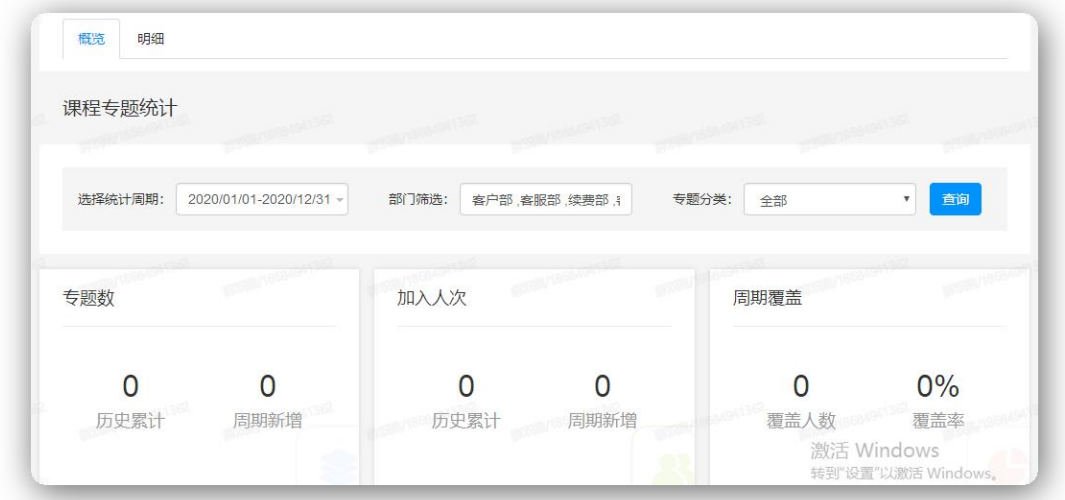

2)热门课程

展示每个专题的学习人次,学习总时间,前三名的专题会有标志,其他的只展示序号,优先 按照学习人次展示。根据专题中学习人数排列,人数相同,按照创建时间降序排列。

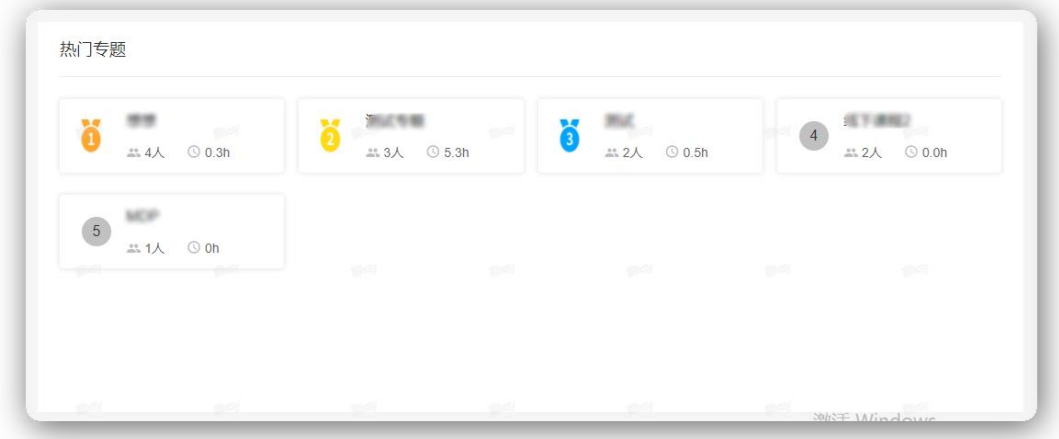

### 3) 专题库存分类分布图

展示了统计周期内各分类的专题分布显示。

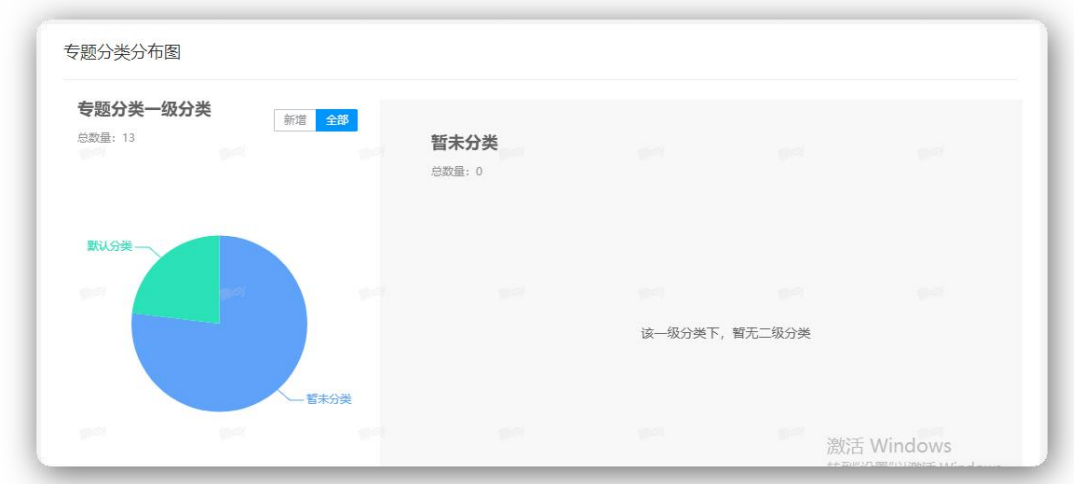

### 7.3.2.2 明细

展示了所有课程专题的详细数据,包括专题学习总时长、人均学习时长等数据,可以通过选 择创建时间/部门/专题分类/标题进行筛选或导出数据。

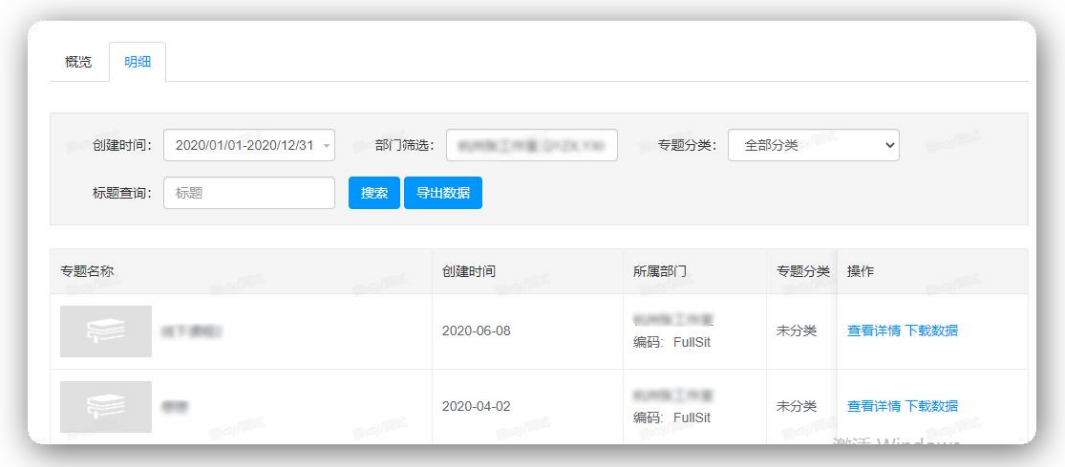

## 7.3.3 线下课程数据

# 7.3.3.1 概览

展示了整个平台所有部门、所有分类下的线下课程开班数据。

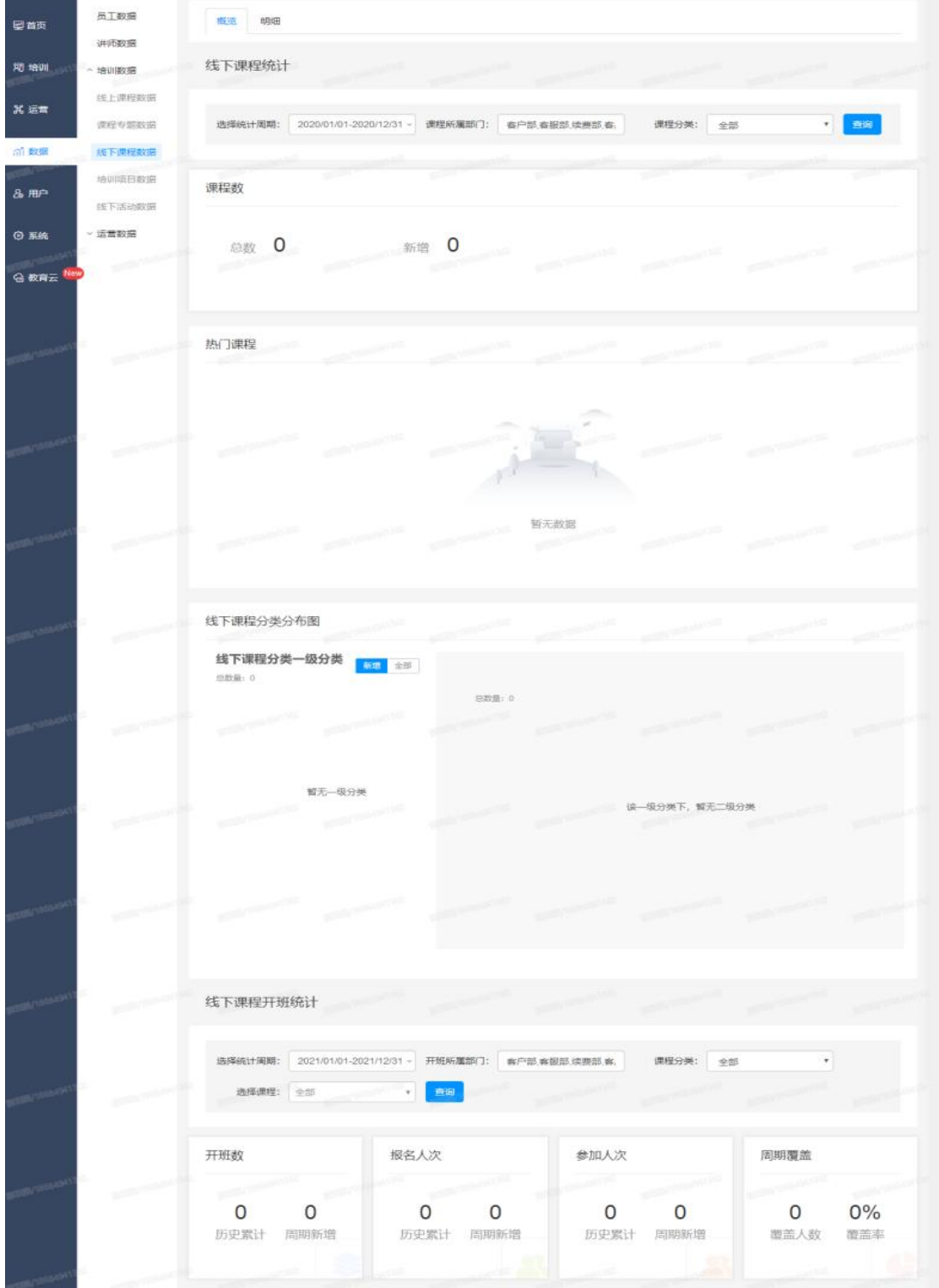

### 7.3.3.2 明细

展示了所有线下课程开班详细数据,包括所属部门、线下学时、全勤/缺勤/请假人数、作业 通过率、线上/线下考试通过率等,可以通过选择上课时间/开班所属部门/课程分类/精准查 询(开班名称/课程名称/课程编号/讲师/开班负责人)进行筛选或导出数据。

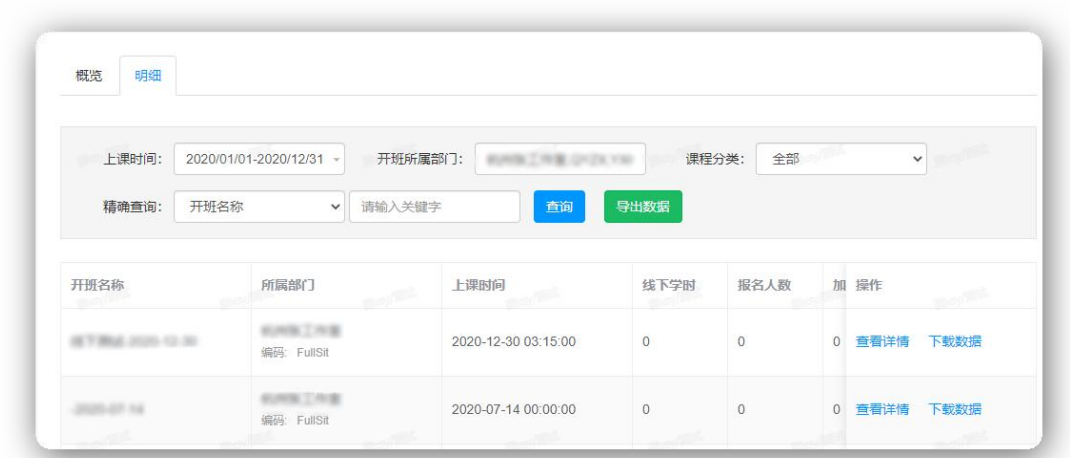

# 7.3.4 培训项目数据

## 7.3.4.1 概览

展示了整个平台所有部门、所有分类下的培训项目数据。

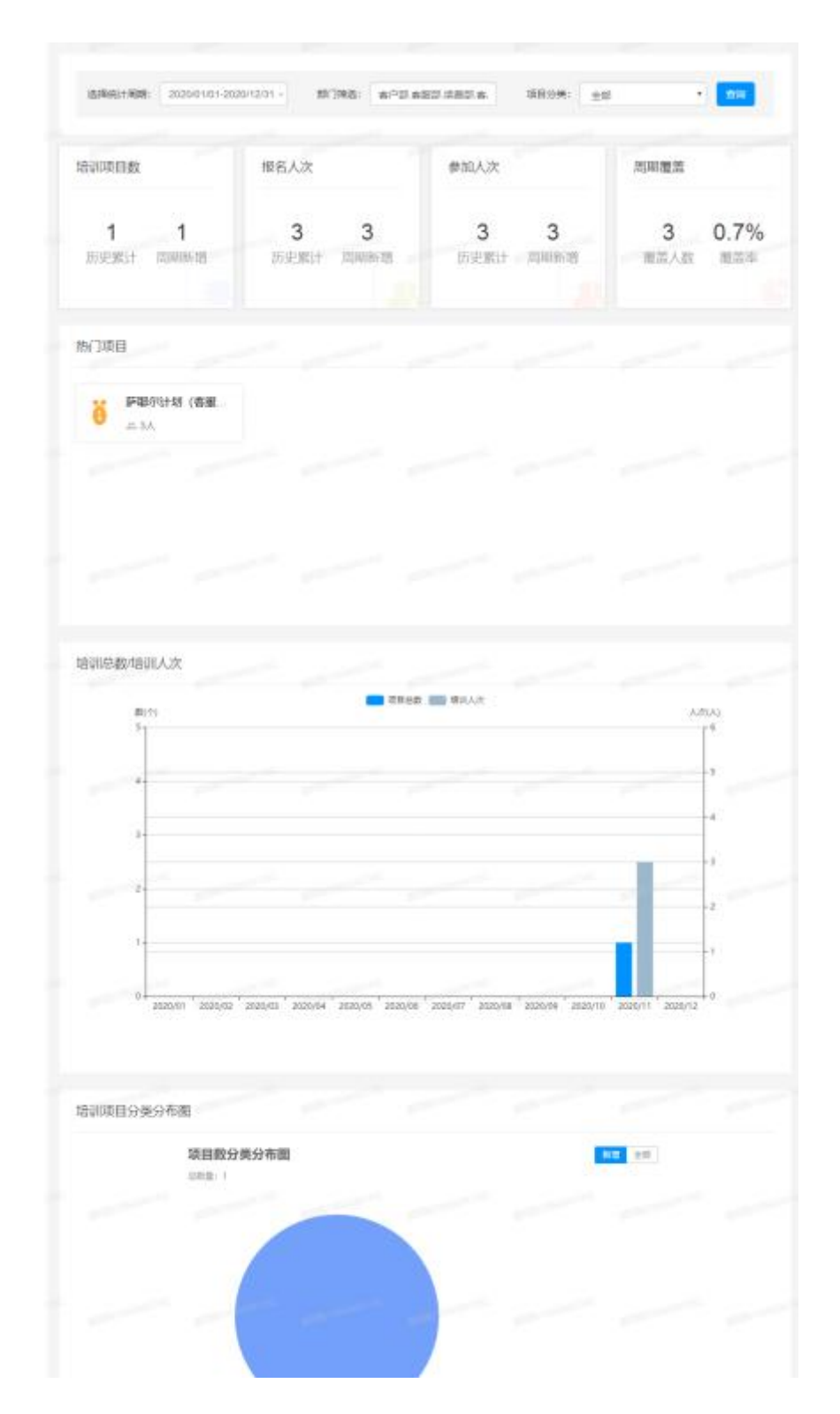

## 7.3.4.2 明细

展示了培训项目的详细数据,包括项目分类、线上/线下课程数、线上/线下课程总学时、报

名数等,可以通过选择项目时间/部门/项目类型/状态/模糊查询进行筛选或导出数据。

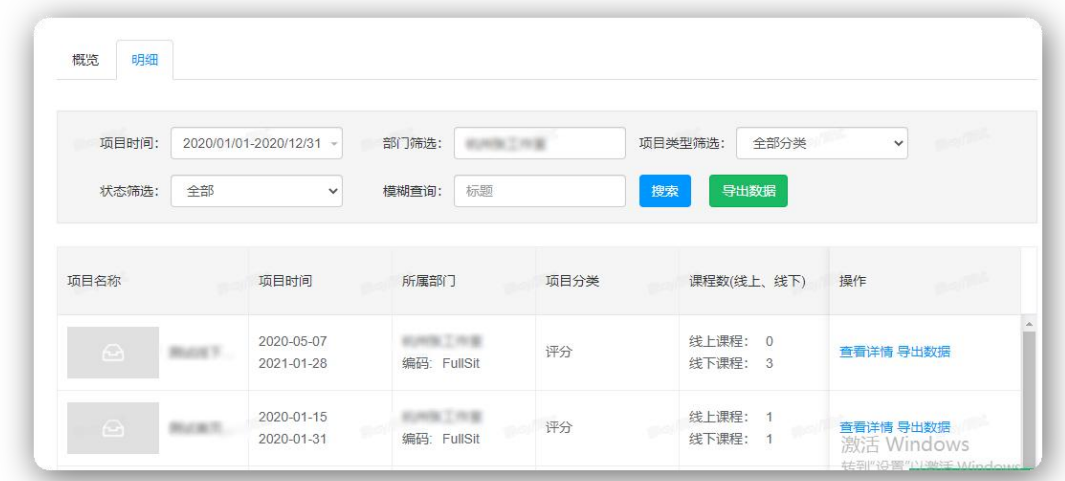

# 7.3.5 线下活动数据

## 7.3.5.1 概览

展示了整个平台所有的线下活动数据。

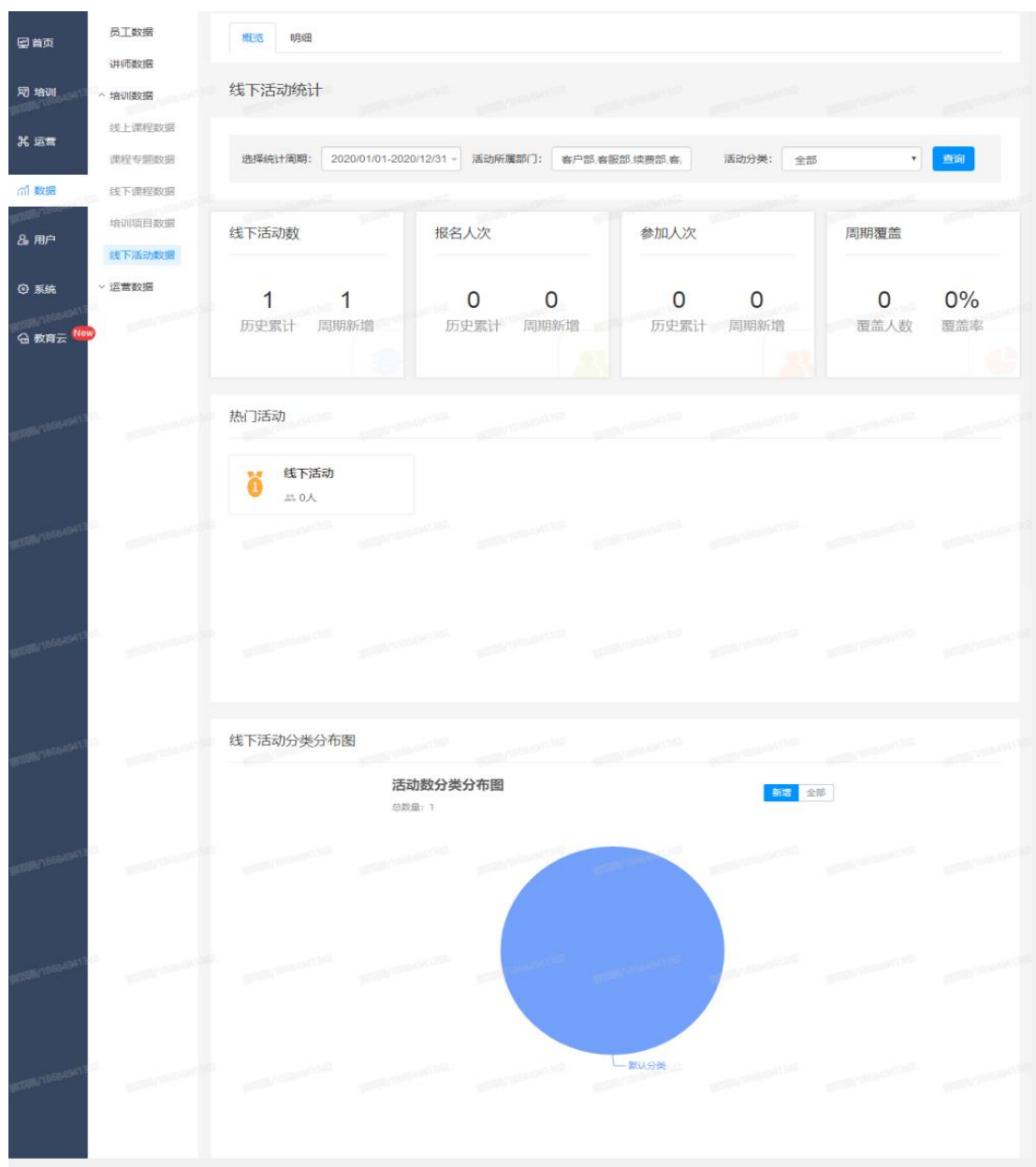

## 7.3.5.2 明细

展示了所有线下活动的具体数据,包括报名人数、加入人数、出勤率、通过率等,可以 通过选择项目时间/部门/项目类型/状态/模糊查询进行筛选或导出数据。

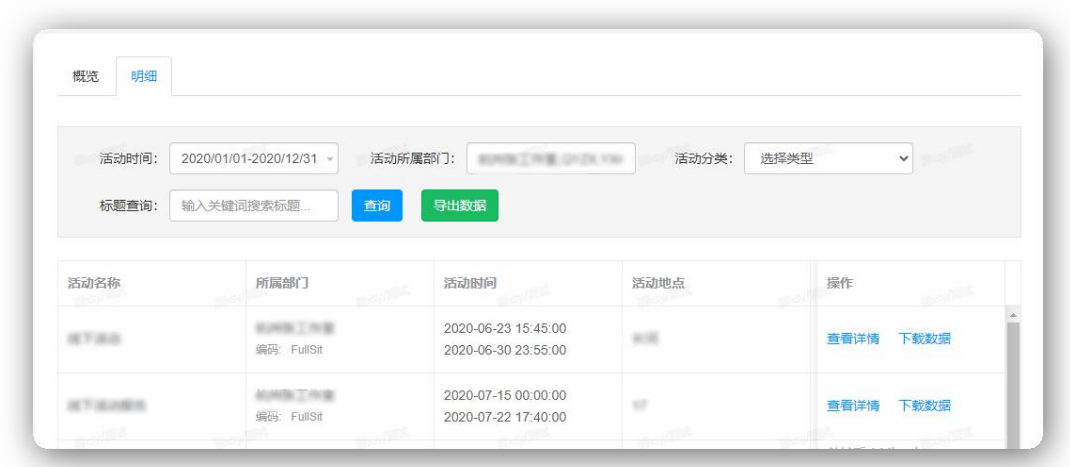

# 7.4 运营数据

## 7.4.1 积分数据

## 7.4.1.1 概览

展示了筛选时间内的积分总发放、消耗、积分商品兑换等数据。也分别以柱状图、饼图等形 式展示了不同的方式获取积分的总数的分布情况。

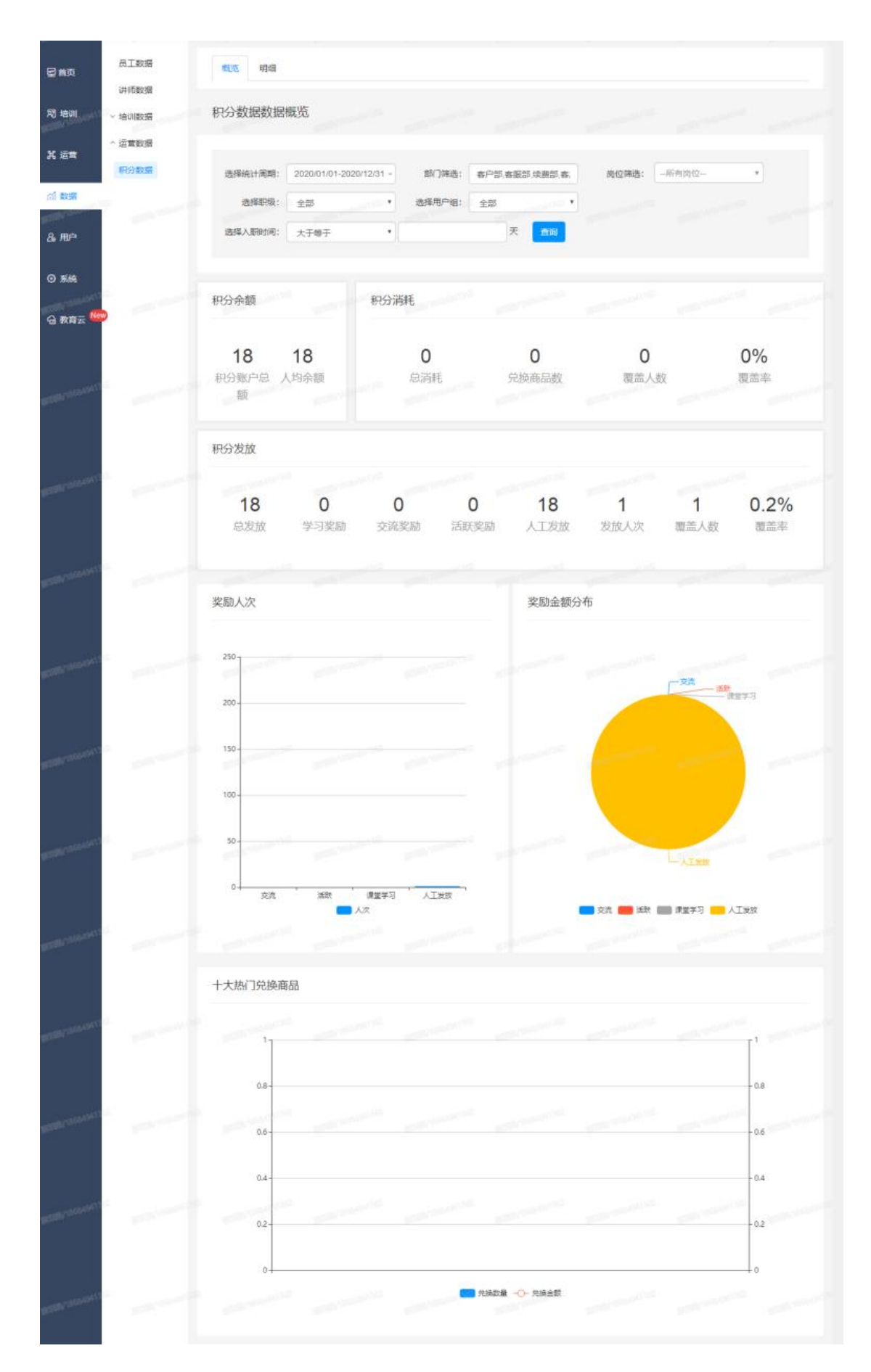

### 7.4.1.2 明细

展示了所有用户的积分数据,可以通过选择数据时间/部门/岗位/职级/用户组/入职时间/精 准查询进行筛选或导出数据。

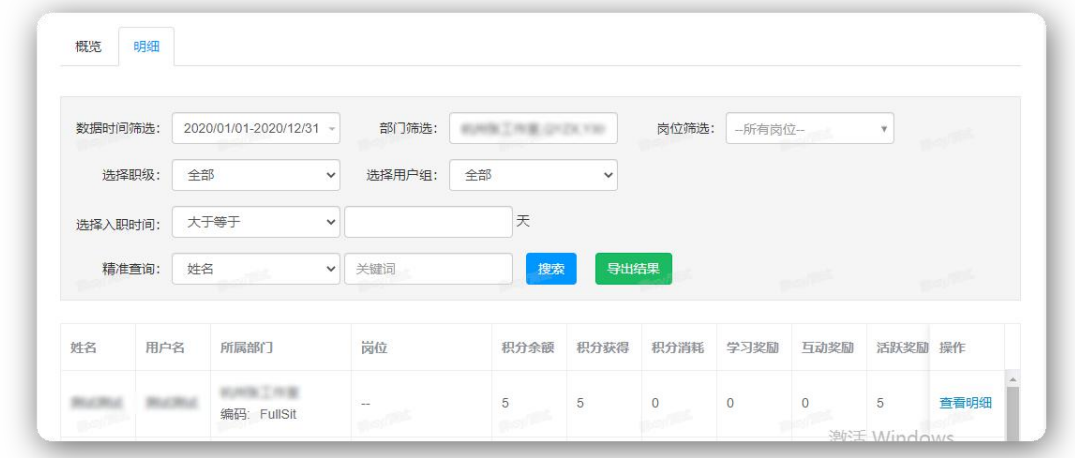

# 7.5 数据大屏

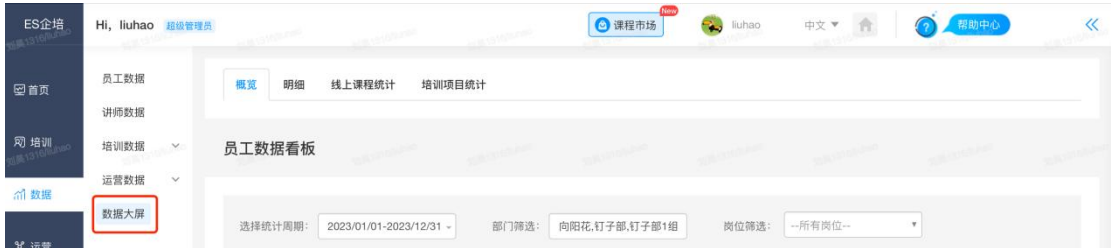

数据仪表盘包含:培训资源数据,课程学习数据、热门课程数据、用户学习活跃数据、考试 数据、排行榜数据 。

可切换中英文,分享数据大屏截图和链接。

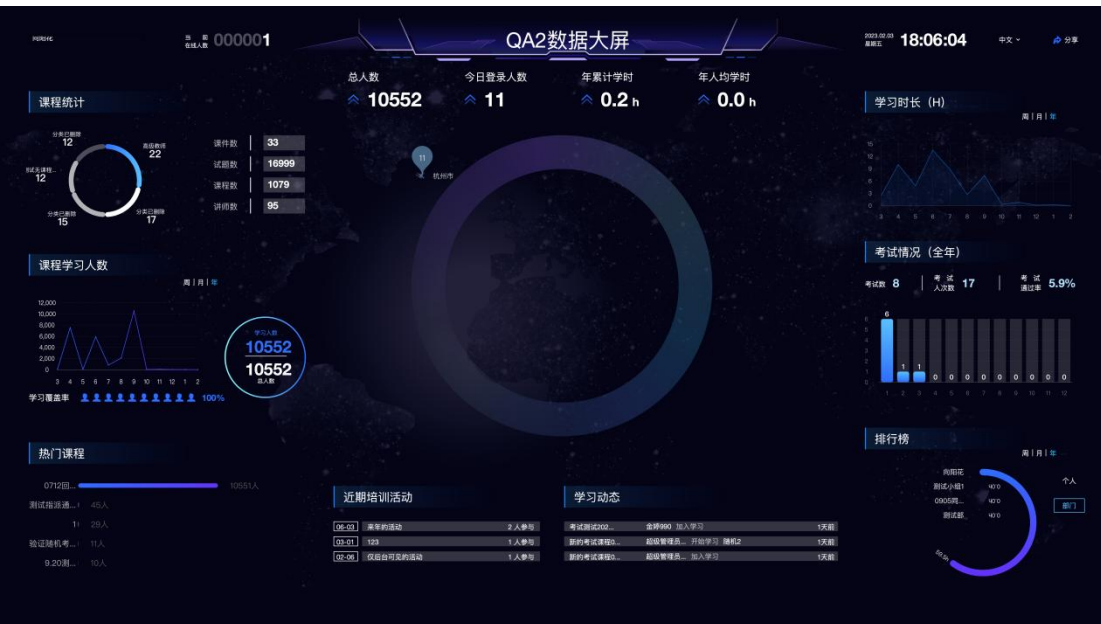

# 7.6 报告中心(需安装插件)

## 7.6.1 报告管理

## 7.6.1.1 创建报告

选择要统计的培训项目,预览选择报告模板,创建培训报告。

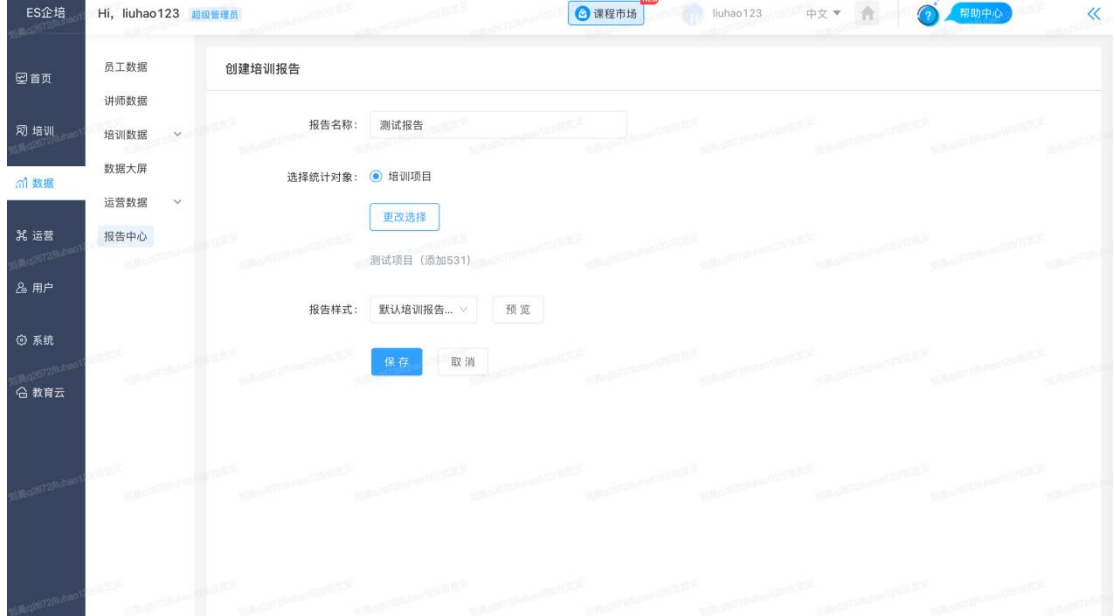

# 7.6.1.2 编辑报告

从右侧选择图表组件,添加后编辑图表展示内容,可将编辑的报告存为模板。

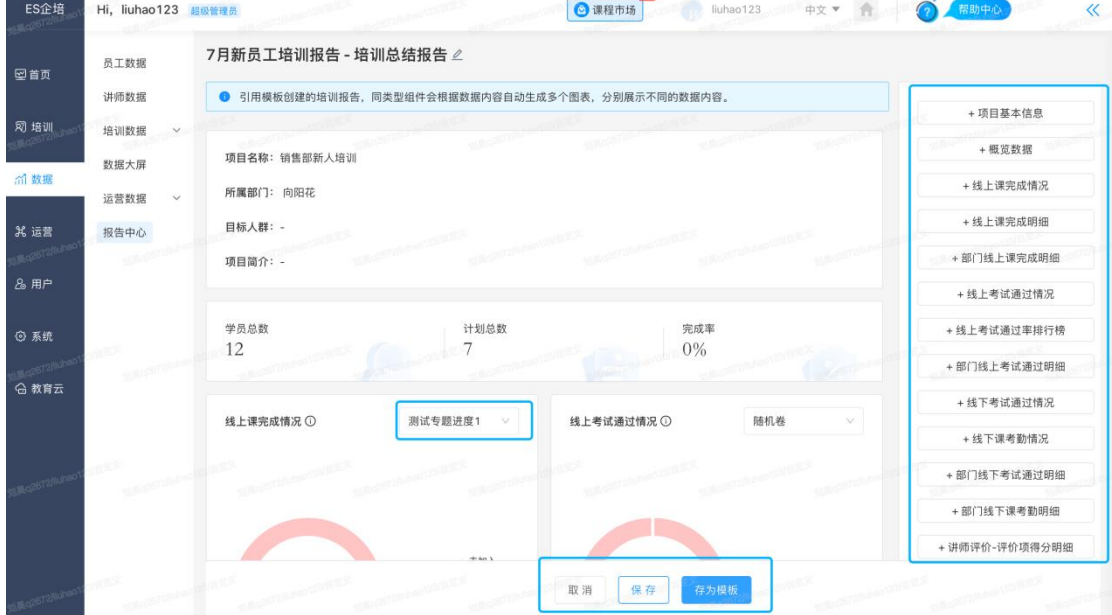

## 7.6.1.3 报告列表

### 1)查看报告

查看已创建的报告

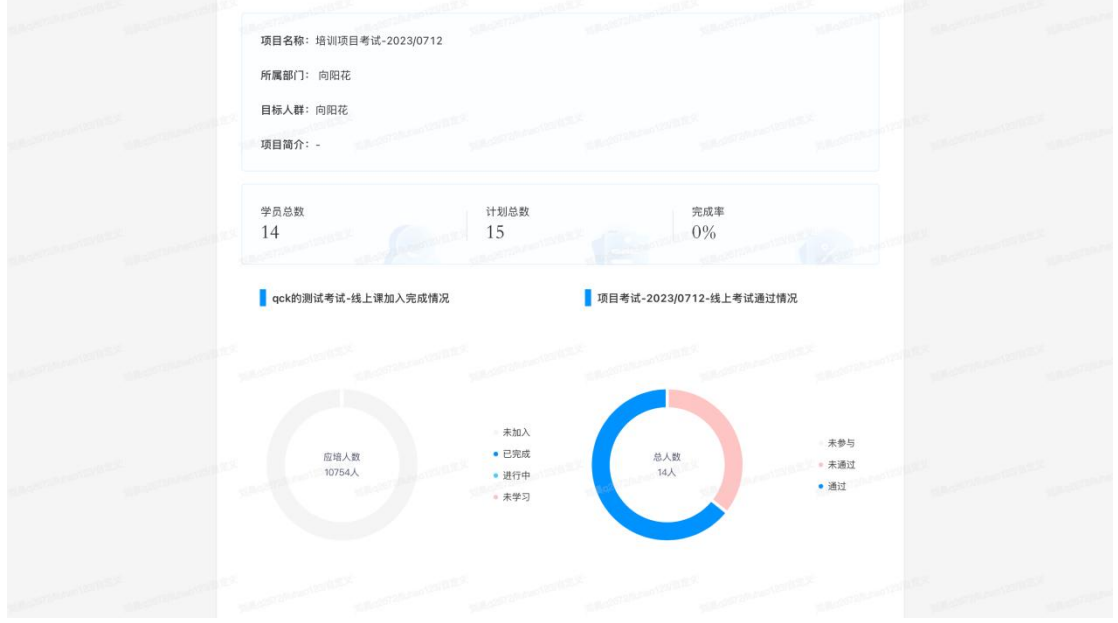

### 2)分享报告

展示报告链接,48 小时有效,有效期内点击链接可查看报告内容,无需登录不限制用户权 限。

#### 3)发送报告

选择系统用户和发送方式(站内信、站外通知、邮件), 报告仅限选择的用户查看。

4)下载报告

在查看报告页点击"Command+P"唤起打印,选择另存为 PDF。

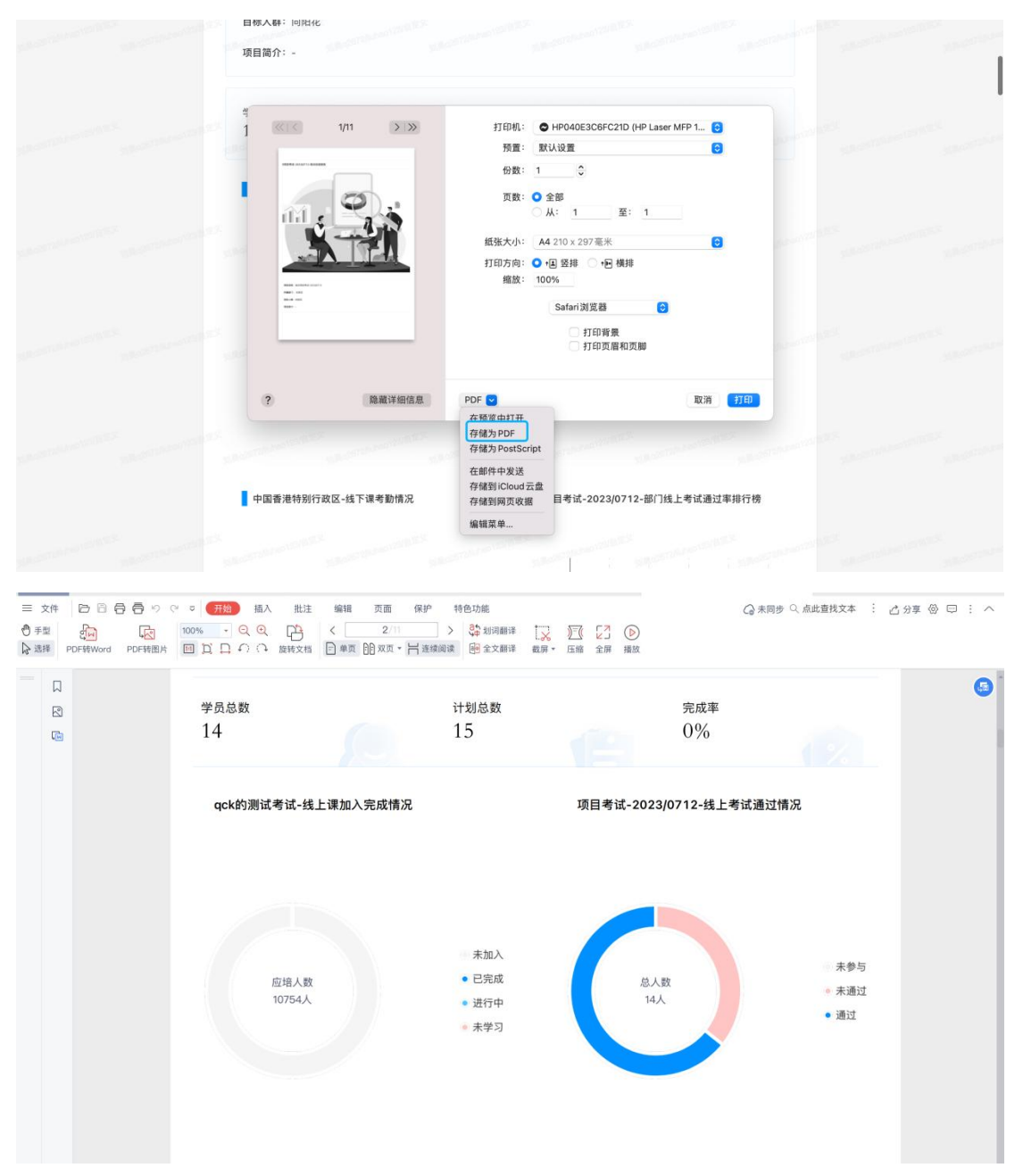

## 7.6.2 报告模板管理

展示了保存的报告模板,可查看编辑模板内容。
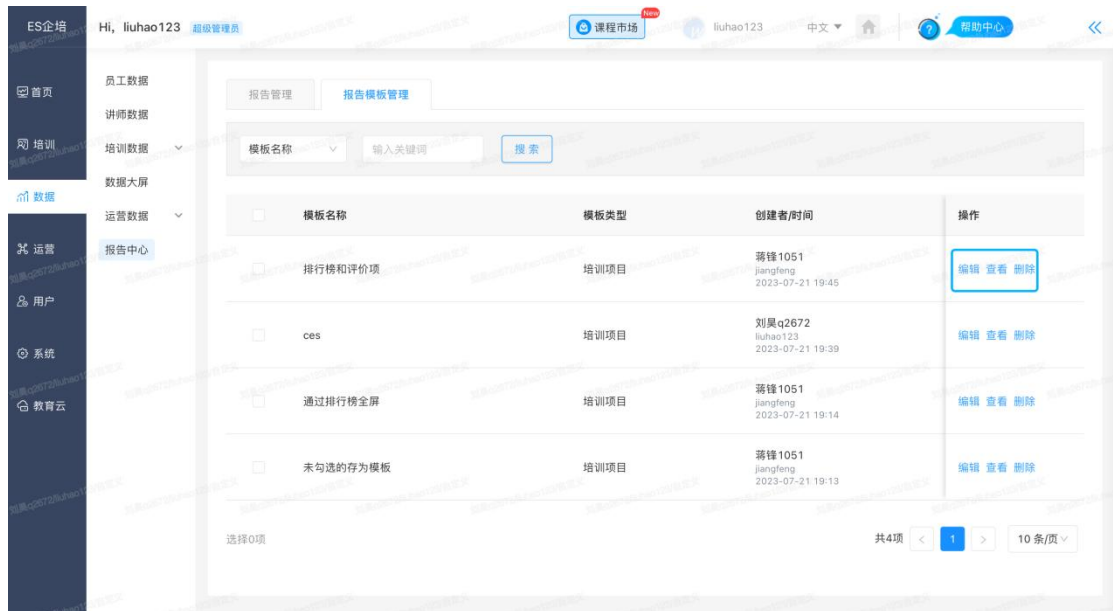

# 第八章 运营

# 8.1 资讯频道管理

资讯包括资讯管理、栏目管理、资讯频道设置等子管理项目。

### 8.1.1 资讯管理

资讯管理可以进行新增/编辑/发布/回收站操作,可以发布状态、使用 TAG, 而且 还有置顶/头条/推荐功能。资讯管理页面如下图:

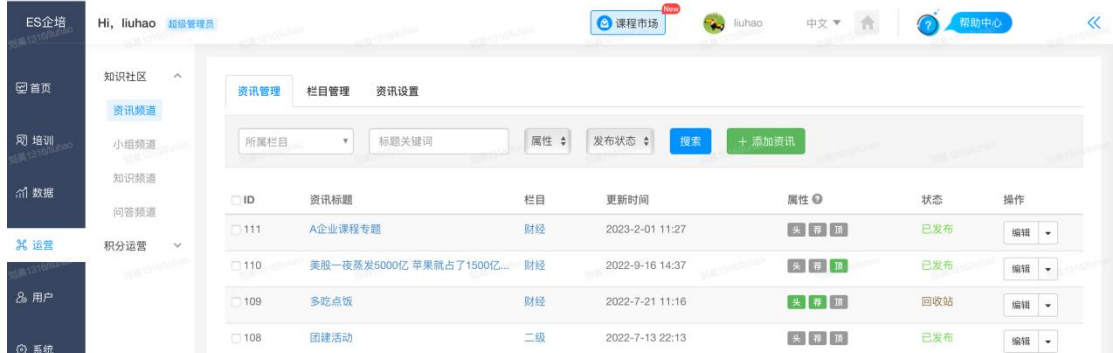

- 新增(编辑): 新增/编辑资讯标题、所属栏目、TAG 标签、正文; 可设置资讯属 性、来源、缩略图、附件以及发布的时间。
- 发布: 可将已编辑好的资讯发布至资讯平台, 已发布的资讯会显示[已发布]状态。
- 回收站:用于存放用户临时删除的资讯资料,存放在回收站的文件可以恢复。

### 8.1.2 栏目管理

可进行资讯栏目管理,支持增加/删除资讯栏目,子栏目增加/编辑/删除操作, 栏目即相当于分类。具体如下图所示:

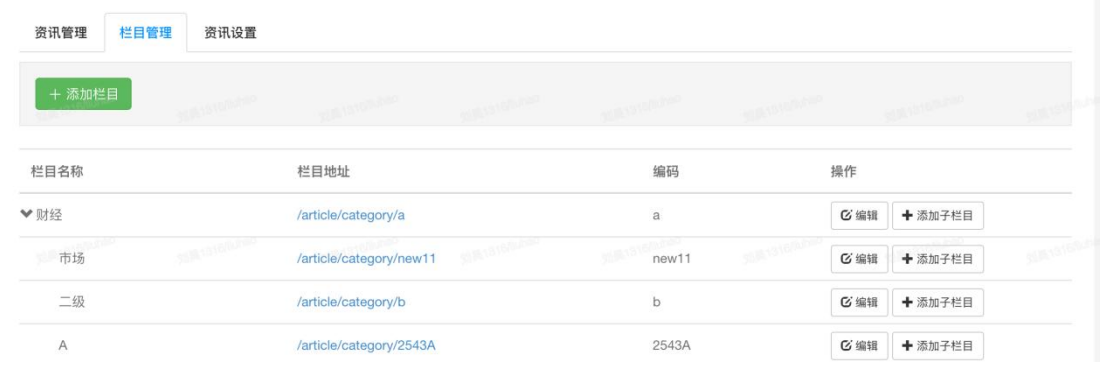

- **新建:**可新建栏目,支持编辑栏目、栏目编码、父栏目,栏目开启状态。
- 编辑:对已创建的栏目进行二次编辑。
- 添加子栏目: 在已创建的栏目下创建子栏目。

#### 8.1.3 资讯设置

可自定义频道名称及每页显示的资讯数目。

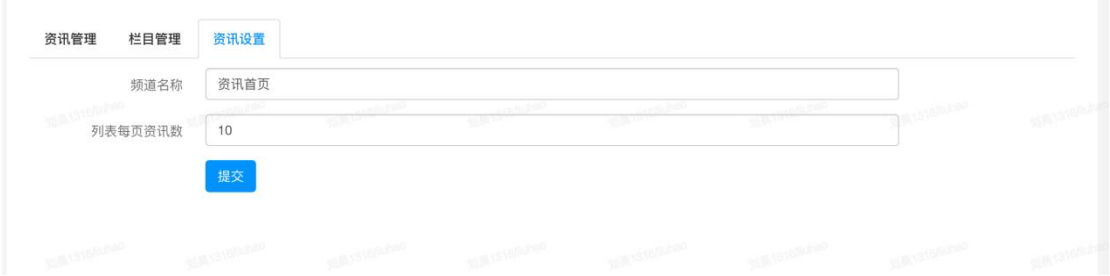

# 8.2 小组话题管理

## 8.2.1 小组管理

可以对已创建的小组进行查看、开启/关闭、转移等操作,具体如下图所示:

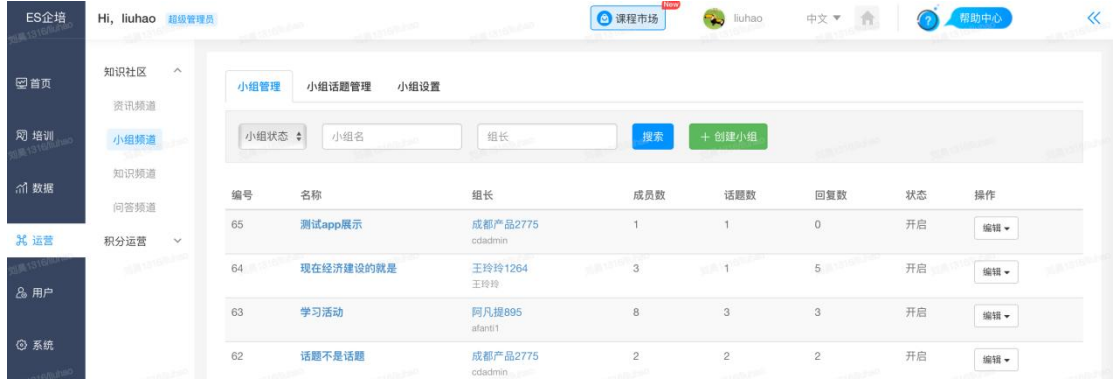

- A. 创建: 新建小组, 编辑小组名称/小组介绍信息。
- B. 已创建小组设置: 支持对已创建的小组进行查看/开启/关闭操作, 可转移小组所有者 权限。

### 8.2.2 话题管理

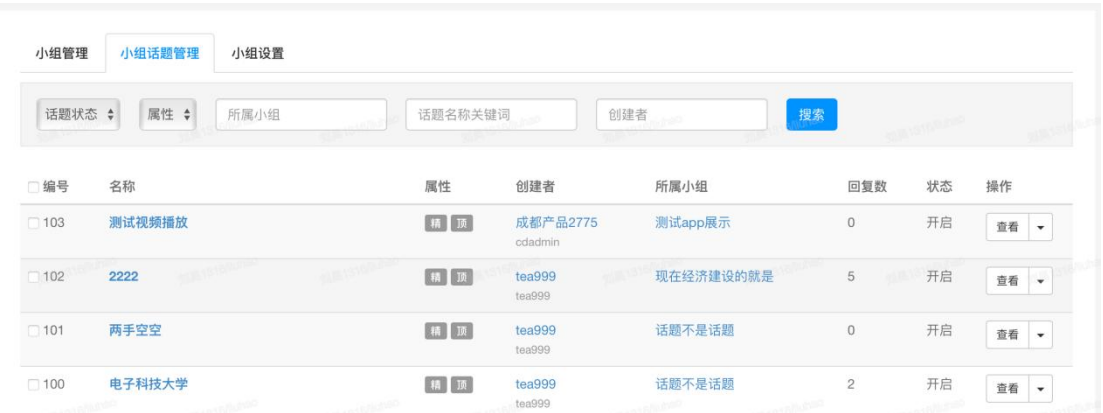

A. 加精/取消加精:可对话题进行加精/取消加精操作,被加精的话题会有加精认证标识。

- B. 置顶/取消置顶:可对话题进行置顶/取消置顶操作,被置顶的话题会在小组首页前端 显示,并且有置顶认证标识。
- C. 关闭/开启/永久删除话题:可以对话题进行关闭/开启操作,已关闭的话题会有关闭 认证标识,并可被永久删除。

#### 8.2.3 小组设置

可设置最热话题的时间范围。

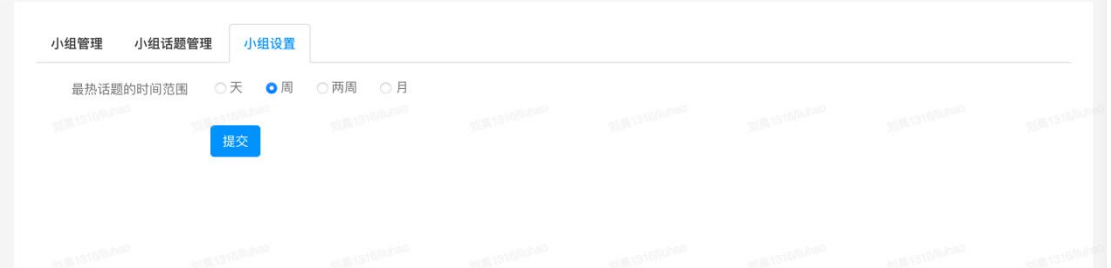

# 8.3 知识管理(安装知识库插件)

实现企业员工内部的知识和经验的内容沉淀,丰富知识内容获取的方式,输入站 外文章内容地址,快速创建知识,一键生产。同时,员工可以针对特定知识库、 知识标签进行订阅。

#### 8.3.1 知识管理

知识管理可以查看知识库的名称、分类、所属部门、负责人、更新时间及发布状 态。

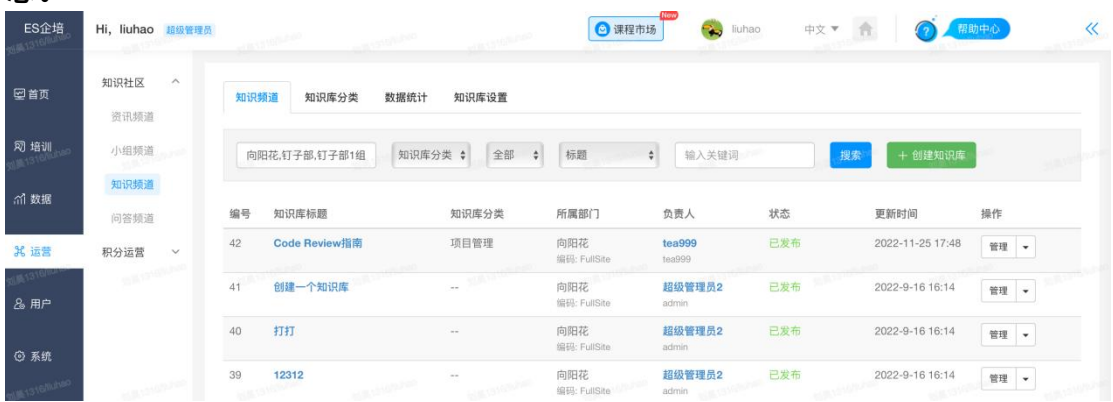

#### 创建知识库

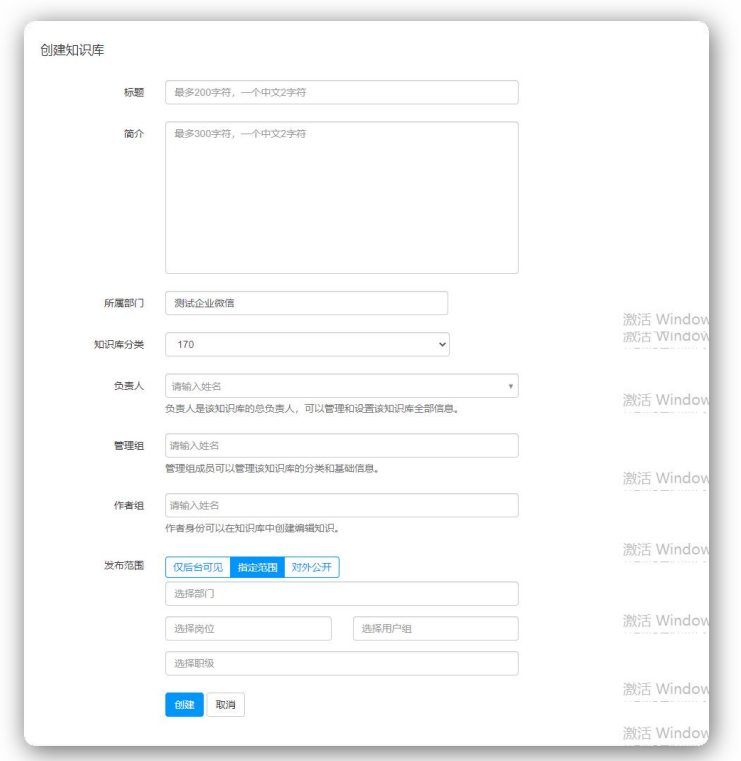

标题: 编辑知识库的名称, 最多 200 字符。 简介:填写知识库的内容说明,最多 200 字符。 所属部门:必填,指知识库作为资源归属于哪个部门管理 知识库分类:必填,编辑知识库所属分类 负责人: 必填, 该知识库的总负责人, 可以管理和设置该知识库全部信息, 默认 显示的是姓名,姓名为空,显示用户名。 管理组:管理组成员可以管理该知识库的分类和基础信息,最多添加不超过 30 个用户。 作者组: 作者身份可以在知识库中创建编辑知识, 最多添加不超过 30 个用户, 发布范围:是指知识库被前台访问的用户规则,分为【仅后台可见】、指定范围、

公开。设置【公开】,前台未登录的用户有权限访问该知识库。

#### 知识列表

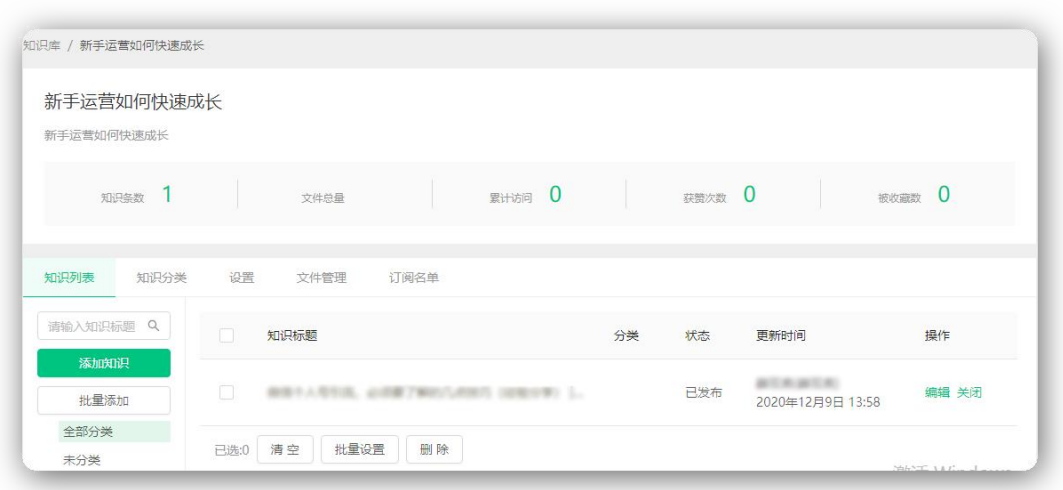

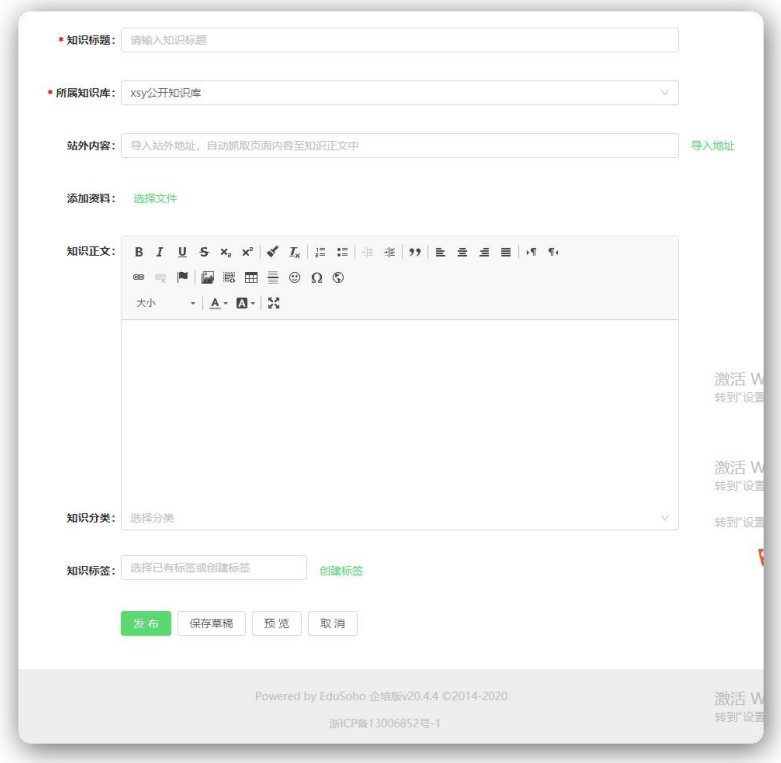

知识标题:必填,编辑标题内容,最多 200 字符,且在同一知识库下不可重名 所属知识库: 必填, 选择当前用户有权限创建的知识库列表

站外内容:导入其他第三方网站的页面链接地址,直接获取第三方网站页面内容 添加资料:可以本地上传文件或者从个人资料库选择,支持视频,音频,word, 文档、pdf 等格式文件,勾选【允许下载】,前台显示下载按钮,有权限访问该 知识页的用户都可以进行下载

知识正文: 编辑知识内容, 最多不超过 20000 个字符; 如导入站外链接地址, 自动获取其他网站页面内容

知识分类:用于区分知识类型

知识标签:支持快速创建新的标签,选择单个或多个已有标签

批量上传:支持批量导入多个文件,导入成功会自动生成一条知识。视频、音频、 Word、PPT、PDF 自动插入正文。 批量设置:支持设置分类和标签,不支持批量新建标签。

### 知识分类

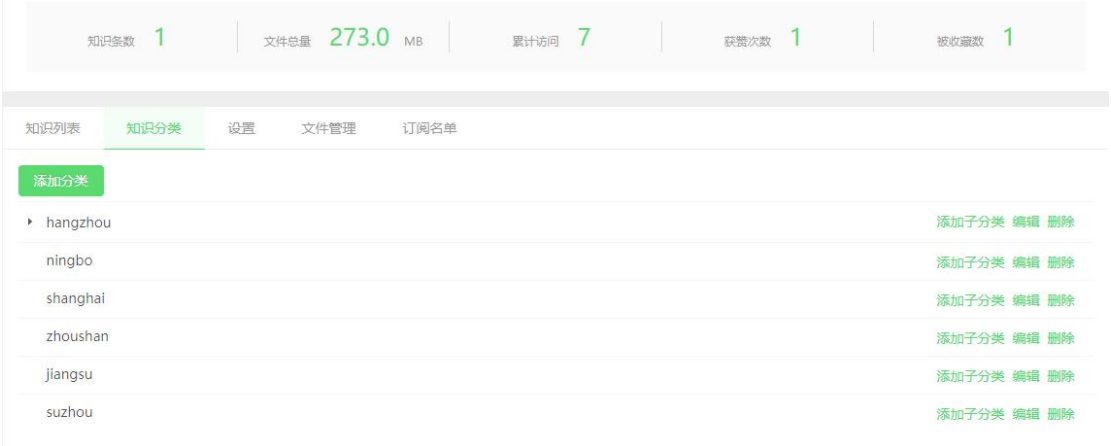

支持添加多个分类, 最多三级分类。

#### 设置

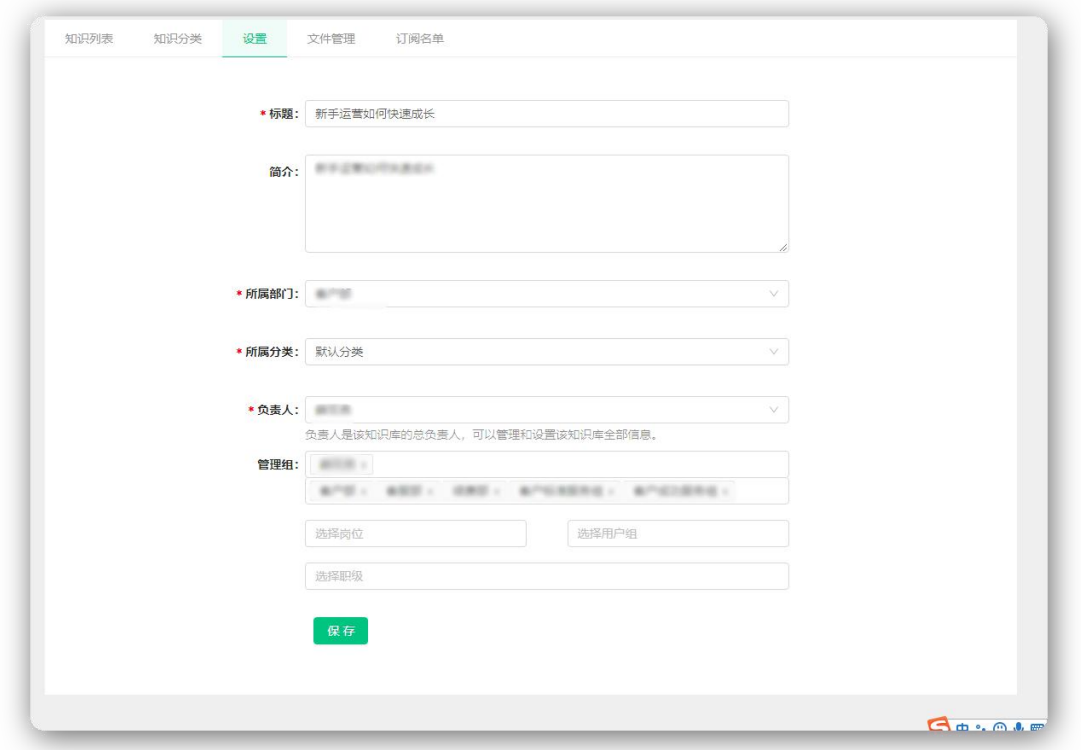

可修改知识库的基本信息,标题、所属部门、所属分类、负责人、管理组、作者

#### 组、开放范围等。

## 文件管理

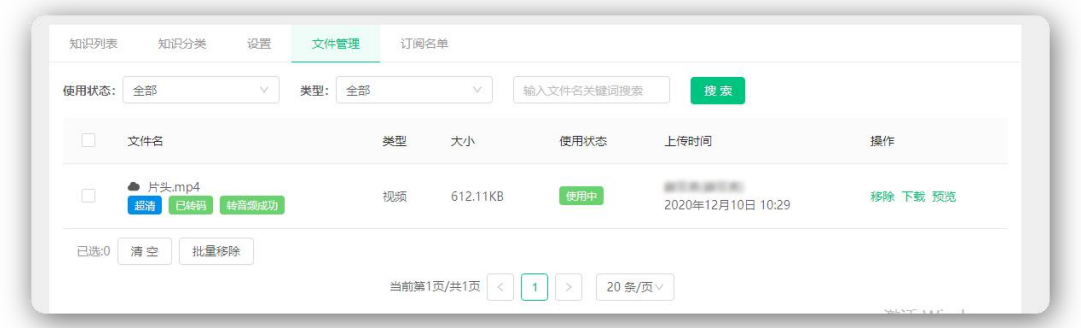

管理员可以统一管理知识库内的文件。可进行下载、预览、移除,移除或删除文 件,会导致引用任务无法正常使用。

#### 订阅名单

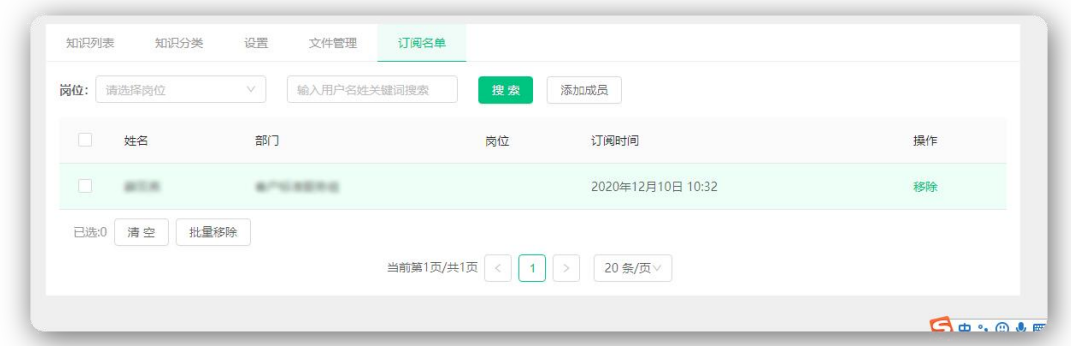

查看和管理知识库订阅的用户,支持添加和批量移除。

## 8.3.2 知识库分类

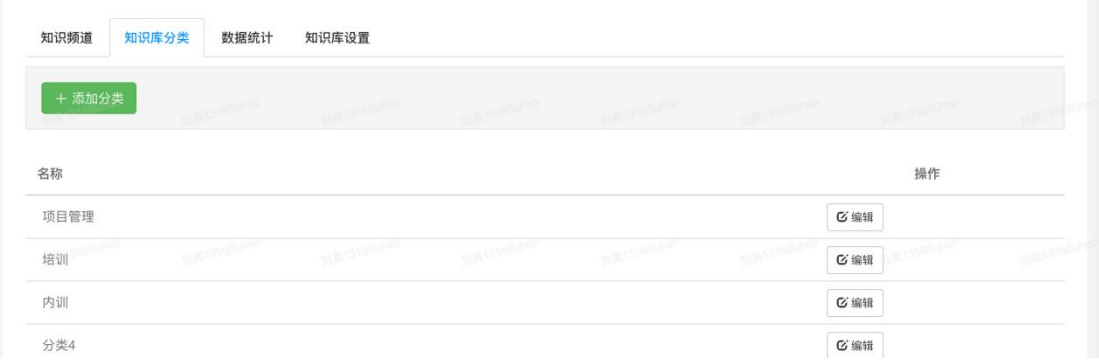

查看和管理知识库分类,支持一级分类。

## 8.3.3 数据统计

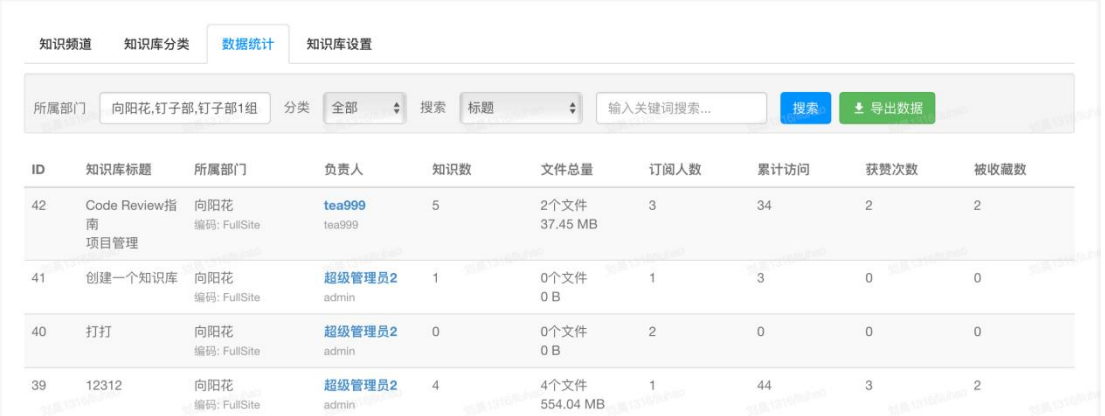

展示了各个知识库的详细数据,包括知识数、文件总量、订阅人数、累计访问、 获赞次数、被收藏数。支持按照部门, 分类, 标题/负责人姓名/ID 进行筛选, 并 导出。

### 8.3.4 知识库设置

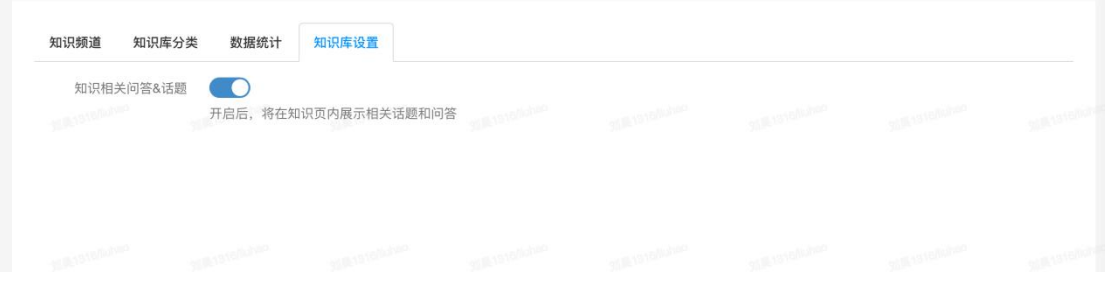

开启知识相关问答和话题,前台知识页面会显示,用户可以发表回复问题及话题。

## 8.4 问答频道管理

问答频道管理包括问答管理、类型管理两个项目。

### 8.4.1 问答管理

问答管理可以查看并管理全部的问答内容,创建时间、问答分类等,可 以进行开启/关闭/删除操作,并且支持批量导入问答。

#### 【EduSoho 企培版】用户使用指南

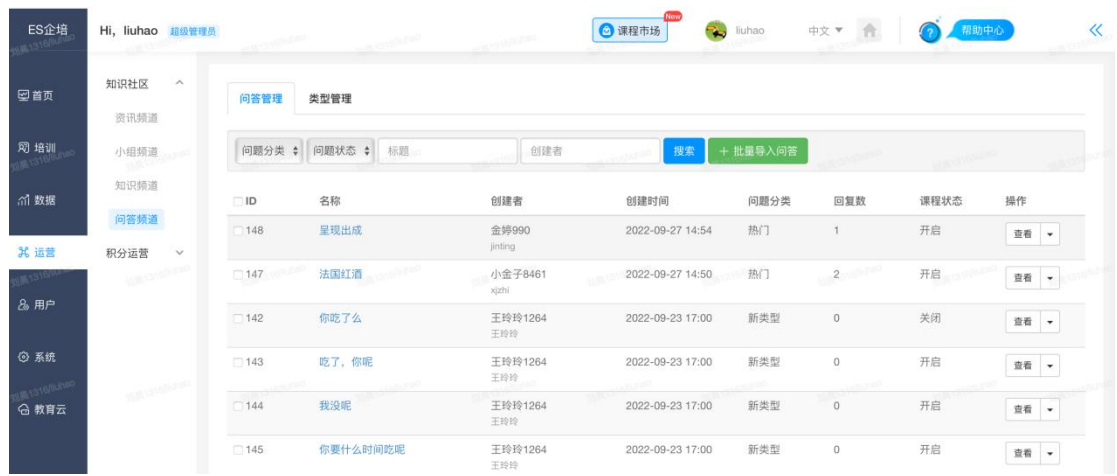

# 8.4.2 类型管理

支持新增/编辑/删除问答类型。

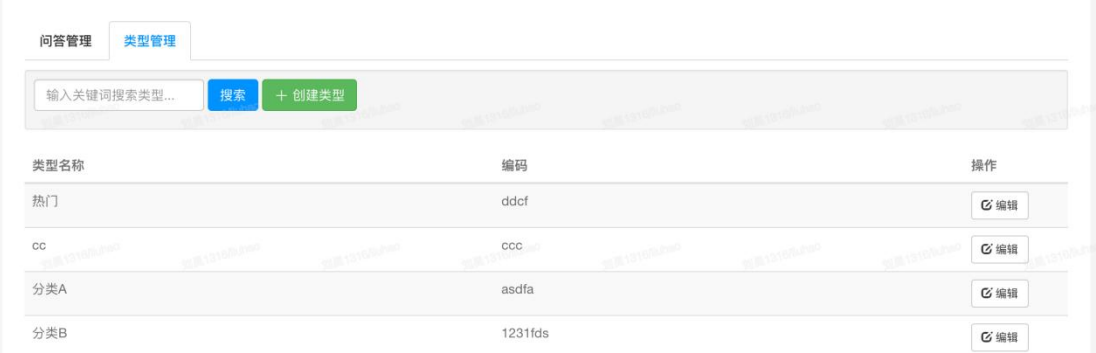

# 8.5 积分运营

# 8.5.1 积分管理

# 1) 积分设置:

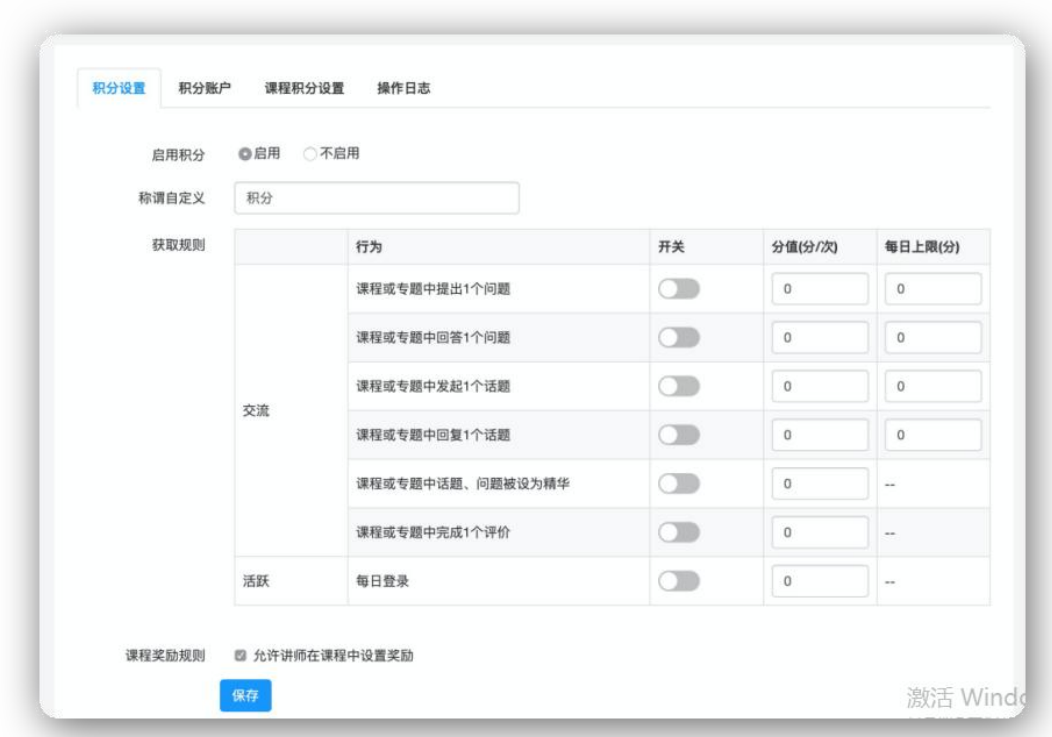

设置是否启用积分, 以及称谓的自定义, 比如改名为"学习币"等。 支持对每个积分奖励行为进行设置,如是否开启、奖励数值和每日上限。

# 2) 积分账户:

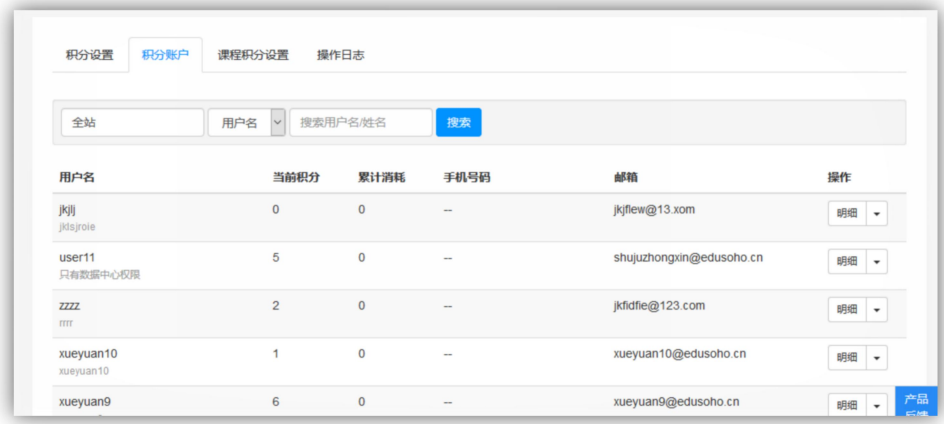

A. 查看明细: 查看某个用户的历史积分增减记录。

B. 发放: 手动为这个用户增加积分, 可添加备注。

C.扣减:手动为扣减这个用户的积分,可添加备注。

3)课程积分设置:

为某个课程设置完成奖励,一旦学员完成学习,可自动获得积分奖励。

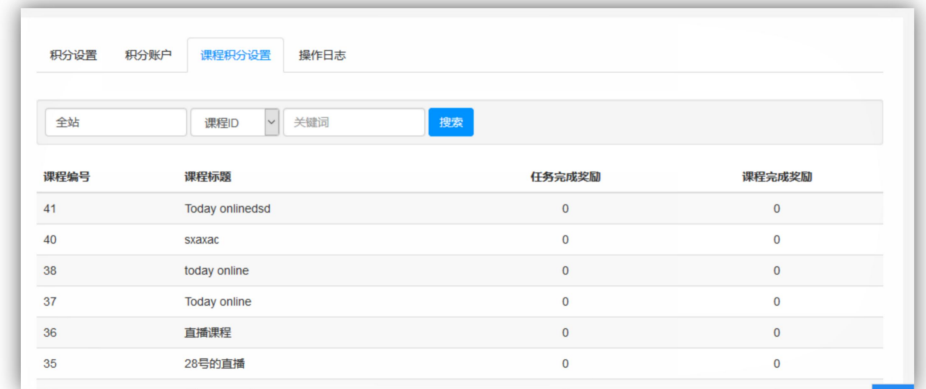

# 4)操作日志

超级管理员发放或扣减积分的历史记录。

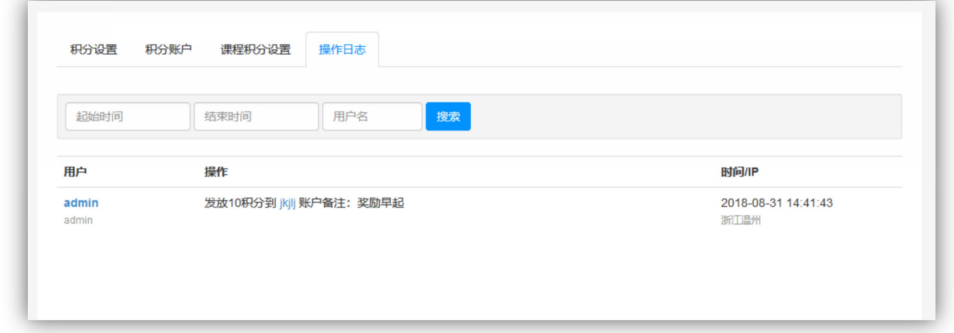

# 8.5.2 积分商城

# 1)兑换管理

可以查看所有员工的积分兑换记录,可以处理用户的兑换申请,发货时可以 留言。

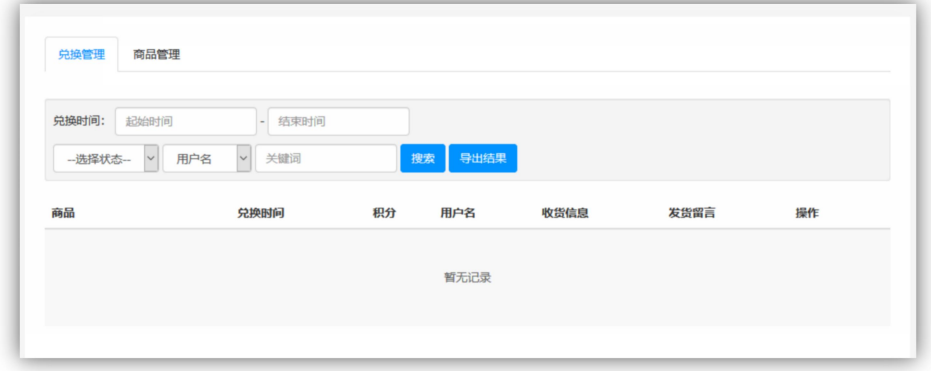

### 2)商品管理

管理积分商城里的物品,可以添加商品、编辑商品信息以及下架已上架的商 品。添加完商品后,需成功上架才会显示在商城里。

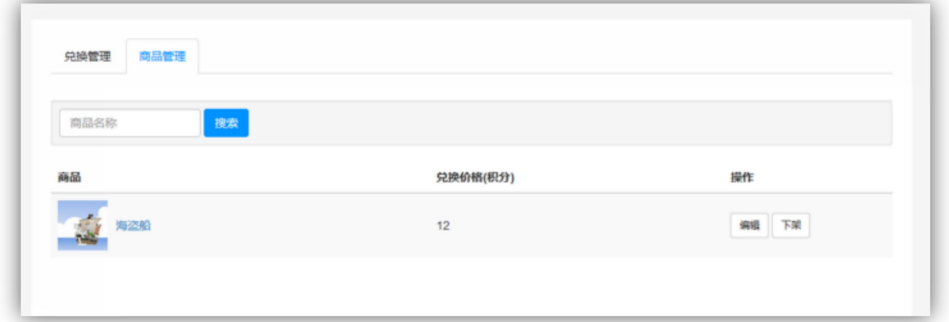

# 第八章 用户

# 9.1 用户管理

可在此管理平台用户信息,查看当前在线用户以及登录日志。

## 9.1.1 用户管理

对系统的所有用户进行添加、查询、查看、编辑信息、设置用户组、发送密 码重置邮件、发送 Email 验证邮件、封禁等操作。

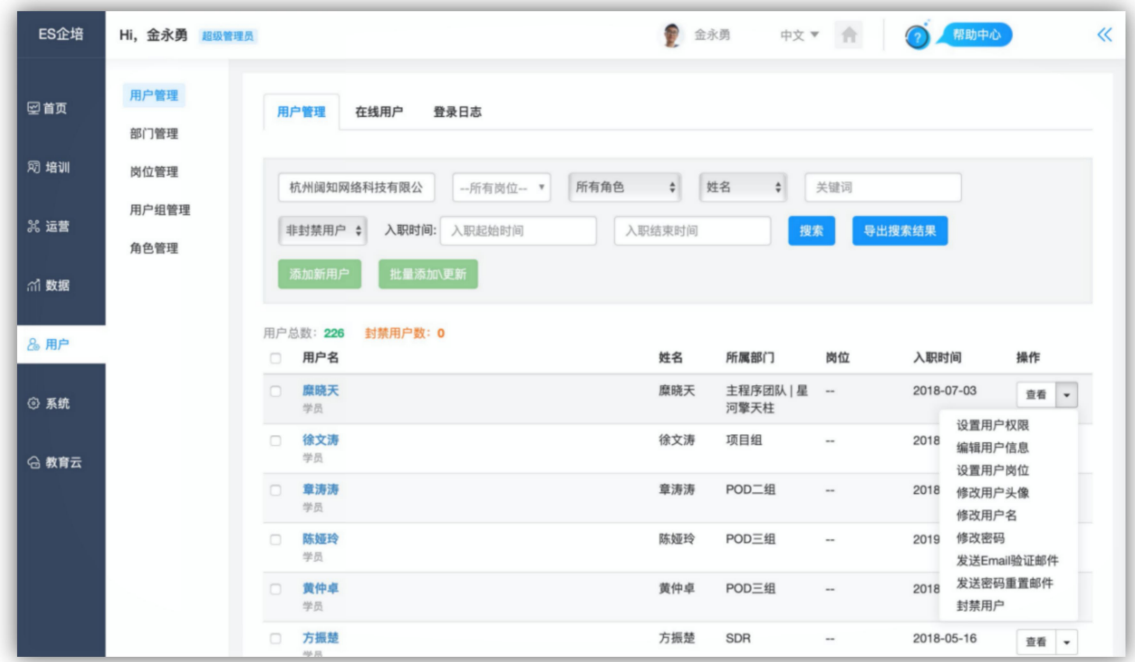

- 1) 添加新用户:支持单个添加新用户。
- 2) 批量添加\更新:支持批量导入创建新用户,或者批量更新已有用户信息。
- 3) 查询: 点选或输入查询条件(用户名、姓名、手机号、邮件地址、登录 IP), 点击 【搜索】查询结果。
- 4) 导出用户: 可以导出平台用户数据(可任意选择系统默认字段和自定义字段)。
- 5) 查看:点击【查看】,可查看用户的帐户信息(包含用户具体信息与用户个人主页 进入链接)。
- 6) 设置用户权限:可以对用户进行权限设置,通过"角色"设置确定该用户的的功能使 用权限授权和通过设置"管理范围"来授权该用户可管理操作的数据范围.
- 7) 设置部门: 修改用户所属部门, 一个用户可属于多个部门。
- 8) 设置用户岗位: 可以设置某一用户为任意岗位, 岗位的设置是超级管理员在【岗位 管理】中自定义的。
- 9) 编辑信息: 点击下三角, 即可看见【编辑用户信息】按钮, 可编辑用户的信息。
- 10) 修改用户头像: 可设置修改用户头像。
- 11) 修改用户名: 可修改该用户的用户名。
- 12) 修改密码: 可直接重置用户账户密码。
- 13) 发送密码重置邮件: 当用户忘记密码要求进行密码重置时, 可点击此按钮帮助用户 重置密码。
- 14) 发送 Email 验证邮件: 如用户需要重新验证 Email 地址, 即可点击此按钮帮助用 户验证 Email 地址。
- 15) 封禁用户: 如发现个别用户恶意注册, 可通过此功能禁止用户访问站点。
- 16) 批量设置: 可以对一个或多个用户的岗位、用户角色组、管理范围和所属部门等信 息进行批量设置。

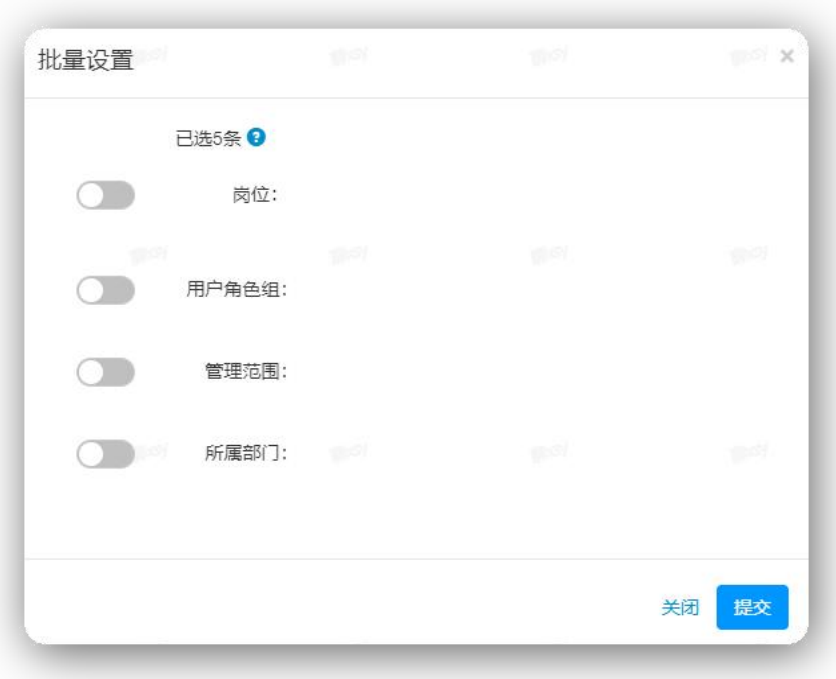

## 9.1.2 在线用户

显示当前在线用户, 指 15 分钟内有登录系统且进行操作的用户。

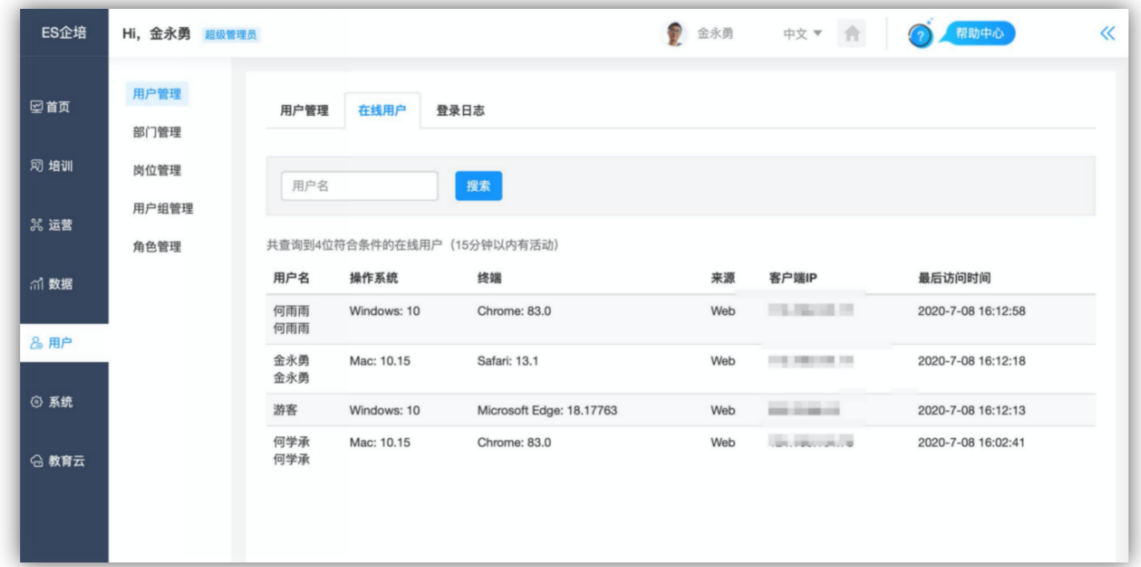

### 9.1.3 登录日志

可查询所有网站用户的登录操作。 查询: 输入查询条件 (起止时间, 用户名, 邮箱), 点击【搜索】按钮可以查询到相应的用户登录信息。

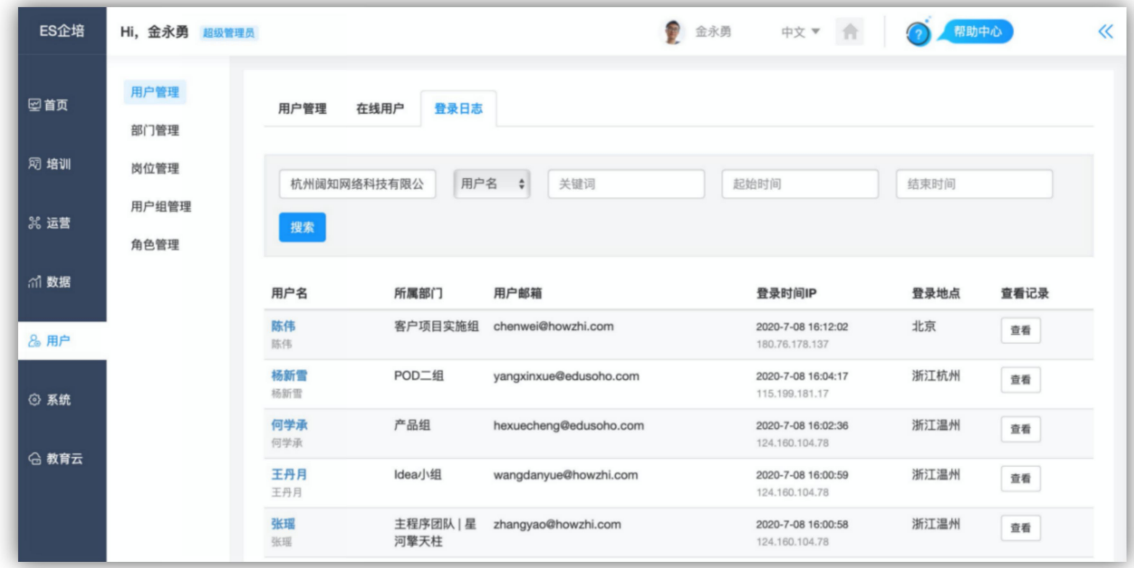

# 9.2 部门管理

对公司的部门进行增、删、改等操作,支持数据导出, 最多支持十五级部门。 部门编码不能重复,同一部门下的子部门名称不能重复。

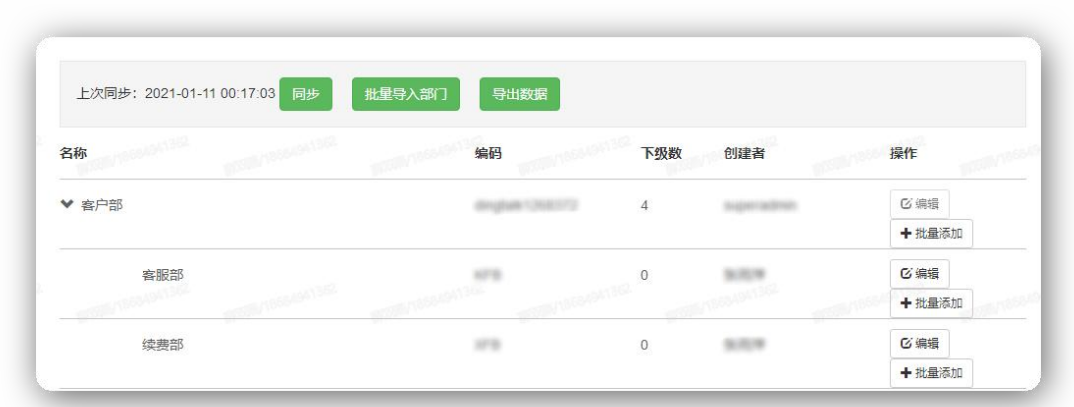

支持批量添加、智能识别中文拼音,并且部门编码能按照拼音首字母自动化 生成;

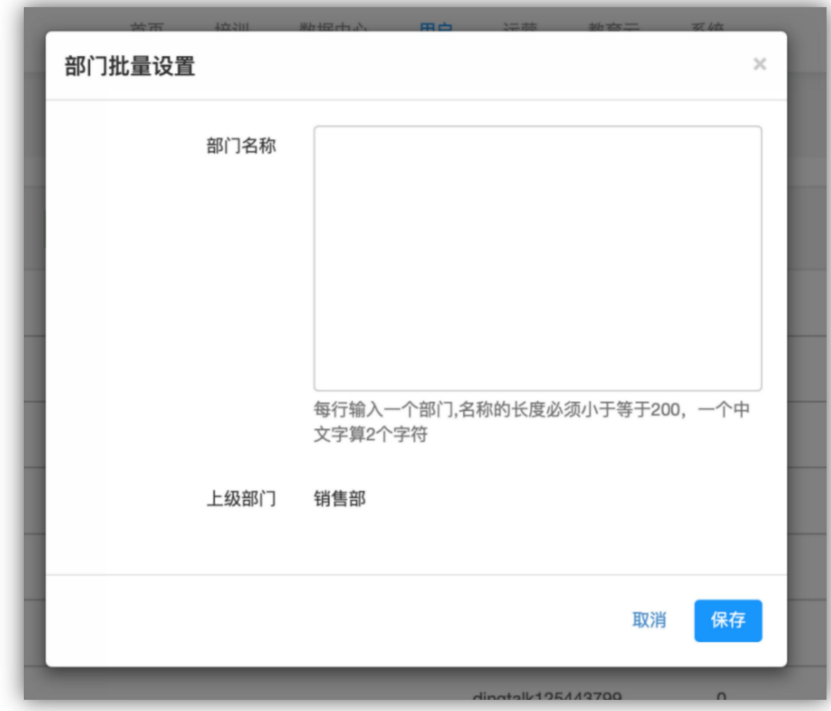

支持通过 excel 导入批量创建组织机构

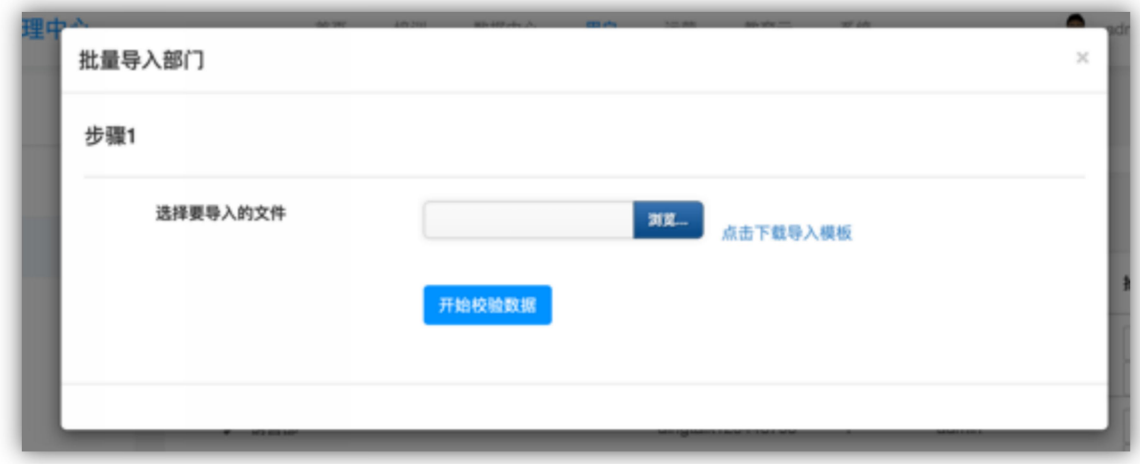

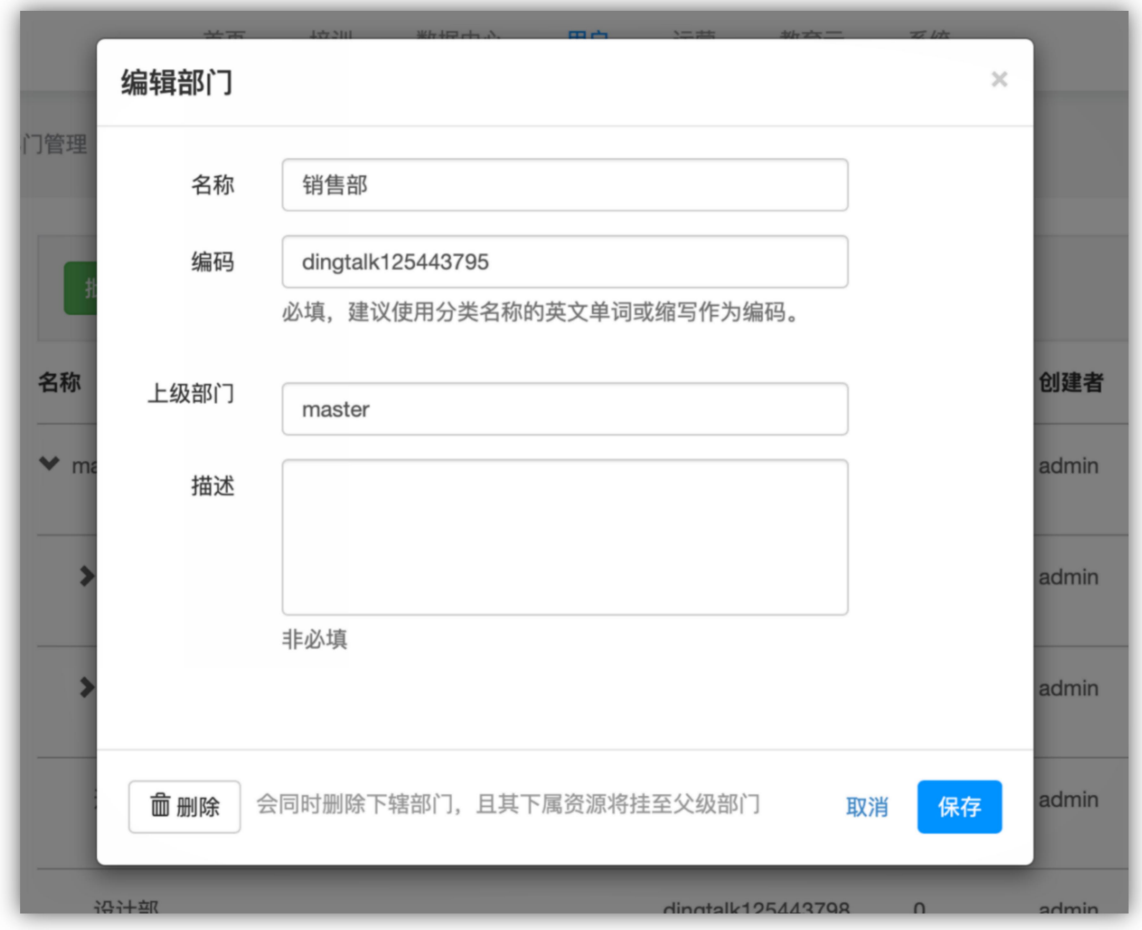

支持调整部门上级部门

\*开启钉钉 H5 微应用同步后,部门将同步来自钉钉的部门,系统内部门将不可 维护编辑,仅可同步。同时,可以新增虚拟部门。

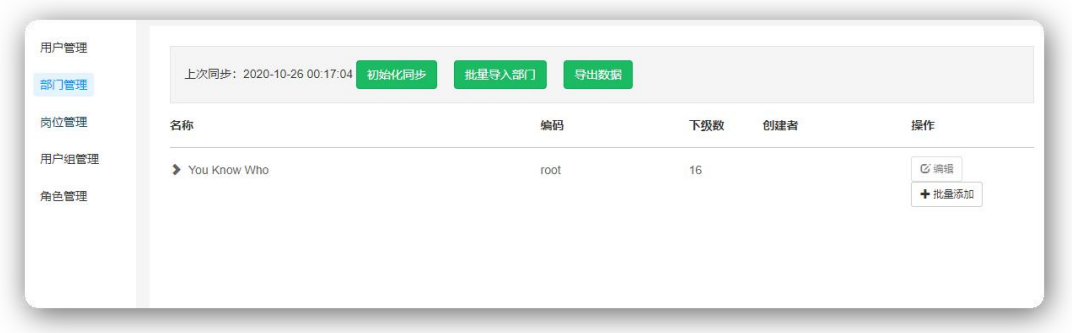

\*开启企业微信 H5 微应用同步后,部门将同步来自企业微信的部门,系统内部 门将不可维护编辑,仅可同步。同时,可以新增虚拟部门。

# 9.3 岗位管理

#### 9.3.1 岗位管理

对公司的岗位进行增、删、改等操作,并且可以为某个岗位指派课程,同时 支持岗位列表导出功能。如果安装了岗位地图插件,可以设置岗位职级,并生成 岗位地图预览。

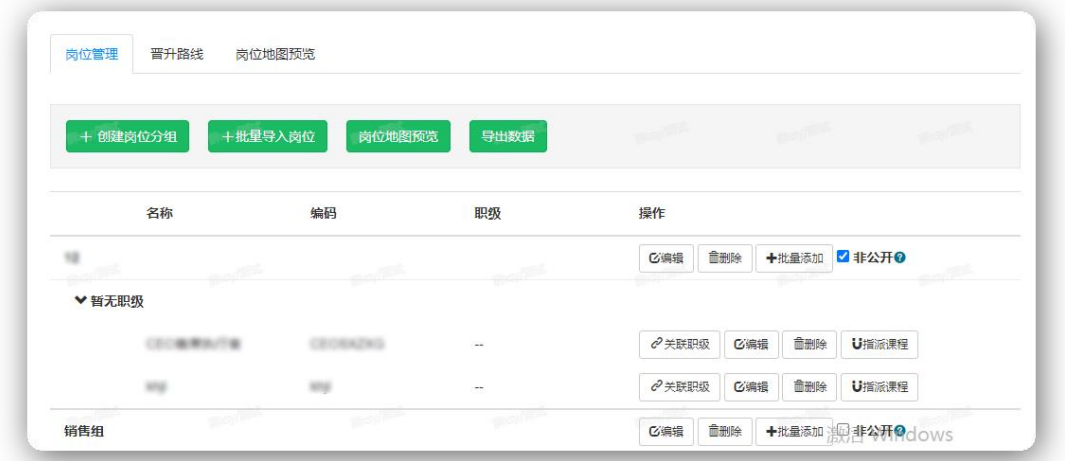

批量添加(岗位):支持批量添加、智能识别中文拼音,并且岗位编码能按 照拼音首字母自动化生成;

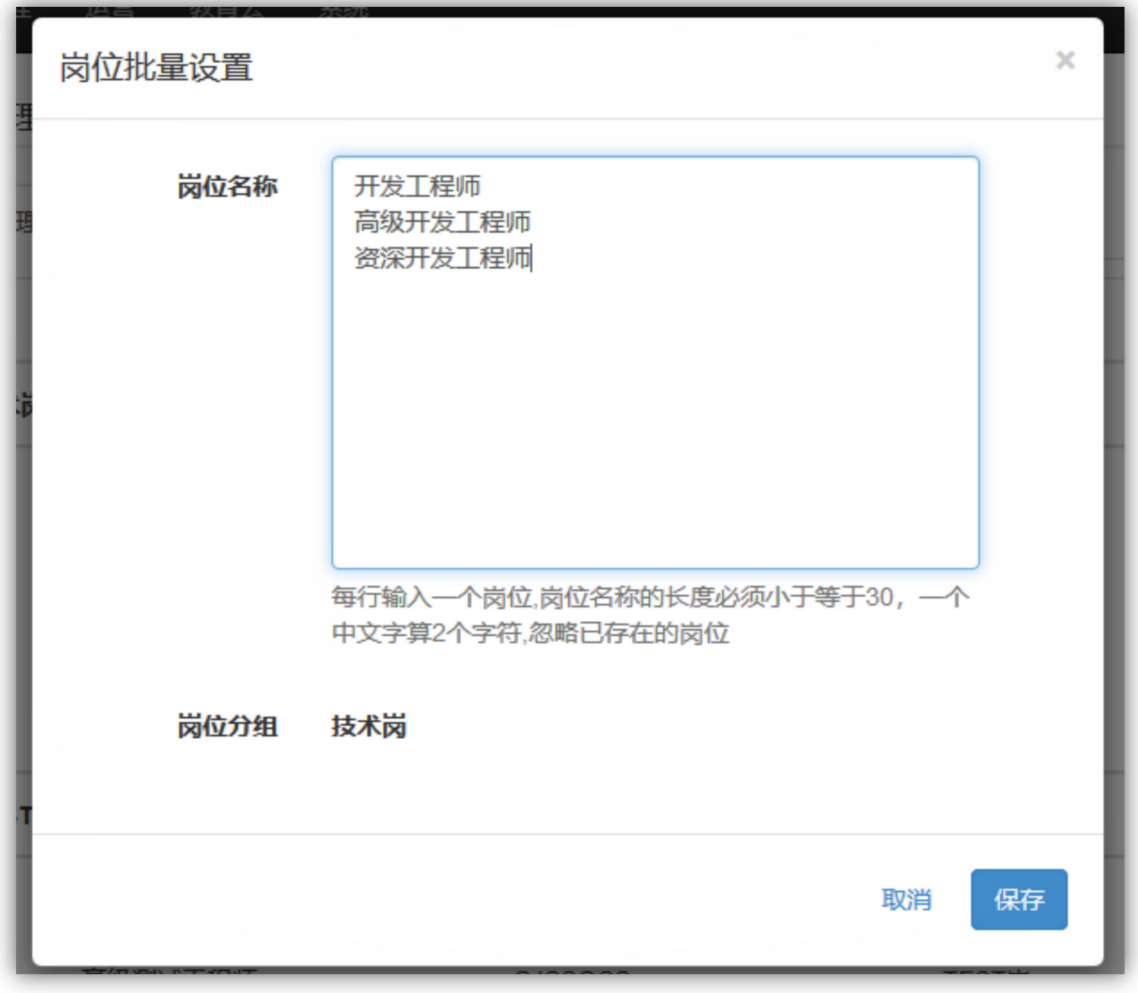

编辑:可以编辑岗位名称、编码以及任职描述。

删除:可以删除岗位分组和岗位。

指派课程:可以为某个岗位指派课程。该岗位下的所有员工可以在自己的【岗 位课程】下看到此课程。

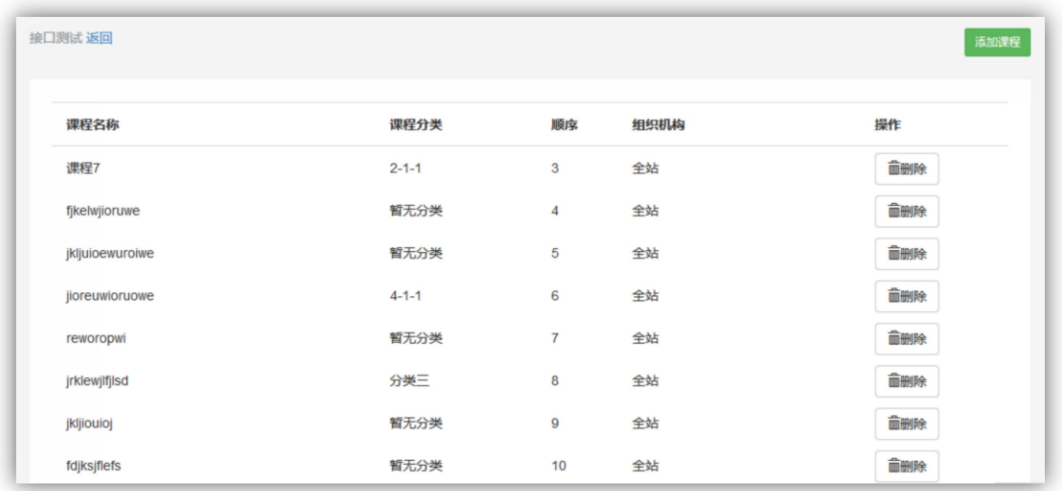

# 9.3.2 晋升路线

对公司的职级以及晋升路线进行管理,支持自定义添加多条晋升路线,同时 对职级的名称和排序进行管理。

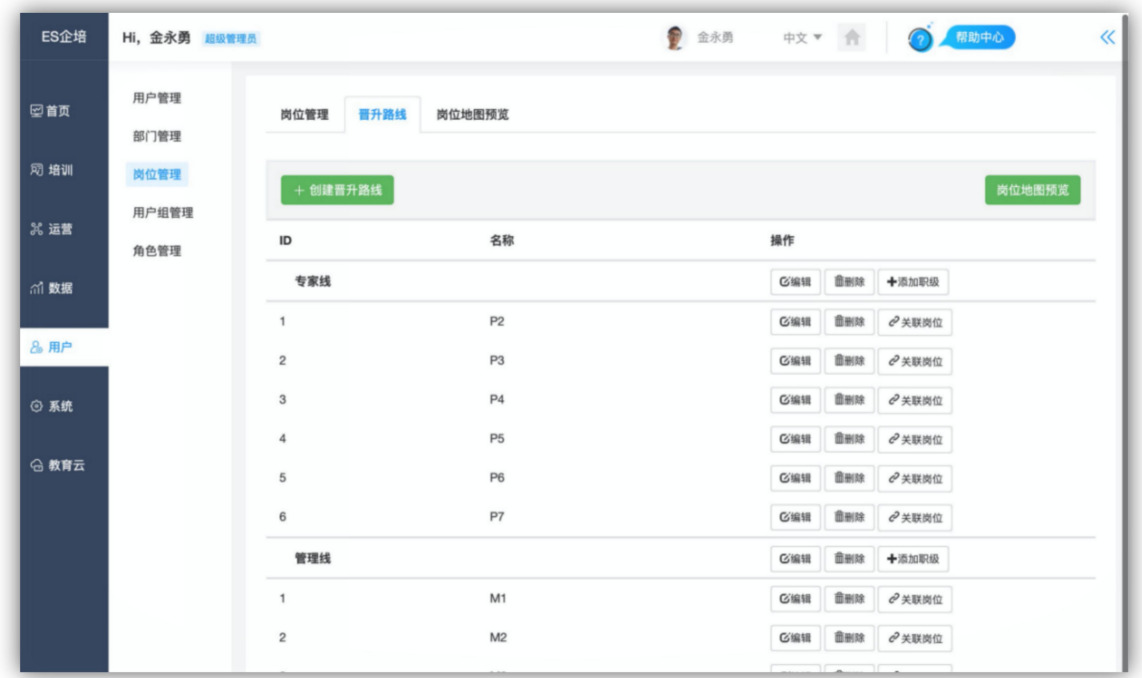

## 9.3.3 岗位地图预览

可以快速浏览岗位地图配置情况,并可以查看每个岗位发展计划。

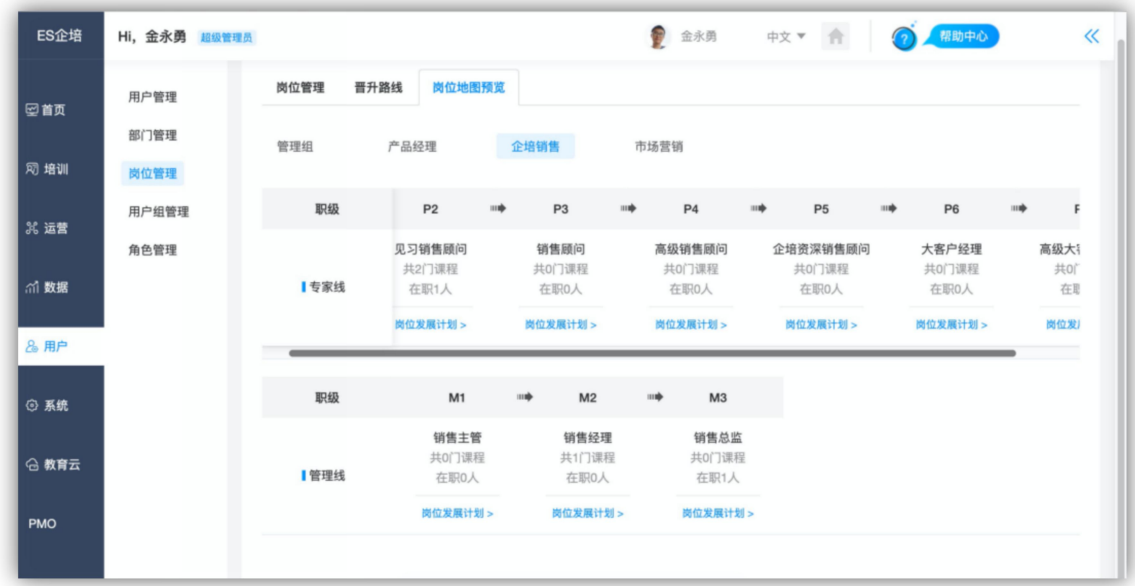

# 9.4 用户组管理

可创建自定义用户分组,可动态关联添加部门、岗位下的员工进行分组。

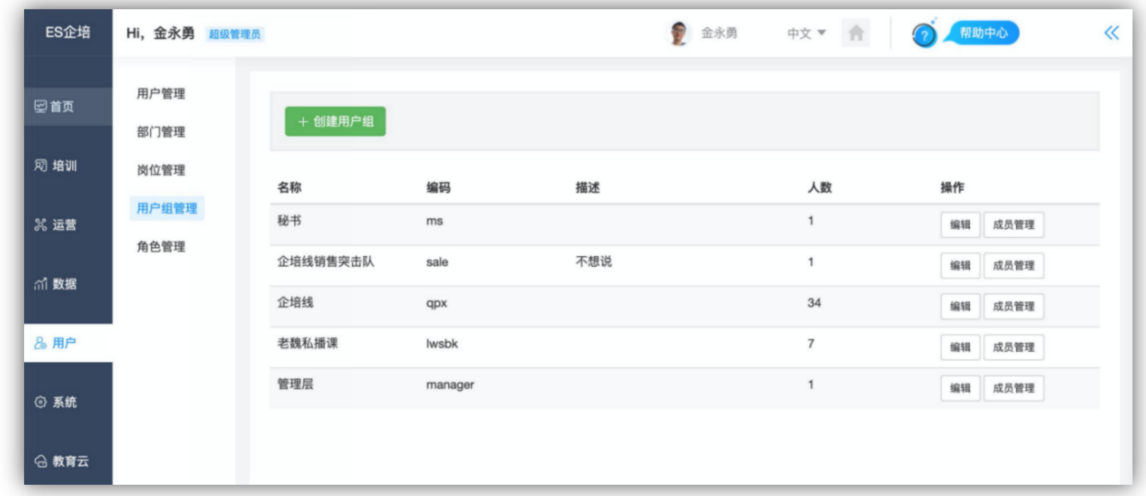

创建好用户组以后,即可进行成员管理。这里添加的岗位和部门不是静态不 变的,而是动态加载的。

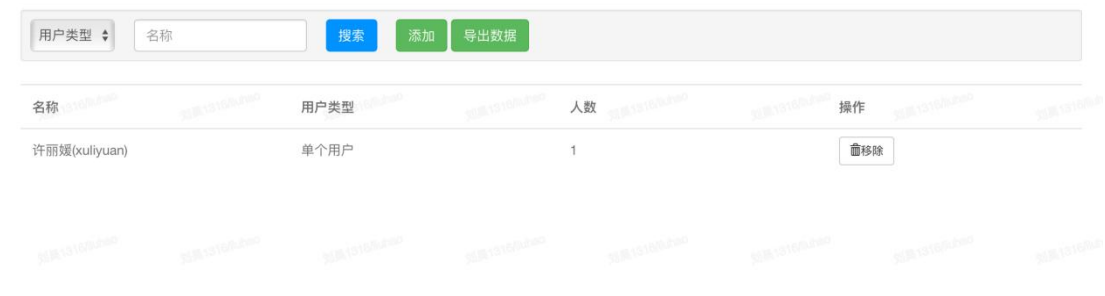

# 9.5 角色管理

本系统共设有五种角色,用户无法编辑和删除,可新增自定义角色,支持手 动分配该角色的功能权限。

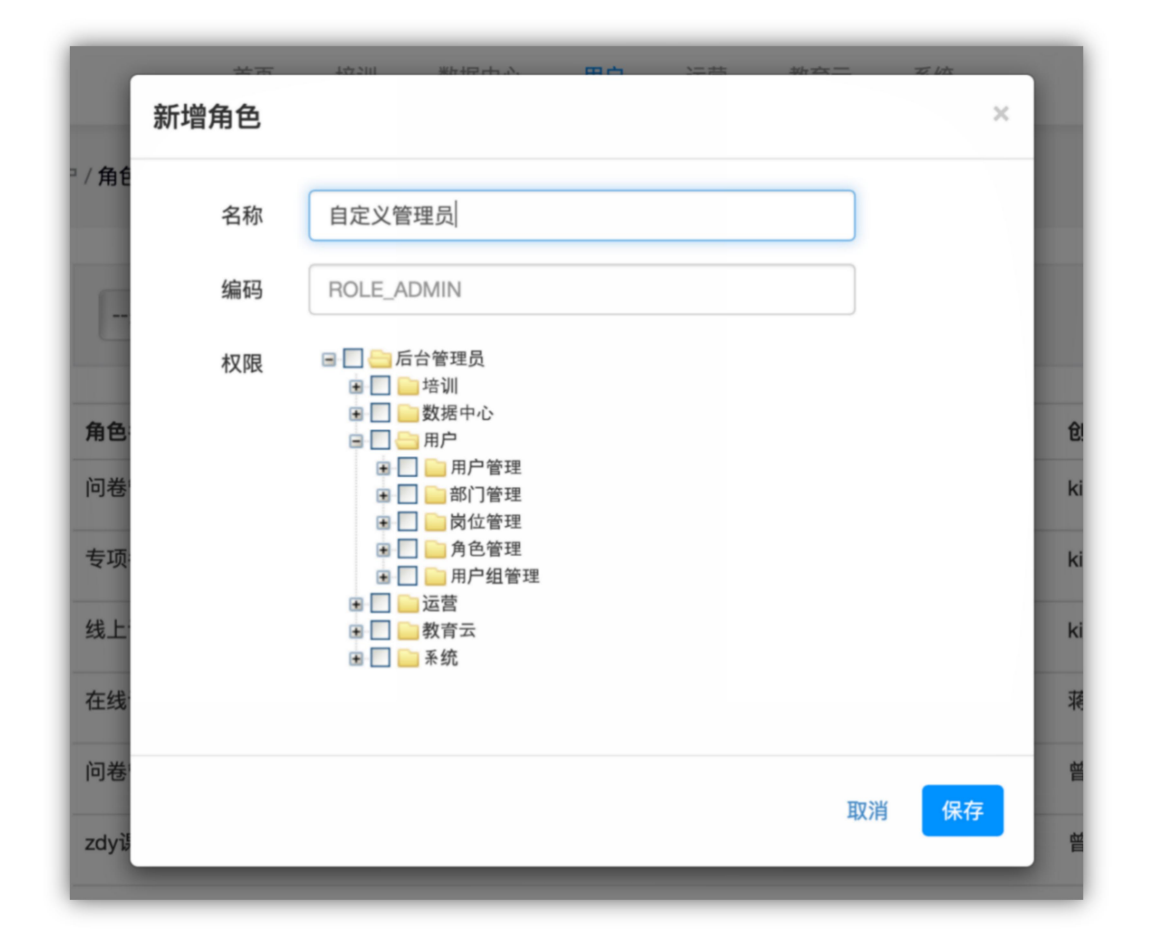

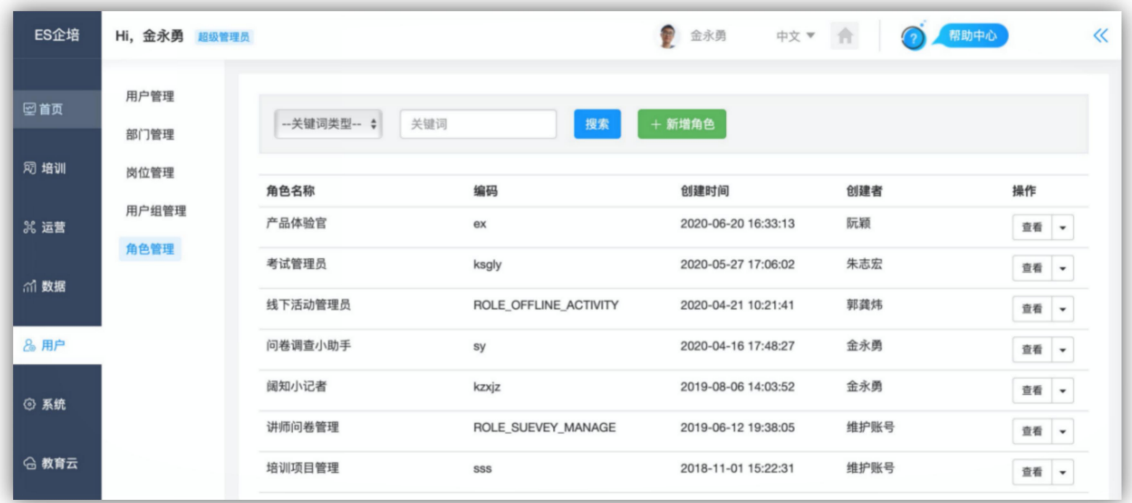

# 第十章 教育云

## 10.1 概览

展现云平台账号信息,产品更新日志和需要开通/购买的服务等。

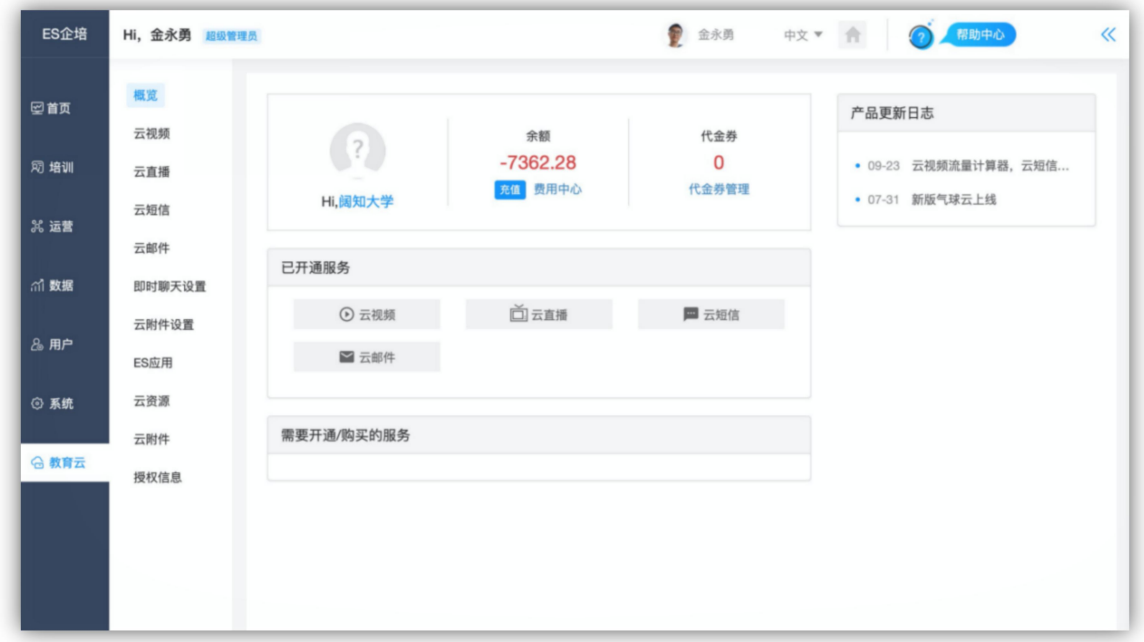

账号信息包括用户名、余额和代金券。 账户余额显示账户余额,代金券显示代金券余额。 对于没有购买的服务,会显示在需要开通/购买的服务中,点击进入气球云可进 行购买。

## 10.2 云视频

### 10.2.1 概览

实现云视频购买,有云视频包和流量包年两种选项,可查看最近 7 个月的存 储空间使用趋势和流量使用趋势,分别点击更多转入气球云。进入云视频需要先 购买云视频。没有购买会出现【立即购买】按钮,点击实现购买。

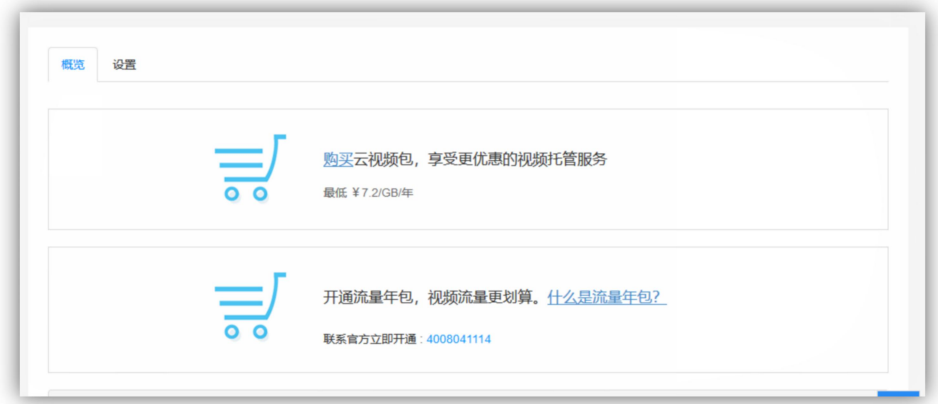

## 10.2.2 设置

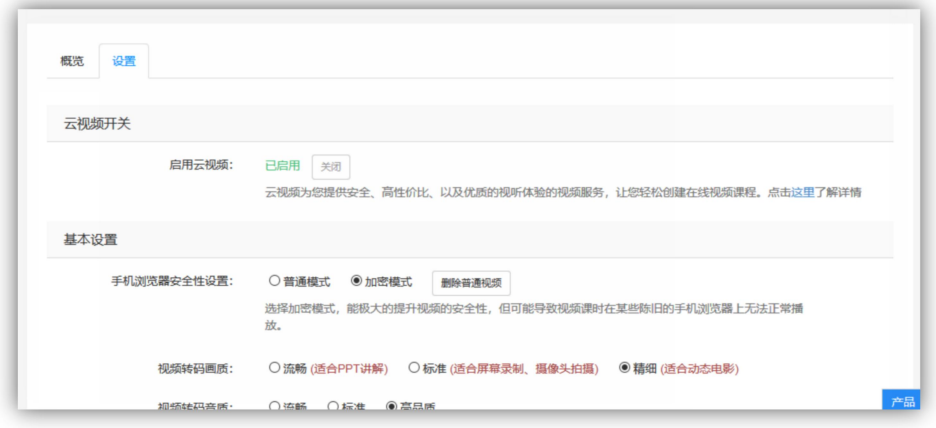

1) 云视频开关:云视频开启和关闭。(云视频提供更快的视频播放速度以及更低廉 的网络流量价格,详见 EduSoho [官方云视频服务介绍](http://www.edusoho.com/product/cloudvideo))

#### 2) 云视频基本设置

(1)云视频转码画质(流畅、标准、精细)设置,流畅适合 PPT 讲解,标准适 合屏幕录制、摄像头拍摄,精细适合动态电影。

(2)手机浏览器 MP4 视频开启与关闭。MP4 文件较适合在不同手机机型下使 用不同手机浏览器进行视频播放;开启后,新上传视频文件会生成一个 MP4 格 式视频,并且在手机浏览器下默认使用 MP4 播放。

注:MP4 视频防盗性较差,且已生成 MP4 的文件关闭后也会存在,请慎重考虑。

(3)视频转码音质(流畅、标准、高品)设置。

(4) 倍速播放开启和关闭, 开启后, 云视频支持倍速播放。

注:仅支持高版本 Chrome、火狐以及 QQ 浏览器(极速模式)。

(5)云视频片头开启和关闭,云视频片头可以自行编辑。

#### 3) 云视频安全设置

(1)设置云视频水印功能:关闭云视频水印、开启播放器水印、开启视频内嵌 水印。

(2) 设置播放器水印图片: 支持.png/.gif/.jpg 格式图片, 建议使用半透明且大 小为 150\*50px 的.png 图片,开启播放器水印播放时水印将会覆盖在视频上,可 随时更换,已经通过系统使用了内嵌水印的视频,将不会显示播放器水印。

(3)设置内嵌水印,能够更好地保护视频版权,上传时将水印嵌入视频编码中, 不可删改,未迁入水印的视频播放时将会显示播放器水印。

(4)云视频指纹功能开启和关闭(开启后,将在视频播放中随机时间、随机位 置显示当前网站域名及学员的昵称)。

(5)设置云视频指纹时长,建议时长在 0.5 - 1.5 秒之间。

#### 10.3 云直播

#### 10.3.1 概览

查看基本的信息,如教室容量、服务期限等,根据日期查看云直播的数据统 计。

168

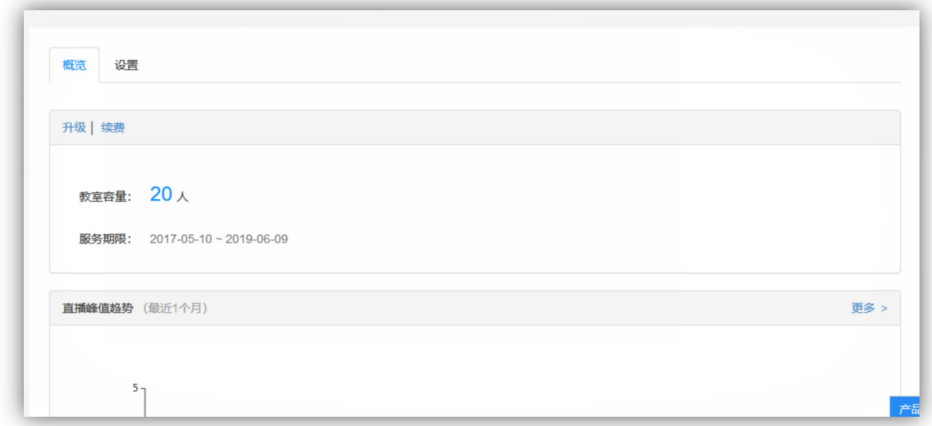

## 10.3.2 设置

设置是否开启云直播。

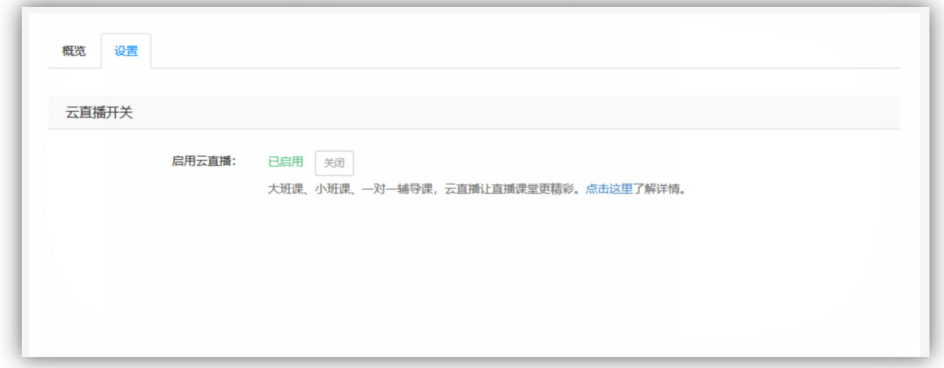

# 10.4 云短信

使用云短信需要先购买教育云,接入后可以查看基本信息以及趋势,对云短 信进行设置。

## 10.4.1 概览

查看短信余额以及最近一个月的发送趋势,点击【购买】【发送记录】【发送明细】【更 多】进入气球云相关模块。

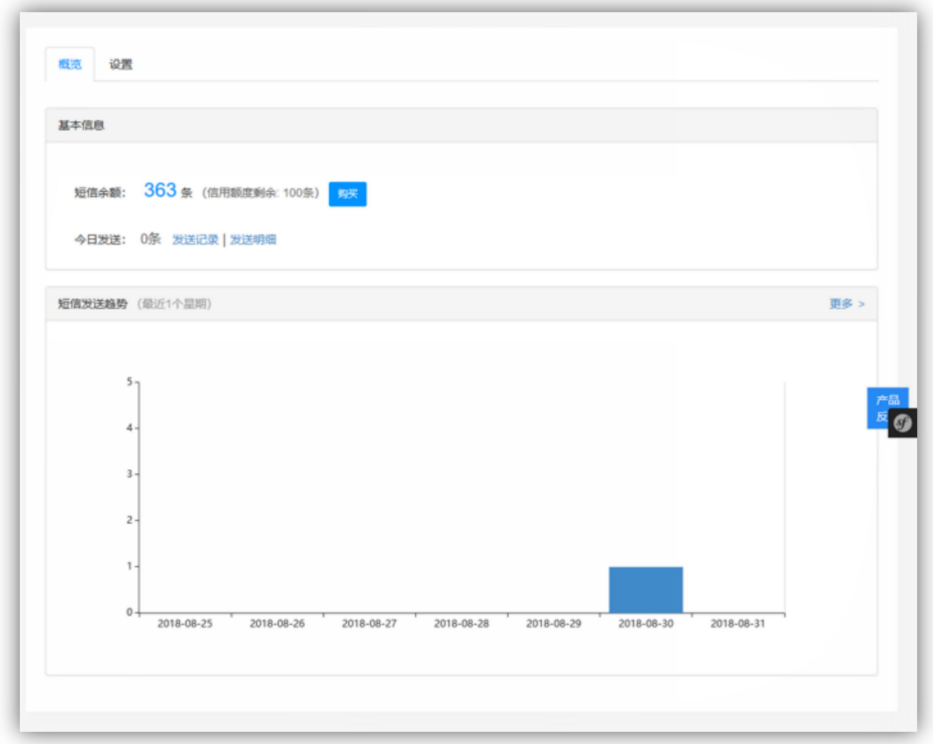

### 10.4.2 设置

- 1) 云短信的开启与关闭设置
- 2) 设置短信签名,签名显示在短信内容的最前面,显示这条短信来自哪家公司/产品 /网站。
- 3) 设置每日短信发送量的最大值,如果相关数据超过指定阈值,系统将会以短信通 知的形式发送到管理员的气球云账号所绑定的手机号。
- 4) 对使用网站余额支付的验证、所有通知与回执的短信通知是否开启进行设置。

# 10.5 云邮件

开通云邮件,即可在【系统】-【邮件设置】中开启邮件通知服务。

#### 10.5.1 概览

可查看短信余量和近期邮件发送的趋势图。

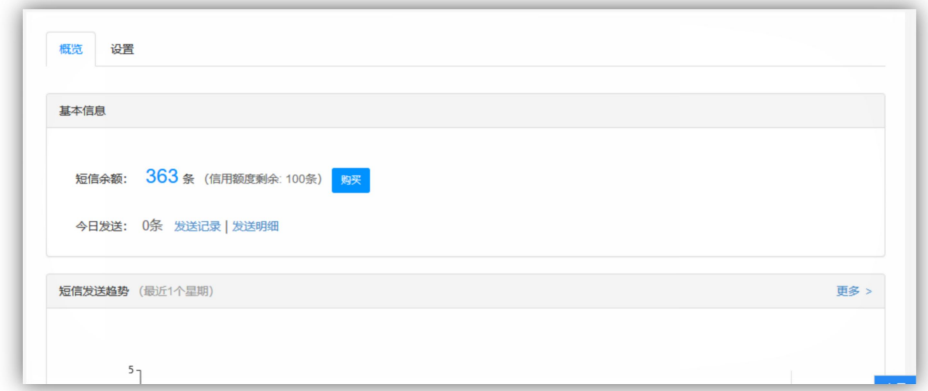

## 10.5.2 设置

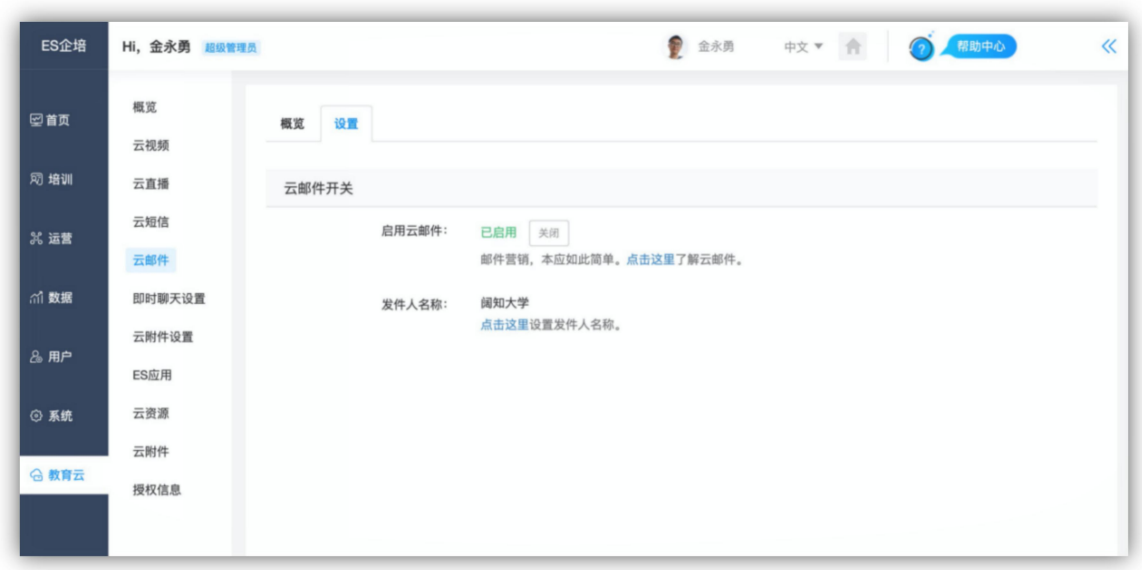

可设置是否开启云邮件,以及设置发件人的名称。

# 10.6 即时聊天设置

可实现即时聊天开启或者关闭。开启即时聊天必须先接入教育云。

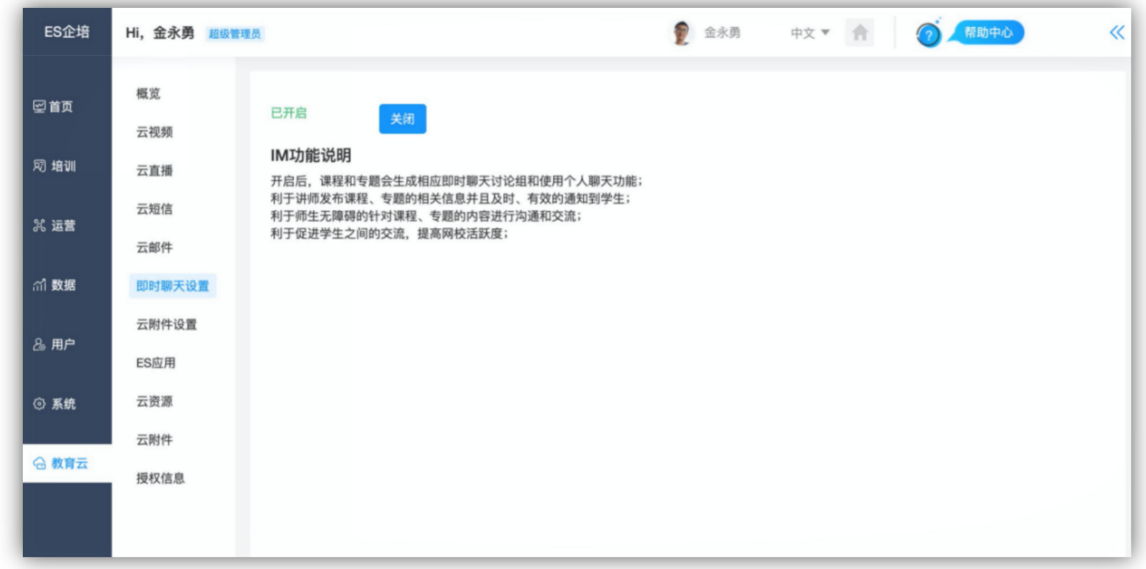

当前功能仅支持阔知学堂 3.6 及以上版本;开启后,课程和班级会生成相应 即时聊天讨论组和使用个人聊天功能;利于老师发布课程、班级的相关信息并且 及时、有效的通知到学生;利于师生无障碍的针对课程、班级的内容进行沟通和 交流;利于促进学生之间的交流,提高网校活跃度。

# 10.7 云附件设置

设置附件功能开启还是关闭。点击【开启】,可实现业务设置(限定云附件 可以使用的范围)、附件大小设置。点击【关闭】则无法使用云附件。使用云附 件必须先购买云视频。

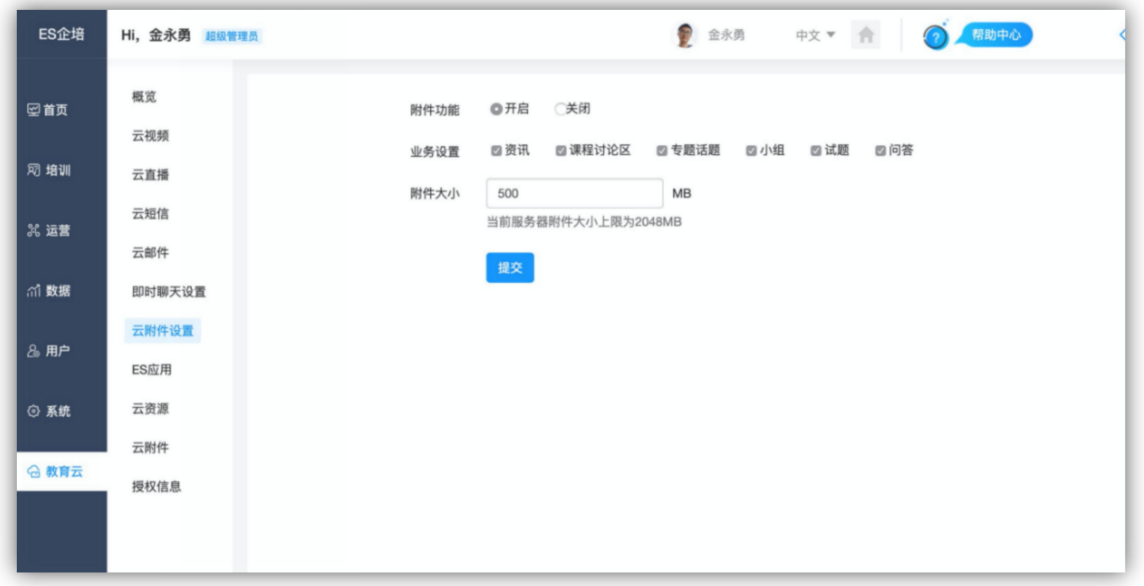

# 10.8 ES 应用

显示全部的应用并可以实现购买,查看更新信息以及更新日志。

## 10.8.1 应用中心:

在此显示所有的 ES 相关应用,分为主题和应用两类,点击【主题】【应用】【全 部】可实现切换。点击应用本身可以查看详细的信息,点击【购买】可实现该应用的 购买。右上角可勾选是否隐藏已经购买了的应用。

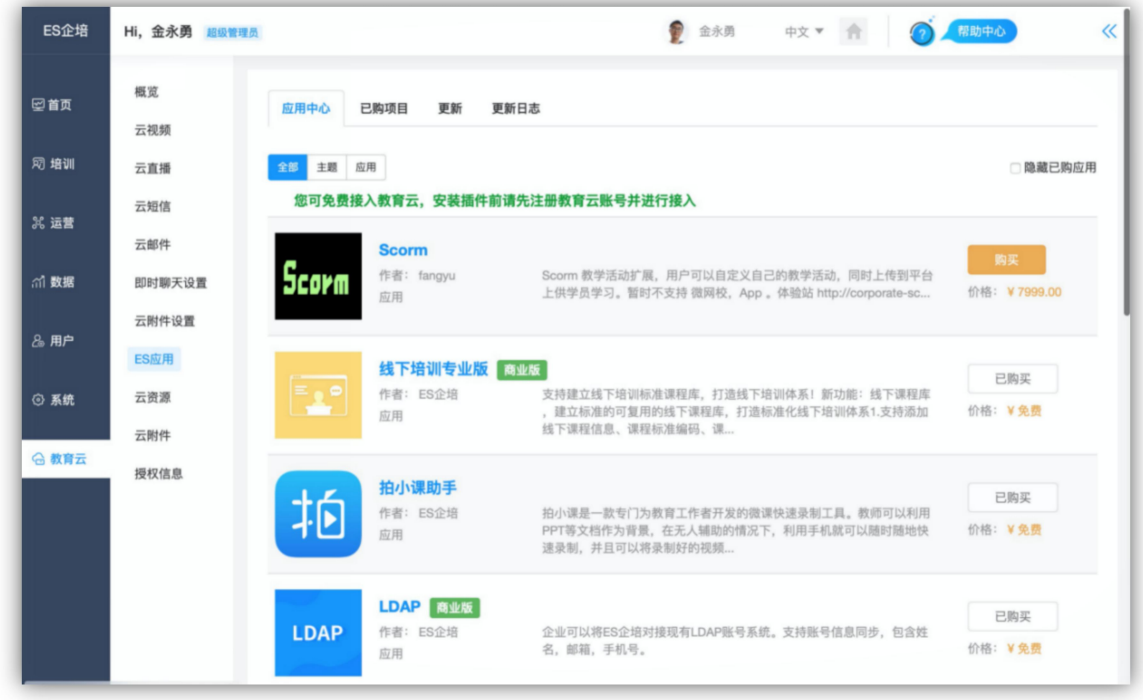

### 10.8.2 已购买项目:

显示已经购买了的应用,分为主题和应用两类,点击【主题】【应用】【全部】可 实现切换。

#### 10.8.3 更新

显示 ES 应用版本待更新列表。

#### 10.8.4 更新日志

显示所有实现更新的应用的应用名称、类型、操作人和状态。

## 10.9 云资源

展示网校所有的云资源,可通过课程名/资源标题/文件上传用户名搜索云资 源,可通过文件类型和文件标签进行筛选,也可通过创建时间、转码状态、使用 状态进行筛选;文件类型包括视频, flash, 音频, 图片, 文档, PPT 和其他; 标签即为课程标签;针对某个文件,可直接在线预览,编辑,下载,删除;其中 编辑可以设置文件的标题、标签、简介、文件的共享与否, 以及文件的封面; 云 视频支持在线预览截图生成生成封面。使用云资源必须先购买云视频。

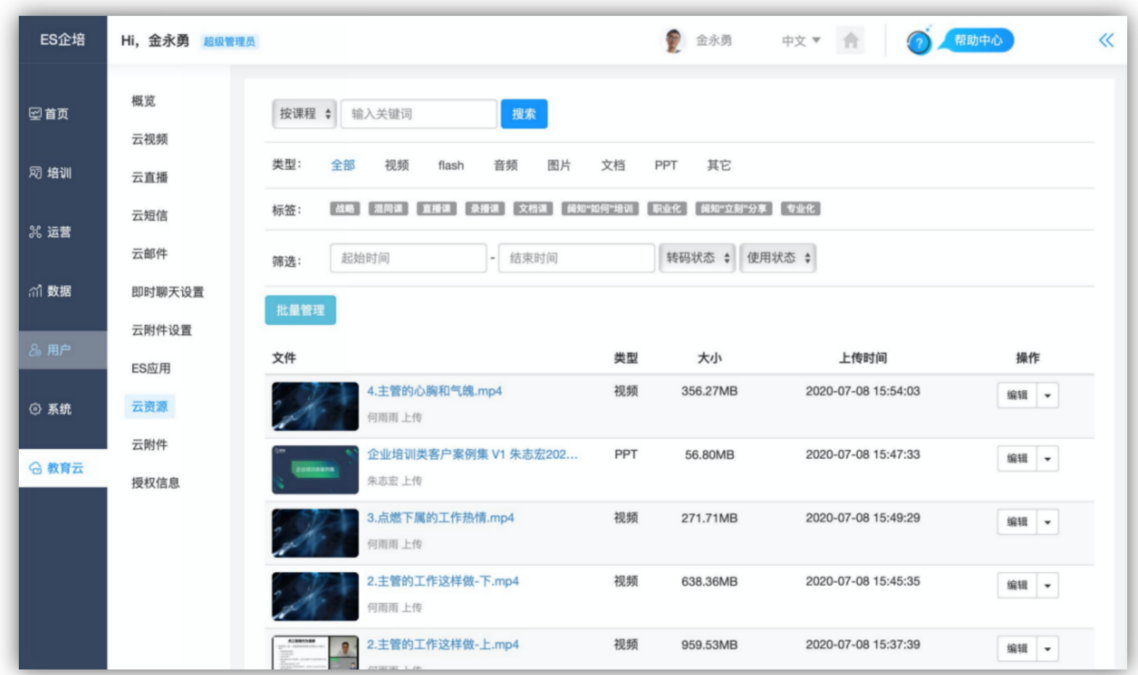

# 10.10 云附件

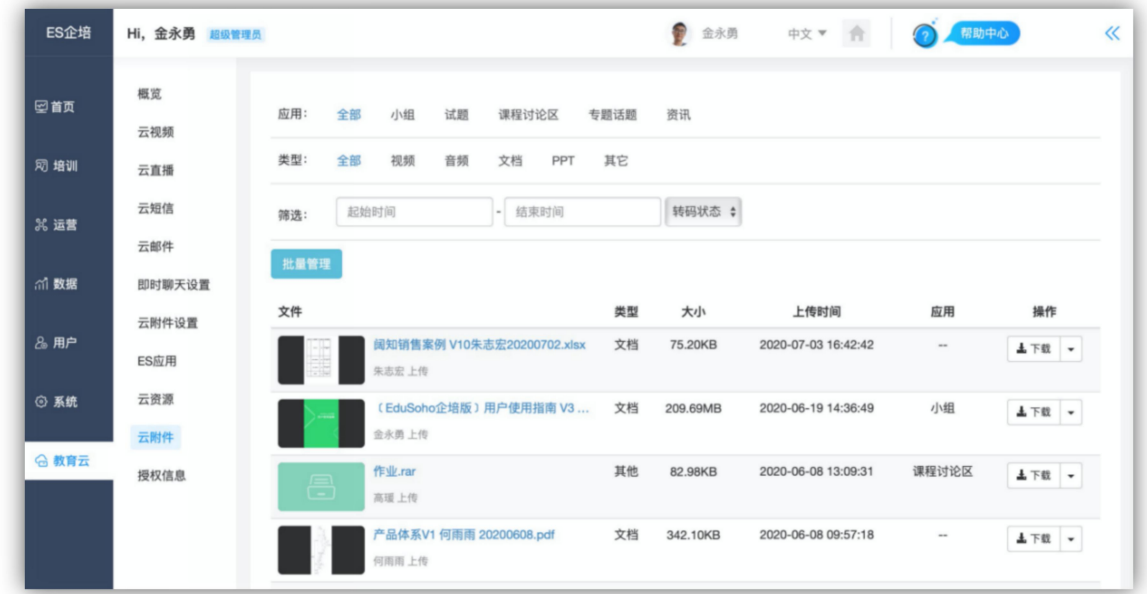

展示网校所有附件,可以通过应用的模块进行附件筛选,对附件进行下载和 删除的管理。

- 1) 筛选: 选择应用和类型、输入查询条件 (起始时间, 结束时间, 转码状态) 实现即 时搜索,展现文件名、类型(视频/文档/音频/PPT 等)、大小、上传时间、归属的 应用等信息
- 2) 下载:点击每一份文件右侧的【下载】即可实现下载。
- 3) 删除:点击每一份文件右侧的【下载】右侧的下拉框即可出现删除,确认后即可 删除;点击【批量管理】,选择好之后可进行批量删除。文件删除后,引用文件 的学习任务将无法正常使用,删除要谨慎。

# 第十一章 系统

## 11.1 站点设置

用于管理平台的全局设置。

### 11.1.1 基础信息

可填写网站的基本信息,包括网站名称和网站副标题、网站域名、网站 LOGO、浏览器 图标、管理员邮箱地址、ICP 备案号、网站统计分析代码部 署。如下图所示(注:本章所有内容的操作权限归系统超级管理员所有):

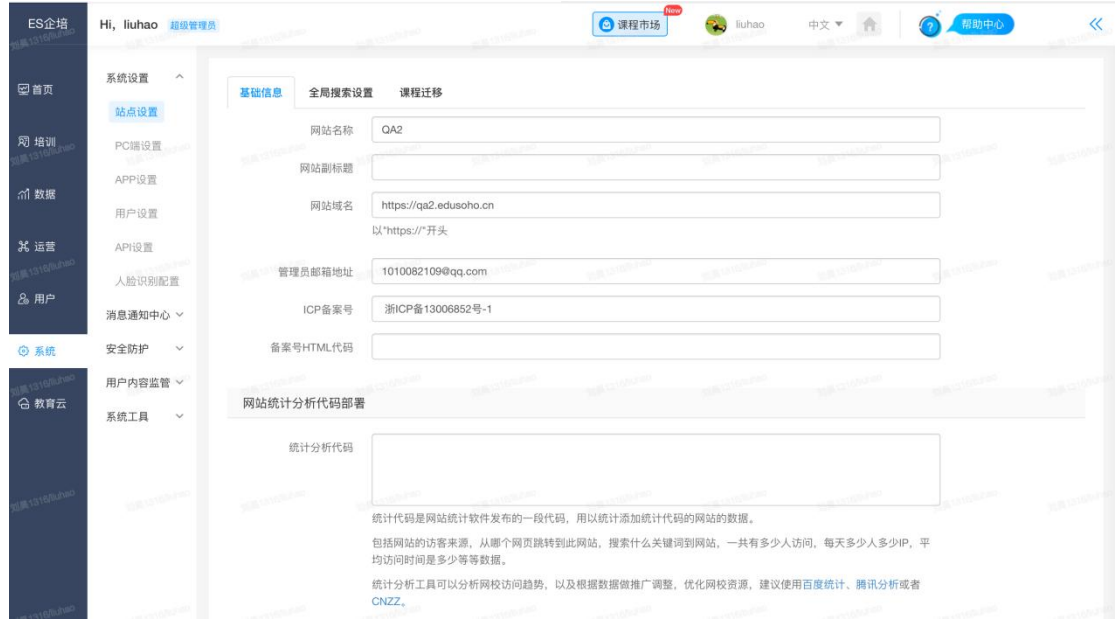

#### A. 网站名称和网站副标题:

填写相应文字,当用户访问网站时,网页标题中会显示所填内容,网站导航 左边会显示所填内容。

#### B. 网站域名:

网站域名是用户网站的地址,用户通过这个地址来访问用户的网站,一般不 需要改动。

#### C. 管理员邮箱地址:

填写网站管理员的邮箱, 此邮箱将在用户访问网站出错的时候显示出来, 让 用户有机会联系站长。

D. ICP 备案号:

填写该网站域名的备案号,此备案号会显示在网站页面底端。

#### E. 备案号 HTML 代码:

填写该备案号 HTML 代码。

网站统计分析代码部署

填写统计分析代码。

### 11.1.2 全局搜索设置

可设置搜索栏目是否在搜索结果页展示,可上下拖动栏目调整搜索页栏 目顺序。

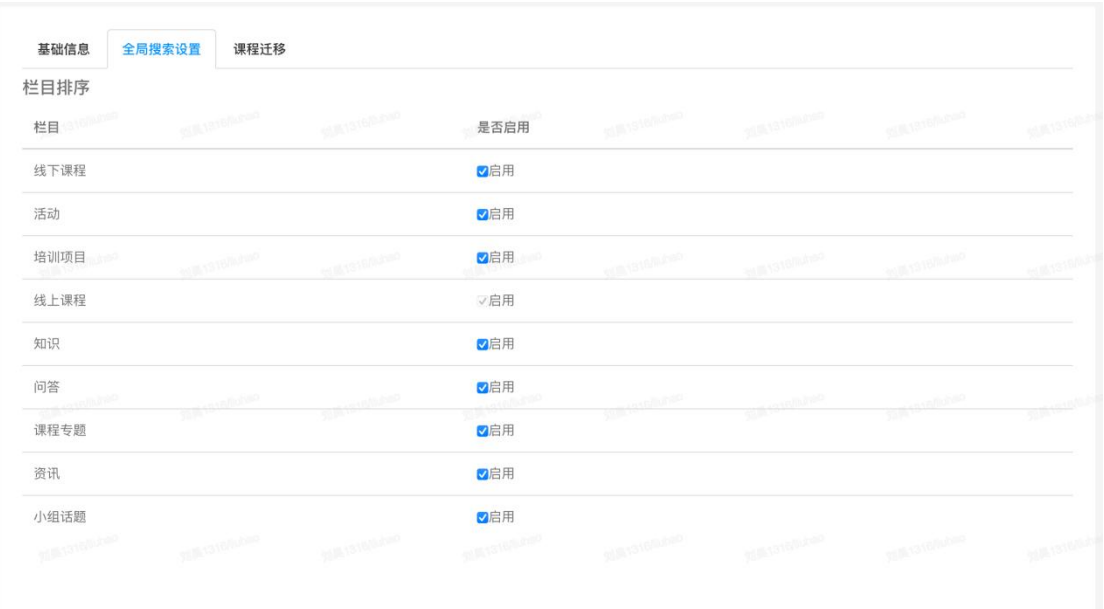

# 11.2 PC 端设置

用于管理 PC 端的全局设置。

### 11.2.1 LOGO 和图标设置

A.网站 LOGO:

LOGO 会在网站导航左边展示,点击【上传】,选择相应的图片。提示: LOGO 图片的高度建议不要超过 50px。当上传网站 LOGO 后,导航左 侧的网站名称和登录页的 logo 便会换成网站 LOGO,【上传】按钮旁 边 会出现【删除】按钮,点击【删除】即可删除网站 LOGO。

#### B.登录页 LOGO:

LOGO 会登录页展示, 操作方式同 "网站 LOGO"

#### C.浏览器图标:

操作方式同"网站 LOGO", 设置成功后, 访问网站任何页面, 都可以在 浏览器中显示网页标题的地方看到这个 LOGO 图片。在多标签浏览器中, 通常是在标签页标签的头部。

提示: 需要上传.ico 格式的图标文件,而不是一般的图片文件。

#### D.登录页背景:

按建议尺寸上传图片,图片展示在登录页。

#### E.登录框位置:

可选择"左""中""右",设置登录框在登录页的位置。

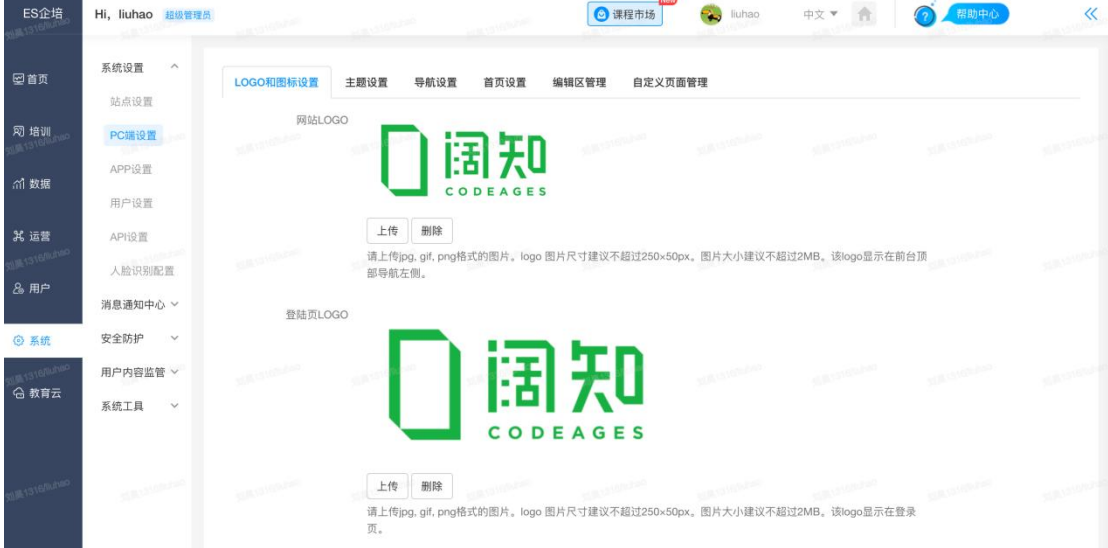

#### 11.2.2 主题设置

在主题管理中,可对网站的主色调和导航配色进行设置,并支持同步至移动 端。
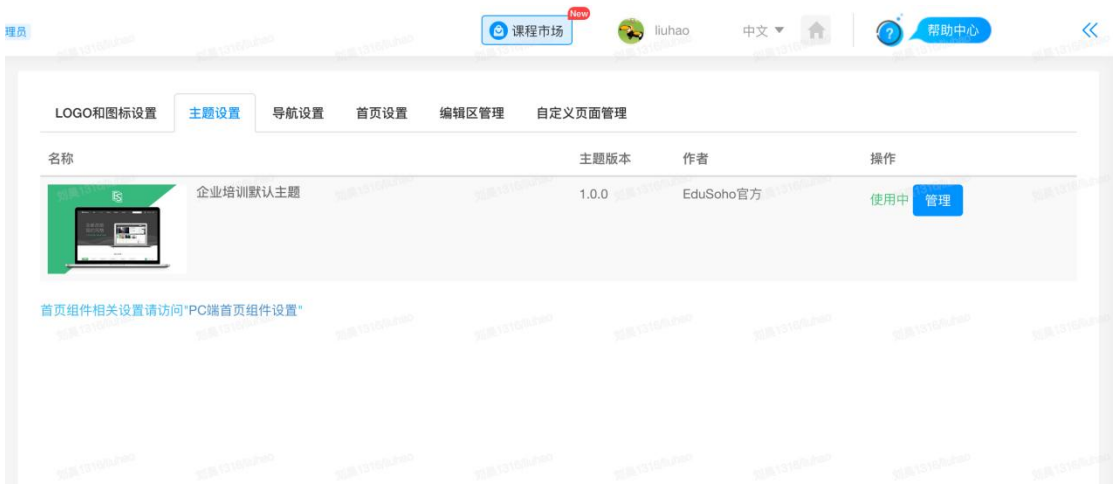

## 11.2.3 导航设置

对前台顶部导航链接进行新增、编辑、删除操作。系统默认开启了两个顶部 导航:【首页】和【学习中心】。添加导航操作如下图所示。其中问答频道必须 安装【独立问答】插件才可以。

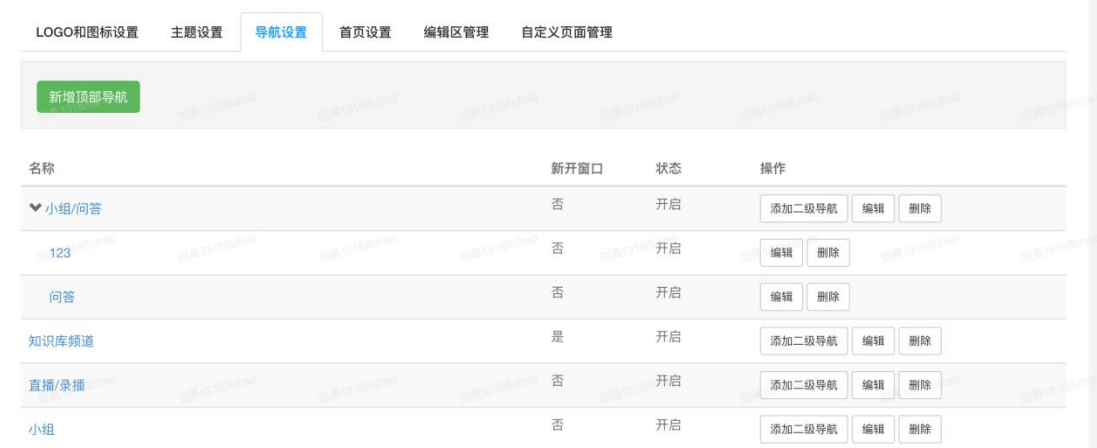

## 11.2.4 PC 端首页设置(需安装首页组件扩展包插件)

实现首页多样化装修,10 种组件包括轮播图及导航通用类组件和线上课程 模板、课程专题模板、部门专属、知识速递等内容组件,支持设置内容显示的数 量、排序、分类、甚至是组件可见的人群范围的配置,增加用户学分及学习排行 榜的数据显示。

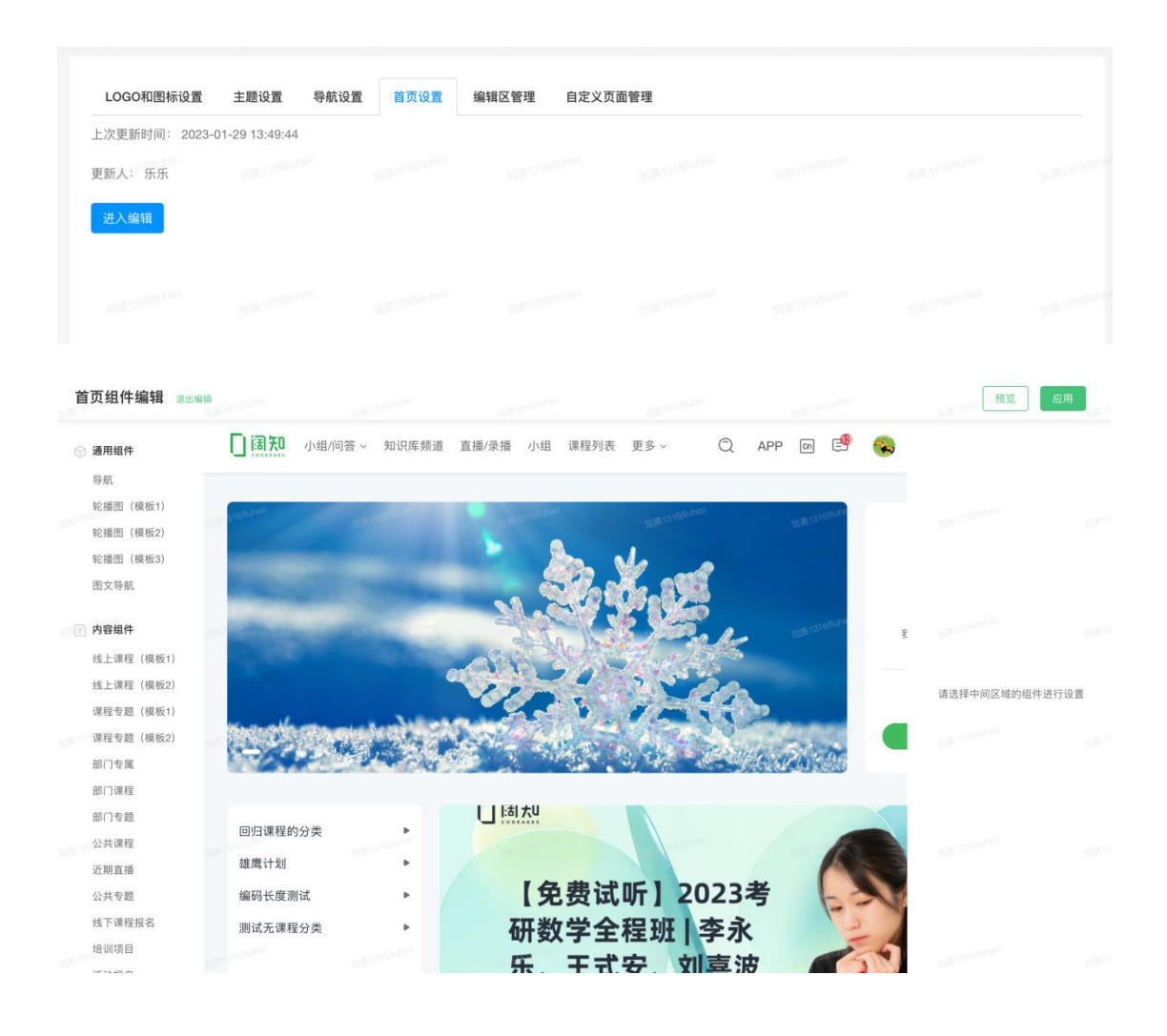

## 11.2.5 编辑区管理

可对平台前端可以进行编辑的区域进行统一管理。如下图所示:

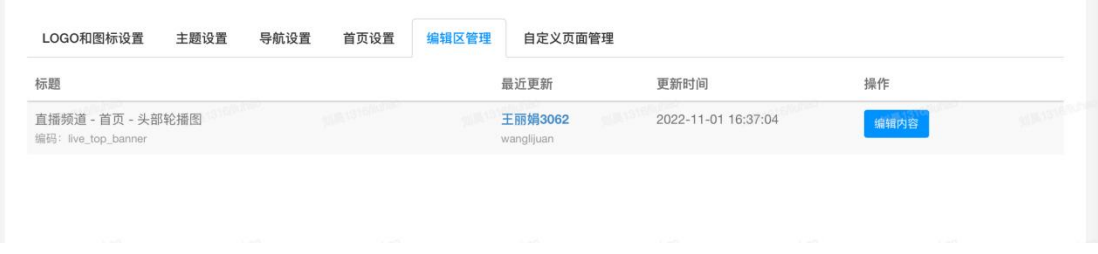

直播频道-首页-头部轮播图: 用于管理直播频道的轮播图, 最多支持 5 张海报, 每张海 报可设置跳转链接,海报之间支持拖动排序;

#### 11.2.6 自定义页面管理

在可新增、查询、编辑、删除页面。系统默认添加了[关于我们]、[常见问 题]页面。

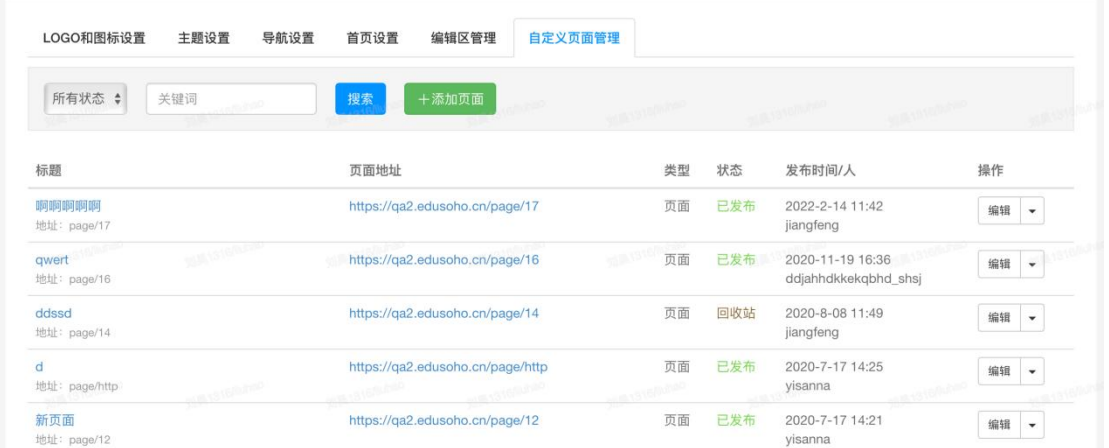

- 1) 新增: 点击右上角【添加页面】创建一个新页面及页面内容, 填写相应文章标题和 内容,url 即创建一个有内容的页面,访问地址为:http://[用户的域名]/page/[用户 填写的 url]。
- 2) 查询: 输入查询条件(发布状态,关键词)点击【搜索】可以查到相应的页面。
- 3) 编辑:点击后会进入单个页面的编辑页面。
- 4) 删除: 点击【移至回收站】可将页面移至回收站,搜索回收站状态的页面,即可点 击编 辑旁边的下拉三角选择【永久删除】来删除创建的页面。

## 11.3 APP 设置

用于管理 APP 端的全局设置。

#### 11.3.1 轮播图设置

客户端轮播图设置:客户端显示的轮播图最多 5 张,建议图片大小为 640\*330,格式支持 jpg、png、gif。

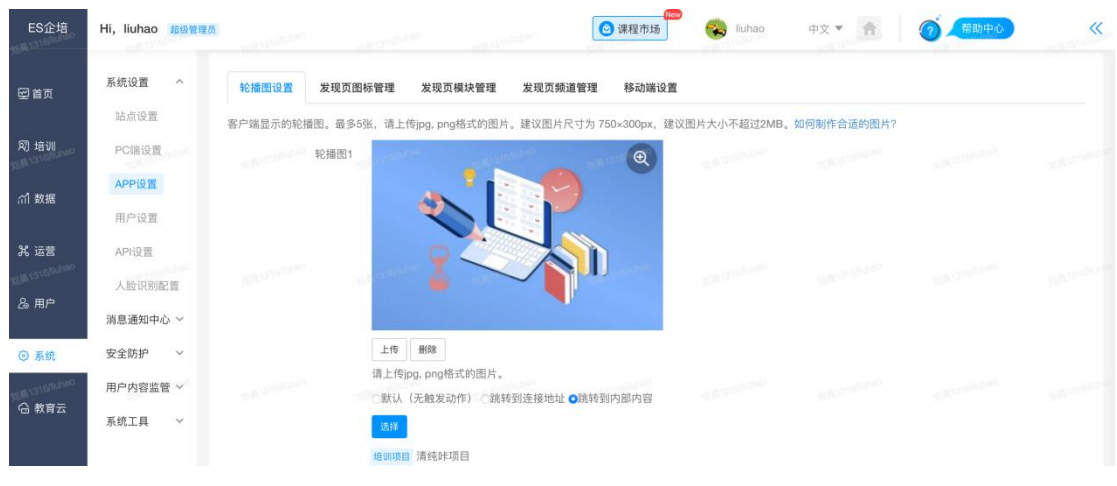

## 11.3.2 发现页图标管理

发现页图标内容固定,可设置是否开启,可编辑图标名称,选中模块上下拖 动调整排序,控制图标在 APP 上从左到右的展示顺序。

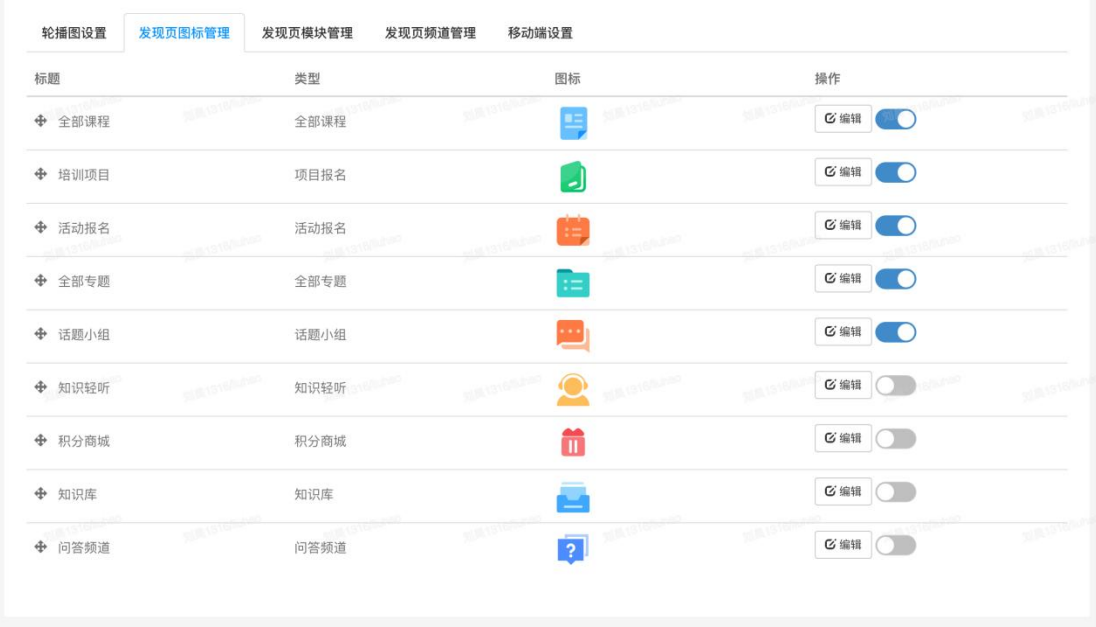

## 11.3.3 发现页模块管理

用于管理移动端发现页的栏目,默认显示四个栏目,可自定义栏目名称,可 新增其他栏目。

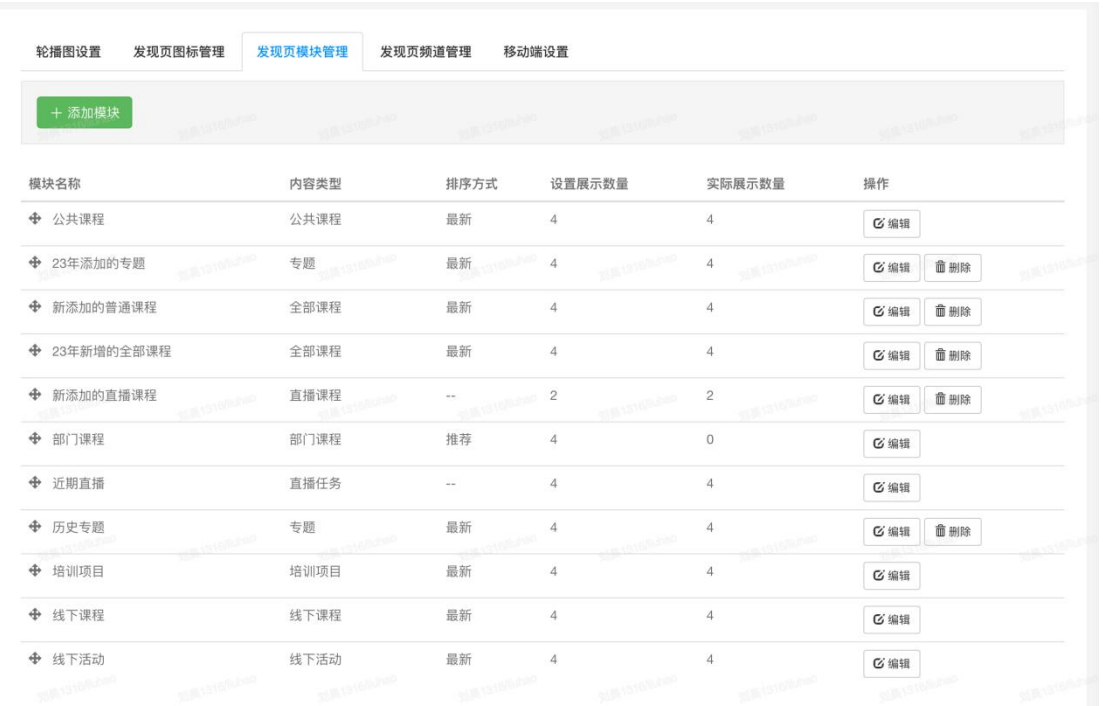

## 新增移动端栏目,可添加课程或专题。

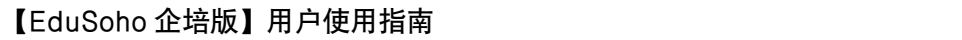

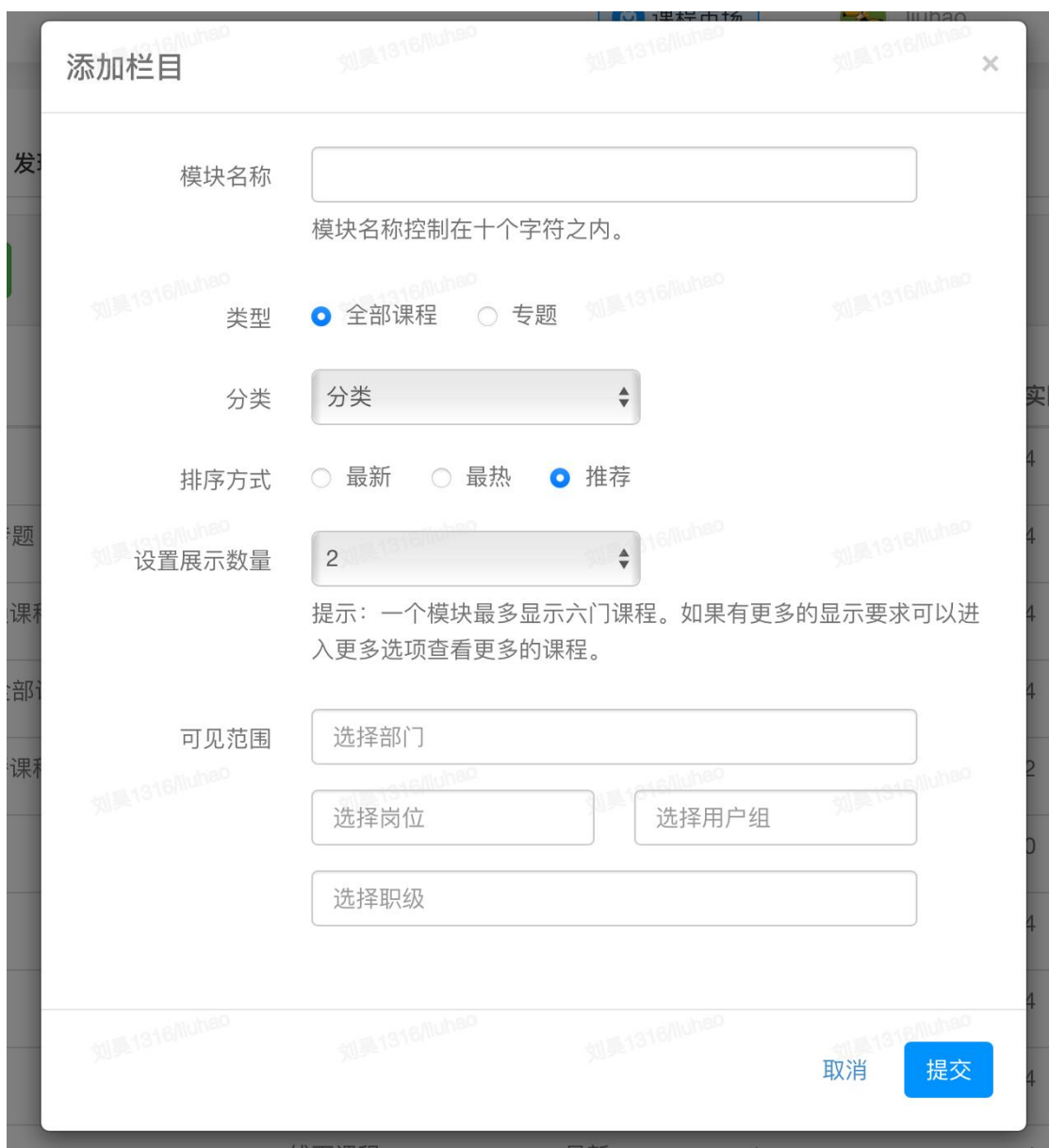

## 11.3.4 发现页频道管理

用于管理移动端展示的频道列表,可开启/关闭频道,或选中频道后上下拖 动控制 APP 内频道从左到右的展示顺序。

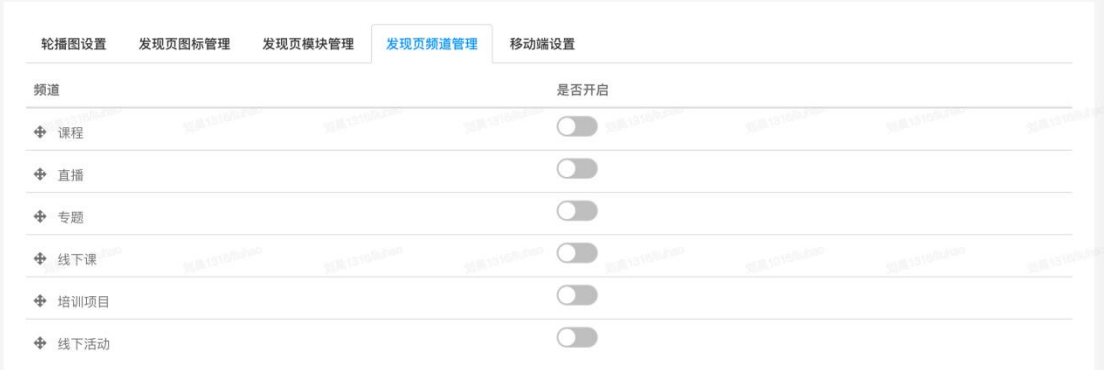

#### 11.3.5 移动端设置

用于管理移动端系统设置。

A.是否开启客户端:开启后用户可在"ES 企培"APP 中搜索网校。

B.网校简介:填写网校介绍,可在 APP 内查看。

C.网校 LOGO:点击【上传】,选择相应的图片。提示:LOGO 图片的高度建议不要 超过 50px。

D.APP 名称:填写 APP 名称。

E.APP 简介: 填写 APP 介绍。

F.APP 图标:上传 jpg, gif, png 格式的图片。建议图片尺寸为 120×120px。

G.APP 封面:上传 jpg, gif, png 格式的图片。建议图片尺寸为 225×400px。

H.隐私政策:填写隐私政策。

I.安卓版本下载地址:填写下载地址。

J.苹果版本下载地址:填写下载地址。

K.启动图:用户首次登录网校时会显示启动图,上传 jpg, gif, png 格式的图片。最多设 置 5 张启动图,建议图片尺寸为 640×960px。

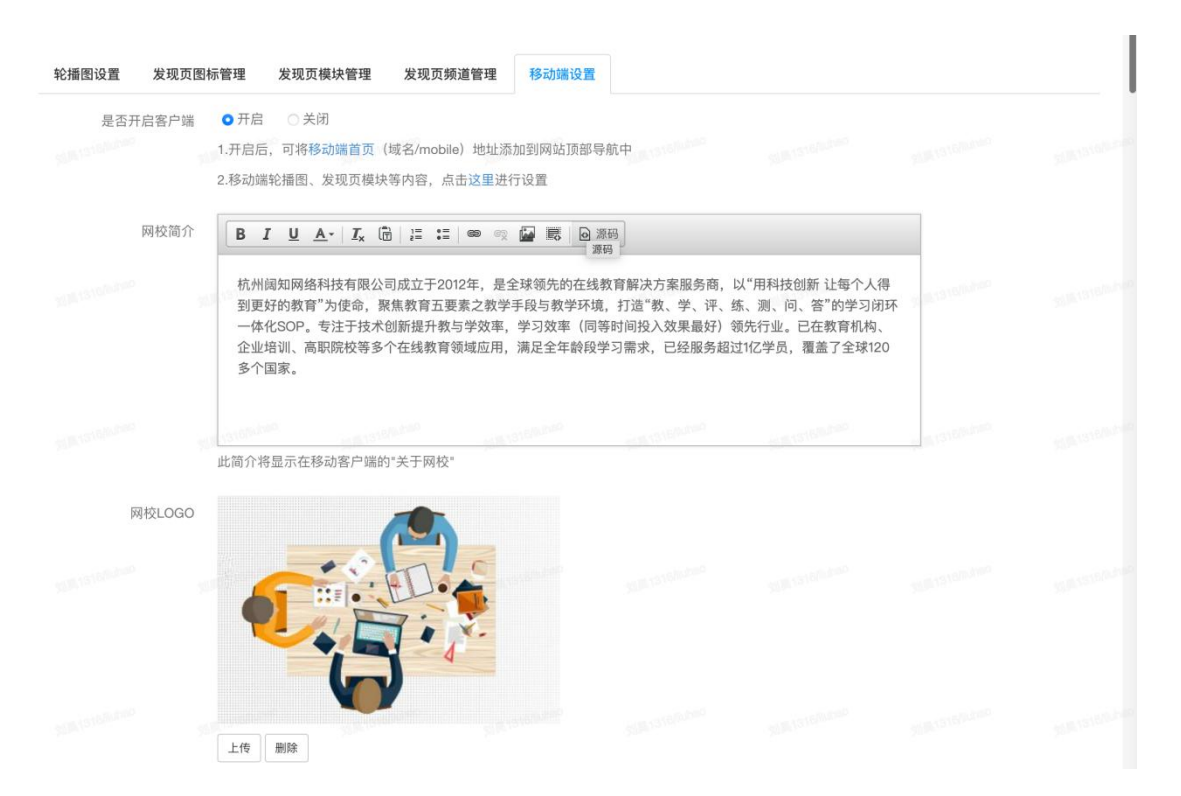

# 11.4 用户设置

## 11.4.1 登录设置

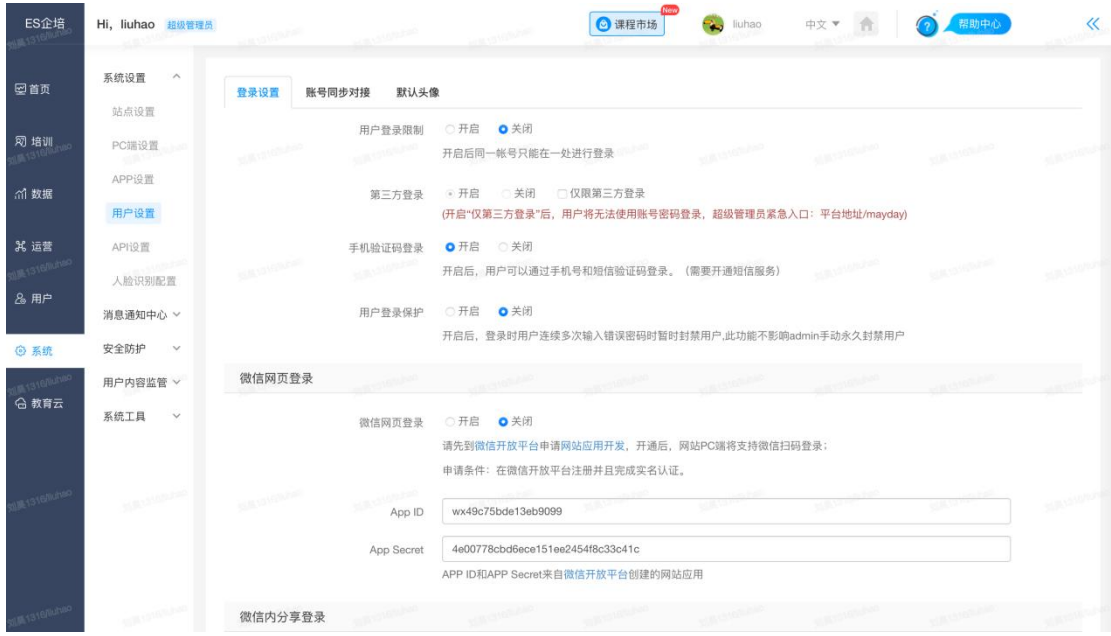

- 用户登录限制: 开启后同一帐号只能在一处 (同一 IP 下使用一个浏览器) 进行 登录 医二氯化物 医心脏病 医心脏病 医心脏病 医心脏病
- 第三方登录: 开启后, 用户可通过微信或钉钉账号登录。并支持仅限第三方登录。
- 手机验证码登录: 开启后用户可通过手机号和短信验证码登录, 需提前开通短信服 务。
- 用户登录保护:开启后,登录时用户连续多次输入错误密码时暂时封禁用户。

#### 11.4.2 账号同步对接

EduSoho 系统支持于钉钉企业内 H5 微应用、企业微信内 H5 微应用及企业 LDAP 系统账号同步对接。

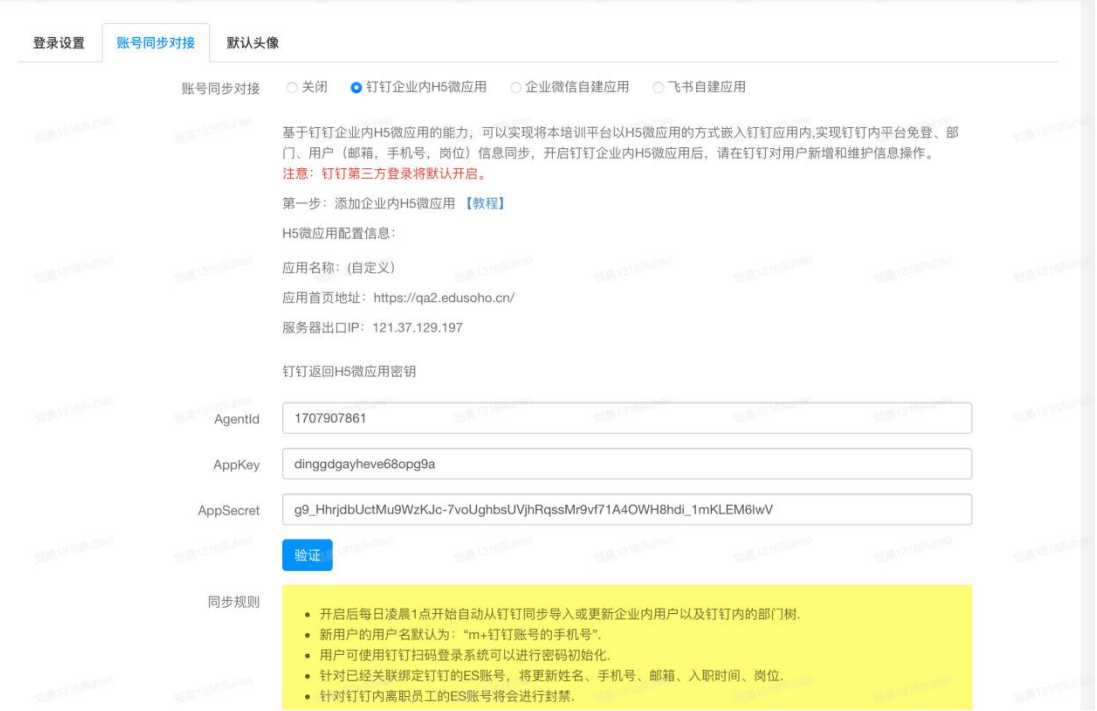

- 1) 钉钉企业内 H5 微应用对接:
	- a. 支持同步企业中的部门结构,开启同步后,EduSoho 中部门管理将 锁定,开启同步后系统将每天凌晨 1 点同步钉钉中的部门,同时支持 手动同步更新。
	- b. 支持从钉钉导入和更新用户账号,新用户默认用户名为"m+手机号", 支持使用钉钉中的工号做用户名,支持同步用户信息(姓名、手机、 邮箱、部门、岗位,入职时间),支持同步钉钉中的在职状态,实现

离职后将 EduSoho 中的账号封禁与二次入职解禁。开启同步后系统 将每天凌晨 1 点同步钉钉中的部门,同时支持手动同步更新。

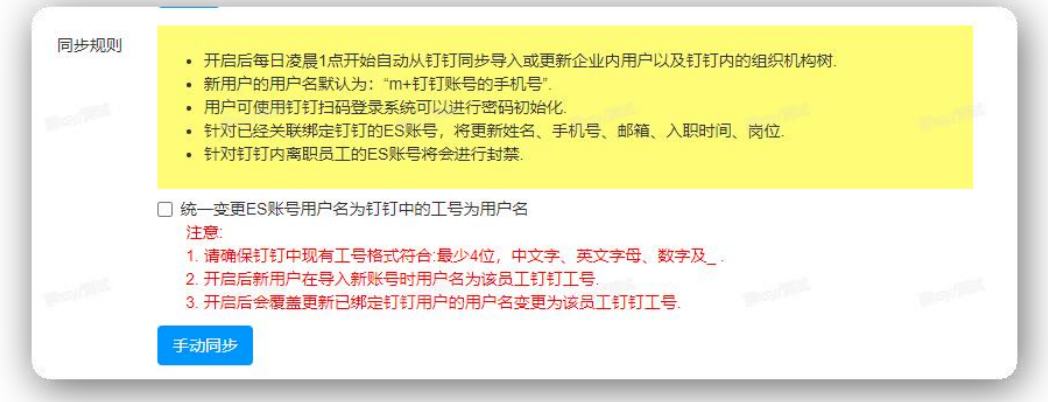

c. 支持在钉钉工作台内创建多个 H5 微应用,支持钉钉内访问免登,支 持创建 pc 端扫码登录。

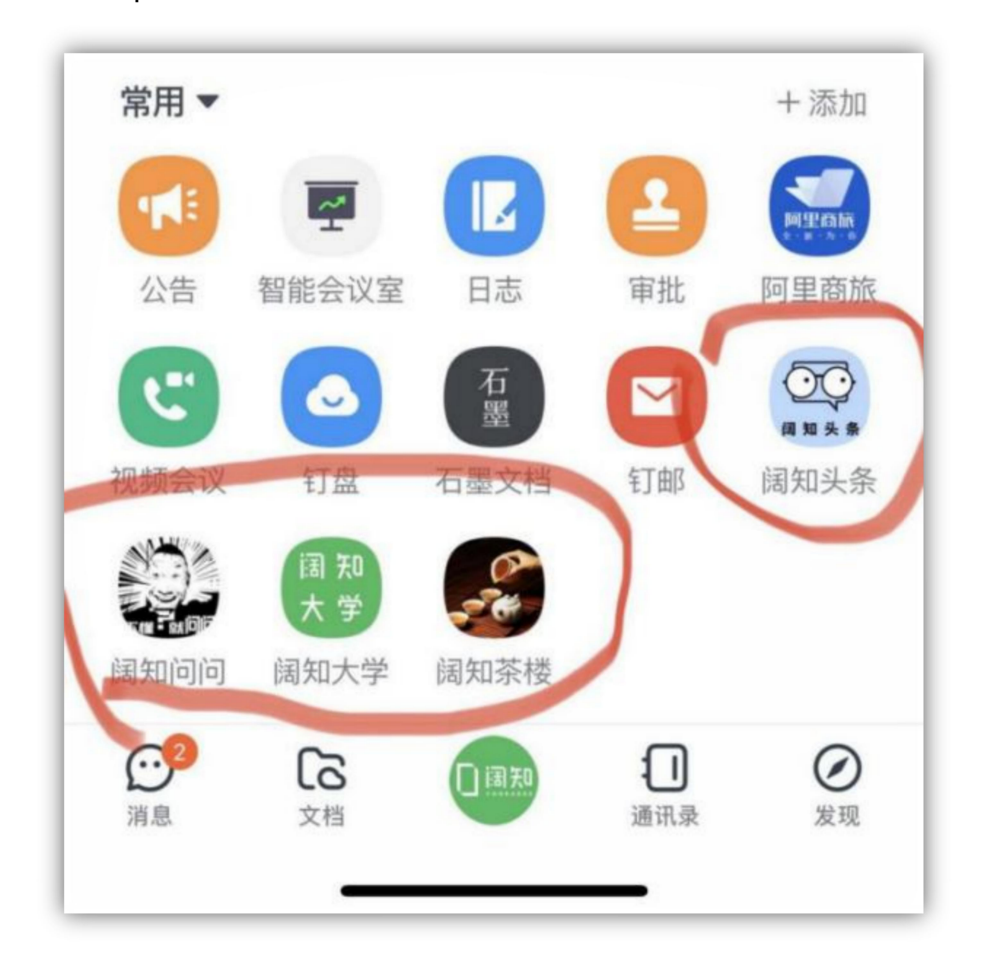

d. 开启钉钉 H5 微应用对接后,可开启钉钉消息通知。

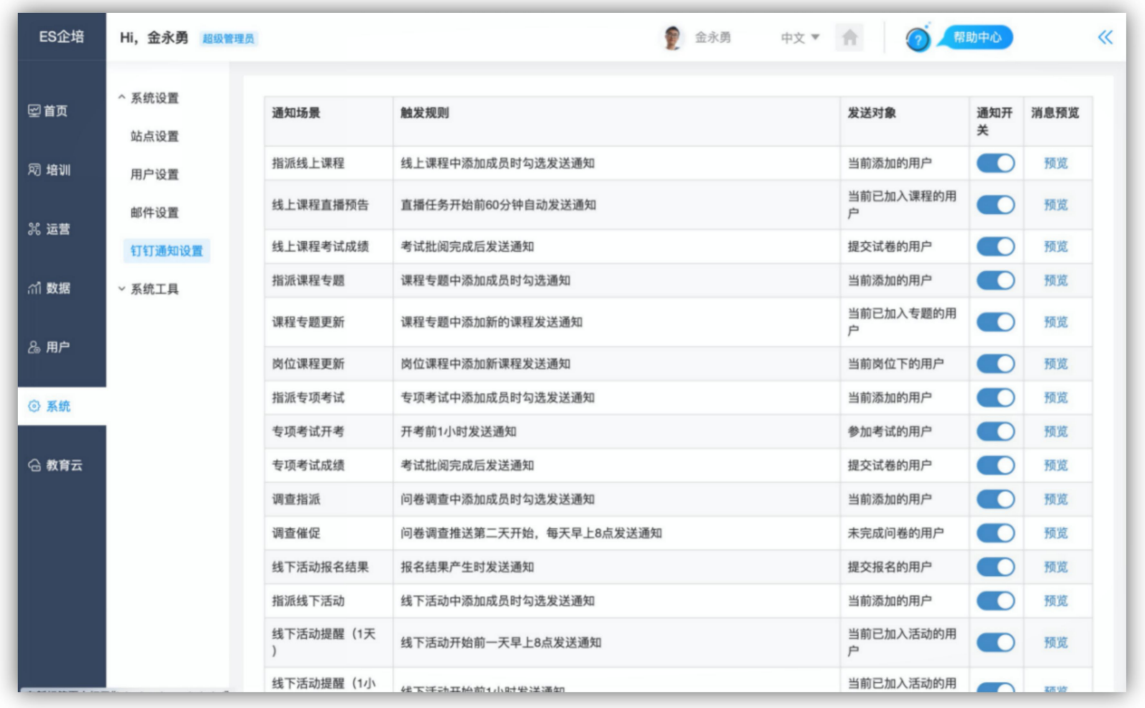

- 2) 企业微信内 H5 微应用对接
	- e. 支持同步企业中的部门结构,开启同步后,EduSoho 中部门管理将 锁定,开启同步后系统将每天凌晨 1 点同步更新部门 (包括部门增、删、 改),同时支持手动同步更新。
	- f. 支持从企业微信导入和更新用户账号,支持已关联绑定企业微信账号, 登录时,同步更新用户信息(邮箱、手机号 姓名、性别、部门、岗位、 头像、在职状态)——当用户所属部门不存在时,会增加更新部门。支持同步 企业微信中的在职状态,实现离职后将 EduSoho 中的账号封禁与二 次入职解禁。开启同步后系统将每天凌晨 1 点同步企业微信中的部门, 同时支持手动同步更新。
	- g. 支持在企业微信管理后台创建多个 H5 微应用,支持将多个功能频道 (资讯、小组、问答频道等等)同时嵌入企业微信,为员工提供便捷 的入口;支持企业微信内访问免登,支持创建 pc 端扫码登录。
	- h. 开启企业微信 H5 微应用对接后,可开启企业微信消息通知。

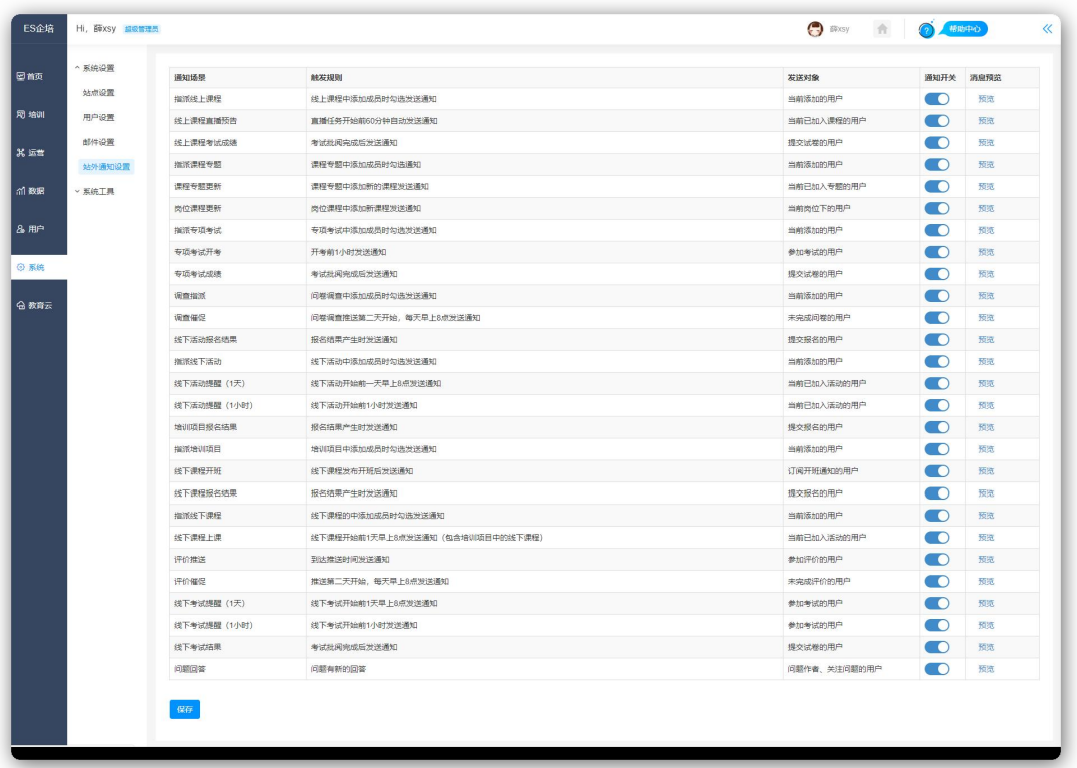

- 3) 企业微信内 H5 微应用对接
	- i. 支开启后每日凌晨 1 点开始自动从飞书同步开放范围内的部门与用户。
	- j. 同步生成系统账号的用户名默认为飞书的"用户 ID", 若 "用户 ID" 为手机号时生成系统账号用户名为"m+手机号"
	- k. 针对已存在且未绑定飞书的系统内账号,若手机号或者邮箱与飞书匹 配,在同步时自动绑定飞书账号(手机号优先)
	- l. 用户首次通过飞书登录会提示绑定已存在的系统内账号或者启用新账 号,新账号首次登录系统可以初始化密码,
	- m.同步用户信息为姓名、性别、头像、手机、邮箱、入职时间、所属部 门。
	- n. 员工离职后,对应的系统账号将被封禁,员工用同一个飞书账号重新 入职,则会自动解禁旧账号。

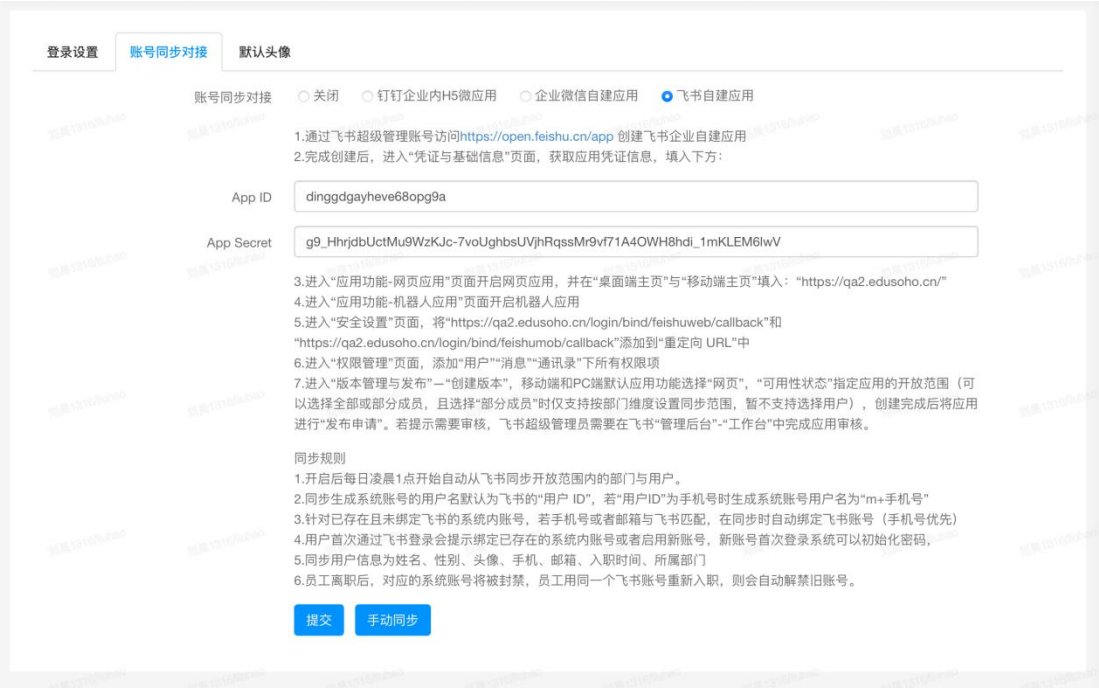

# 11.4.3 默认头像

用户默认头像:可自定义系统默认头像;使用系统默认头像(平台内未上传头像的 用户都会显示默认头像,推荐上传图片尺寸为 120\*120px)。

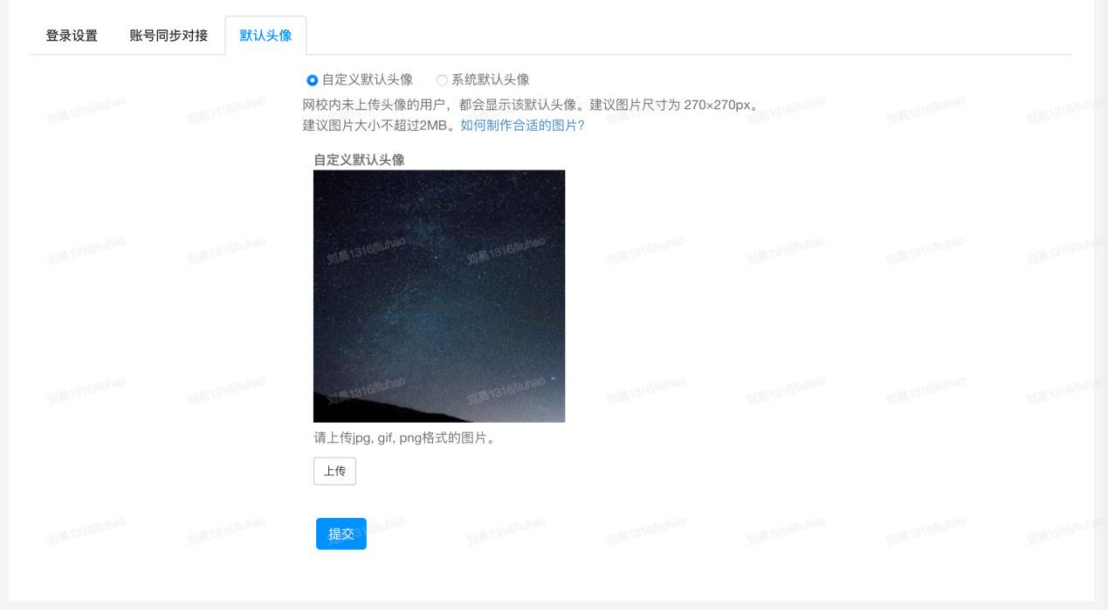

# 11.5 API 设置

配置后外部应用可调用 EduSoho 企培系统 API 数据接口获取培训运营数据。

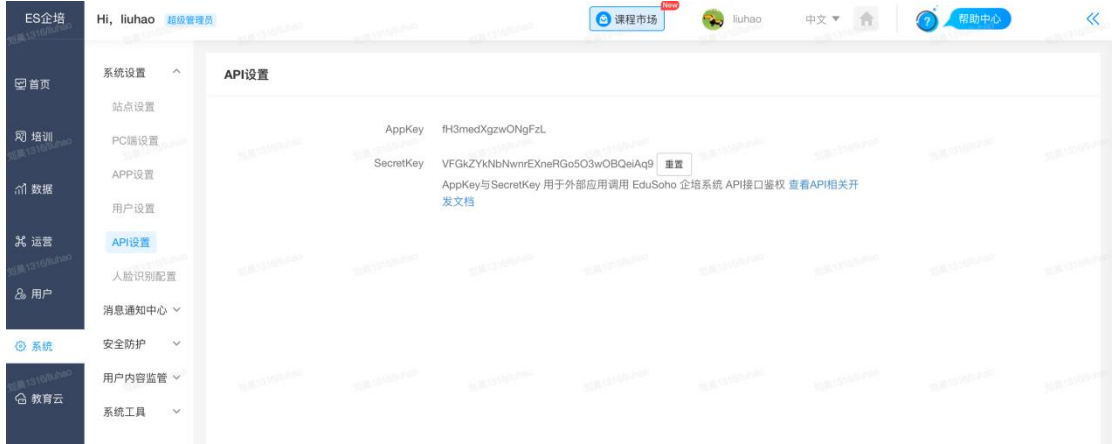

# 11.6 邮件配置

## 11.6.1 邮件规则设置

可在此管理邮件通知,支持多种邮件通知场景,支持邮件预览,可自由设置 开启或关闭。

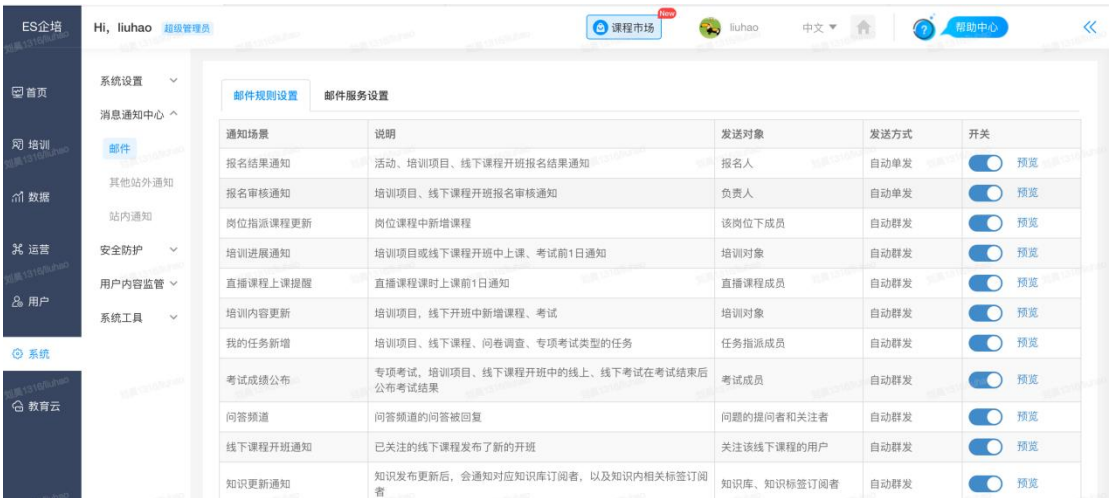

邮件通知效果图:

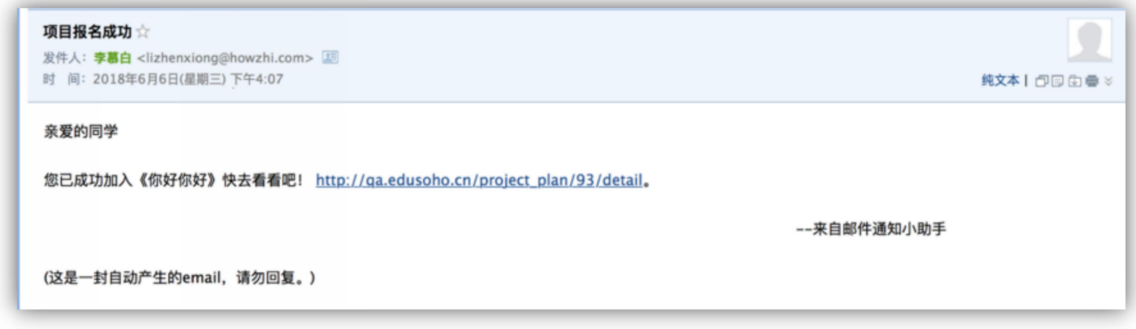

## 11.6.2 邮件服务器设置

如果开启了云邮件, 则这里不再需要另行配置。如果没有开启云邮件, 需要 在教育云内开通云邮件服务。

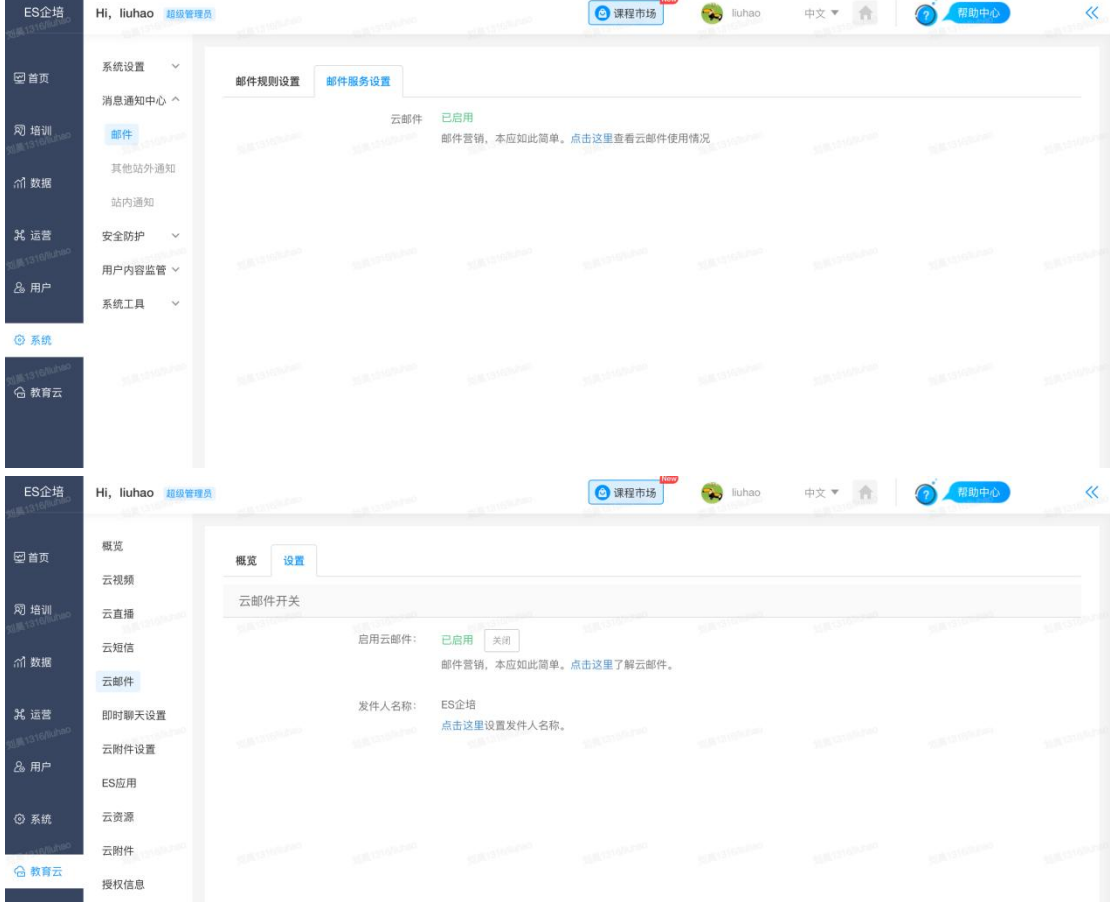

# 11.7 其他站外通知

开启钉钉(或企业微信内 h5 微应用)同步后, 支持开启钉钉通知(企业微 信消息通知),利用钉钉(企业微信)的工作通知通道能力来发送各类场景通知。

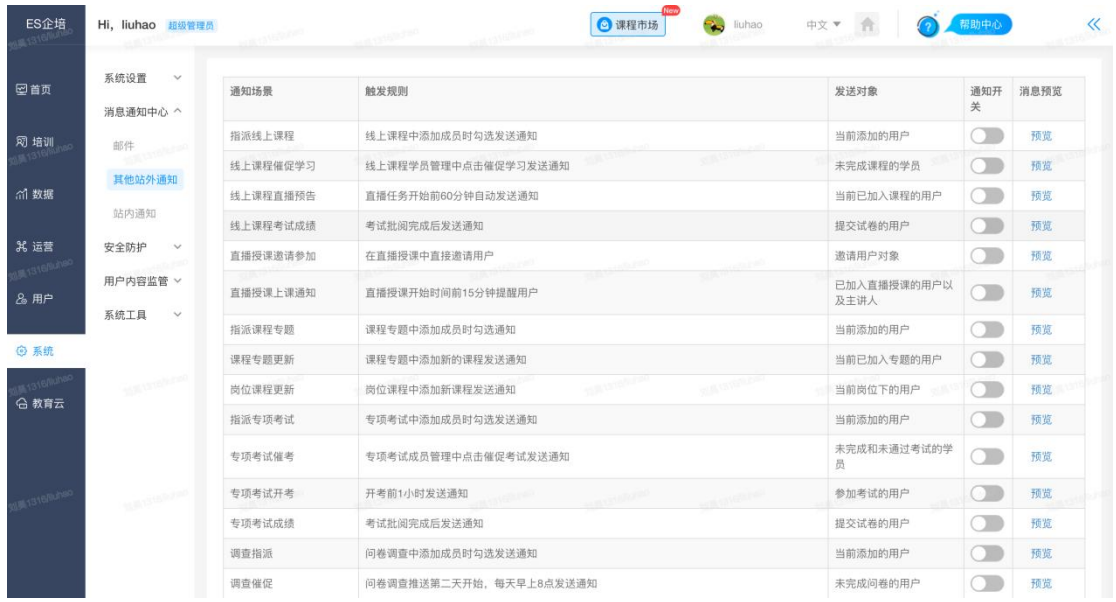

# 11.8 站内通知

## 11.8.1 全站通知

进行全站站内通知的展示、创建、发布、删除。

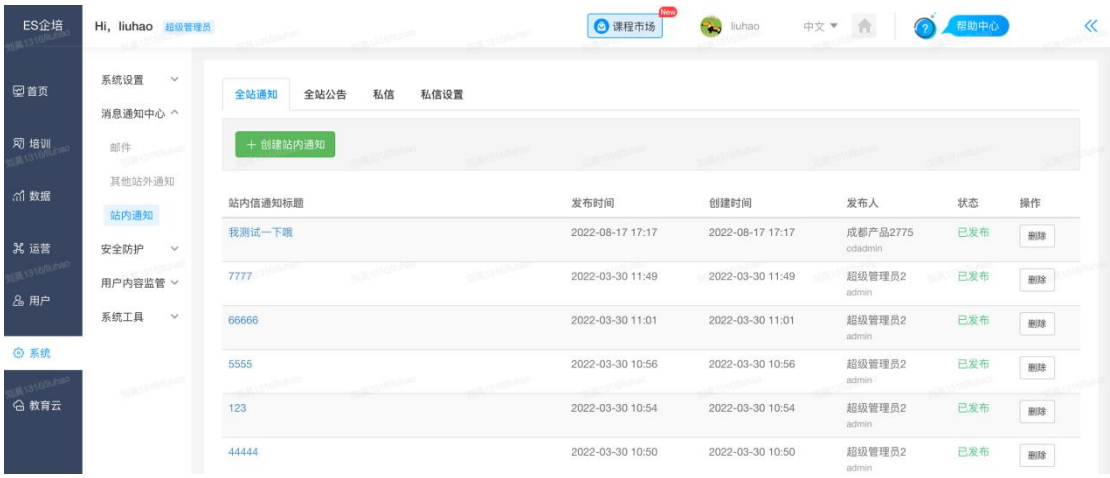

- 1) 展示: 显示出公告的内容、发布以及结束的时间、发布人、状态。
- 2) 新增: 点击右上角的【创建站内通知】出现一个输入框, 输入通知的标题、正文, 点击【保存】即创建处于未发布状态的通知,点击【直接发布】即创建并发布站内 通知,发布通知后站内所有用户以网校通知的形式收到此通知。
- 3) 编辑:只有处于未发布状态的通知才会出现【编辑】按钮,点击该按钮可以实现对 该通知标题和正文的修改,点击【**保存】**即仍保持该通知未发布的状态并保存修改 内容,点击【直接发布】即修改保存并发布该通知。
- 4) 删除:处于未发布状态的通知要点击该通知的【编辑】后面的下拉框,即可出现一 个【删除】选项,点击之后出现一个确认框,点击【确定】即删除该通知。处于已 发布状态的通知直接点击该通知右侧的删除按钮,出现确认框,点击【确定】即完 成该通知的删除操作。

#### 11.8.2 全站公告

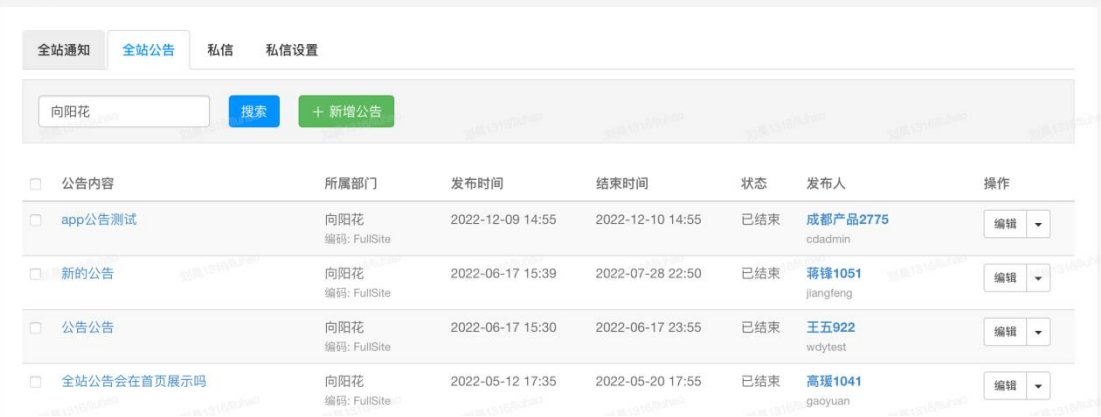

实现网站公告的基本信息展示、新增、编辑、删除。

- 1) 展示:显示出公告的内容、发布以及结束的时间、状态、发布人。
- 2) 新增: 点击右上角的【新增公告】出现一个输入框, 输入公告的内容、部门、发布 时间以及结束时间,点击【**提交】**即完成新增。新增完成后公告将显示在网站首页 顶部导航上方, 最多可显示 3 条最新的进行中的通告。
- 3) 编辑:点击任一条公告后面的操作【编辑】都可以实现对该公告内容、部门、发布 时间以及结束时间的修改,点击【提交】即完成修改, 前端公告会相应的进行更新 修改。
- 4) 删除:点击任一条公告的【编辑】后面的下拉框出现一个【删除】选项,点击之后 出现一个确认框,点击【确定】即删除该公告,前端该公告也将被删除。

## 11.8.3 私信

可对平台全部用户发出的私信进行查询、删除操作。

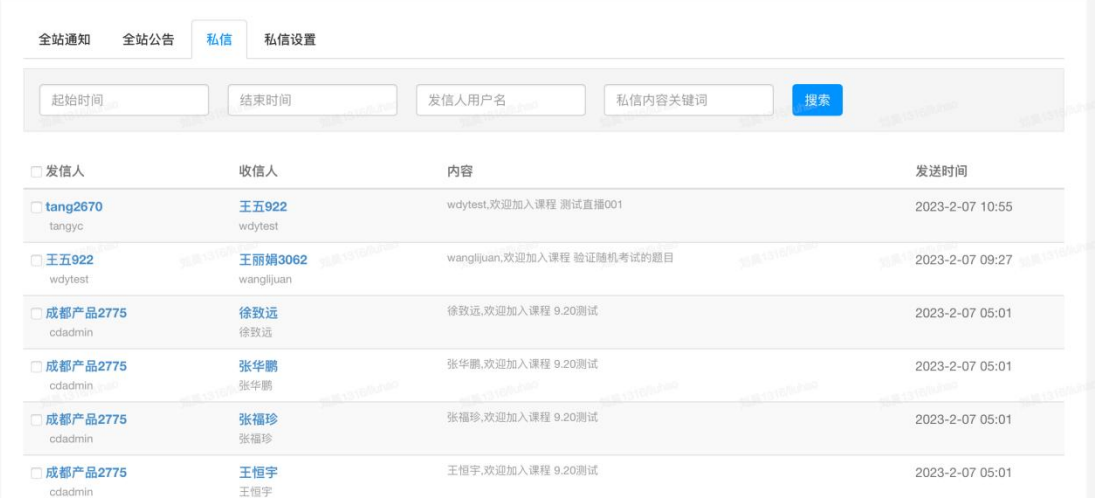

- **1)** 删除:删除该条私信。
- **2)** 查询:输入查询条件(起止时间,发信人,关键内容),点击【搜索】按钮可以查 询到相应的私信。

## 11.8.4 私信设置

可对私信的发送权限进行控制,如下图所示。

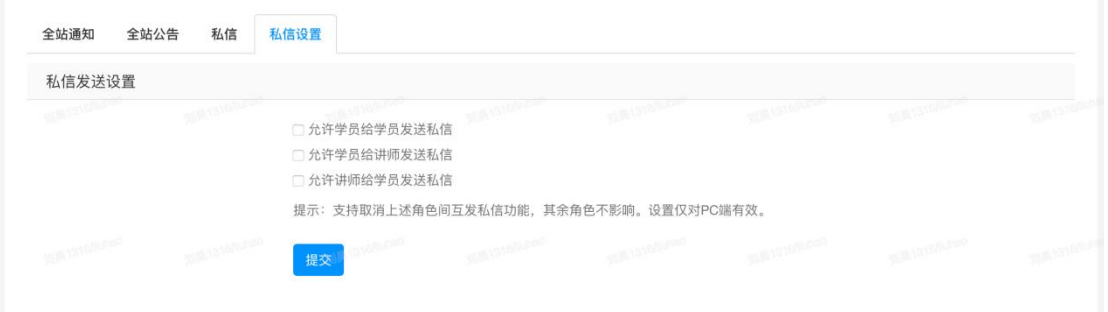

## 11.9 访问 IP 防护

1) IP 黑名单, 此处设置平台 IP 黑名单; 一行一个 IP, 被加入黑名单的 IP 将被禁止访问,暂不支持网段的封锁。

2) IP 白名单, 被设置在白名单里的 IP 才能访问本系统, 但是需注意: 如果 设置了白名单, 必须将本机 IP 包含在内, 否则将导致管理员无法访问系统!

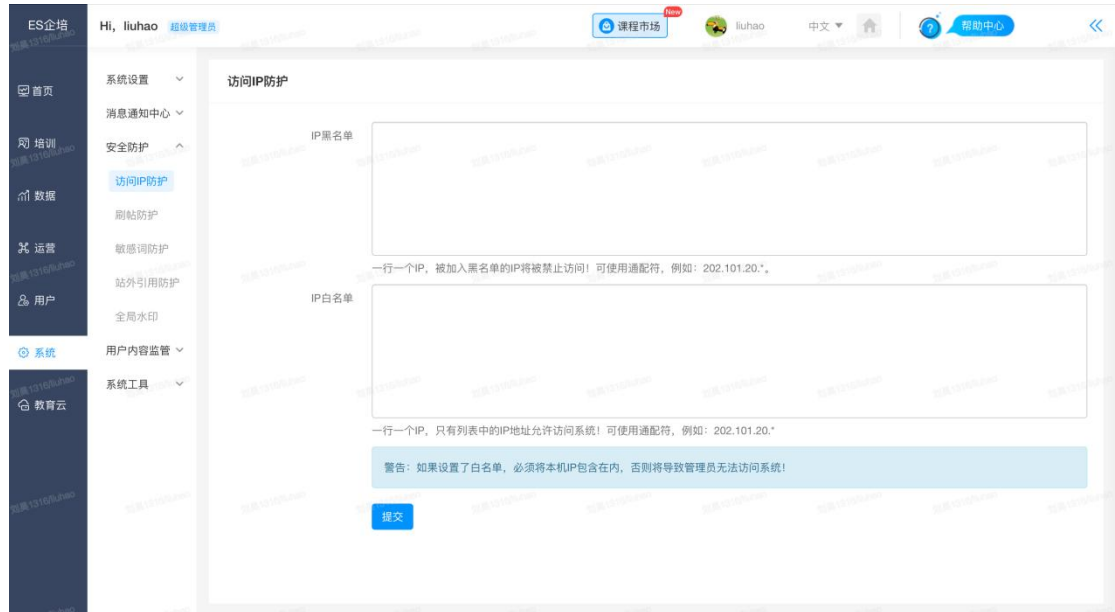

# 11.10 访问 IP 防护

限制用户的发帖情况, 同一 IP5 分钟内最多发帖次数 (包含回复数) 和同一 用户 5 分钟内最多发帖次数(包含回复数), 设置数字必须为大于等于 0 的整 数,设置为 0 表示不限制, 设置为大于 0 的整数则表示限制发帖数量, 可根据 需求进行设置。通过设置发帖限制可以防止恶意发帖对网站流量等的影响。

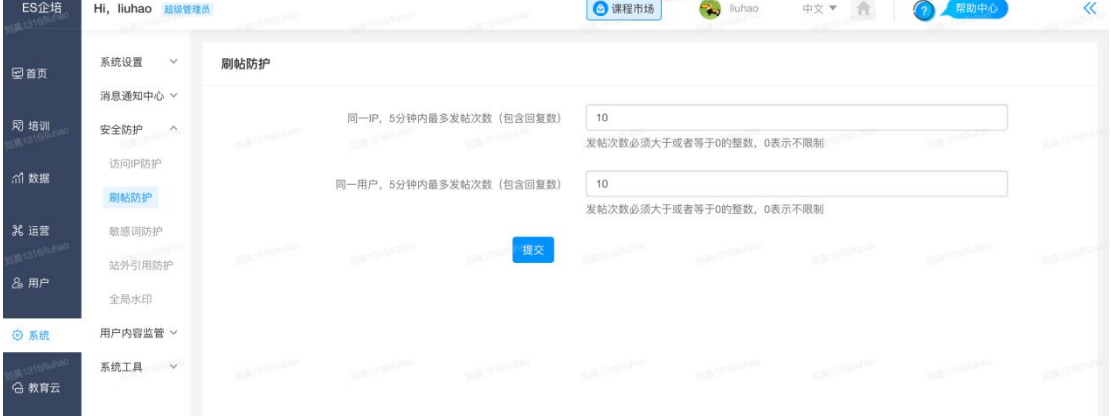

# 11.11 敏感词防护

## 11.11.1 敏感词列表

可新增、管理敏感词,有两种敏感词类型:屏蔽和禁用。 屏蔽:选择屏蔽,会将指定敏感词替换为"\*"。

#### 禁用:选择禁用,将无法保存。

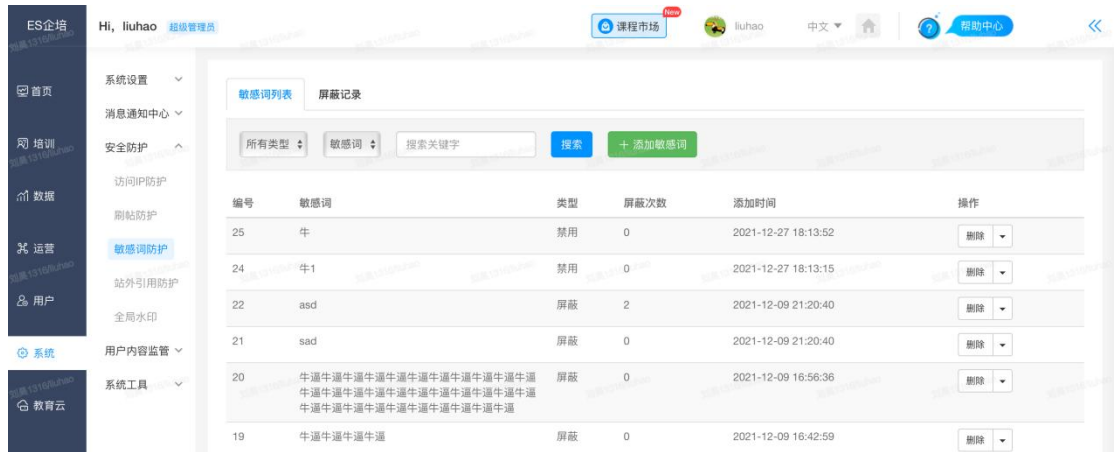

# 11.11.2 屏蔽记录

## 展示了平台上的屏蔽记录。

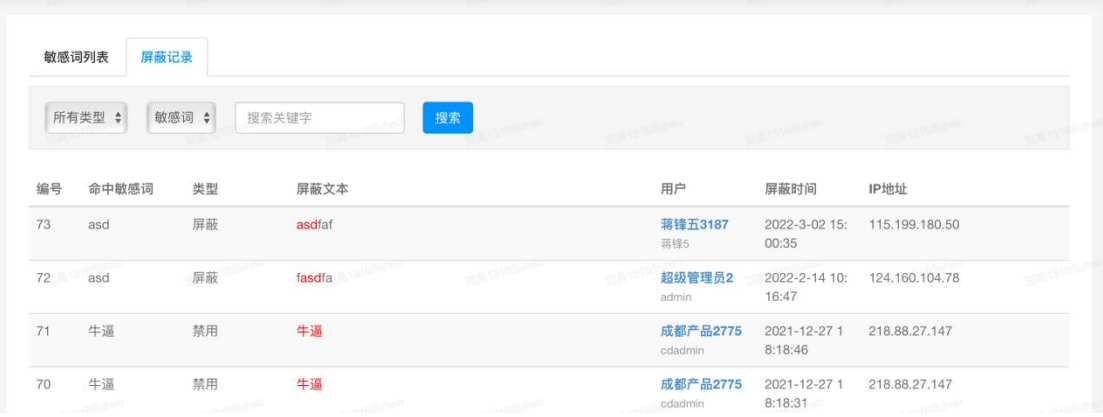

# 11.12 站外引用防护

在课程简介、课时内容等区域允许添加 iframe 代码,以引入第三方网站的组件。 为保障网校安全,只允许白名单域名范围内的 iframe 网址。一行一个域名,请 不要添加 http://前缀。

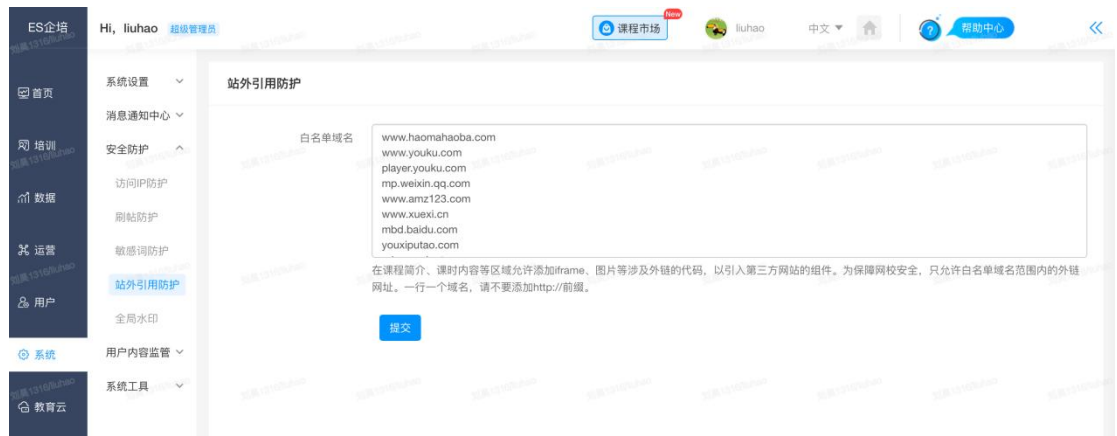

# 11.13 全局水印

开启后设置水印内容,全站页面展示水印内容,针对恶意截图传播方便溯源。

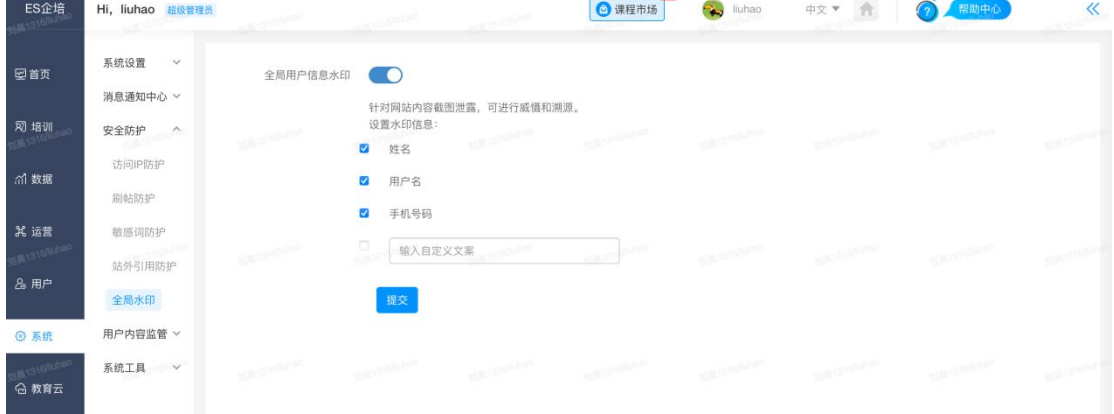

# 11.13 课堂讨论区管理

## 11.13.1 课程话题列表

展示了课程中的话题列表。

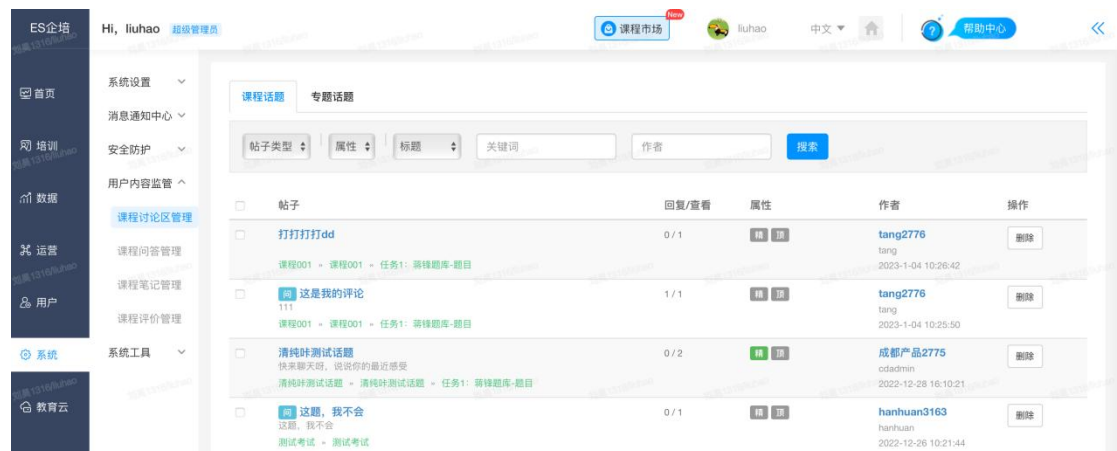

A.加精/取消加精:可对话题进行加精/取消加精操作, 被加精的话题会有加精认证标识。 B. 置顶/取消置顶:可对话题进行置顶/取消置顶操作, 被置顶的话题会在列表前端显示, 并且有置顶认证标识。

C.永久删除话题:点击删除按钮永久删除话题。

## 11.13.2 专题话题列表

展示了专题中的话题列表。

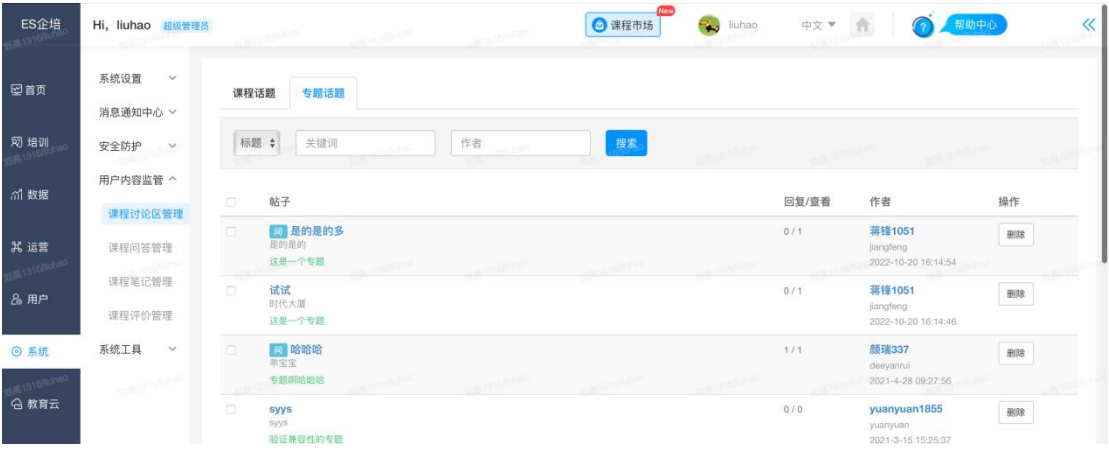

删除话题:点击删除按钮永久删除话题。

## 11.14 课堂问答管理

展示了课程中的问答列表。点击提醒讲师,会发送站内通知给对应讲师。

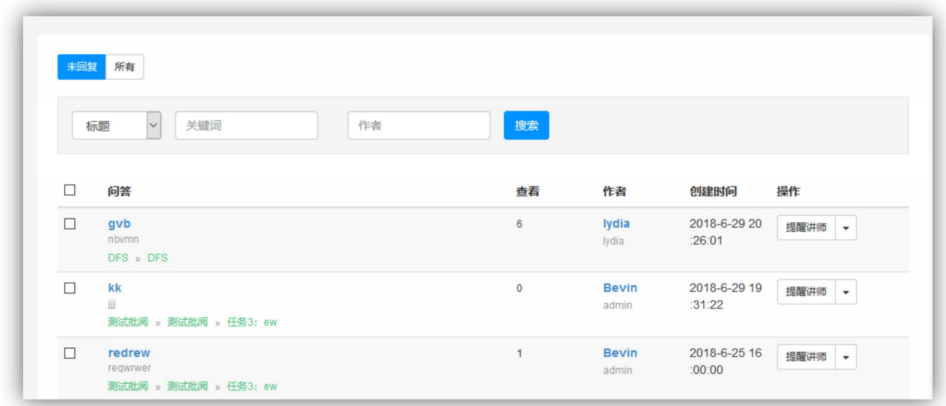

# 11.15 课程笔记管理

展示了课程中的笔记列表。

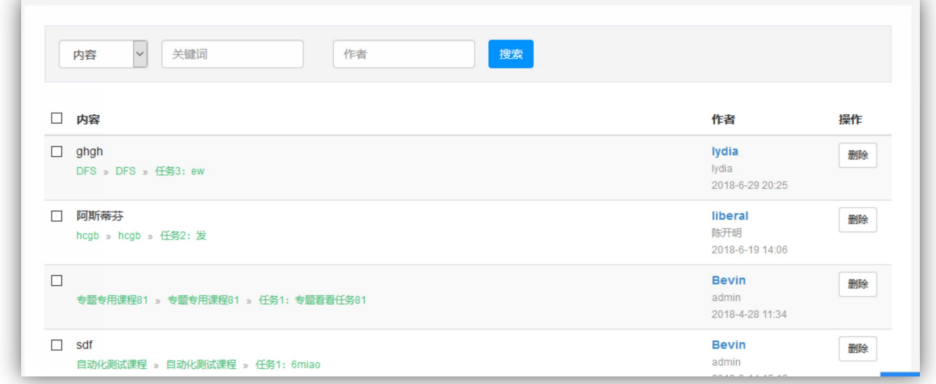

# 11.16 课程评价管理

## 11.16.1 课程评价

展示了课程中的评价列表。

| ES企培<br>15.1316PP          | Hi, liuhao 超级管理员                | <b>CENTRALISM</b><br><b>CALLSTON ROOM</b>                                                | ◎ 课程市场  | liuhao              | 中文▼<br>合                             | 帮助中心                   | $\ll$ |
|----------------------------|---------------------------------|------------------------------------------------------------------------------------------|---------|---------------------|--------------------------------------|------------------------|-------|
| 空首页                        | 系统设置<br>$\check{~}$<br>消息通知中心 > | 课程评价<br>专题评价                                                                             |         |                     |                                      |                        |       |
| 网 培训<br>$-1316N$           | 安全防护 v                          | 评分 :<br>课程名<br>作者<br><b>LASTER</b>                                                       | 评价内容关键词 |                     | 搜索                                   |                        |       |
| <b>简数据</b>                 | 用户内容监管 ^<br>课程讨论区管理             | 评价内容<br>$\begin{array}{c} \square \end{array}$                                           | 评分      | 作者                  | 评价时间                                 | 完成进度                   | 操作    |
| 36 运营                      | 课程问答管理                          | O.<br>不行<br>课程001 , 课程001                                                                | 4星      | tang2776<br>tang    | 2023-1-04 10:25                      | 1/2                    | 删除    |
| M.1316Aluha<br>&用户         | 课程笔记管理                          | <b>SERVICINA</b><br><b>SALE</b> VATOR<br>唯二<br>- 83<br>测试App学习任务 · 测试App学习任务             | 1星      | 刘昊1316<br>liuhao:   | 2022-12-15 15:10                     | <b>SERVICE</b>         | 删除    |
| ◎ 系统                       | 课程评价管理<br>系统工具<br>$\check{~}$   | 很不哈<br>$\Box$<br>测试App学习任务 » 测试App学习任务                                                   | 5星      | 学员阿凡提<br>学员阿凡提      | 2022-12-15 15:05                     | 0/2                    | 删除    |
| a 1316/luha<br><b>合教育云</b> | <b>WANTIFFERE</b>               | $\begin{array}{c} \square \end{array}$<br>were<br><b>CONTRACTOR</b><br>回归解锁式课程 » 回归解锁式课程 | 5星      | 测试导入<br>$ceshi-2$   | 2022-11-08 11:21<br><b>SUBSTANCE</b> | 0/5<br><b>VALUABLE</b> | 删除    |
|                            |                                 | $\Box$<br>111<br>测试讲师创建 » 测试讲师创建                                                         | 5星      | 成都产品2775<br>cdadmin | 2022-9-16 16:06                      | 0/1                    | 删除    |
|                            |                                 | $\Box$<br>11111<br>0712回归的课程 = 0712回归的课程                                                 | 5星      | 成都产品2775<br>cdadmin | 2022-9-16 16:05                      | 0/25                   | 删除    |

删除评价:点击删除按钮永久删除评价。

# 1.16.2 专题评价

展示了专题中的评价列表。

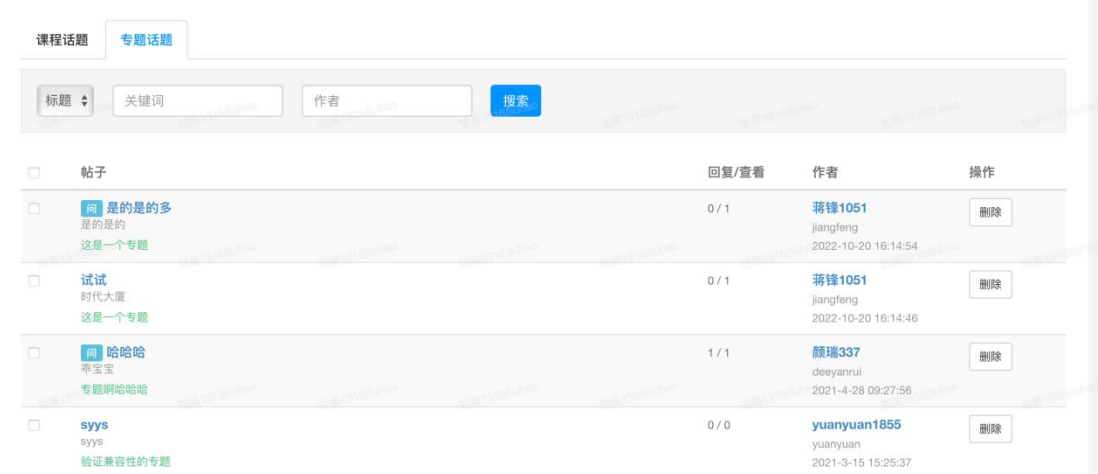

删除评价:点击删除按钮永久删除评价。

# 11.17 系统优化

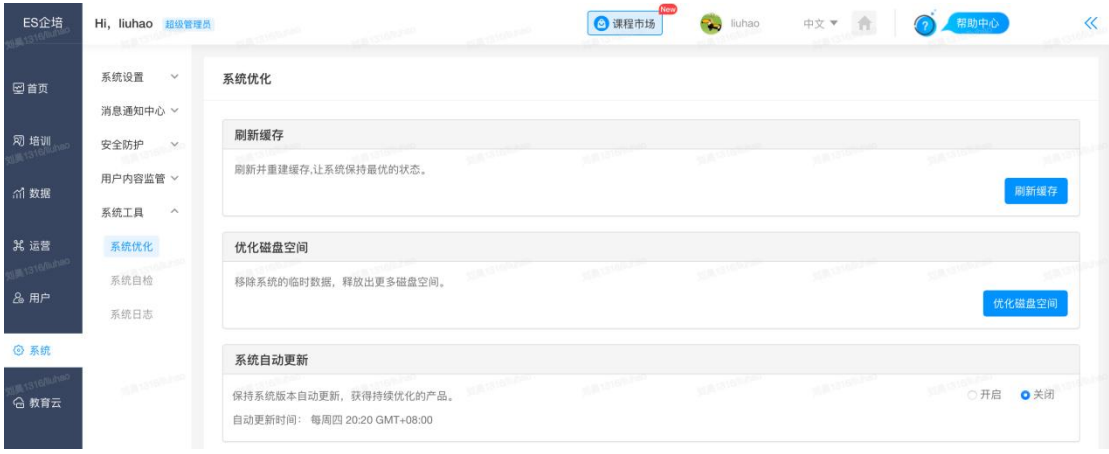

1) 刷新缓存: 刷新并重建缓存, 让系统保持最优的状态。

2)优化磁盘空间:移动系统的临时数据,释放出更多的磁盘空间。

# 11.18 系统自检

系统自身进行环境监测、通信情况监测、系统文件、目录权限检查、系统空 间占用情况监测以确保系统的正常运行。

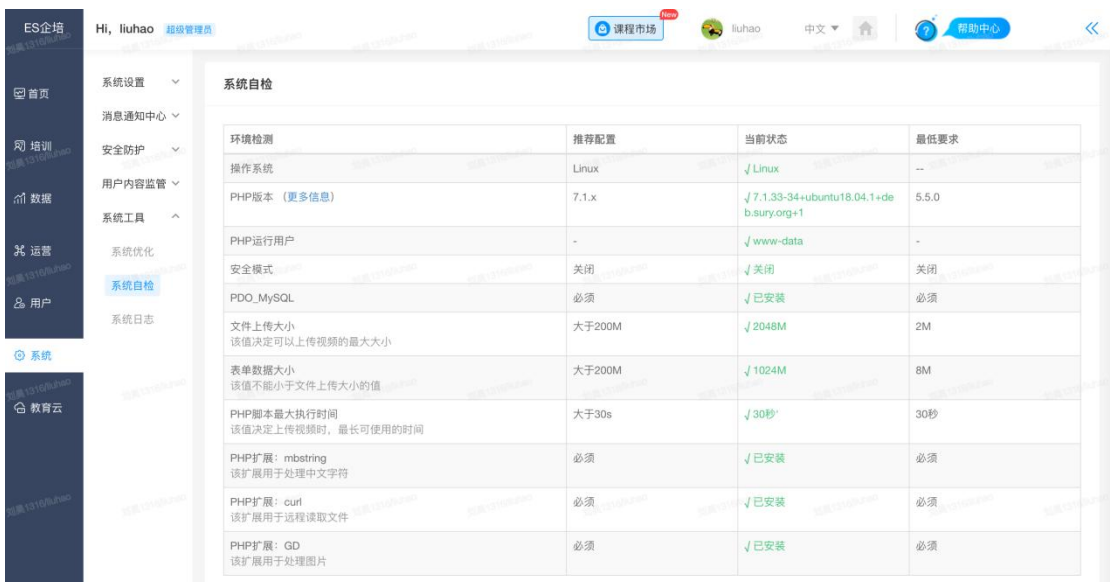

# 11.19 系统日志

输入查询条件(提示,开始时间,结束时间,模块,操作,用户名)点击【搜 索】可以查到相应的平台操作记录,详见下图:

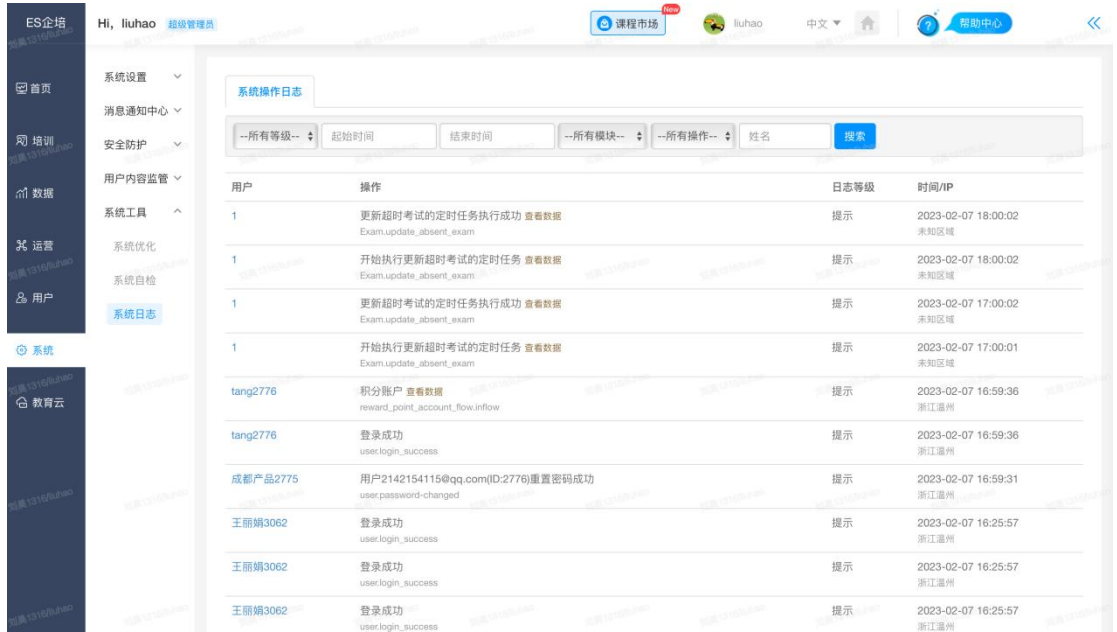

# 聆听用户需求 持续技术创新

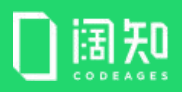

#### 杭州阔知网络科技有限公司 [www.edusoho.com](http://www.edusoho.com)

客服热线:400-804-1114 公司地址:杭州市滨江区浦沿街道伟业路 3 号德信 AI 产业园 B 栋 17 层 北京公司:北京市海淀区海淀北二街 8 号 中关村 SOHOA 座 1002 成都公司:成都市高新区天府二街 368 号 绿地 615 号

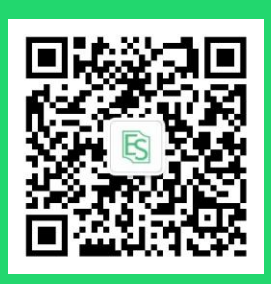

扫码关注服务号 回复"企培"试用